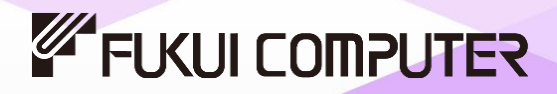

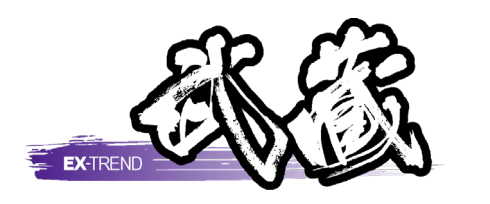

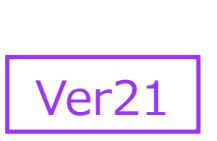

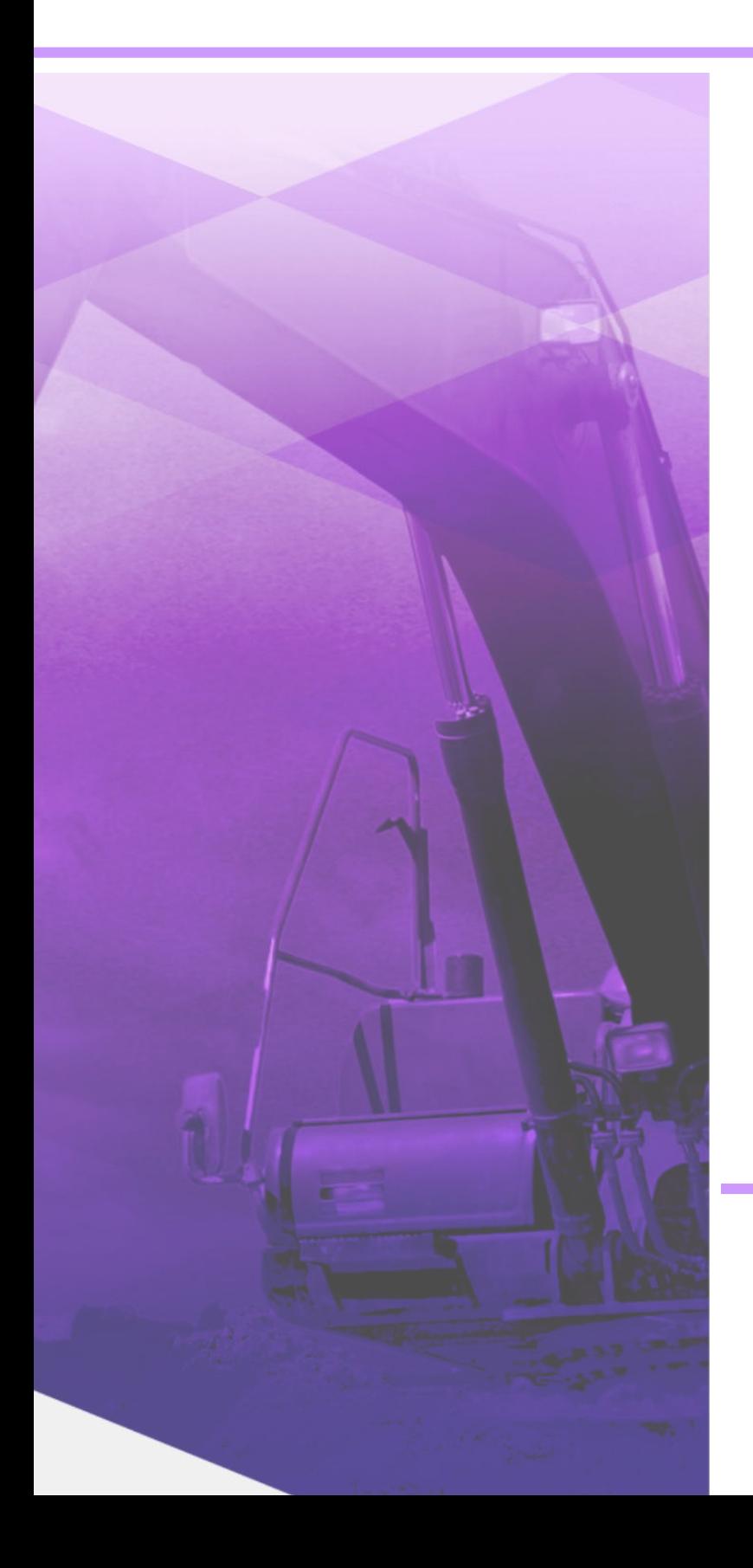

# 写真管理

写真管理の基本操作、アルバム編集など の操作手順が習得できます。

※解説がオプションプログラムの内容である場合が あります。ご了承ください。

# 目次

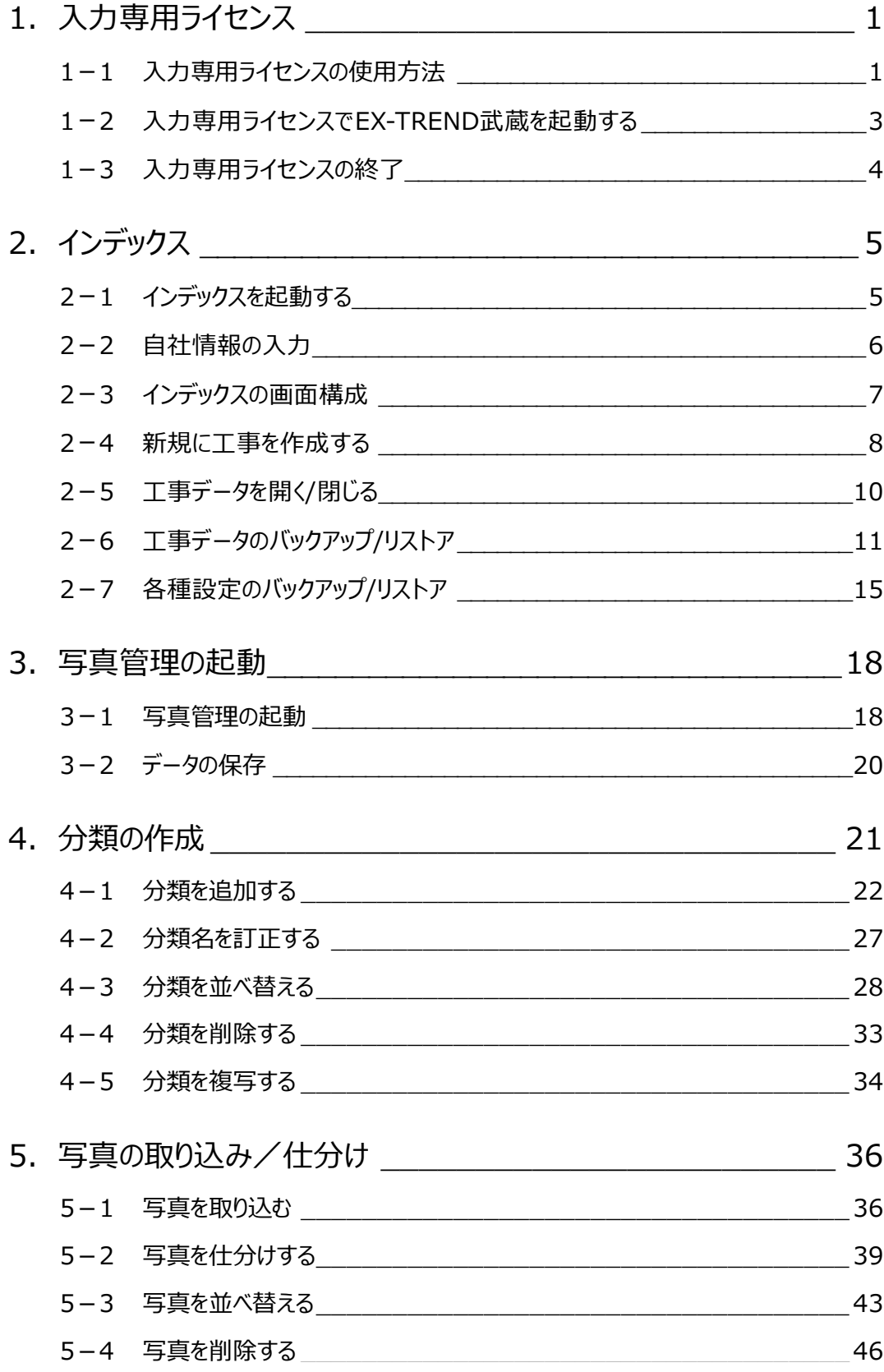

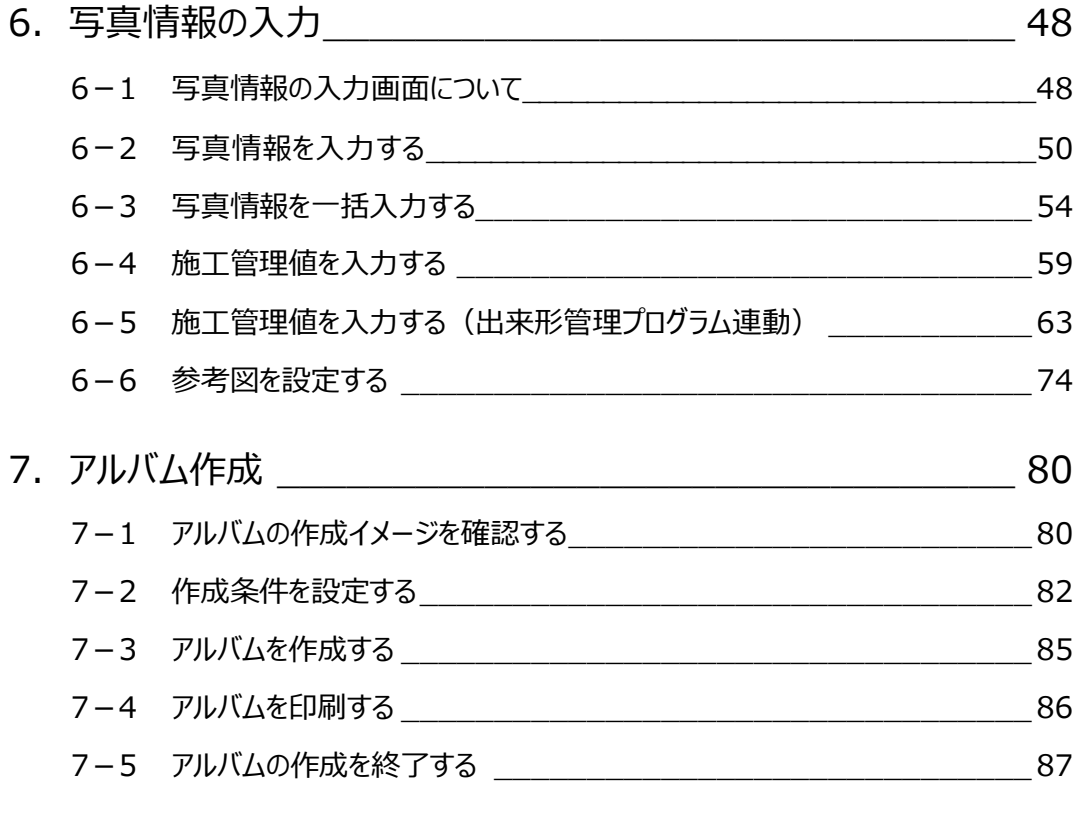

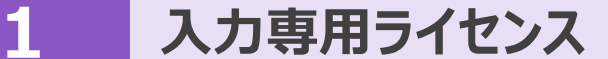

EX-TREND武蔵を起動するには、プロテクトキー(ネット認証ライセンスやUSBプロテクト)が必要になります。

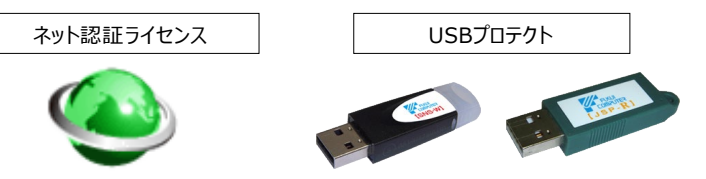

ほかの方がプロテクトキーを使用中で空きがないときでも「入力専用ライセンス」を利用することで、EX-TREND武蔵を起動して 作業することができます。

ただし、「入力専用ライセンス」で起動しているときには、データの入力や保存は可能ですが、成果物の印刷やファイルの出力が できませんのでご注意ください。

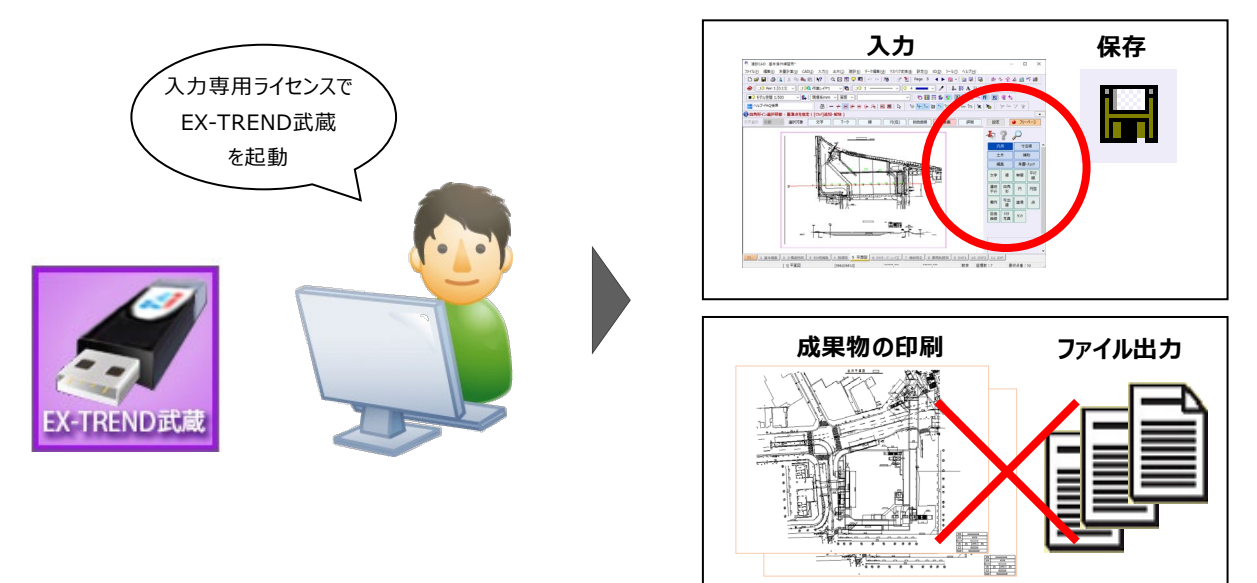

ここでは、「入力専用ライセンス」の使用方法と、起動・終了方法について説明します。

### **1-1 入力専用ライセンスの使用方法**

入力専用ライセンスを使用するために、親となるネット認証ライセンスやUSBプロテクトからライセンス情報を取得します。 ライセンス情報の取得をおこなうには、ネット認証ライセンスを認証する必要があります。(USBプロテクトの場合はパソコンに 装着する必要があります。)

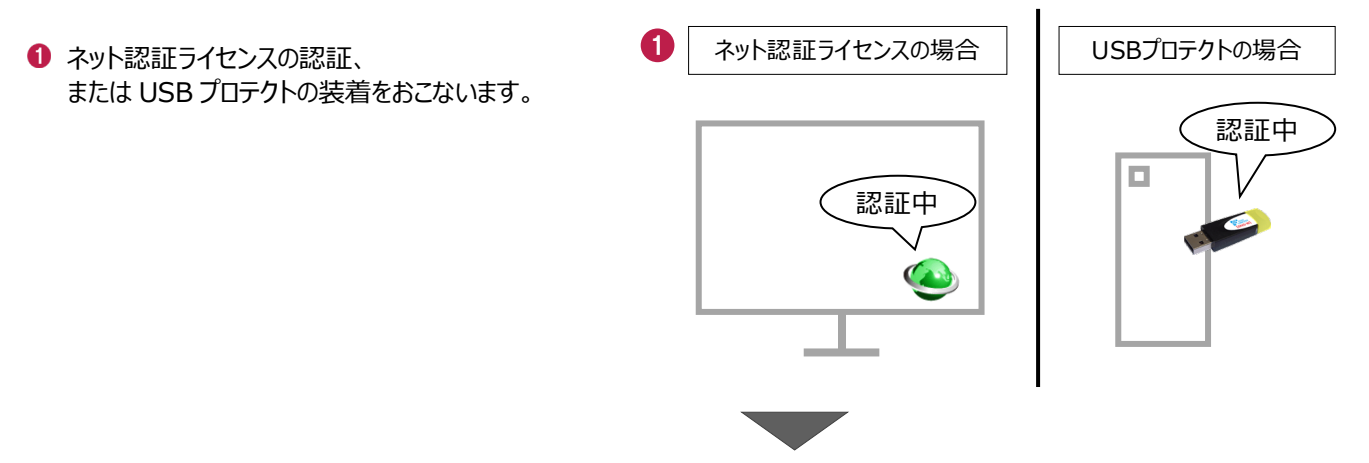

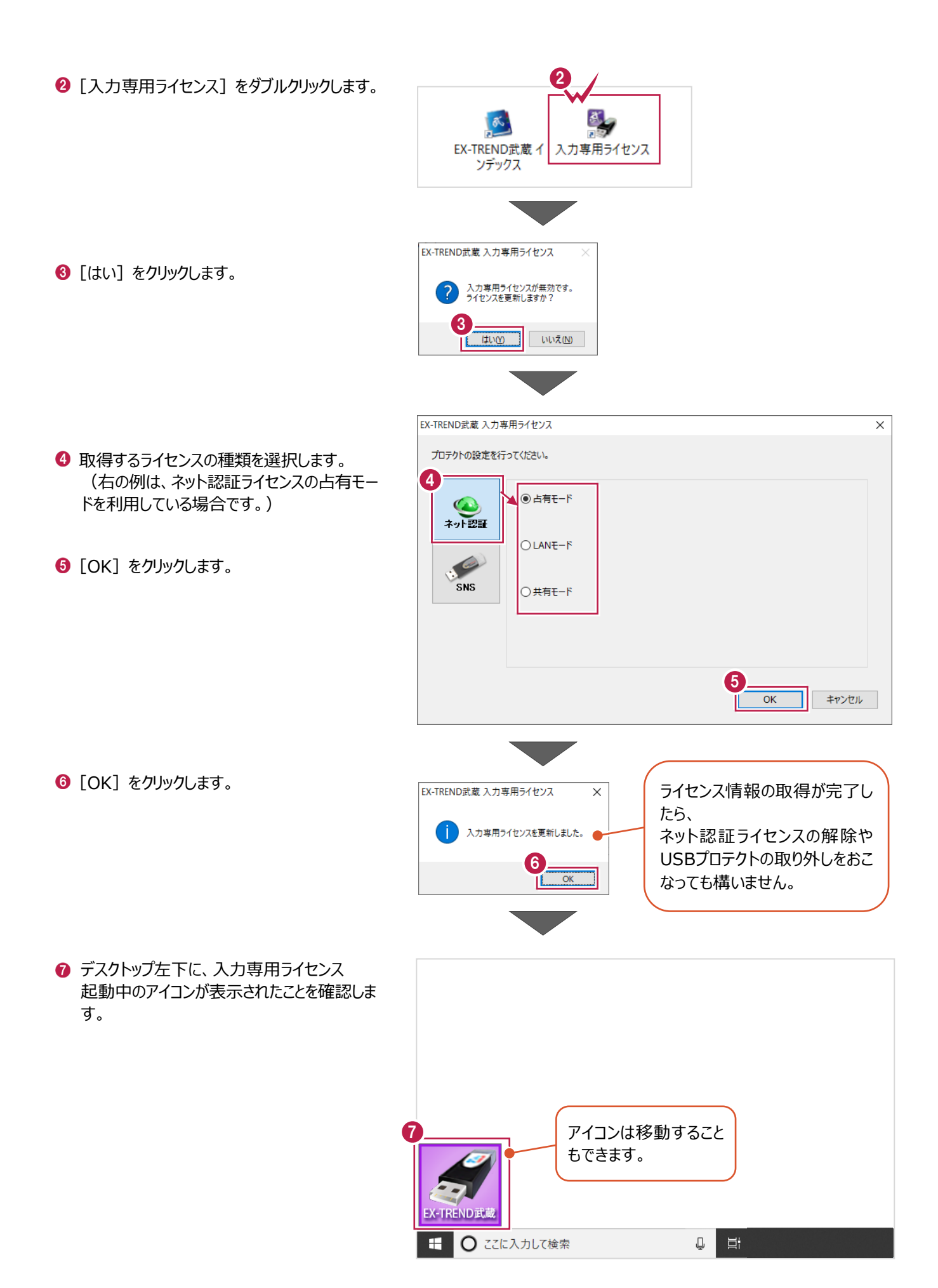

# **1-2 入力専用ライセンスでEX-TREND武蔵を起動する**

入力専用ライセンスを起動し、[EX-TREND武蔵 インデックス]を起動します。 ※はじめて入力専用ライセンスを使用する場合は、「1-1 入力専用ライセンスの使用方法」を確認してください。

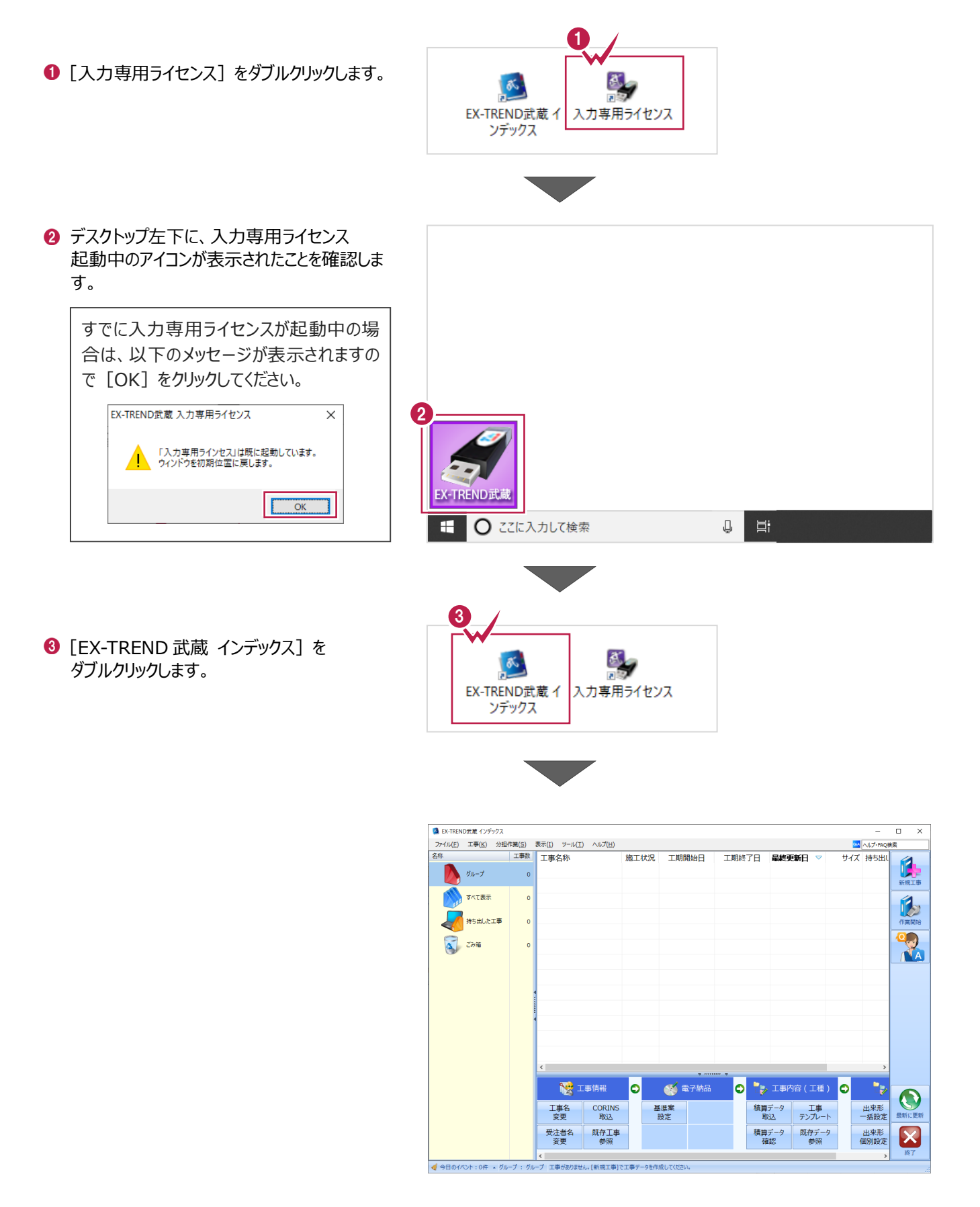

# **1-3 入力専用ライセンスの終了**

入力専用ライセンスは、ネット認証ライセンスおよびUSBプロテクトとの同時利用ができません。 例えば、「ネット認証ライセンス」を認証している状態でも「入力専用ライセンス」を起動している場合は、「入力専用ライセン ス」が優先され、印刷や出力などができなくなります。

ここでは、入力専用ライセンスの終了方法を説明します。

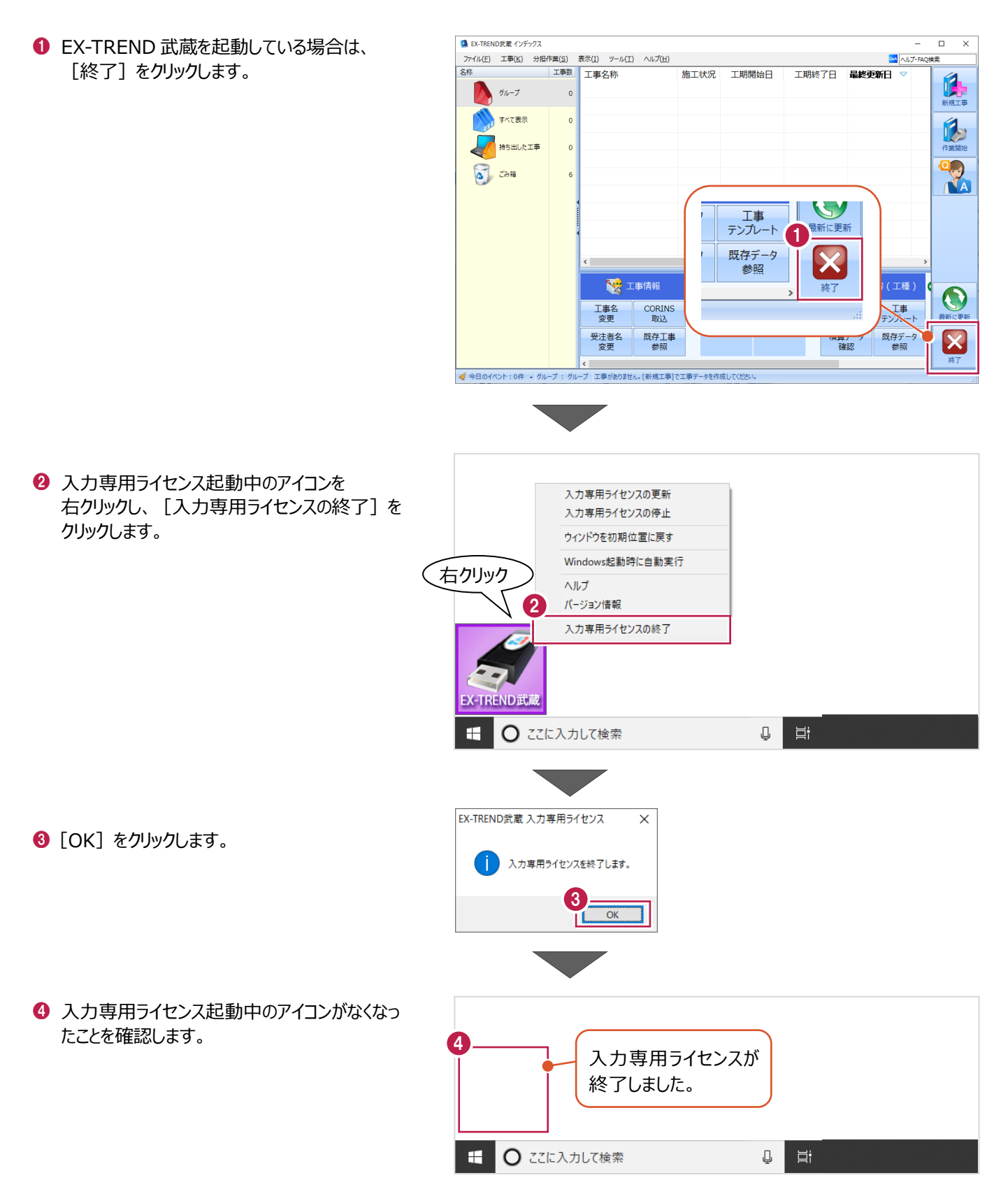

# **2 インデックス**

EX-TREND武蔵のデータは、 [EX-TREND武蔵 インデックス]で工事ごとに管理します。 ここでは、インデックスを起動し、自社情報の入力、工事データの新規作成、バックアップの方法などについて説明します。

**2-1 インデックスを起動する**

[EX-TREND武蔵 インデックス]を起動します。

**1 [EX-TREND 武蔵 インデックス] を** ダブルクリックします。

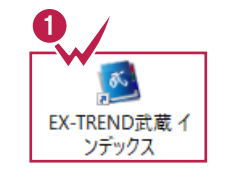

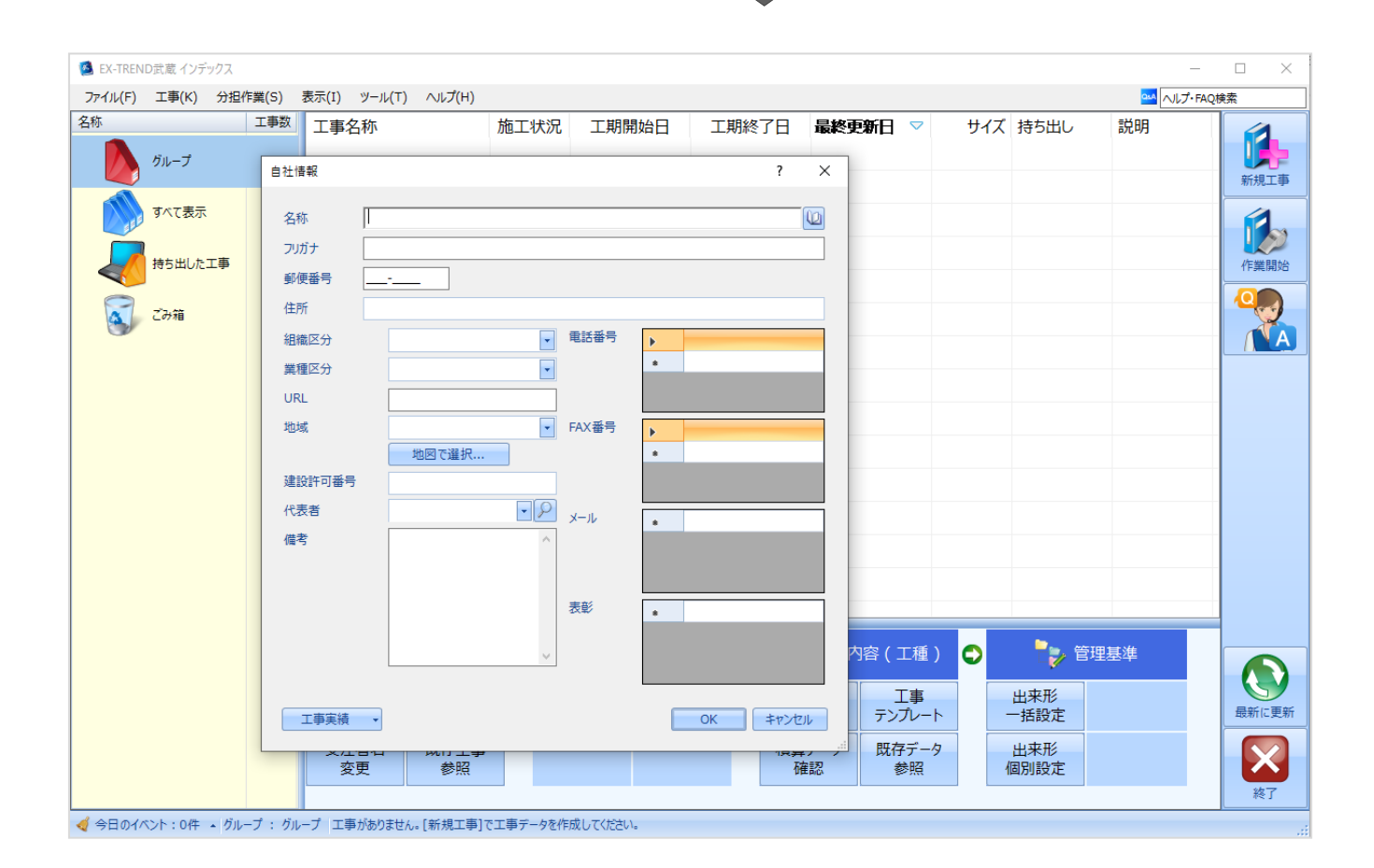

インデックス起動時に表示される自社情報を入力します。

1 名称 (会社名) や住所、電話番号、地域 などを入力します。

> 自社情報で入力した内容は、各プログラム の共通の情報として連動します。

> 例えば、[地域]は電子納品の要領・基 準案などの初期設定として反映されます。

 $\bigcirc$  [OK] をクリックします。

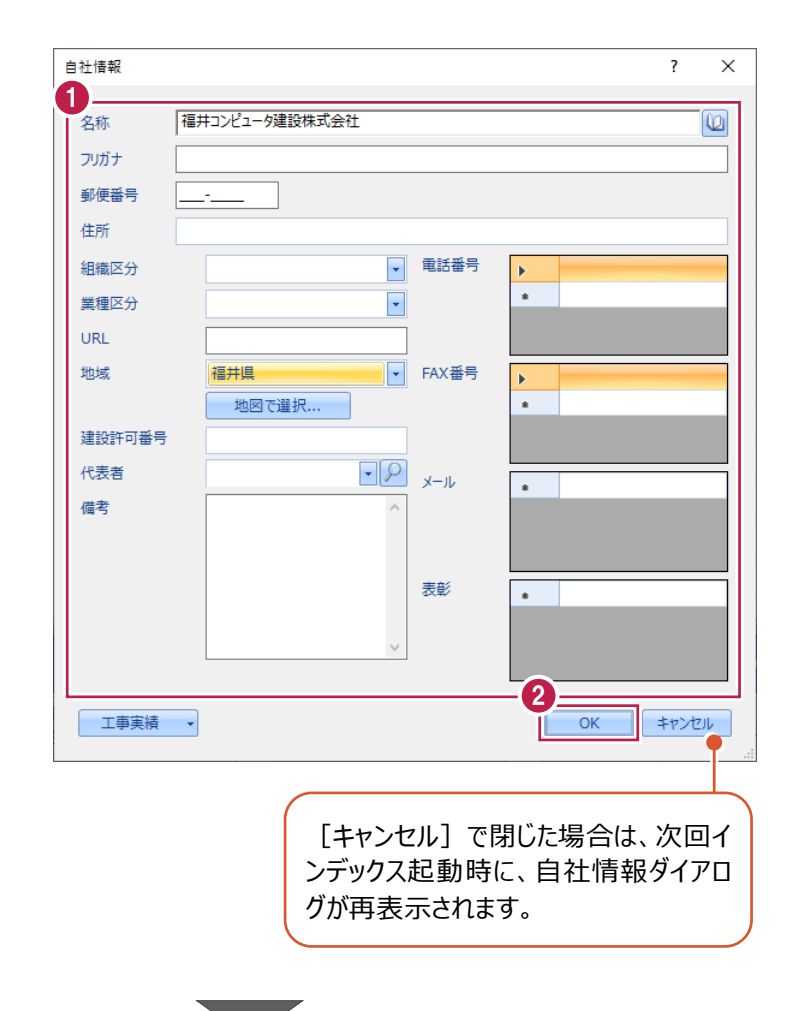

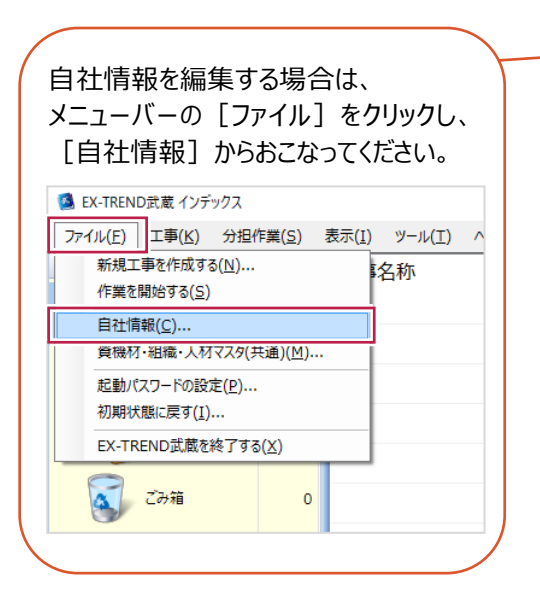

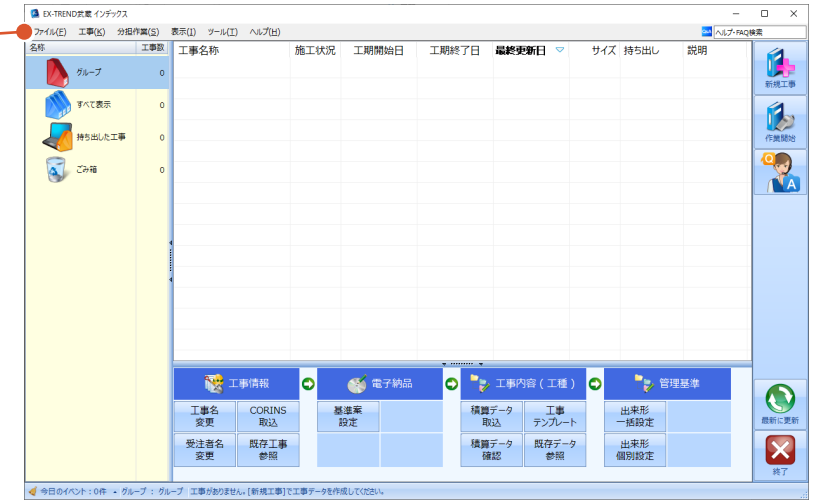

インデックスの画面回りを説明します。

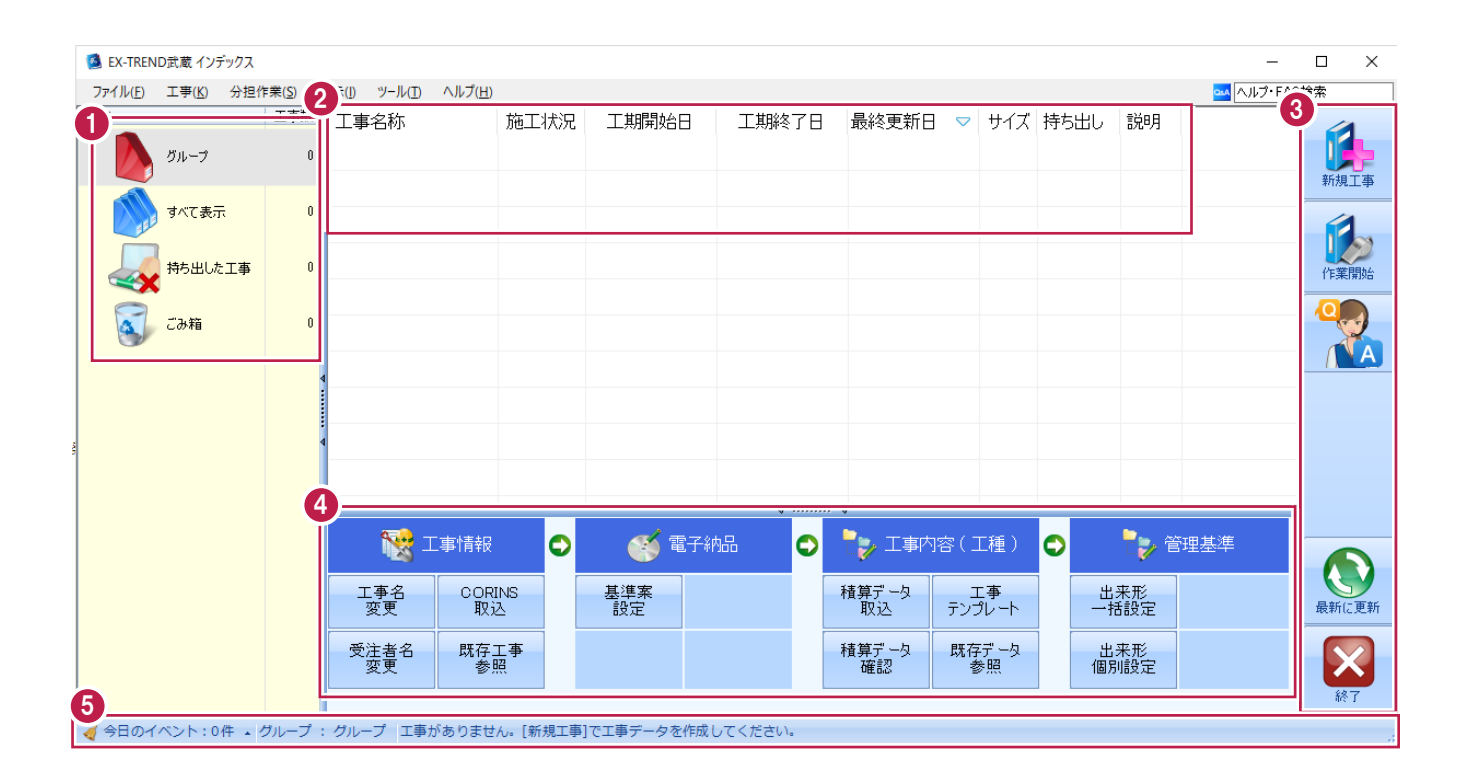

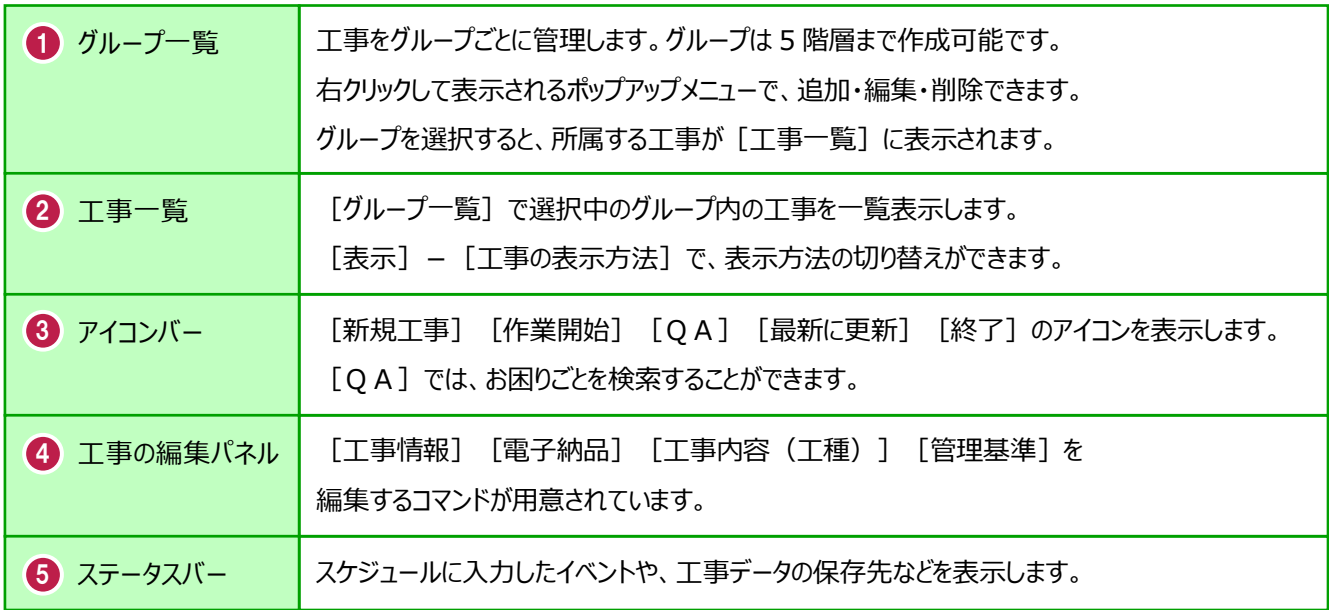

### **2-4 新規に工事を作成する**

[新規工事]の [新しく工事を作成する]で、新規に工事を作成します。

#### 1 「新規工事] をクリックします。

グループを分けて管理する場合は、 今から作成するデータを保管するグループ を選択した状態で[新規工事]をクリック してください。(作成したあとにグループを 移動することもできます。)S EX-TREND武蔵 インデックス

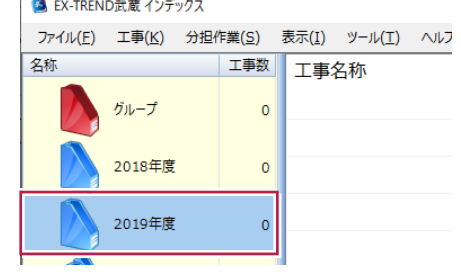

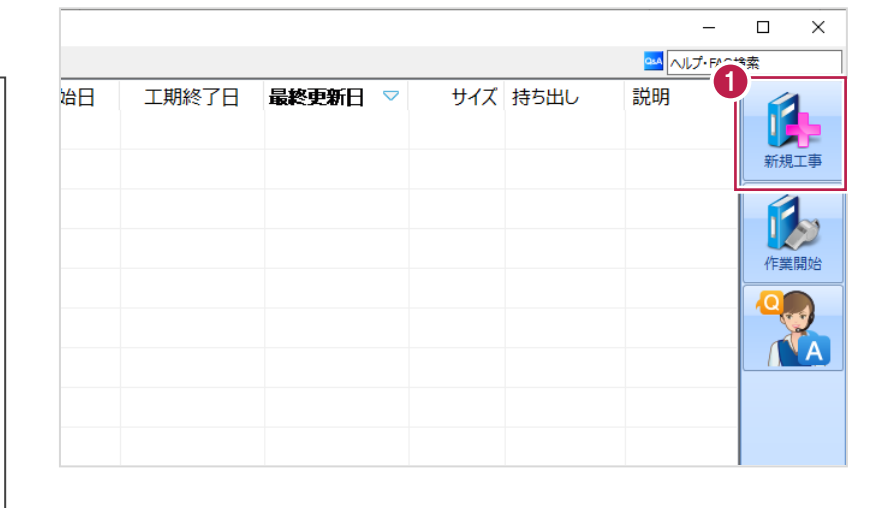

 $\overline{?}$  $\times$ 

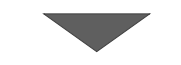

工事の新規作成

2 [新しく工事を作成する] をクリックします。

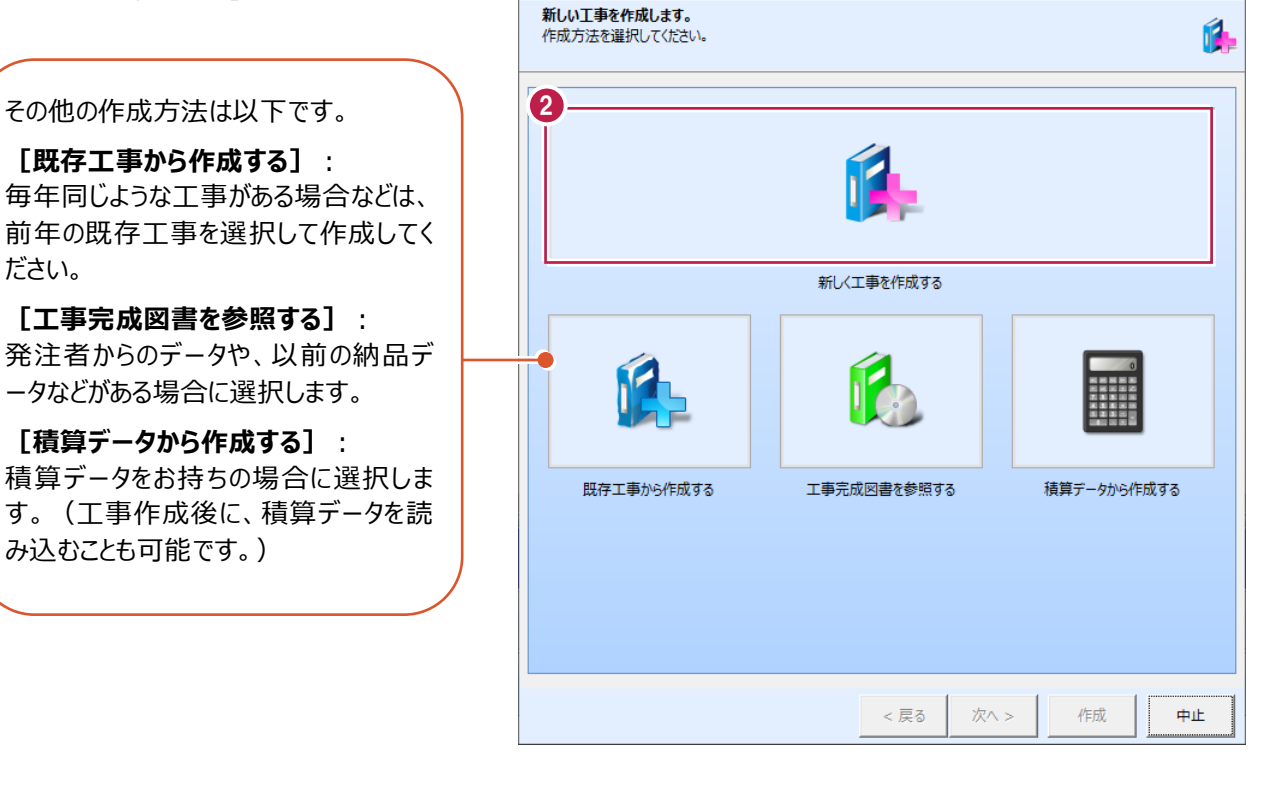

**[既存工事から作成する]**: 毎年同じような工事がある場合などは、 前年の既存工事を選択して作成してく ださい。

**[工事完成図書を参照する]**: 発注者からのデータや、以前の納品デ ータなどがある場合に選択します。

**[積算データから作成する]**: 積算データをお持ちの場合に選択しま す。(工事作成後に、積算データを読 み込むことも可能です。)

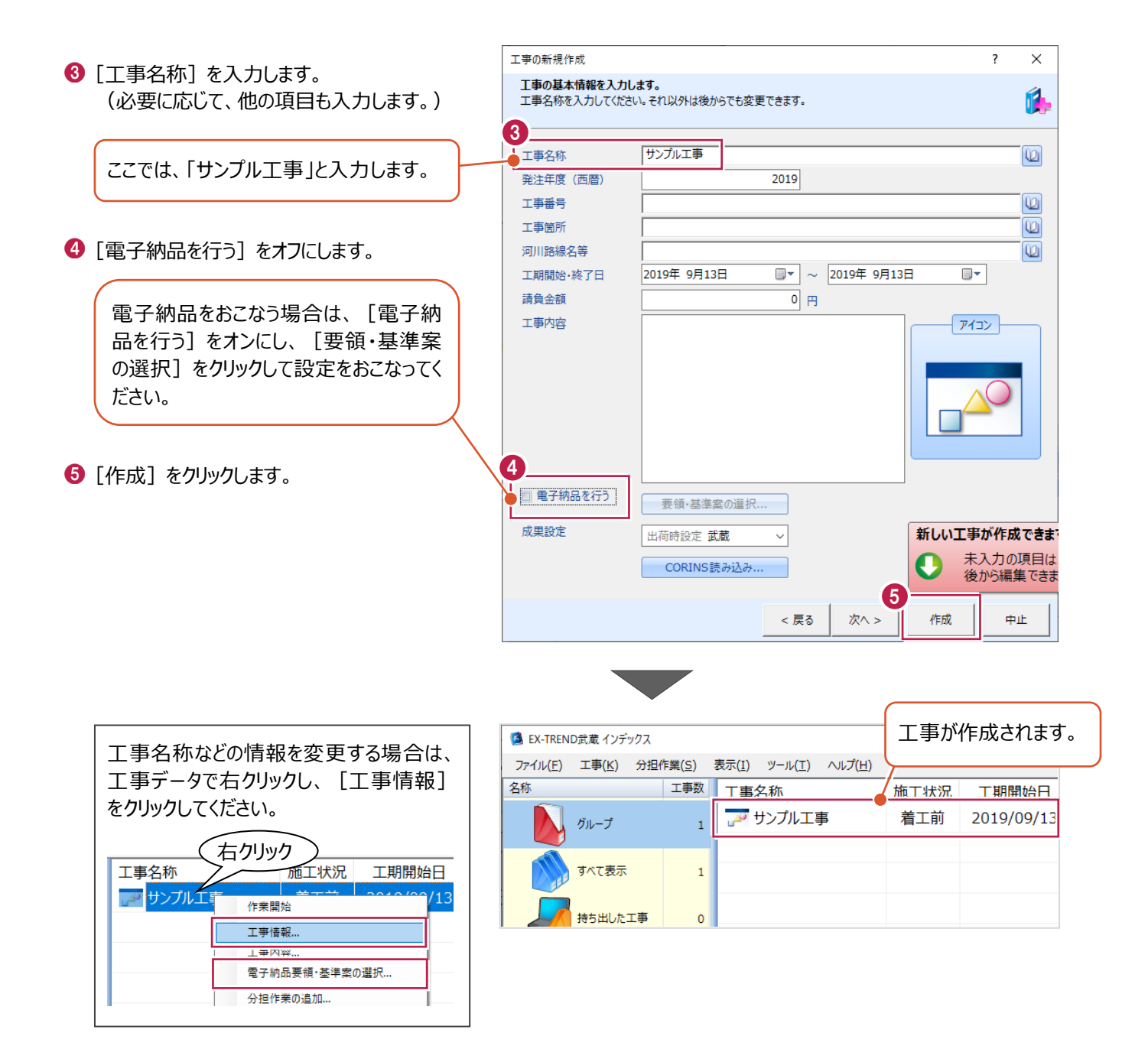

工事データを開いて、武蔵データ画面を表示します。 また、工事データを閉じ、工事一覧画面へ戻る操作を説明します。

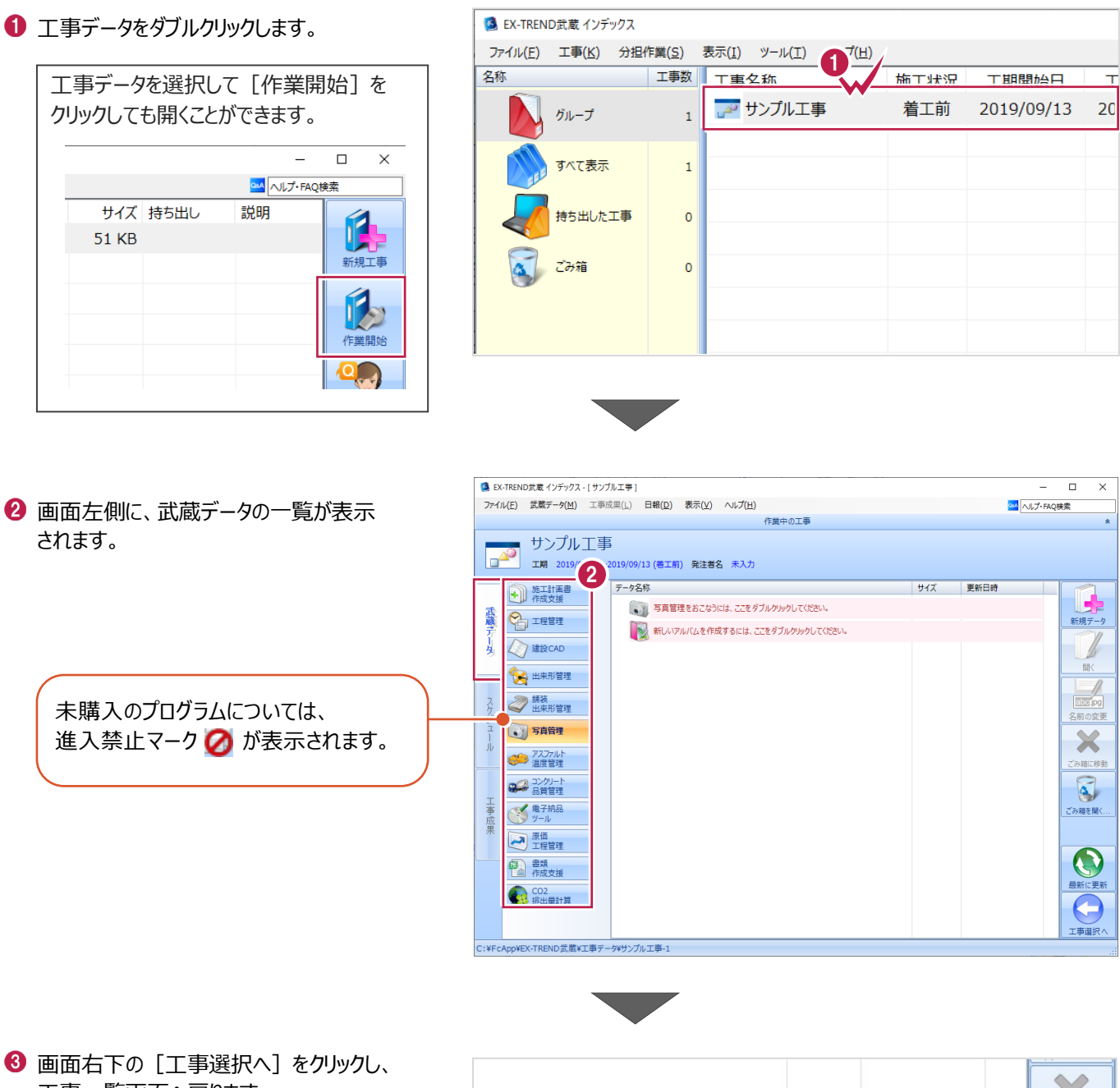

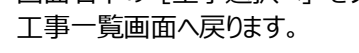

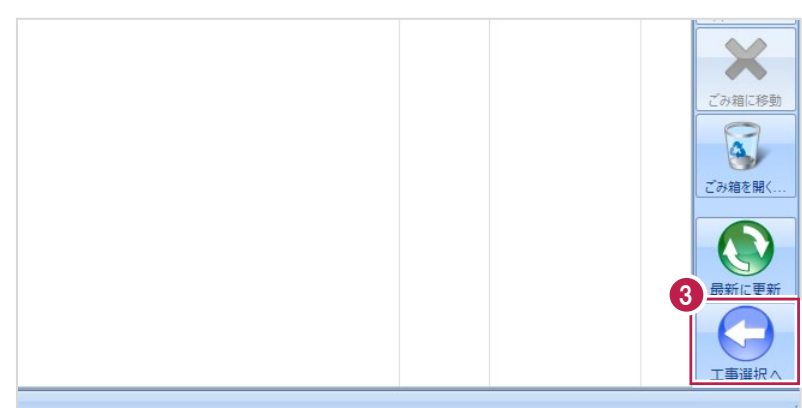

### **2-6 工事データのバックアップ/リストア**

コンピュータも他の電化製品と同じように故障する場合があります。

また、ちょっとしたミスでデータを削除してしまうこともあるかもしれません。

バックアップとは、保存されている工事データ、および設定ファイルを別のメディア (HDD、CD、DVDなど) に保存することを言 います。ご使用中のコンピュータ内のHDDなどにバックアップをおこなっても、それは本来の意味のバックアップとは言えません。

(CDやDVDには直接バックアップできませんので、いったんHDDの別の領域にバックアップしてから、ライティングソフトなどでコ ピーする必要があります。)

お客様が作られたデータは、お客様にとって大切な財産です。

万が一の不慮の事故による被害を最小限にとどめるために、お客様ご自身の管理・責任において、データは必ず2か所以上 の別のメディア (HDD、CD、DVDなど)に定期的にバックアップとして保存してください。

(※いかなる事由においても、データの破損などによるお客様の損害は、弊社では補償いたしかねますのでご了承ください。)

ここでは、インデックスで管理している工事データが複数ある場合に一括でバックアップをおこなう操作と、バックアップしたデータ を戻す(リストア)操作を説明します。

#### ■工事データをバックアップする

-<br>TREND武蔵 インデックフ  $\overline{\blacksquare}$  $\times$ -<br>
(E) 工事(K) 分担作業(S) 表示(I) ツール(I) へルプ(H) OM NUT-FAQU **● EX-TREND 武蔵の関連プログラムを** 工事数 工事名称 施工状況 工期開始日 工期終了日 最終更新日 サイズま 1 すべて終了し、インデックスのみ起動します。 **POOI事** 着工前 2019/09/17 2019/09/17 2019/09/17 51 KB  $B_{\text{H}}=7$ ≢⊤∆∆ تھی<br>ا 着工前 2019/09/17 2019/09/17 2019/09/17 51 KB  $\pi \times \tau \# \#$ アサンプル工事 差工前 2019/09/13 2019/09/13 2019/09/13 51 KB Ŕ 持ち出した工事 R  $\alpha$  can ●● 電子納品  $\bullet$ ● 工事情報 ol ●→ 工事内容 (工種) lo.  $\bullet$ 工事名<br>変更 **CORINS**<br>**RV**iv 基準案<br>設定 積算データ<br>取込 エ事<br>テンプレート 当 受注者名<br>恋事 既存工事<br>参照 積算データ 既存データ 내  $\boldsymbol{\times}$ √ 今日のイベント:0件 ▲ グループ 表示 分担作業(S) ■ メニューバーの[ツール]をクリックします。 NVJ(H) ツール(I) パスの設定(P)... 工事数 工事 期開始日 工期終了日 最終す  $\overline{\phantom{a}}$ ■ 工事のバックアップ(B)... 19/09/17 2019/09/17  $201$  $\overline{3}$ 工事のバックアップアラート(A).. 6 [一括処理] – [工事の一括バックアップ] を 19/09/17 2019/09/17  $201$ 工事のリストア(R)... クリックします。  $\overline{3}$ 工事の合成(C)...  $\mathbb{Z}^2$ 19/09/13 2019/09/13  $201$ 工事のごみ箱(I)... 工事の検索(K)... 個別にバックアップする場合は、工事 <mark>ミエキ () 8</mark> 工事一覧のエクヤル出力(X) 一覧で該当の工事を選択し、 一括処理(M)  $\bar{\mathbf{r}}$ 工事の一括バックアップ(B)  $\overline{0}$ 工事の一括リストア(R) [ツール] - [工事のバックアップ] 設定のバックアップ(S)... 工事の一括ごみ箱移動(D) 設定のリストア(L)... を選択します。工事の一括所属グループ変更(G) 旧パージョンの工事データ取込(0)... 工事管理設定のリストア(E)..

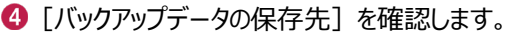

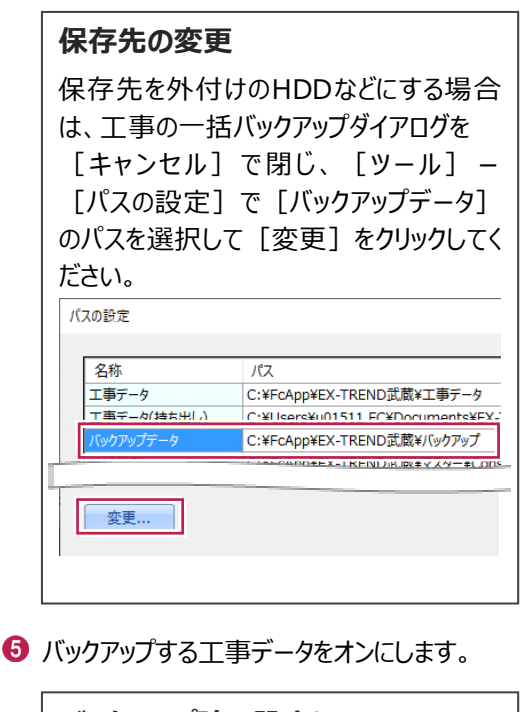

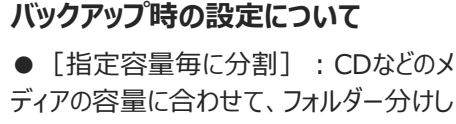

ディアの容量に合わせて、フォルダー分けし てバックアップデータを作成する場合に使用 します。

● 「ファイルを圧縮] : バックアップデータ 量を圧縮して小さくする場合に使用しま す。(※写真データが多い場合は圧縮し てもデータのサイズはあまり変わりませ ん。)

● [古いバックアップは削除]:同一フォ ルダー内に保管しておくバックアップ数を指 定します。

● 「バックアップ後フォルダを開く】: バックアップ完了後に保存先のフォルダーを 自動的に開く場合はオンにします。

**6** [OK] をクリックします。

タのバックアップを行います。 る工事にチェックを入れてください。 4 バックアップデータ保存先 サイズ 最終 バックアップ… C:¥FcApp¥EX-TREND武蔵¥バックアップ ※保存先は[ツール]-[パスの設定]で変更できます。 51 KB <不明> E事 □ 指定容量毎に分割 ·<br>事 **CD 700MB**  $680 - M$ □ファイルを圧縮 ※バックアップに時間がかかる場合があります。 工事の一括バックアップ 工事データのバックアップを行います。 対象となる工事にチェックを入れてください。 サイズ 最終バックアップ… バックアップデータ保存先 C:¥FcApp¥EX-TREND武蔵¥/(y 5 グループ  $\overline{\mathbf{v}}$ ※保存先は[ツール]-[パスの設定]で AD OOI事 51 KB <不明>  $\overline{a}$ □ 指定容量毎に分割 51 KB <不明> AD △△工事 CD 700MB 51 KB  $\begin{array}{|c} 2019/09/17 \\ 11:41 \end{array}$ ノ サンプル工事  $\overline{a}$  $680 \div$  MB □ ファイルを圧縮 持ち出した工事 ※バックアップに時間がかかる □ 古いバックアップは削除 すべてオンにする場合は 保持する個数 [全選択] をクリックします。 □パックアップ後フォルダを開く 全選択 全解除 □古いバックアップは削除 保持する個数 「  $3\frac{4}{7}$ □パックアップ後フォルダを開く 全解除 6 キャンセル **FX-TREND武蔵** バックアップを開始します。他のユーザーを含め武蔵アプリケーションを起動し<br>ていないか、また成果フォルダ内のファイルを編集していないかを確認してく ださい。<br>ださい。<br>「はい」を押すと処理を続行します。

 $\overline{\mathbf{r}}$  $\times$ 

 $\bigcirc$  [はい] をクリックします。

7

はいの

いいえ(N)

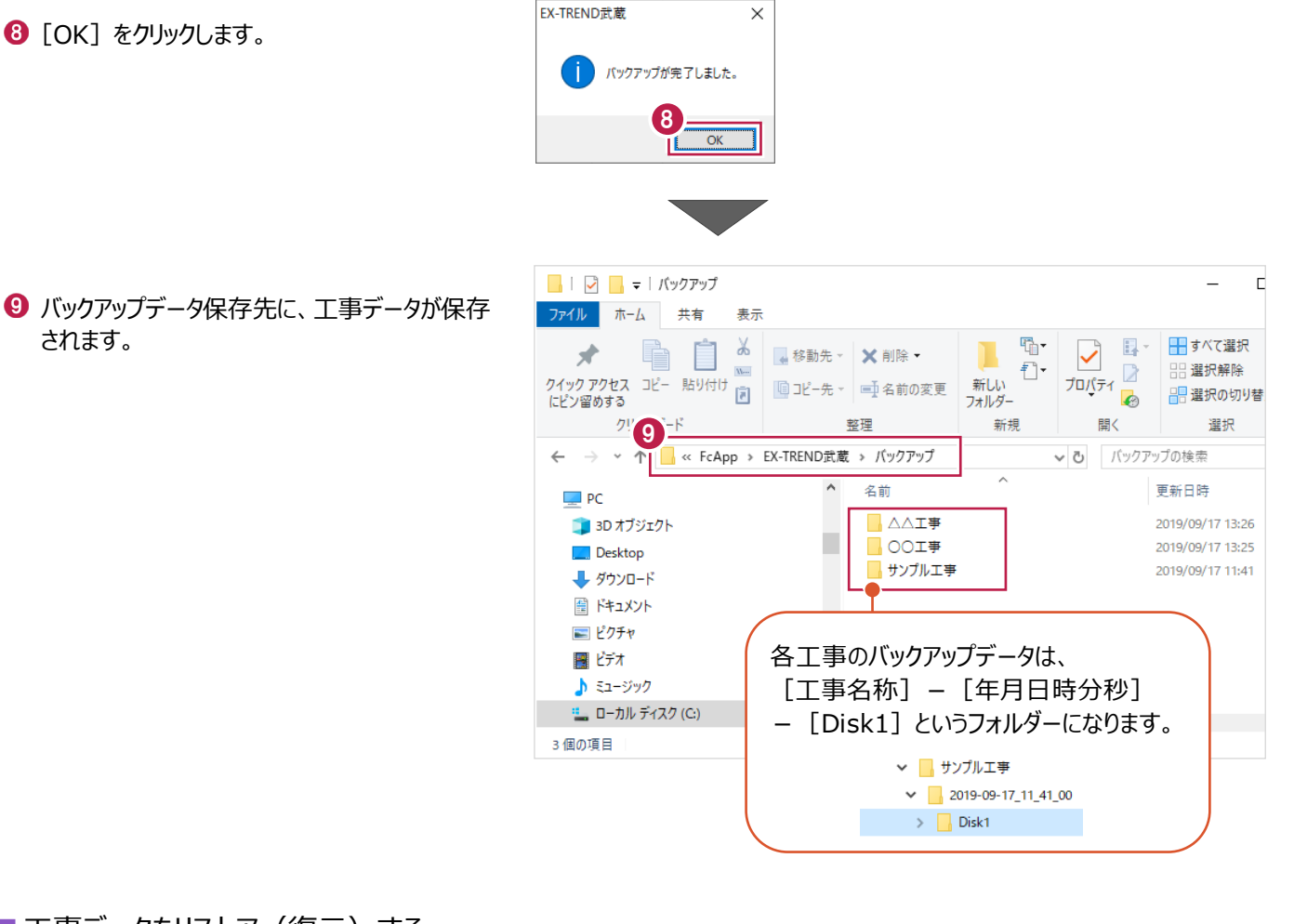

#### ■工事データをリストア (復元) する

- メニューバーの[ツール]をクリックします。
- 2 [パスの設定] をクリックします。

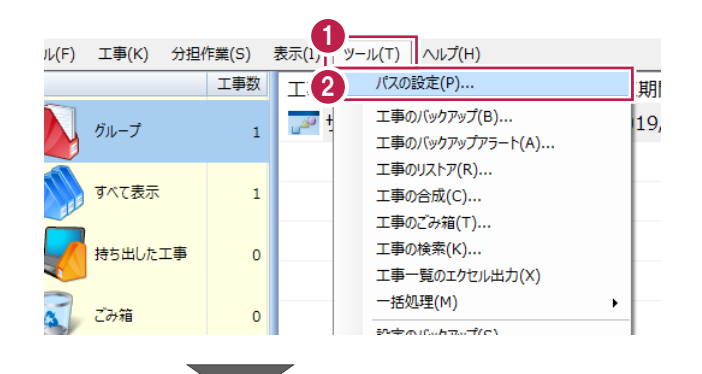

6 [バックアップデータ]のパスを確認します。 この場所に、リストアしたいバックアップデータを 格納してください。

> バックアップデータが、外付けHDDなど に保存されている場合は、 「バックアップデータ]を選択した状 態で「変更]をクリックして、パスを 変更してください。

4 確認後、[閉じる] をクリックします。

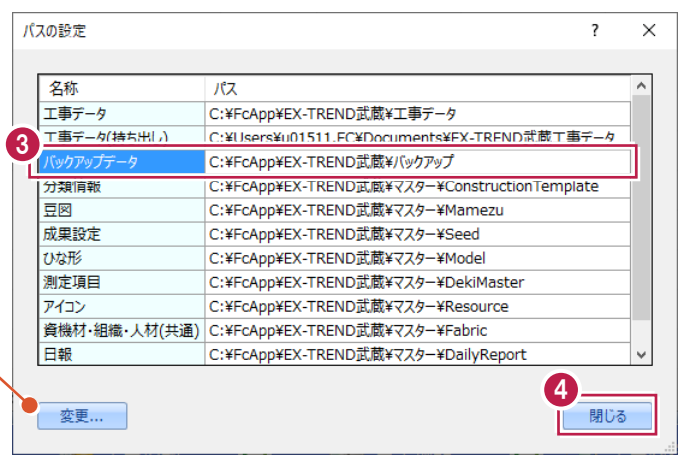

- メニューバーの[ツール]をクリックします。
- 6 [一括処理] [工事の一括リストア]を クリックします。

個別にリストアする場合は、工事一覧 で該当の工事を選択し、 [ツール]-[工事のバックアップ] を選択します。(「Disk1」フォルダーを 指定してください。)

- 取り込む工事データをオンにします。
- **8** [OK] をクリックします。

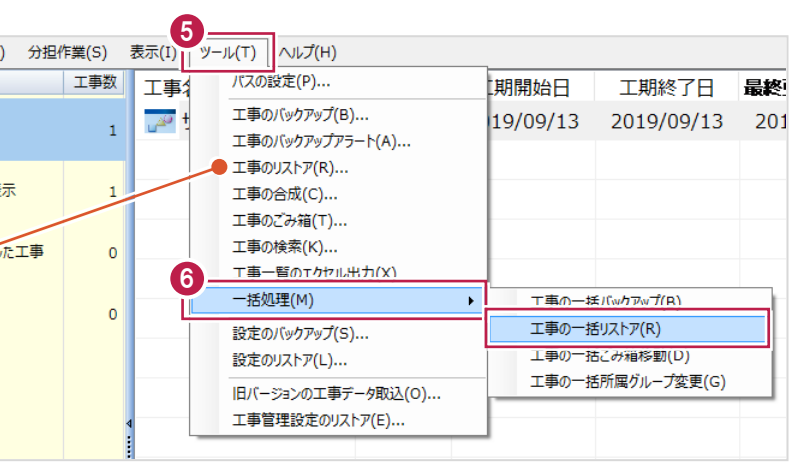

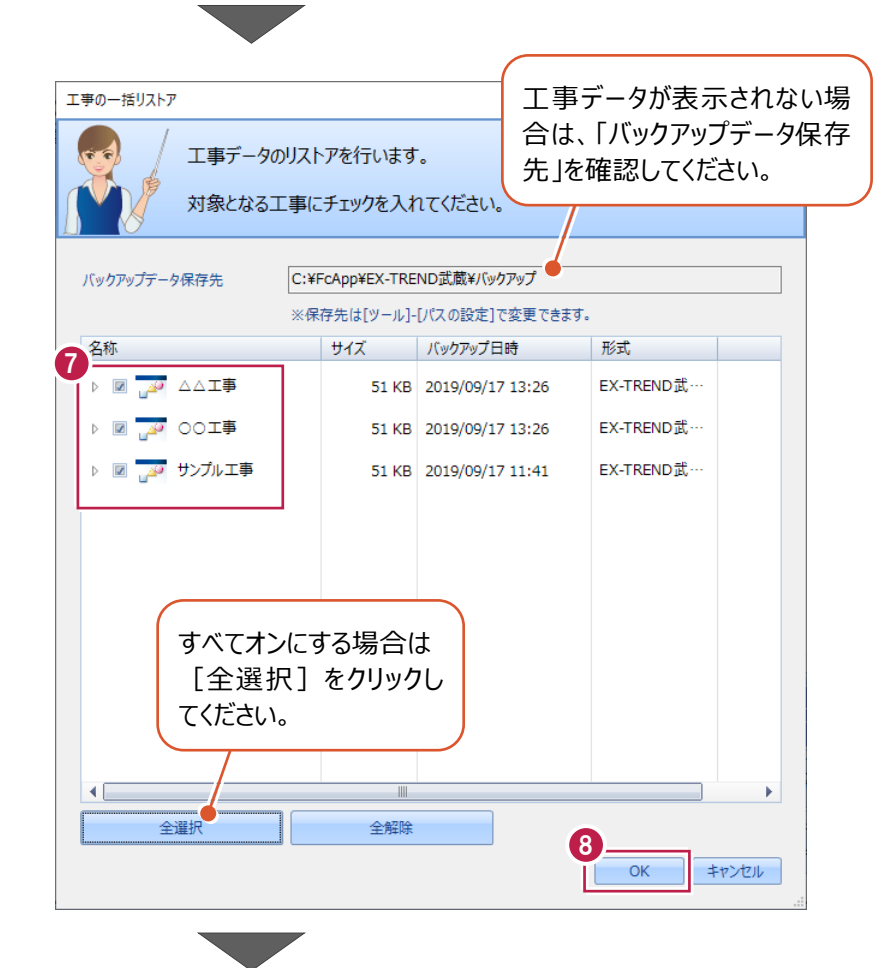

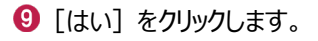

[OK]をクリックします。

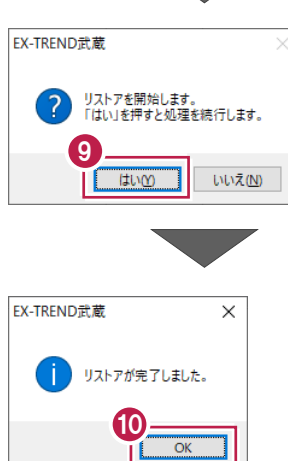

# **2-7 各種設定のバックアップ/リストア**

ここでは、EX-TREND武蔵関連プログラムで使用する共通設定、辞書などをバックアップする操作、バックアップしたデータを 戻す(リストア)操作を説明します。

> ファイル(F) 名称

工事(K) 分担作業(S)

グループ

すべて表示

工事数

 $\mathbf{1}$ 

 $\mathbf 1$ 

工事

 $\mathbb{Z}^2$ 

#### ■ 各種設定をバックアップする

- メニューバーの[ツール]をクリックします。
- 2 [設定のバックアップ] をクリックします。

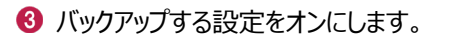

**4 [OK] をクリックします。** 

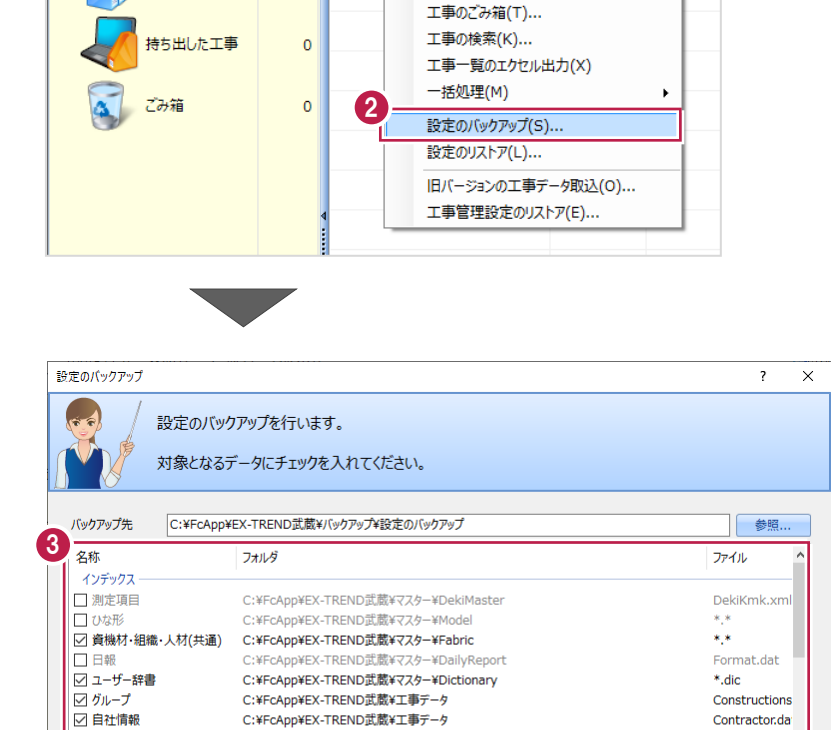

C:¥FcApp¥EX-TREND武蔵¥マスター¥ConstructionTemplate

C:¥FcApp¥EX-TREND武蔵¥マスター¥施工計画書マスタ¥ProcedureMaster

C:¥FcApp¥EX-TREND武蔵¥マスター¥各種対策マスタ¥ControlMaster

C:¥FcApp¥EX-TREND武蔵¥マスター¥各種対策マスタ¥ControlMaster

C:¥FcApp¥EX-TREND武蔵¥マスター¥施工方法マスタ¥ProcedureMethodMaster

C:¥EcAnn¥EX-TREND武蔵¥マスター¥Seed

● 全選択 全解除 □ ファイルを圧縮 □ バックアップ後フォルダを開く

C:¥FcApp¥EX-TREND武蔵¥マスター¥Mamezu

4

 $\overline{\alpha}$ 

\*.ekd

 $*_{.mmz}$ 

\*\*

\*.szq,\*.szp,\*

ProcedureMet

**TrafficUserMa** 

Environmentl

キャンセル

表示(I) | ツール(T) | ヘルプ(H)

パスの設定(P)...

工事の合成(C)...

工事のバックアップ(B)...

工事のバックアップアラート(A)... 工事のリストア(R)...

期開

 $19/$ 

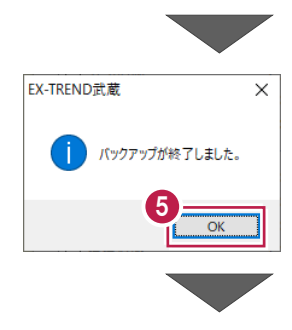

□ 分類情報

□成果設定<br>□成果設定

□ 施工計画書

□ 施工方法

□ 交通管理<br>□ 環境対策

-<br>-<br>11111124

施工計画書作成支援

 $\bigcirc$  [OK] をクリックします。

6 バックアップデータ保存先に、設定が保存されま す。

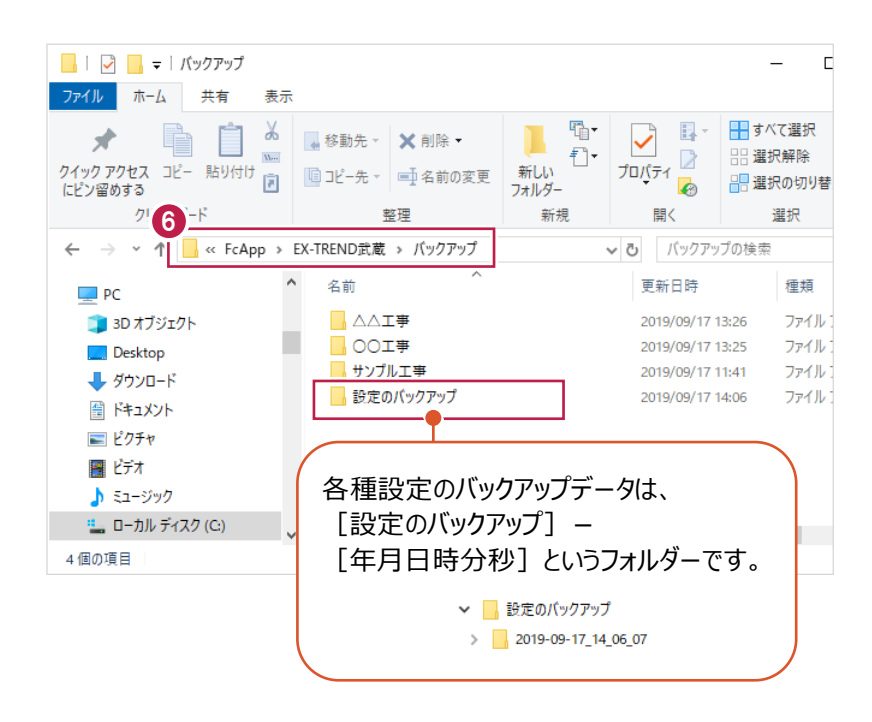

■各種設定をリストア (復元) する

メニューバーの[ツール]をクリックします。

2 「設定のリストア】をクリックします。

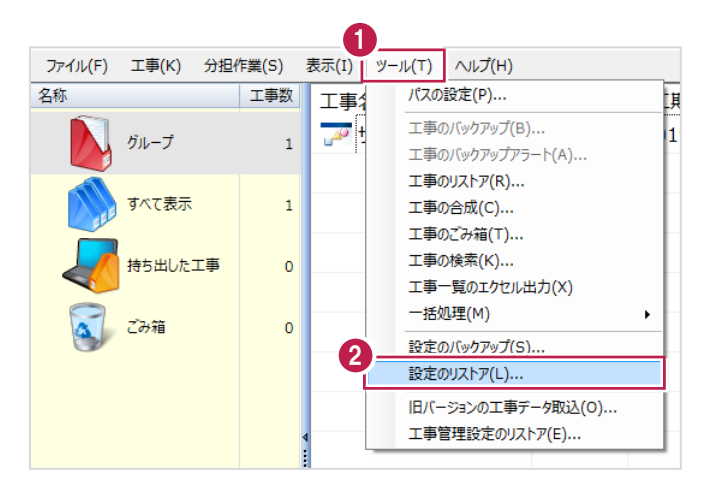

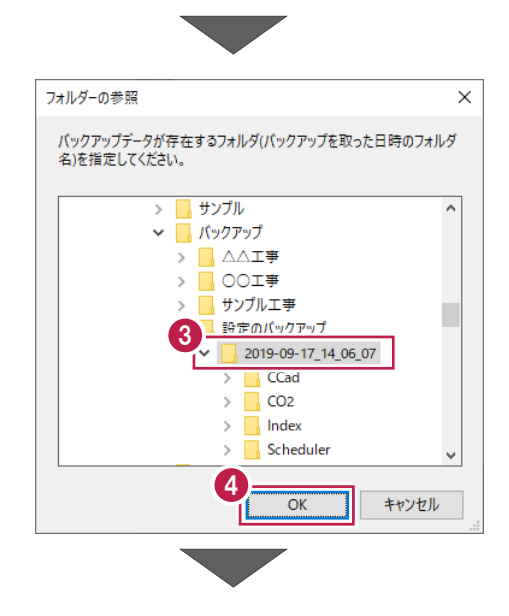

6 バックアップした設定があるフォルダーを指定 します。

**4 [OK] をクリックします。** 

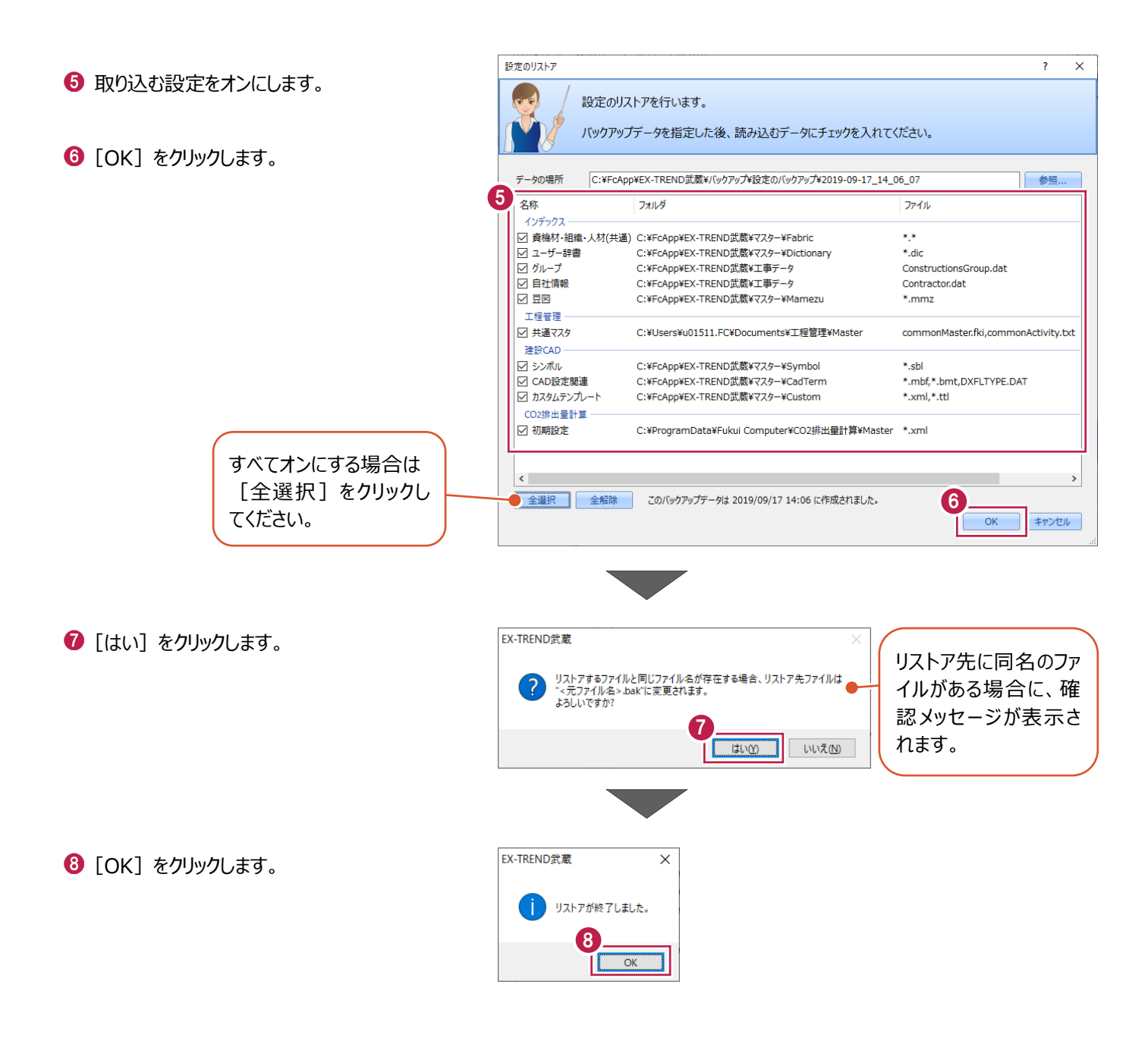

# **3 写真管理の起動**

EX-TREND武蔵 インデックスで工事データを開き、写真管理を起動します。

### **3-1 写真管理の起動**

工事データを開いて、写真管理を起動し、工事テンプレートの読み込みをおこないます。

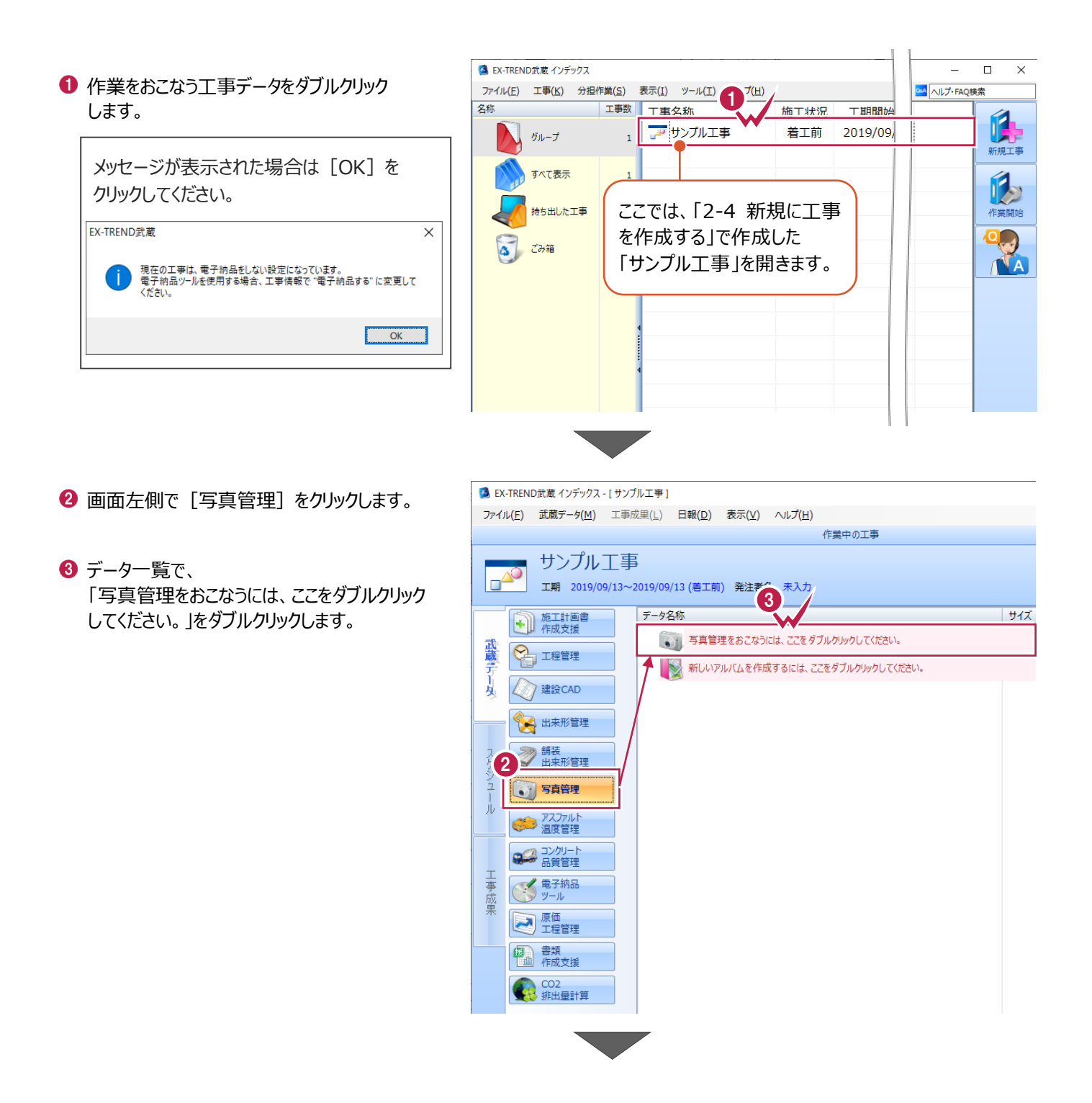

- 4 以下のようにテンプレートを選択します。 [テンプレート名]:「新土木積算体系 R2 (04 月)施工 P 対応版」 [グループ名]:「デジタル写真管理情報基準」 [登録名]:「写真分類ツリー」
- $\Theta$ 「大分類」: [工事] のチェックをオンに します。

6 [読込] をクリックします。

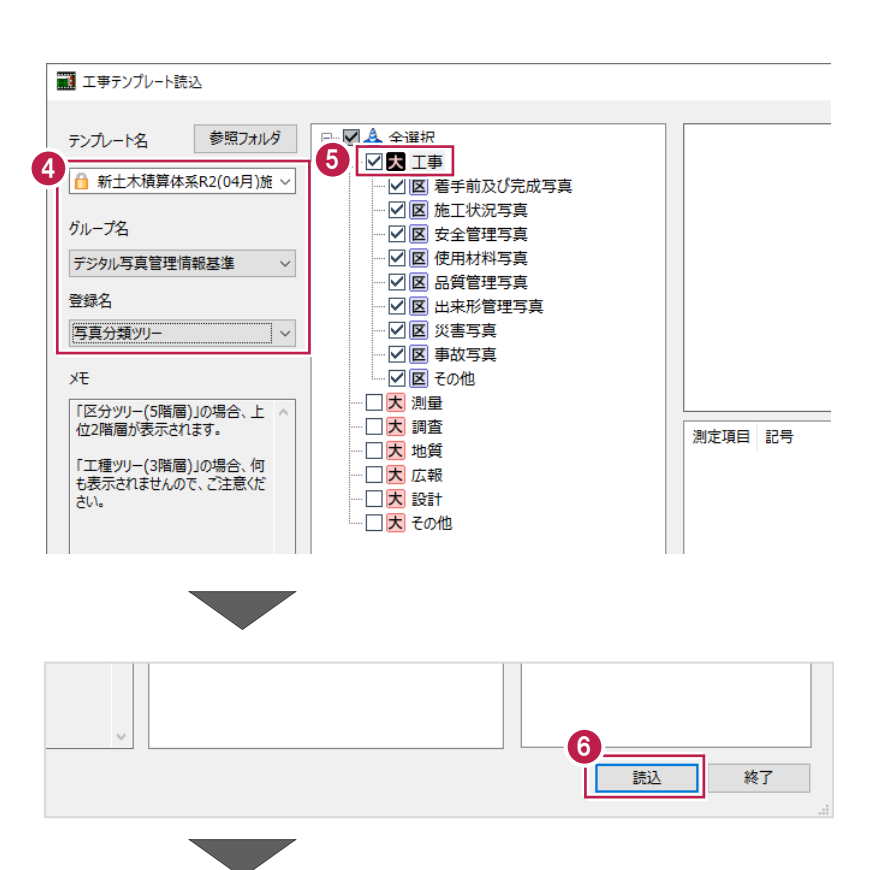

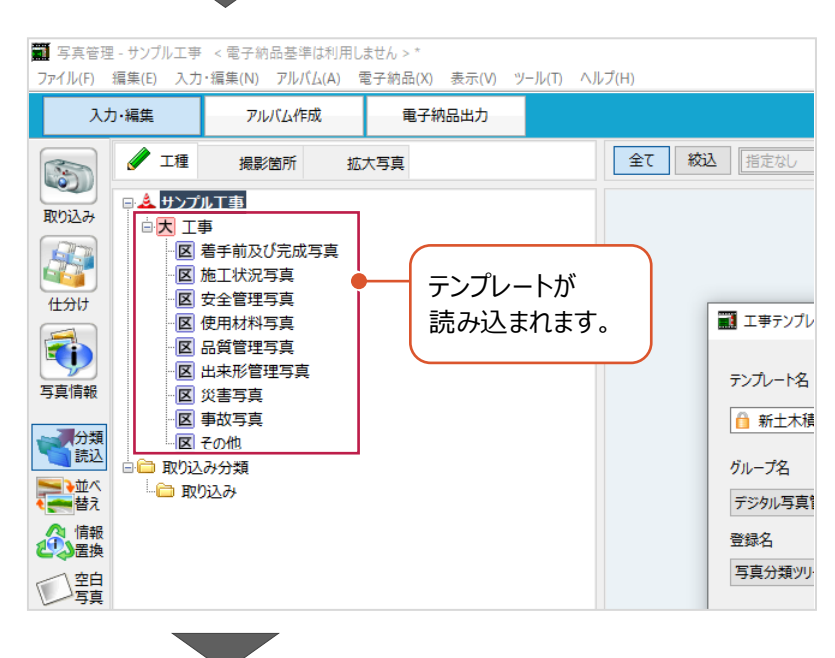

1 [終了] をクリックし、工事テンプレート読込を 終了します。

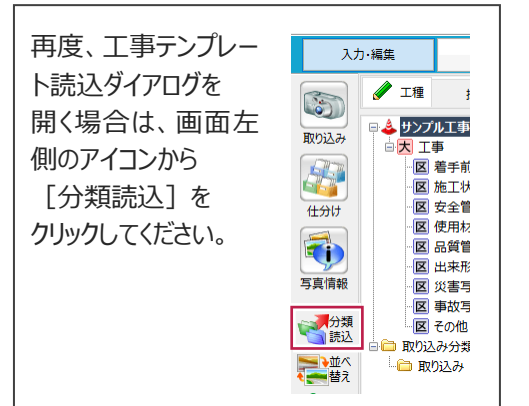

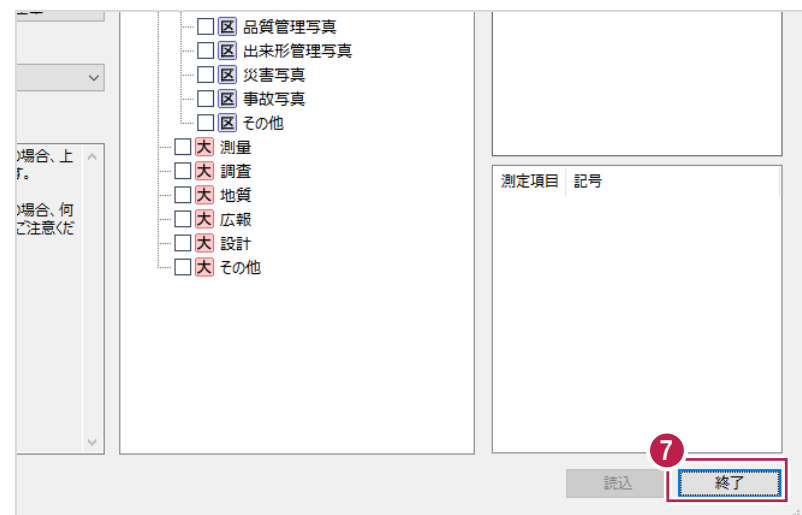

ここでは、写真管理のデータ保存について説明します。

写真管理での操作を終了するときだけでなく、操作の合間に適宜データの保存をおこなうことをおすすめします。また、本書内 での操作中も、必要に応じてデータの保存をおこなってください。

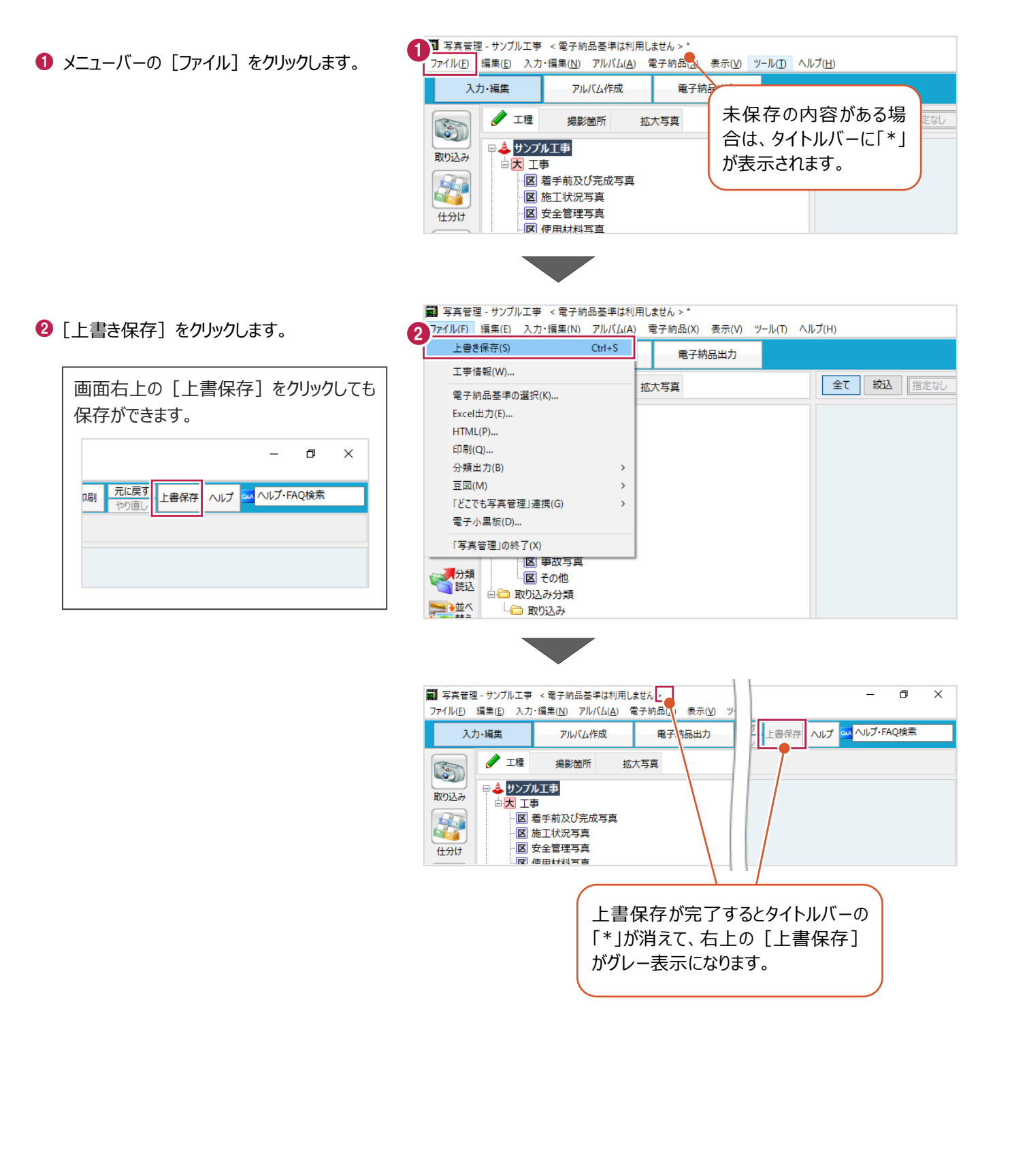

# **4 分類の作成**

写真を仕分けるための「分類」を作成します。

分類は画面左側にツリー形式で表示されます。

フォルダーのようなイメージで、上の階層から順に「大分類」、「区分」、「工種」、「種別」、「細別」と細分化されます。

ここでは、以下のような分類を作成するために、分類の追加や訂正、並べ替えなどの操作について説明します。

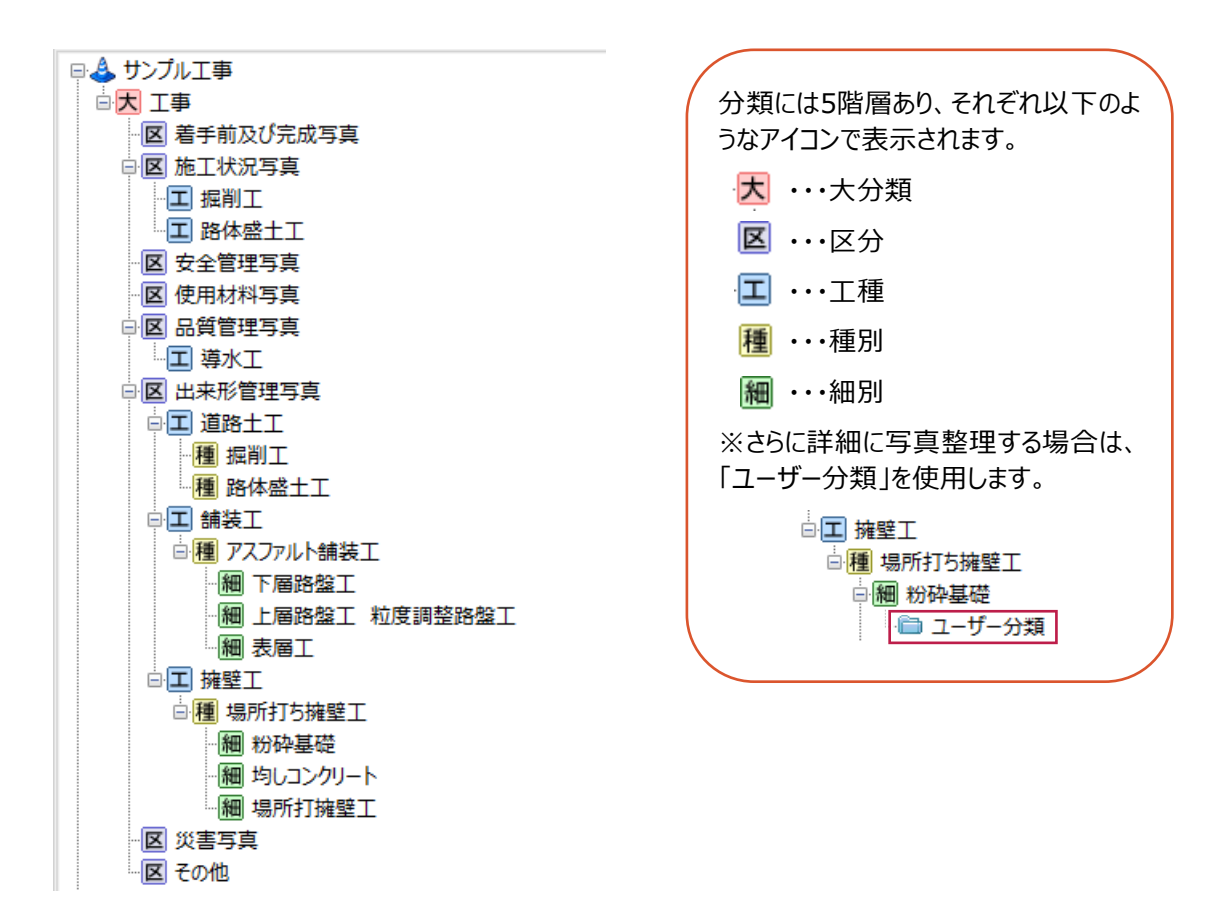

分類を追加します。

ここでは、「品質管理写真1と「出来形管理写真1の下に、以下のような分類を追加します。

- 。<br>白**区 出来形管理写真** 日 因 品質管理写真 □□ 舗装工 口 導水工 **□ 種 アスファルト舗装工** 細 表層工 □<br>·細 上届路盤工 -<br>- 細 下届路盤T 中工 道路土工 種 掘削工 種 路体盛土工  $\overline{\mathbf{I}}$  擁壁工 □□ 場所打ち擁壁工 種 粉砕基礎 ·種 均しコンクリート 種 場所打擁壁工
- [品質管理写真] の下に [導水工] を追加する

[品質管理写真]の下に、工種: [導水工]を追加します。

アルバム作成 電子納品出力 基準の選択 Excel出力 HTML **1 分類ツリーで右クリック**し、[追加] をクリック 右クリック 全て 絞込 指定な 撮影簡所 します。 拡大写直 G 70 1 きサンプル 取り込み 追加 日 大 工事 F **HIIKE** 属性変更 反 施工 図安全  $<sup>4+5</sup>$ </sup> 一括追加 図使用  $+42.30B$ 日 & サンプル工事 2 分類ツリーで [品質管理写真] を選択 日天 工事 -<br>- <mark>図 着手前及び完成写真</mark> します。 区 施工状況写真 前 分類追加  $\overline{\phantom{a}}$  $\mathsf{v}$ 2 3 導水工 ₹ 区品質管理写真 6 「名称」に「導水工」と入力します。 ХŦ [工種]:「工種」オン -<br>图 災害写真 □ 工種● 工種 区 事故写真 になっていることを確認し -<br>図 その他 **4 [追加] をクリックします。** ● 基準情報 ます。 白白 取り込み分類 □□ 取り込み エラーはありません。  $I\bar{z}-$ Enterキーを押しても追加できます。 ヒハ 基準で規定されている項目ではありません。自由に記入してください。 4 追加 閉じる 区 施工状況写真 1 分類追加 -<br>- 区 安全管理写真 区分: 「品質管理写真]の下に、 -<br>|反||使用材料写真 名称 導水工 工種: [導水工]が追加されます。 · 区 品質管理写真 日尊水工  $\times$ 区 出来形管理写真 ☑ 工種 工種 区 災害写真

#### ■ [出来形管理写真] の下に [舗装工] 以下を追加する

[出来形管理写真]の下に、工種:[舗装工]を追加し、その下に種別:[アスファルト舗装工]、 さらにその下に細別:[表層工]、[上層路盤工]、[下層路盤工]を追加します。

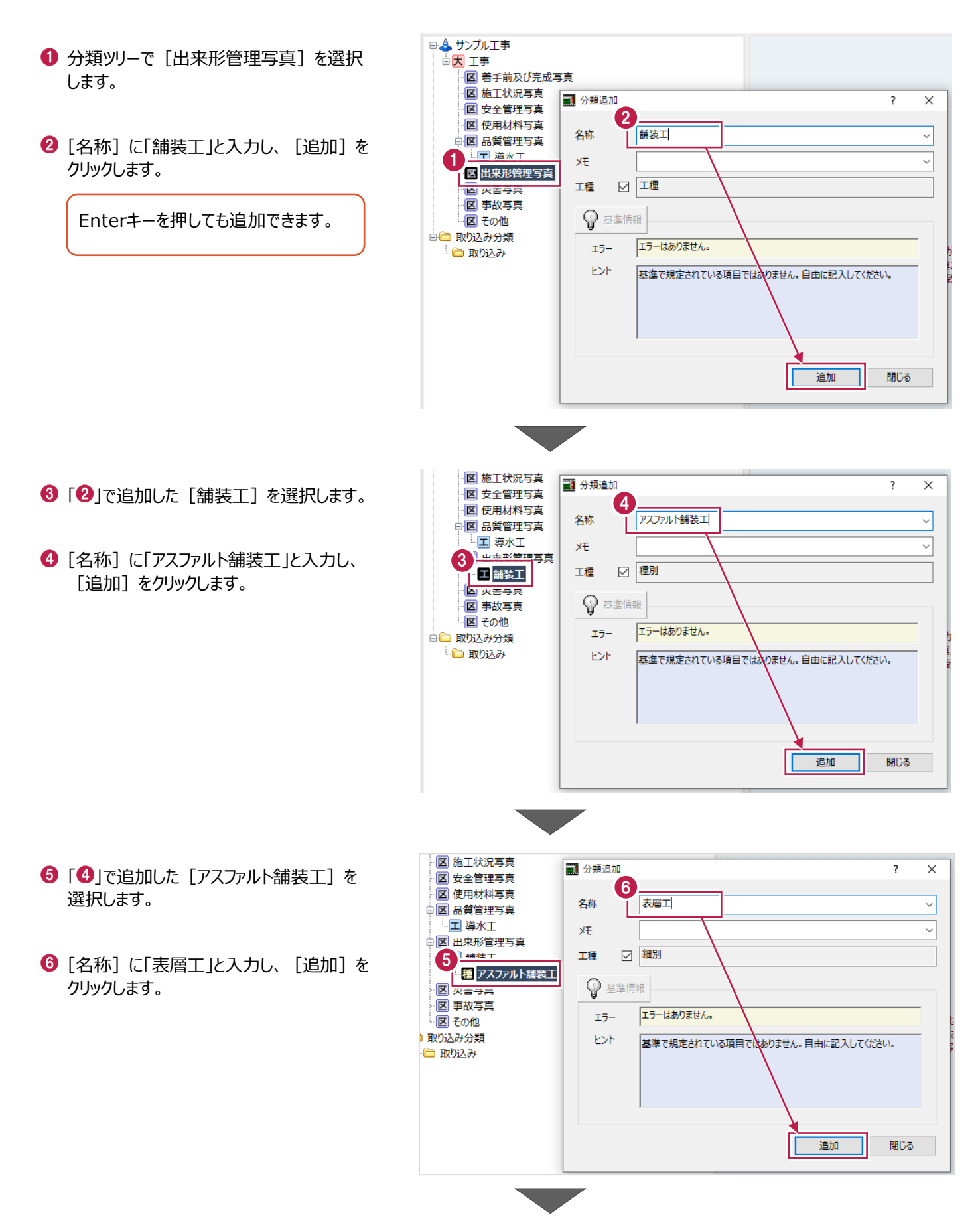

↑ 続けて、同じ階層にあと2つ分類を追加します。 [名称]に「上層路盤工」と入力し、[追加] をクリックします。

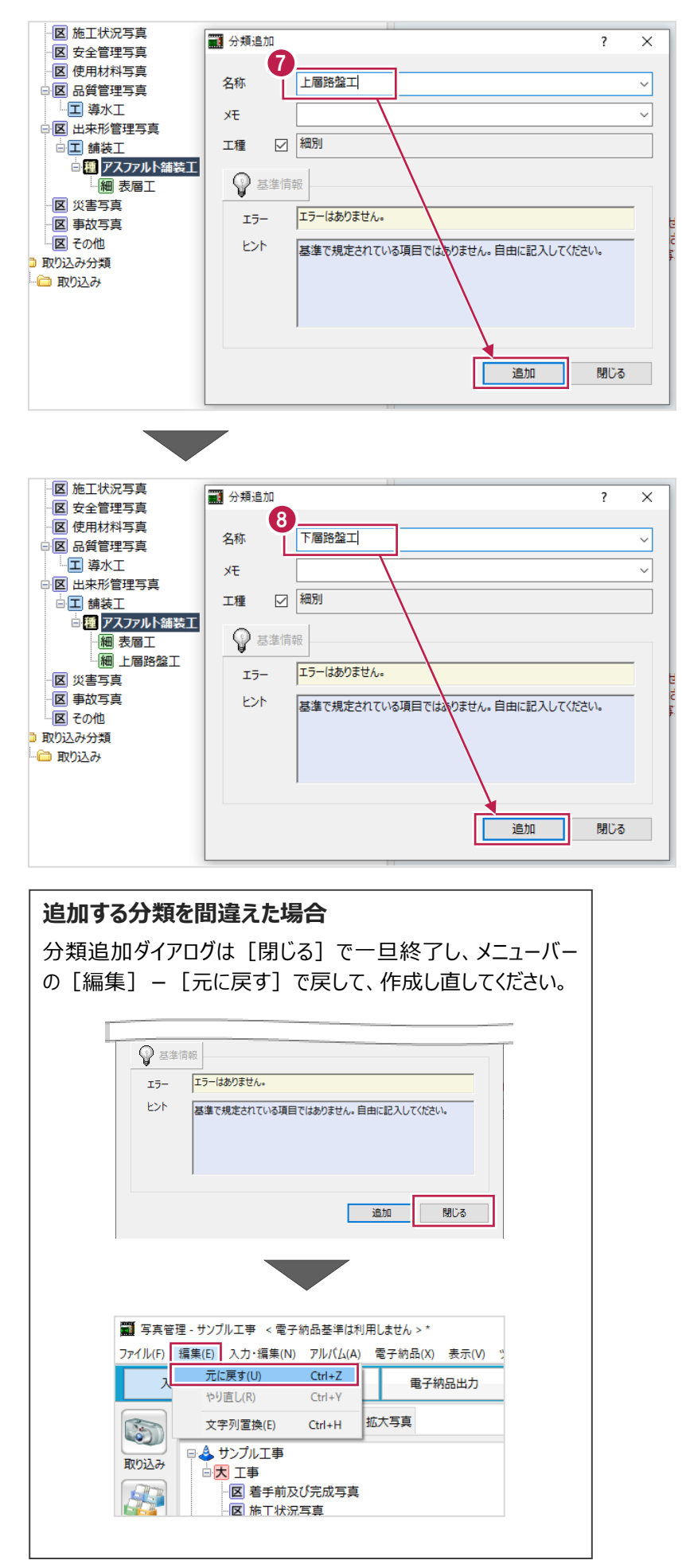

6 [名称] に「下層路盤工」と入力し、[追加] をクリックします。

#### ■ [出来形管理写真] の下に残りの分類を追加する

[出来形管理写真]の下に、工種:[道路土工]、[擁壁工]、[場所打ち擁壁工]と、それ以下の分類も同様に 追加します。

- 分類ツリーで「出来形管理写真]を選択 します。
- 2 [名称] に「道路土工」と入力し、 [追加] をクリックします。

Enterキーを押しても追加できます。

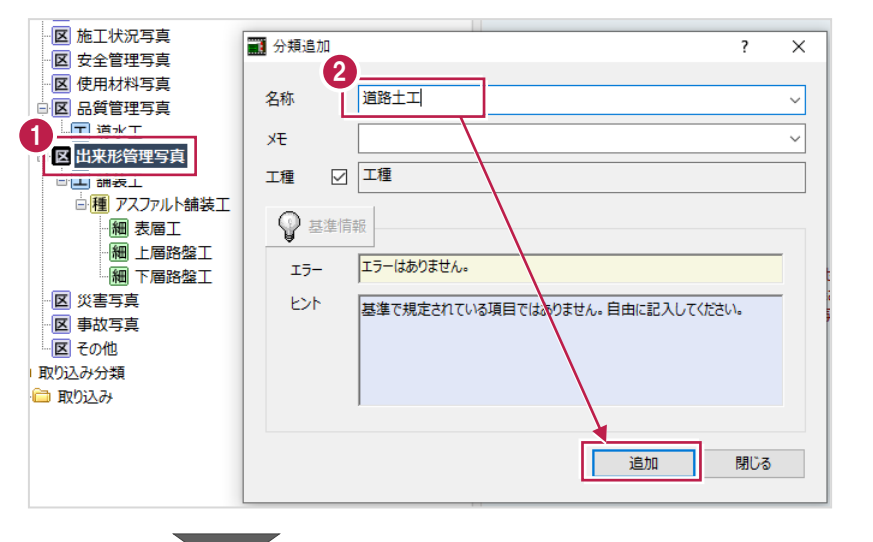

6 同様に、「擁壁工」と「場所打ち擁壁工」を 追加します。

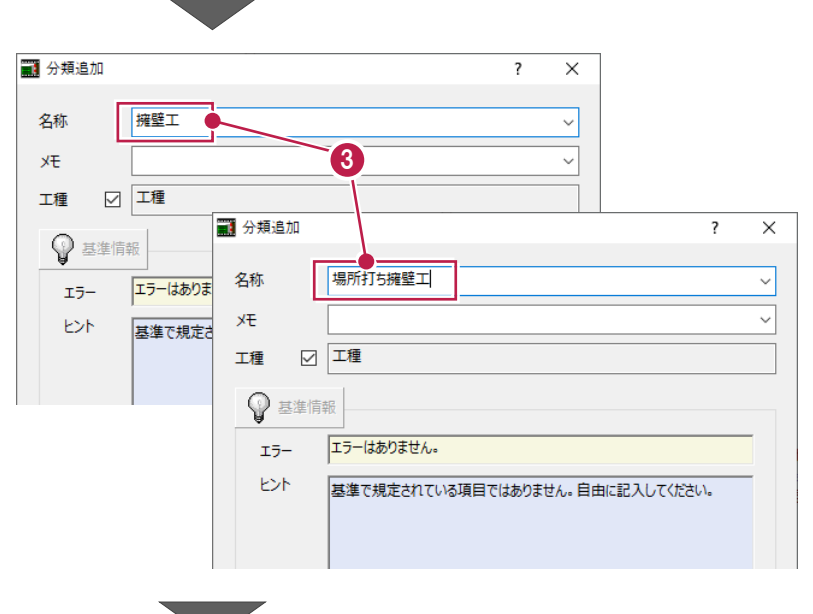

4 分類ツリーで [道路土工] を選択します。

6 「掘削工」と「路体盛土工」を追加します。

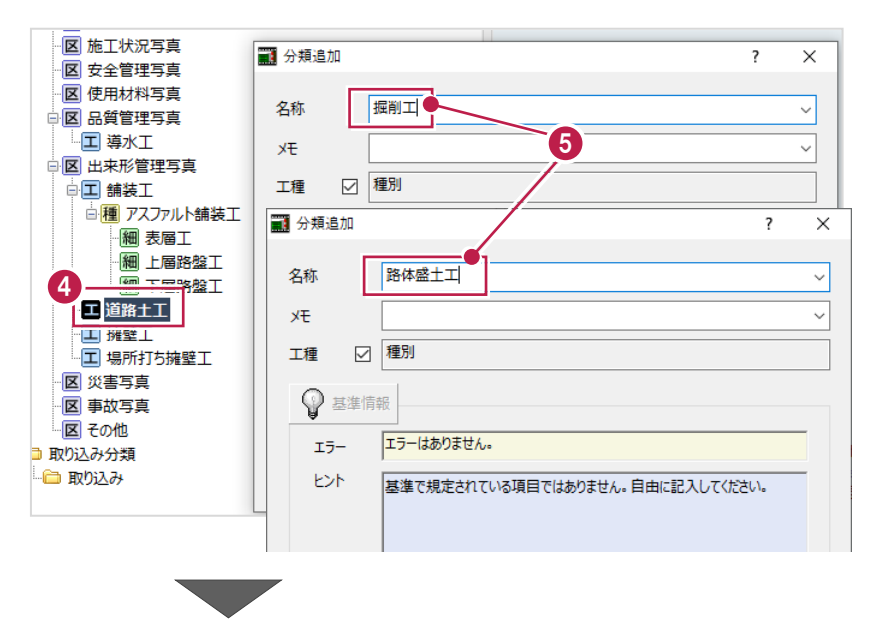

6 分類ツリーで [場所打ち擁壁工] を選択します。

「粉砕基礎」、「均しコンクリート」、「場所打擁壁 工」を追加します。

6 [閉じる] をクリックします。

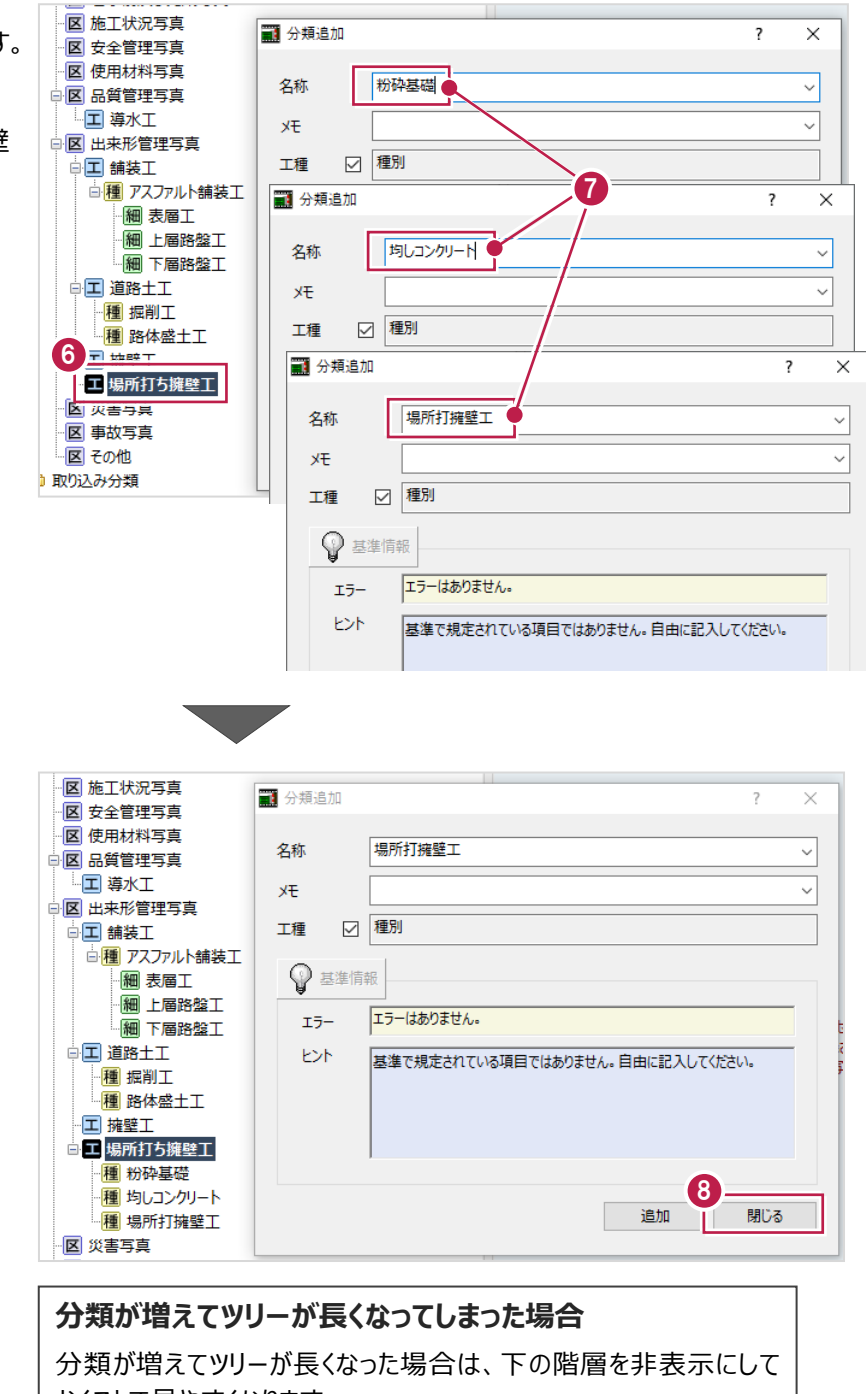

おくことで見やすくなります。 分類名の左側にある「-」をクリックすると下層が折りたたまれ、「+」を クリックすると展開されます。(分類名をダブルクリックしても切り替え ることができます。)

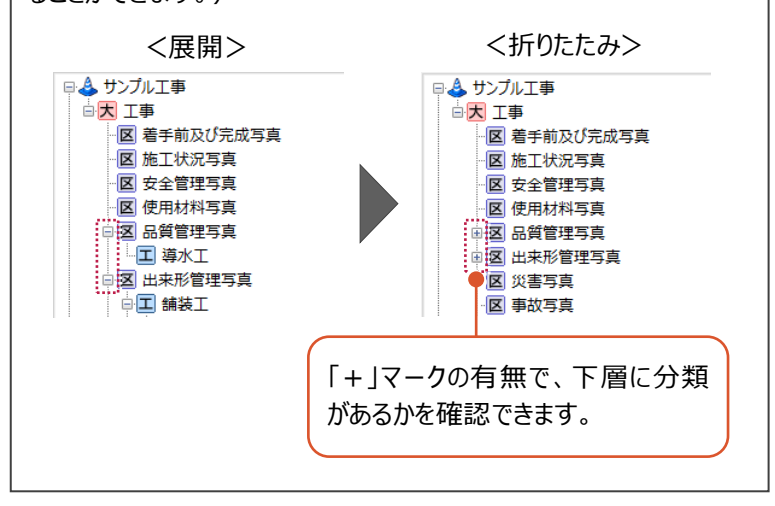

#### 分類名を訂正します。

ここでは、[上層路盤工]を [上層路盤工 粒度調整路盤工]に変更する操作を説明します。

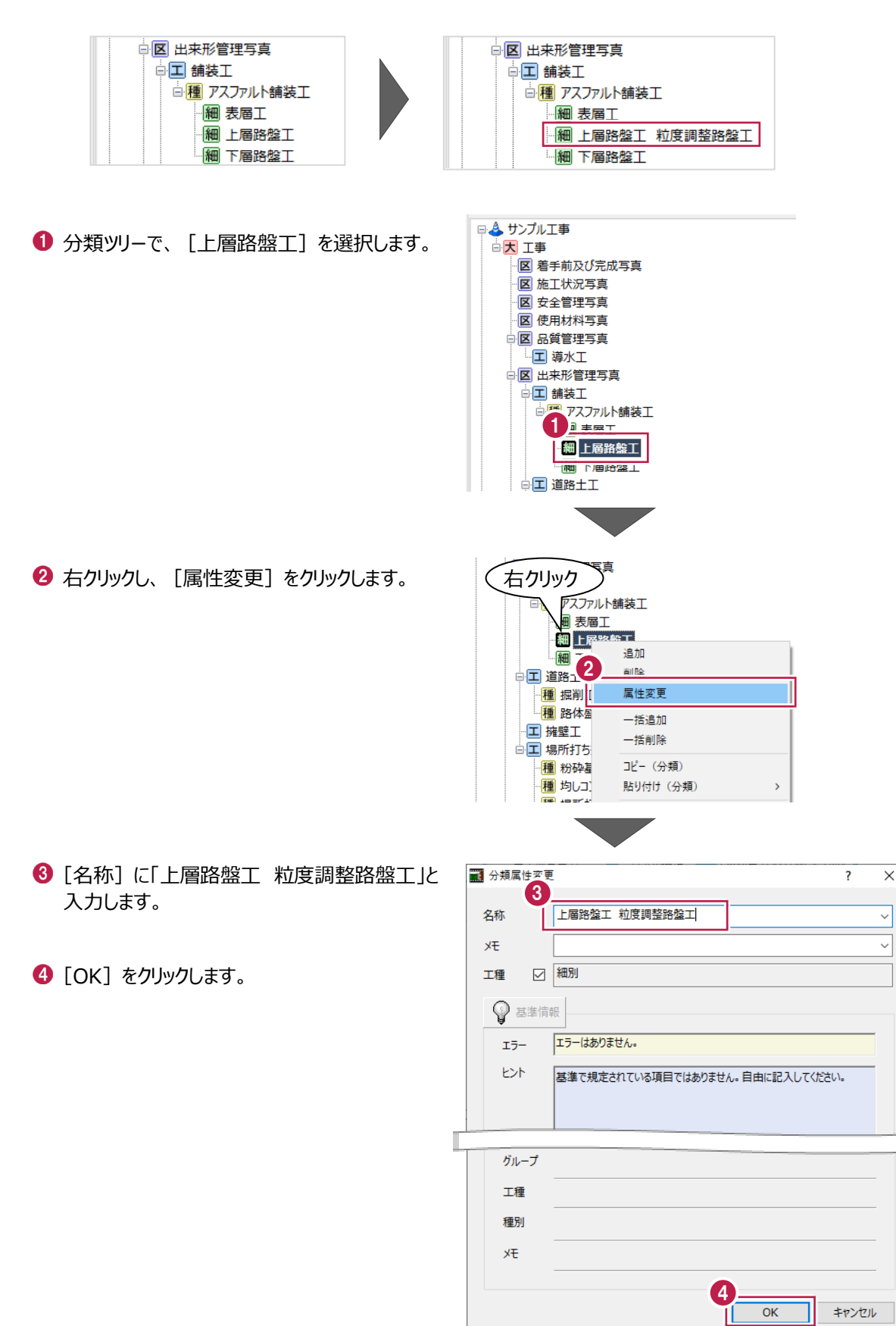

分類を並べ替えます。

ここでは、同じ階層内(区分と区分や、工種と工種など)で移動する場合と、別の階層(工種から区分、異なる分類な ど)へ移動する場合の操作を説明します。

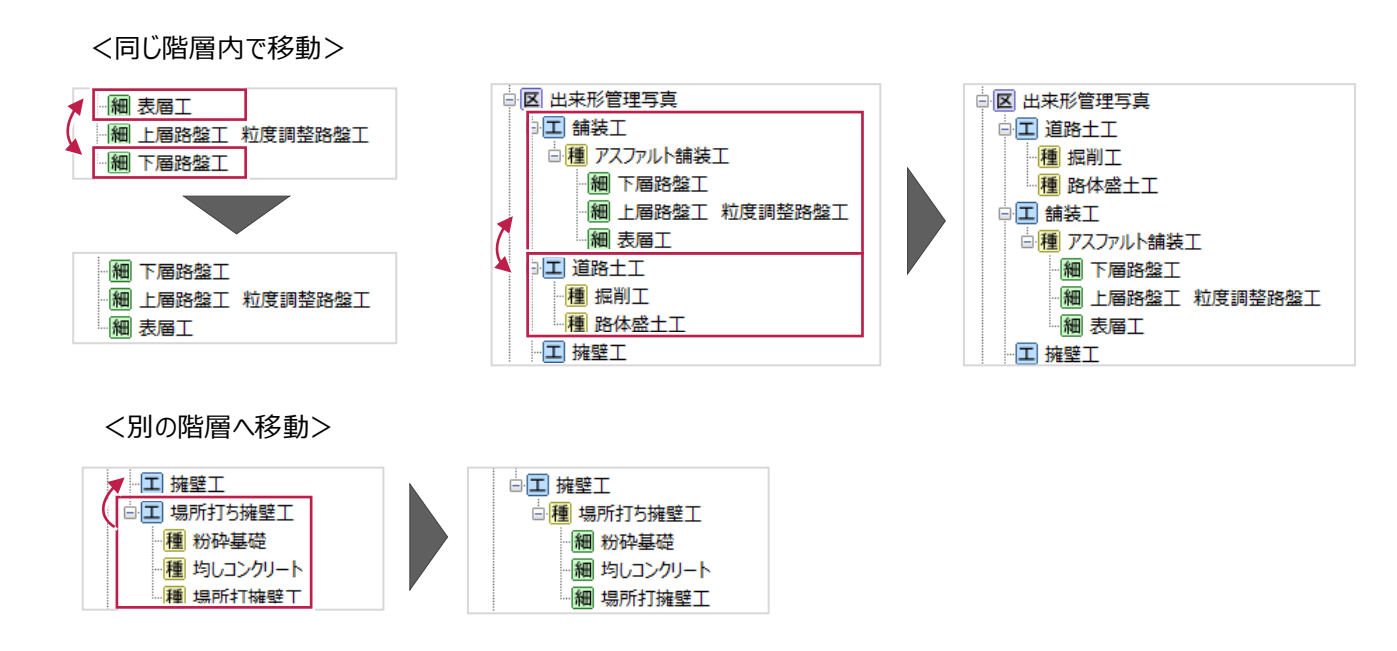

■同じ階層内の移動 (個別)

[アスファルト舗装工]内の細別を並べ替えます。 ここでは、[下層路盤工]、[上層路盤工 粒度調整路盤工]、[表層工]の順に変更します。

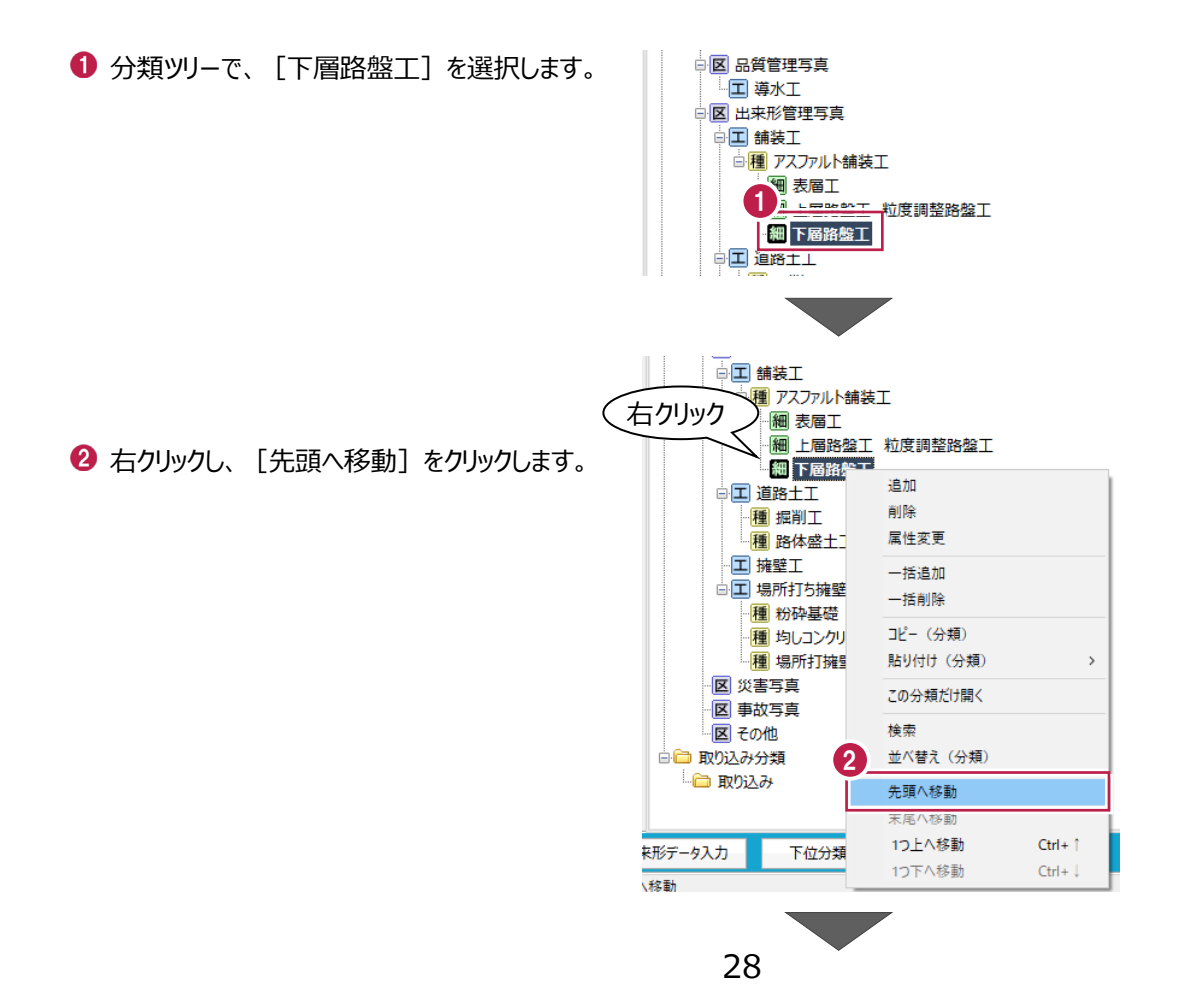

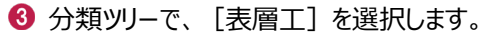

4 右クリックし、[1つ下へ移動] をクリック

します。

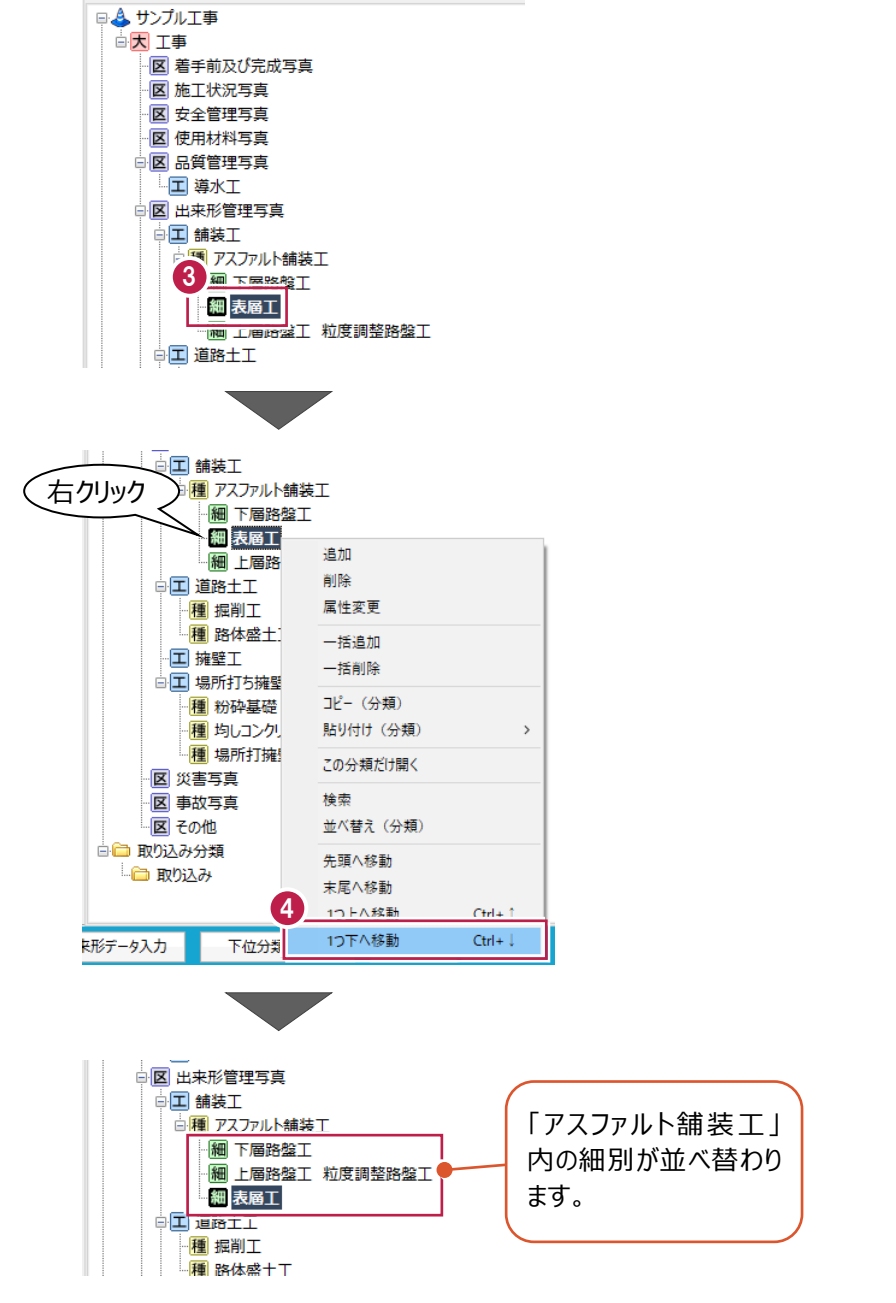

■同じ階層内の移動(分類並べ替え)

[出来形管理写真]内の工種を並べ替えます。 ここでは、[道路土工]、[舗装工]、[擁壁工]、[場所打ち擁壁工]の順に並べ替えます。

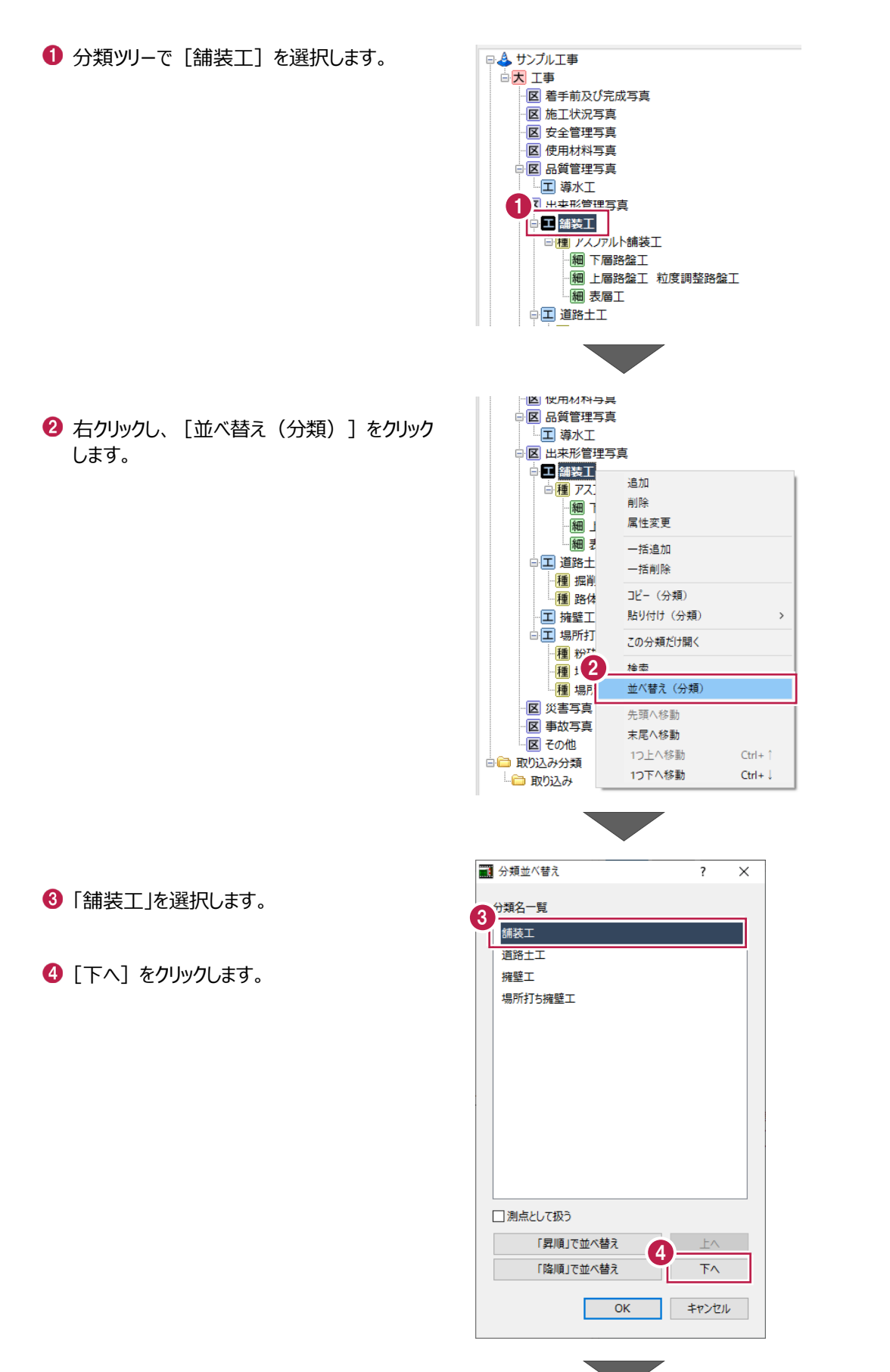

 $\bigodot$  [OK] をクリックします。

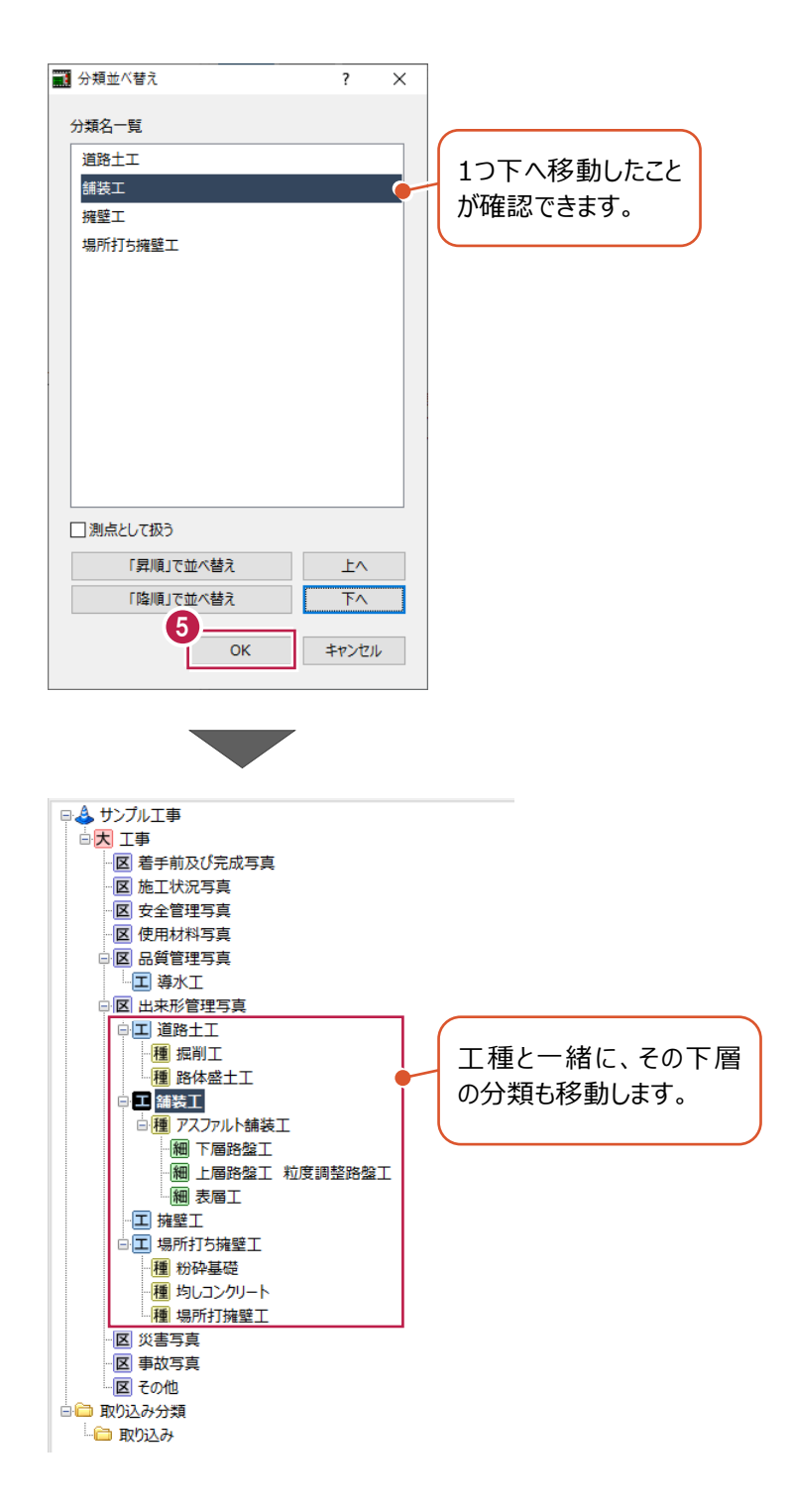

```
■別の階層へ移動 (ドラッグ)
```
ドラッグで別の階層へ移動します。

(ドラッグでの移動は、同じ階層内でもおこなうことができます。) ここでは、[場所打ち擁壁工]を [擁壁工]の下の階層に移動します。

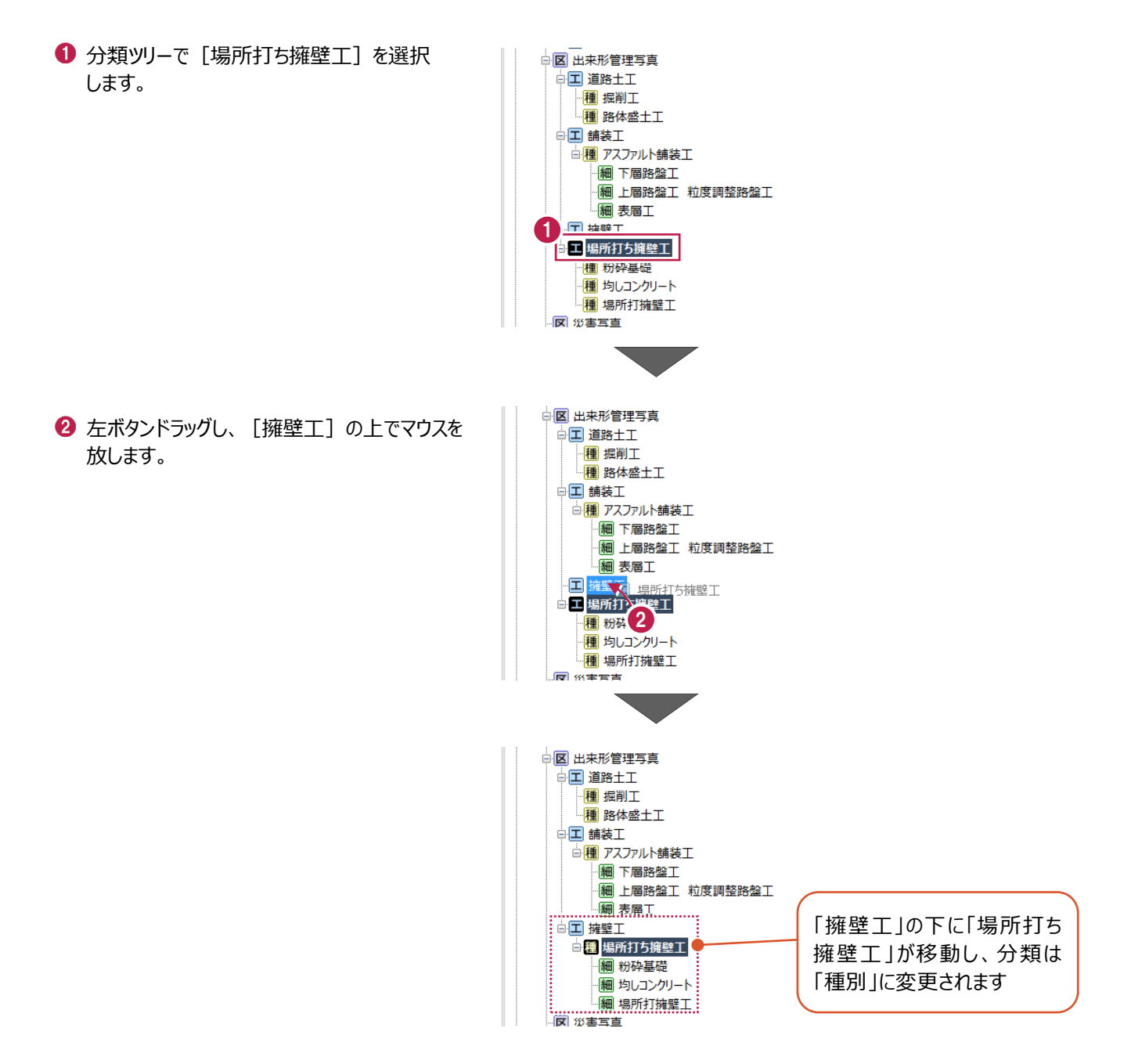

不要な分類を削除します。

ここでは、区分: [事故写真]を削除します。

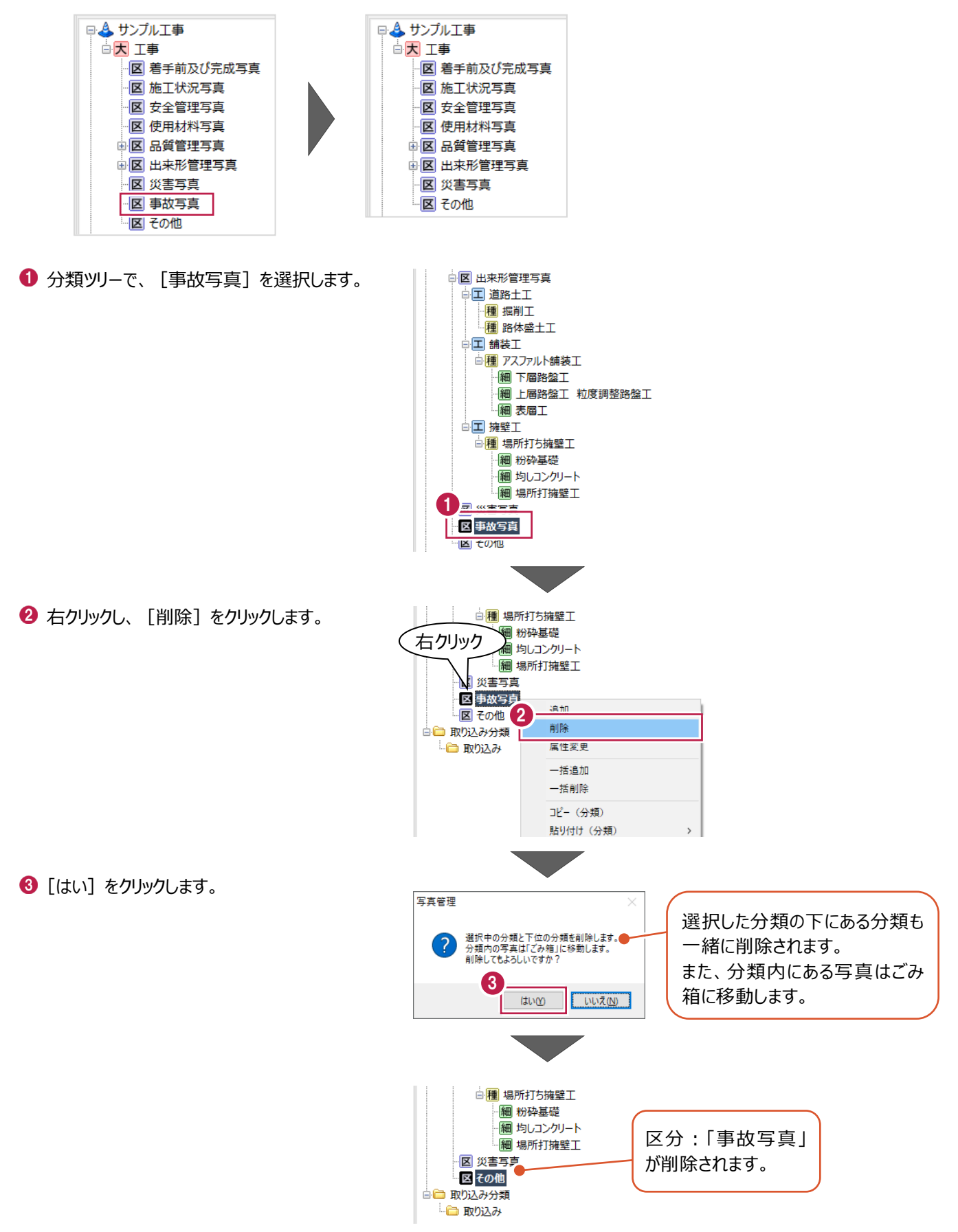
分類を複写します。

ここでは、種別:[掘削工]と[路体盛土工]を複写し、区分:[施工状況写真]以下に貼り付けます。

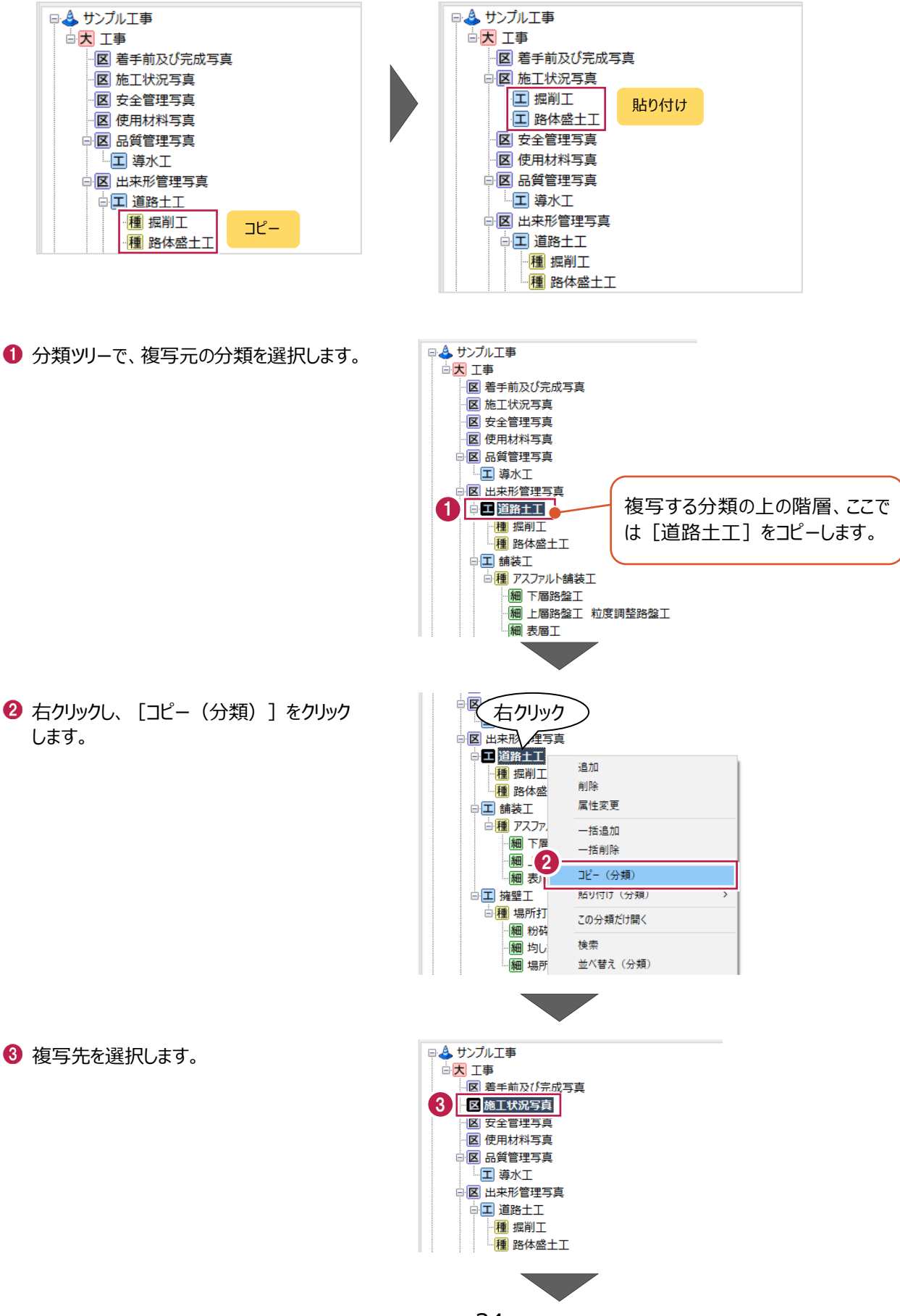

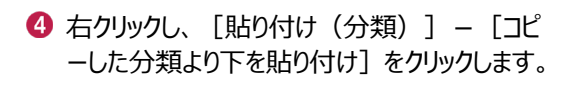

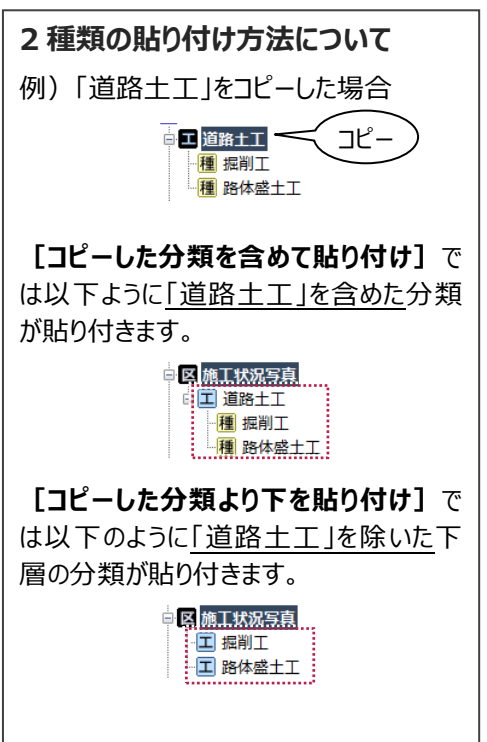

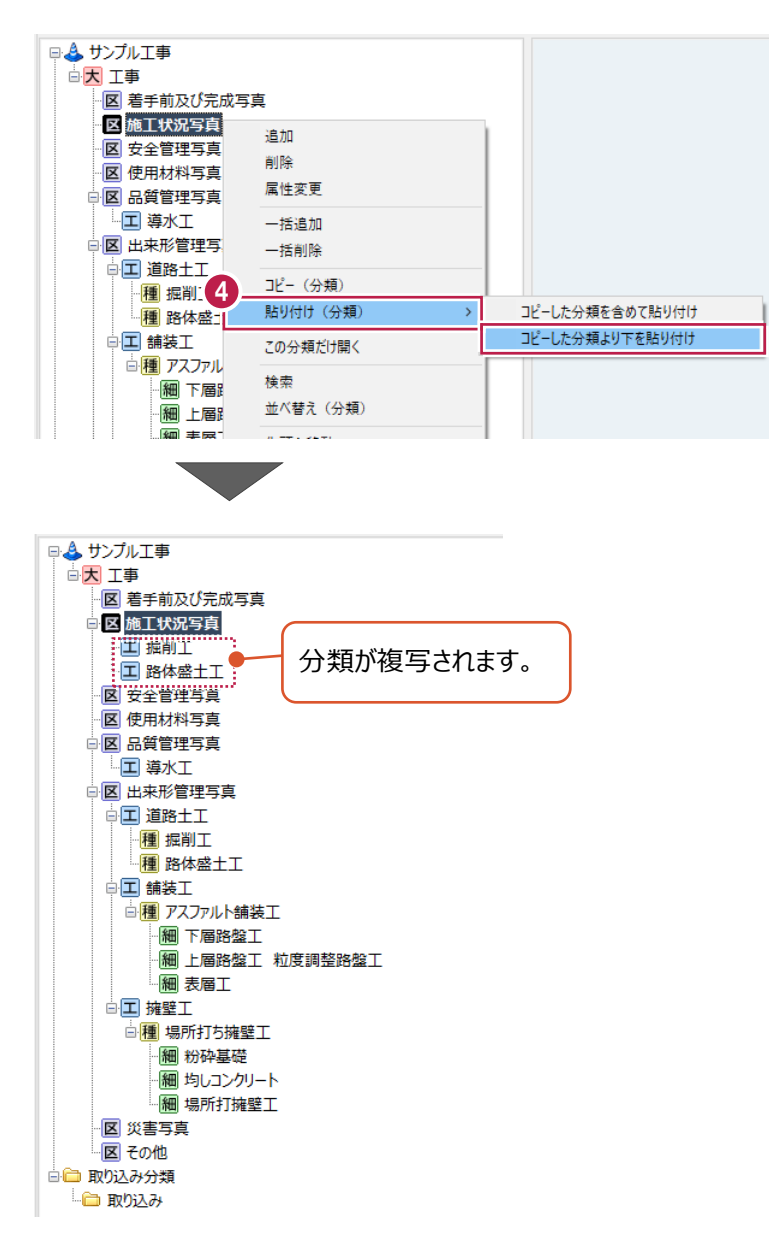

**5 写真の取り込み/仕分け**

ここでは、撮影した写真を取り込み、分類ごとに仕分け、写真の並びを変更、不要な写真の削除などの操作を説明します。

### **5-1 写真を取り込む**

写真を取り込みます。

取り込み方法は、ファイル指定やフォルダー指定など以下の方法があります。

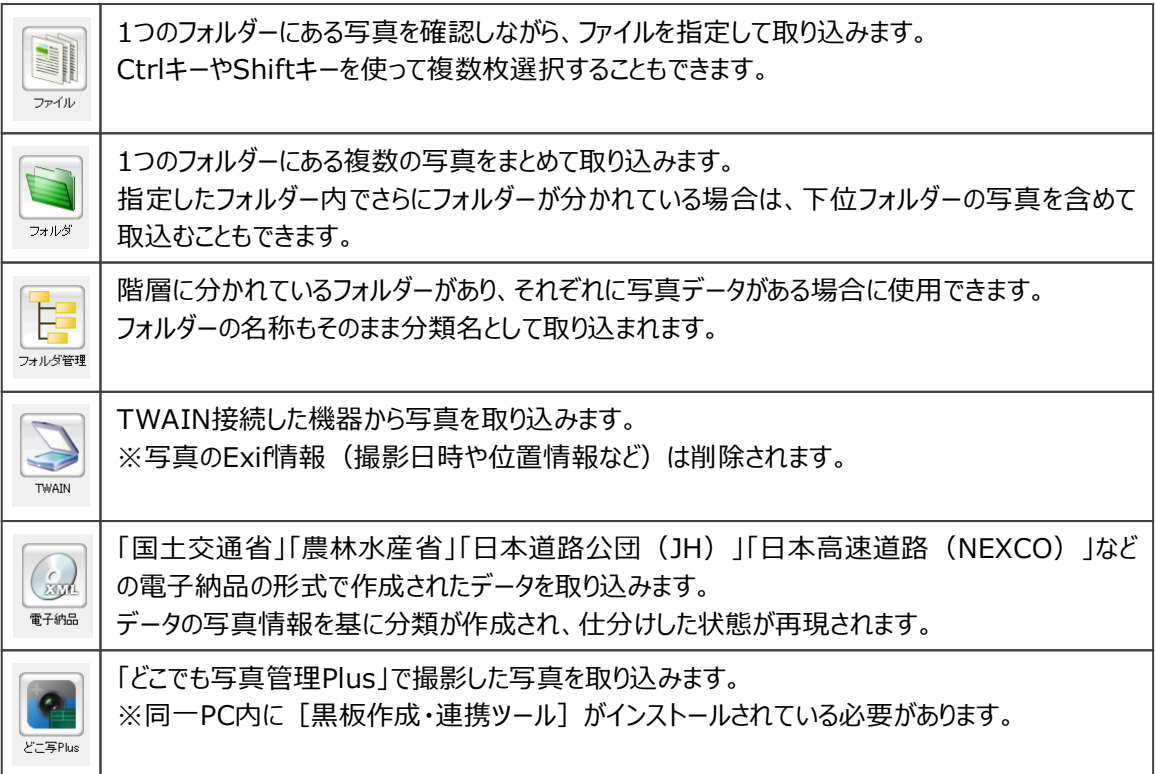

ここでは、[フォルダ]で、フォルダー内の写真をすべて取り込む操作を例に説明します。

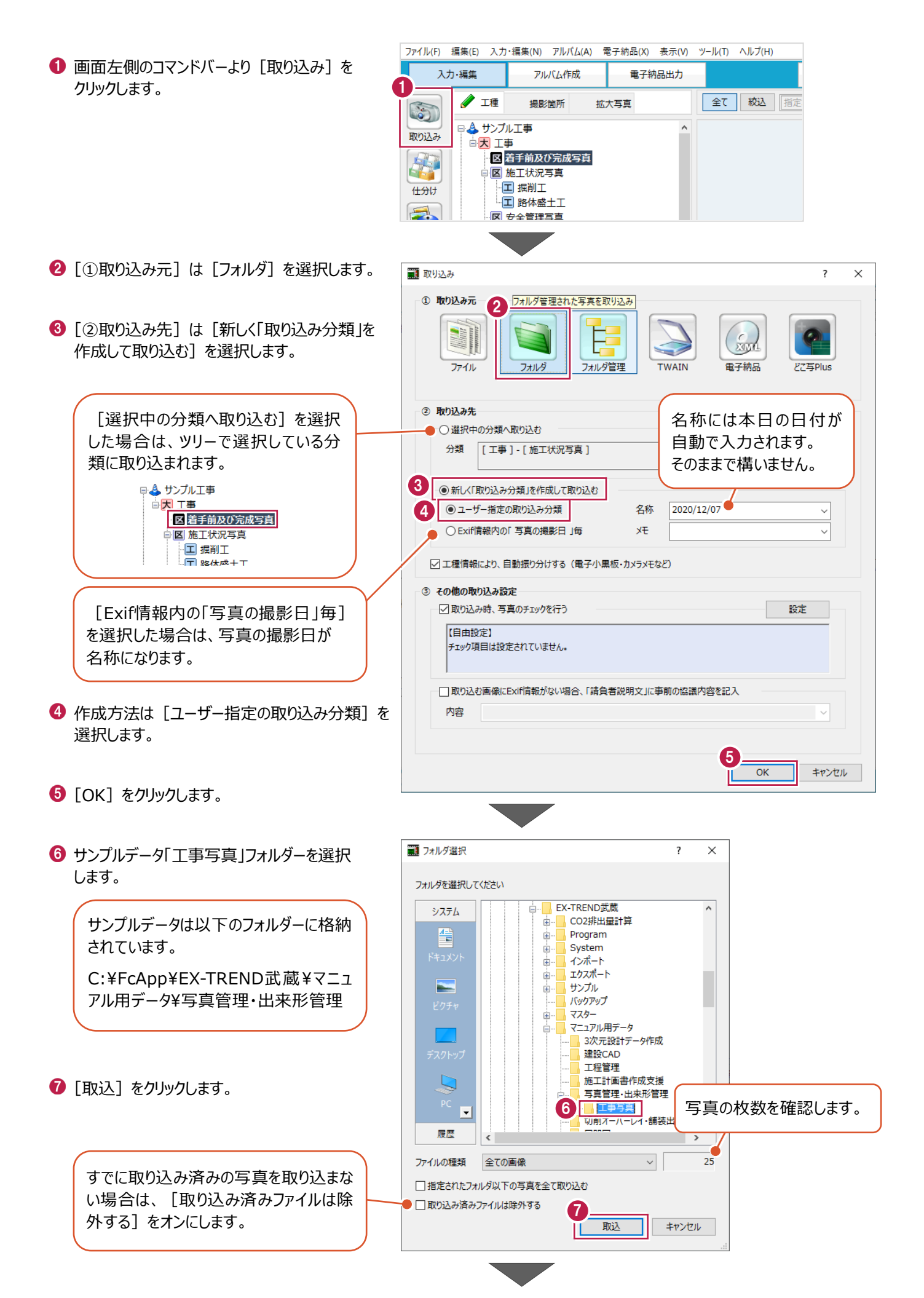

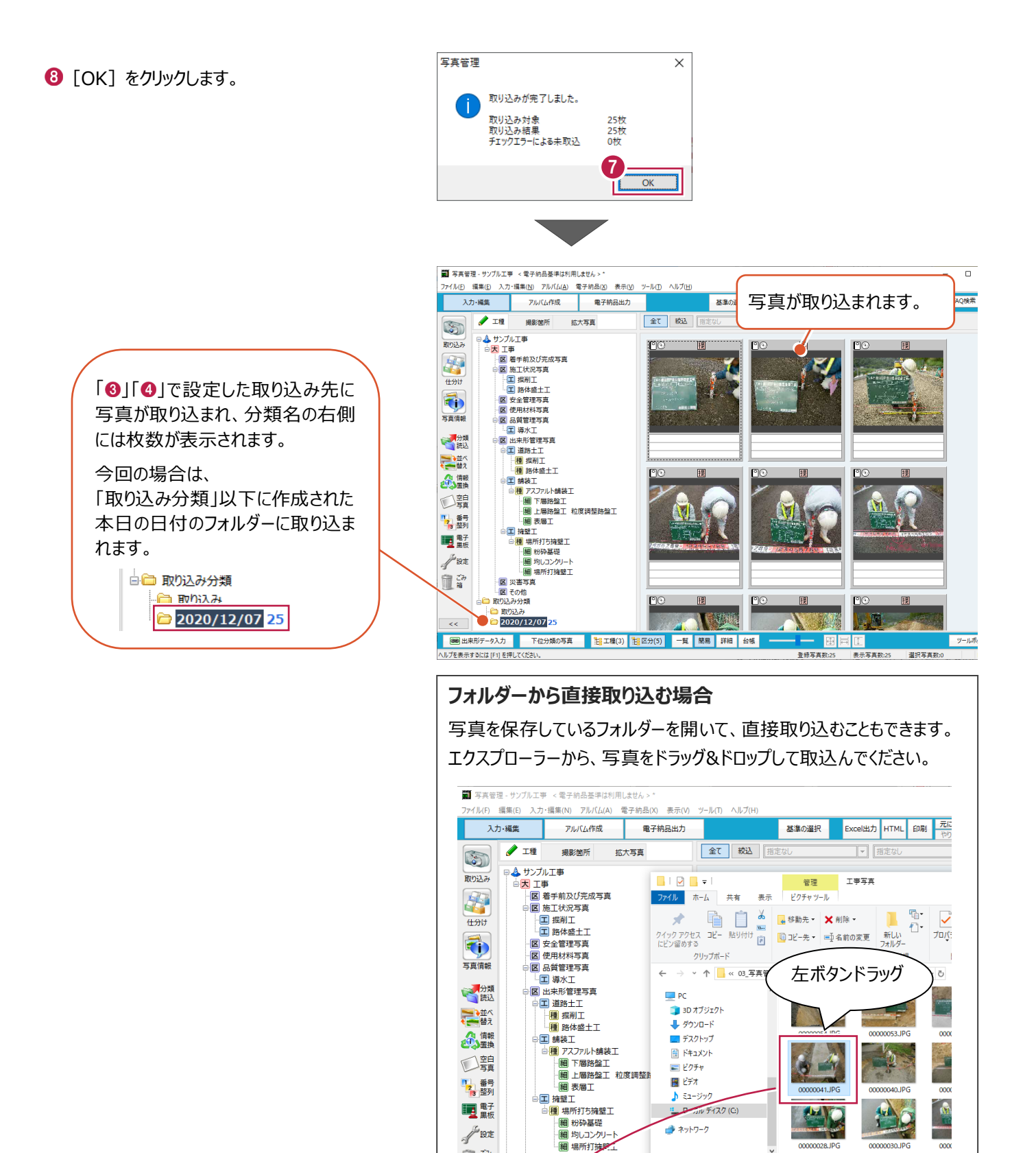

√設定

血路

 $\vert -<<\vert$ 

- | 細 粉砕基礎<br>| 細 粉砕基礎<br>| 細 均しコンクリート

医 彩書写真

- KI<br>- KI その他<br>- 取り込み分類 ト 取り込み 2020/12/07 25 ■ ネットワーク

25個の項目

1個の項目を選択 416 KB

**ALL** 

档

# **5-2 写真を仕分けする**

分類ごとに写真を仕分けします。

ここでは、「5-1」で取り込んだ写真を、ドラッグ&ドロップで各分類に移動する操作を説明します。

#### ■1枚の写真を什分けする

着手前の写真を[着手前及び完成写真]に移動します。

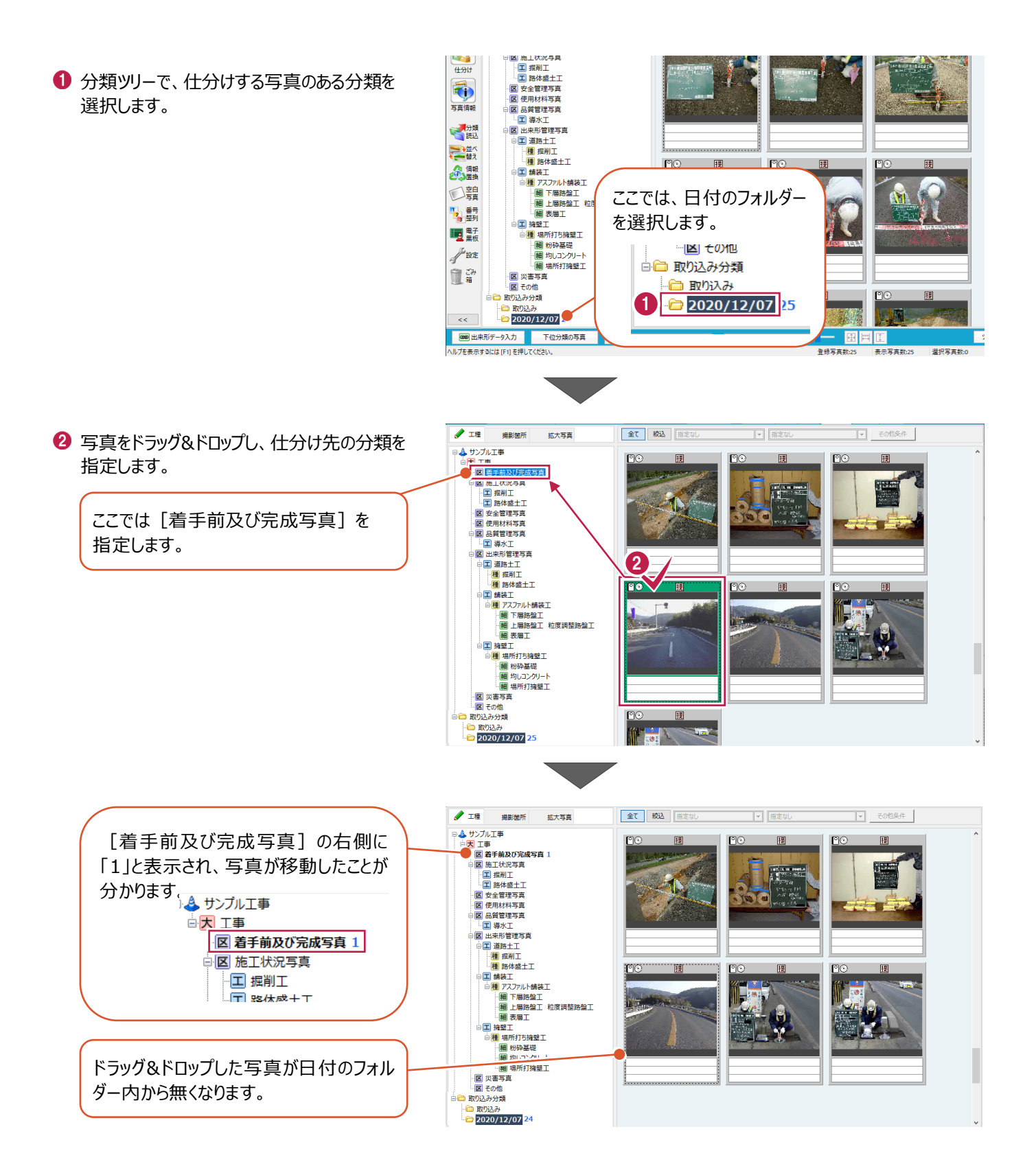

#### ■黒板を確認して仕分けする

写真を拡大表示して黒板の情報を確認し、2枚の写真を [品質管理写真] の [導水工] に移動します。

1 写真を右クリックし、[拡大] をクリックします。

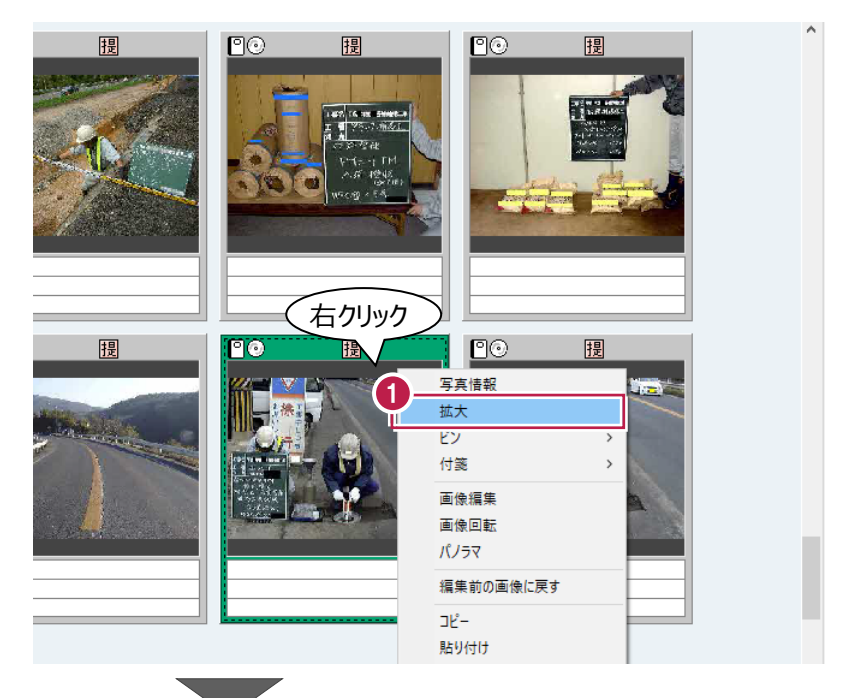

2 黒板を拡大します。 拡大する範囲を左ボタンドラッグします。

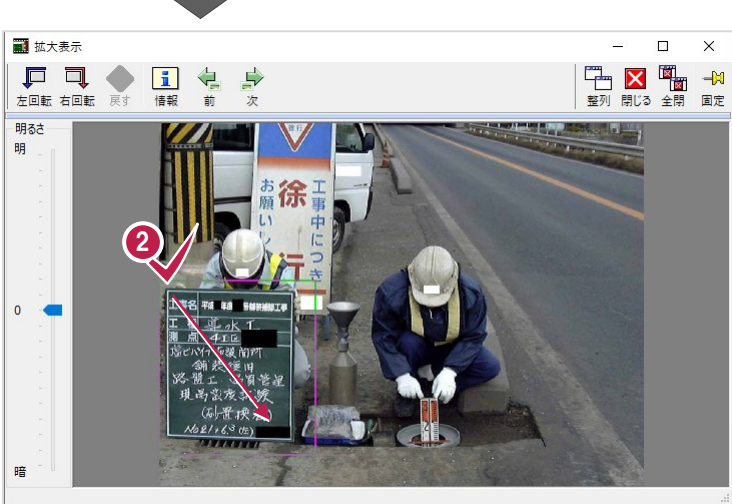

6 黒板に記載されている情報を確認します。

❹ [次] をクリックします。

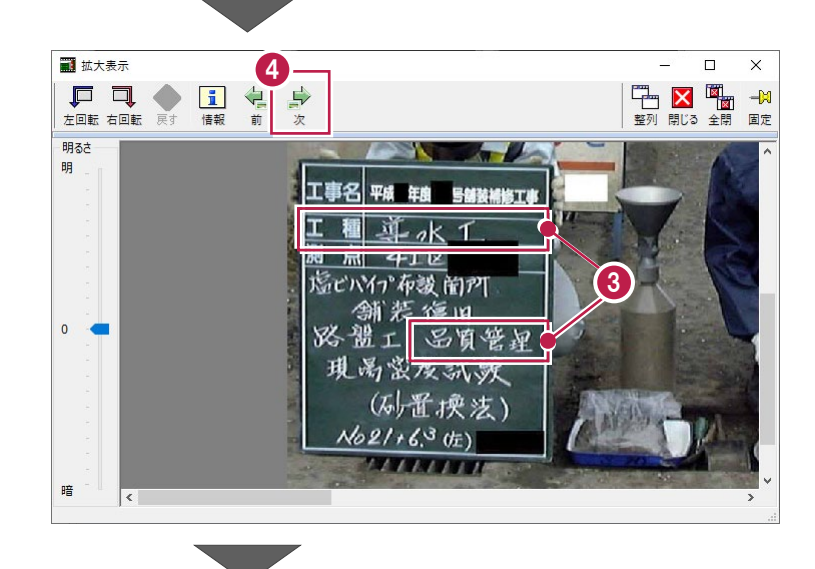

6 黒板を拡大します。 拡大する範囲を左ボタンドラッグします。

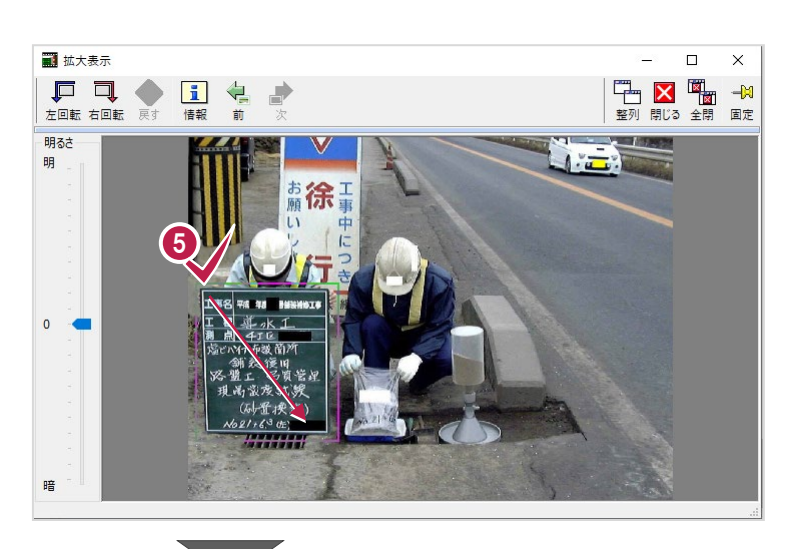

- 黒板に記載されている情報を確認します。
- [閉じる] をクリックします。

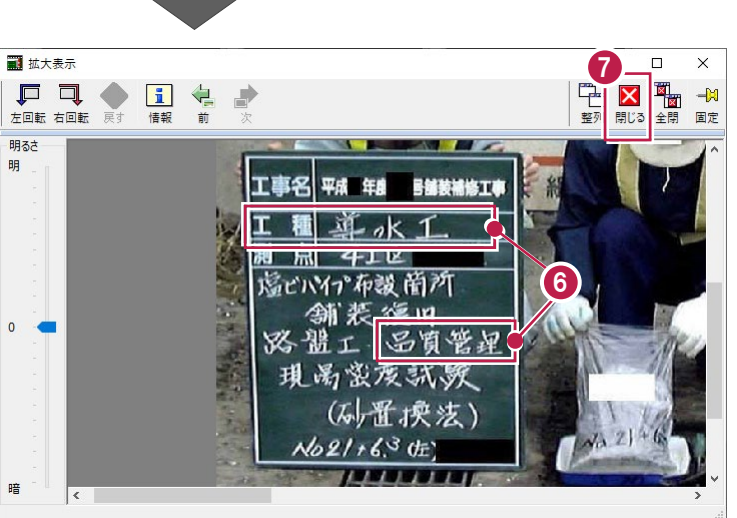

 $\bullet$  ctrl キーを使用して、写真を複数選択します。 (左ボタンドラッグで範囲選択しても、複数選 択できます。)

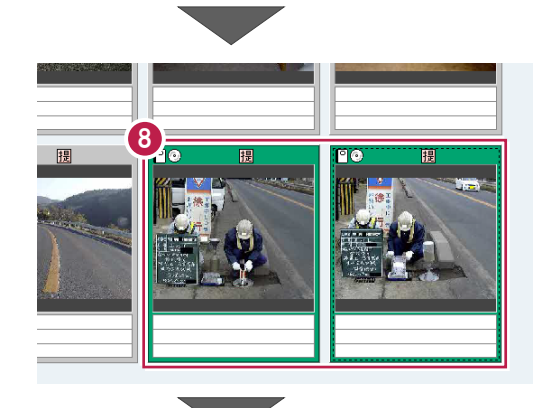

●工程 全て 絞込 指定なし ーマ 指定なし ● 写真をドラッグ&ドロップし、仕分け先の分類を 撮影箇所 拡大写真  $\boxed{\blacksquare}$  = 2010年 ● サンプル工事 4)ガブルエキングの<br>1990年 - 国際連盟の第11番号の第12番号の<br>1990年 - 国際連盟の第12番号の第12番号<br>- 国際連盟の第12番号の第12番号の第12番号<br>- 国際連盟の第12番号の第12番号の第12番号<br>- 国際連盟の第12番号の第12番号の第12番号の第12番号の第12番号の第12番号の第12番号の第12番号の第12番号の第12番号の第12番号の第12番号の第12番号の第12番号の第12番号の第12番号の第12番 指定します。 向。<br>[963  $E$ 9 |- ||<br>|- ||種 提削工<br>|- ||種 路体盛土工<br>||工 舗装工<br>|- ||種 アスファルト舗装工 ここでは「品質管理写真]の 闸 [導水工]を指定します。 自<mark>種(昭</mark>)のアプリが結社<br>- 1980年11月17日<br>- 1980年11月18日<br>- 1980年11月17日<br>- 1980年11月17日<br>- 1980年11月17日<br>- 1980年11月17日<br>- 1981年11月17日<br>- 1981年11月17日<br>- 1981年11月17日 - 図 災害写真<br>- 図 その他<br>- 取り込み分類<br>- Falling - ■ 取り込み<br>● 2019/10/10 24

### ■残りの写真を仕分けする

残りの写真も同様に、以下のように仕分けします。

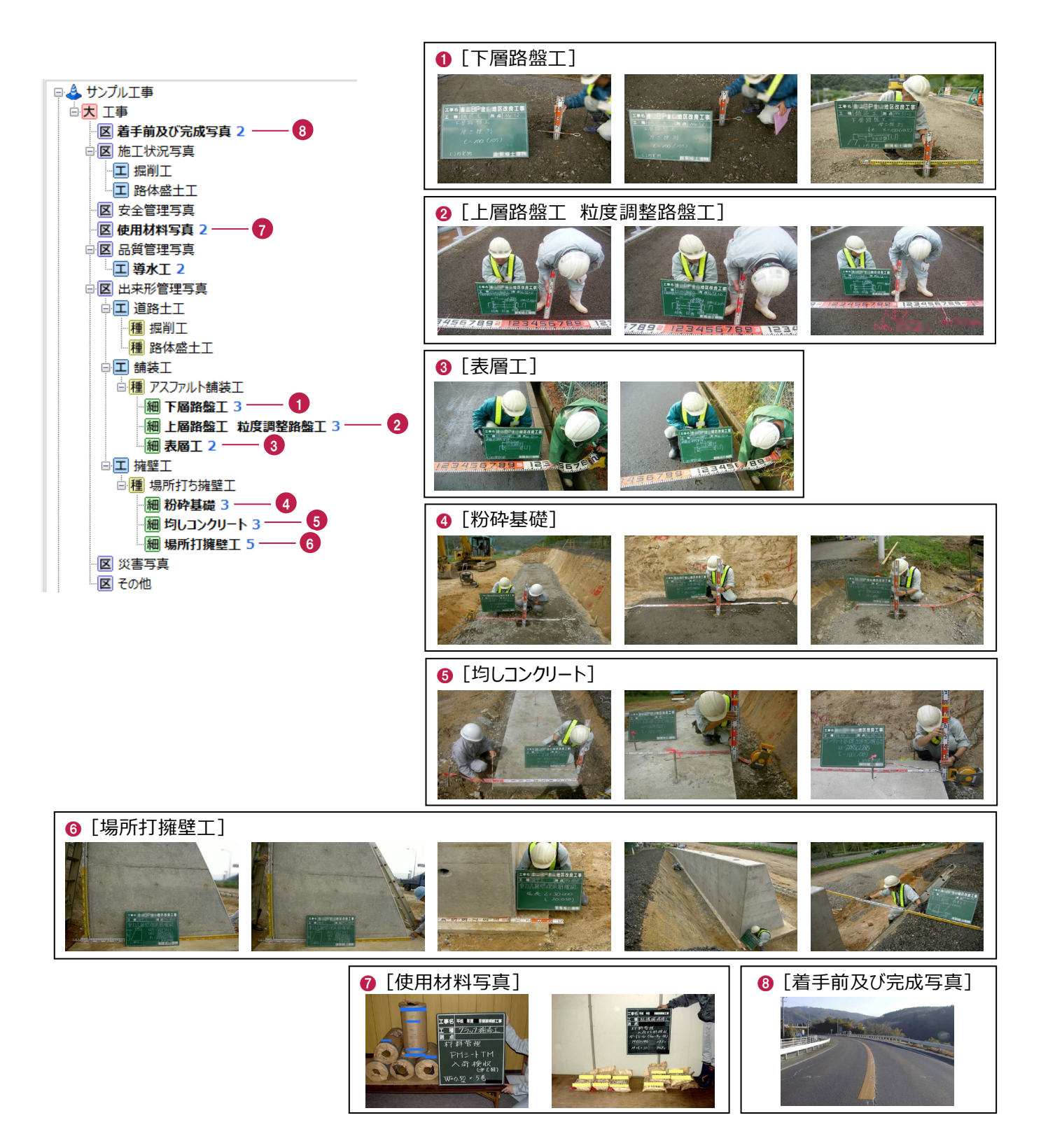

### **5-3 写真を並べ替える**

分類内の写真を並べ替えます。 ここでは、[場所打擁壁工]の内の写真を使用して、 ドラッグで移動する方法(挿入移動・入れ替え)と撮影日時準で並べ替える方法を説明します。

■挿入移動

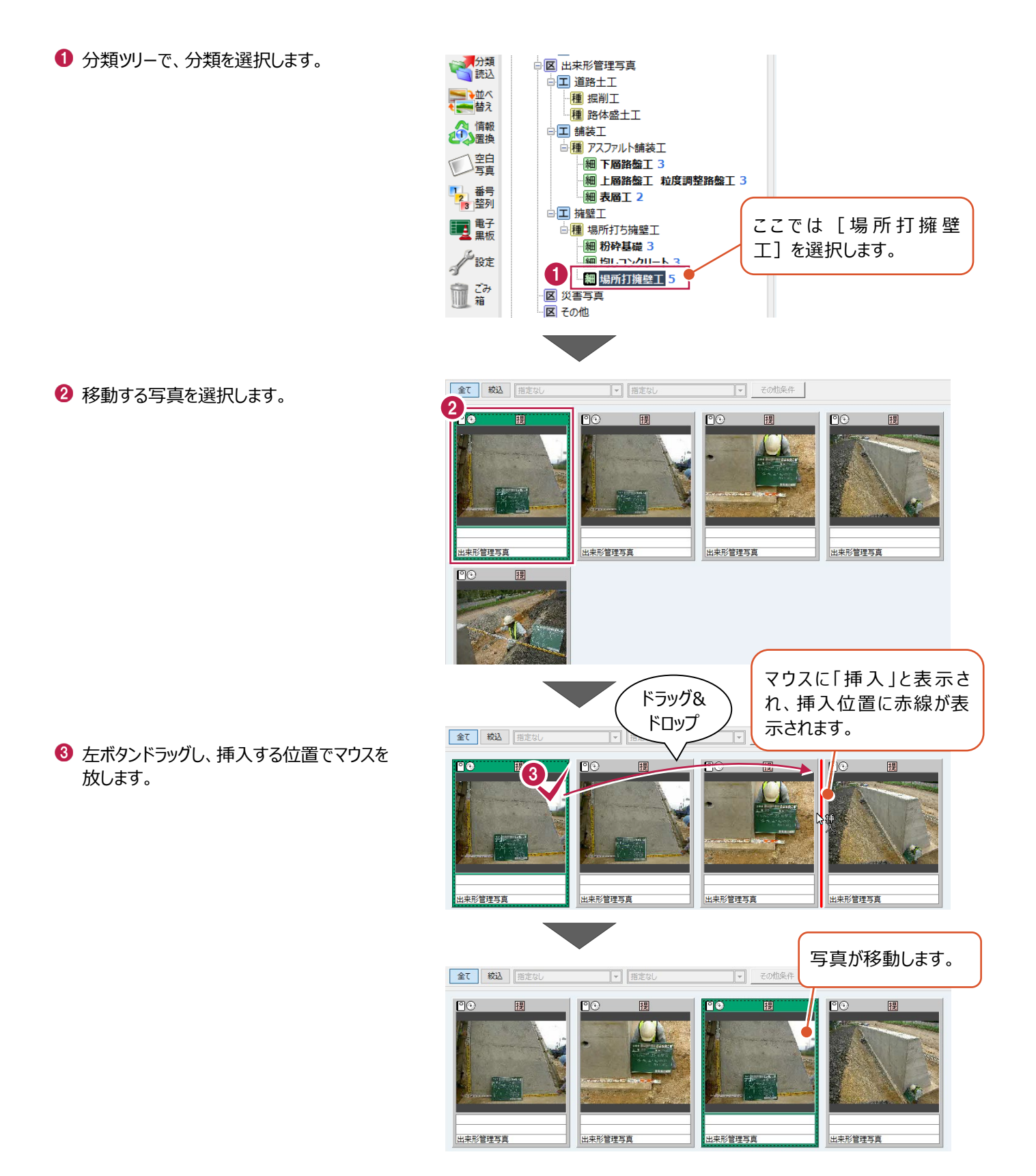

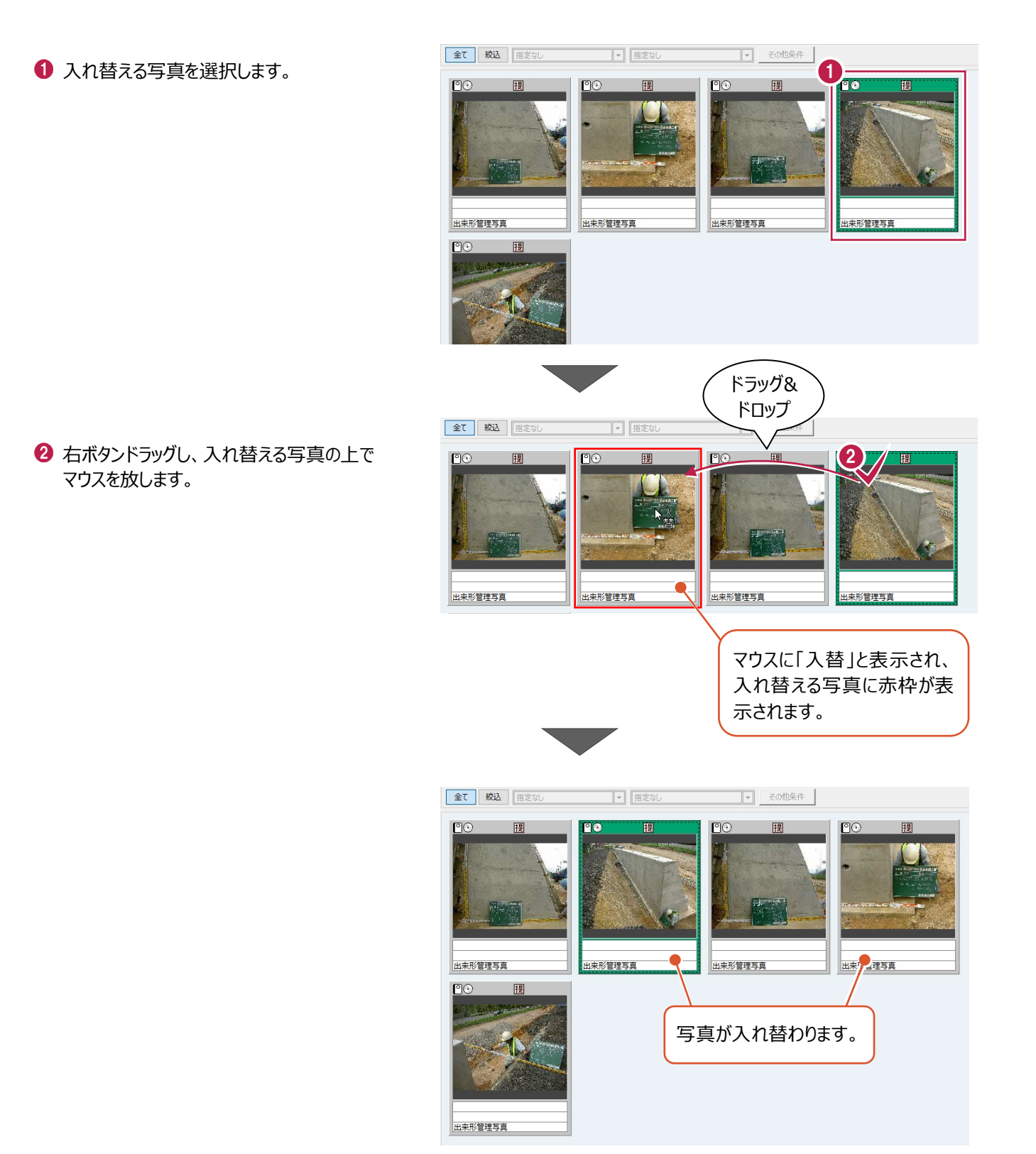

■撮影日順に並べ替え

写真の撮影年月日を参照して、分類内の写真を並べ替えます。

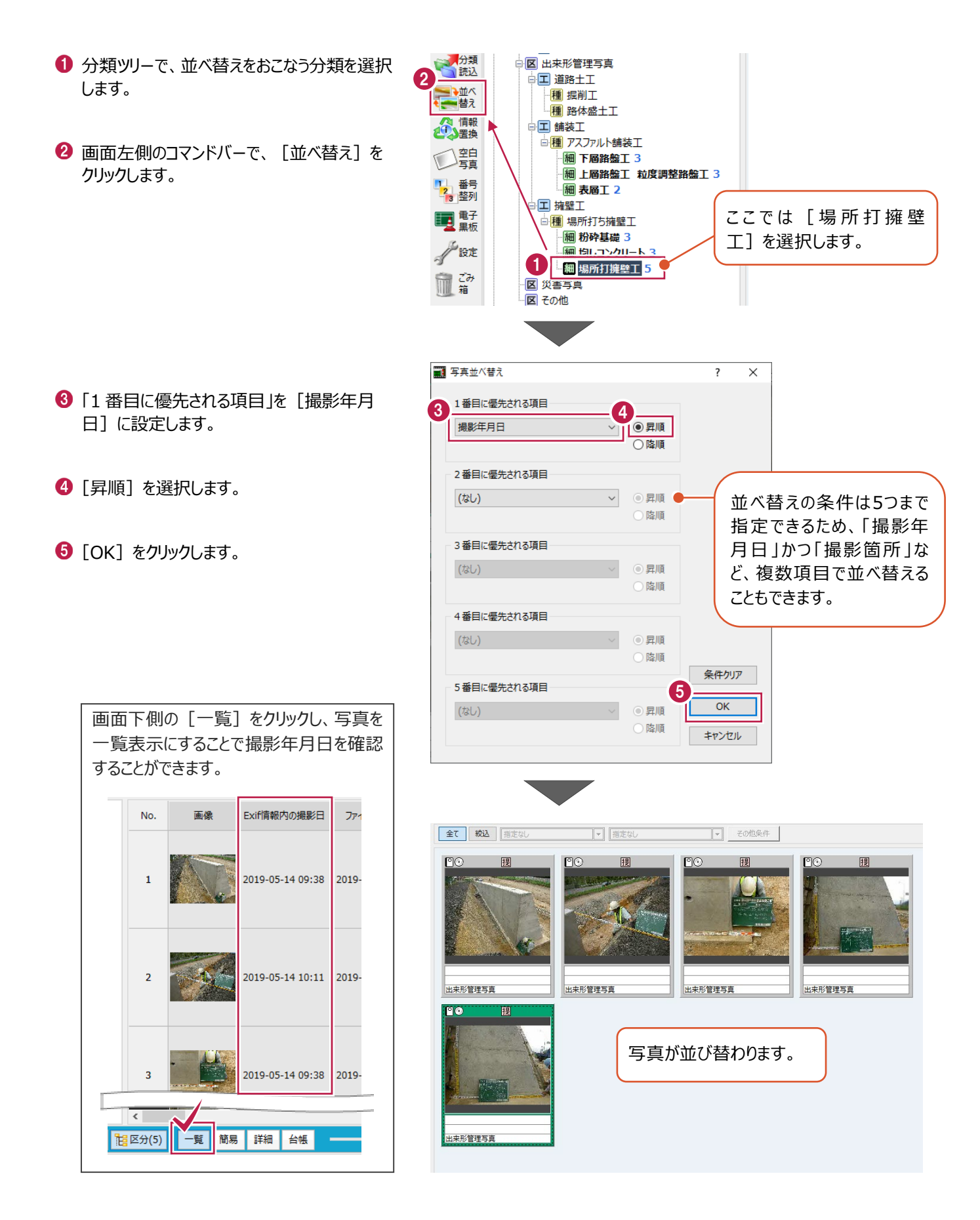

# **5-4 写真を削除する**

不要な写真を削除します。 ここでは、[場所打擁壁工]内の写真を1枚削除します。

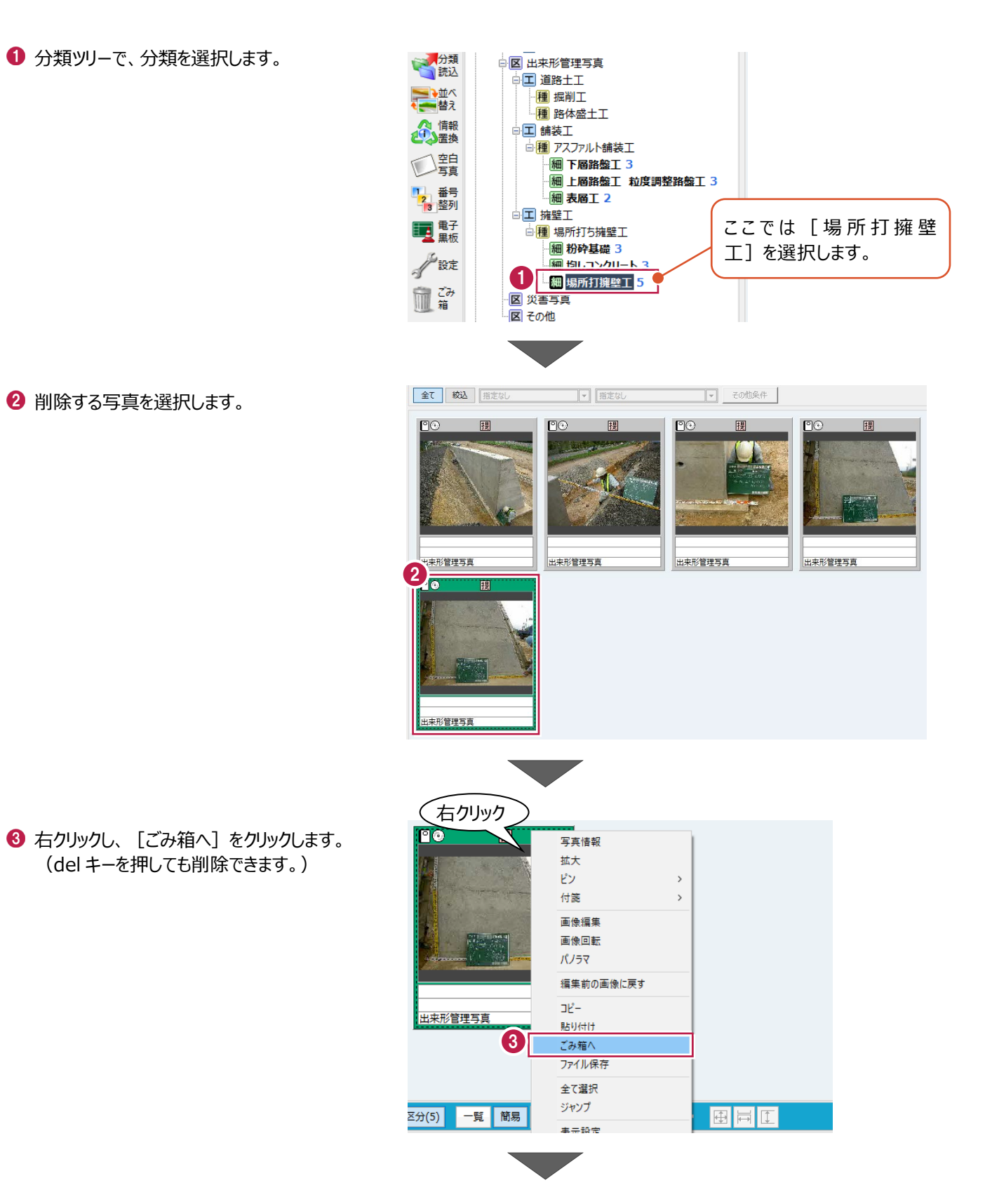

● 写真が削除され、分類ツリーでは、写真枚数 が減ったことが確認できます。

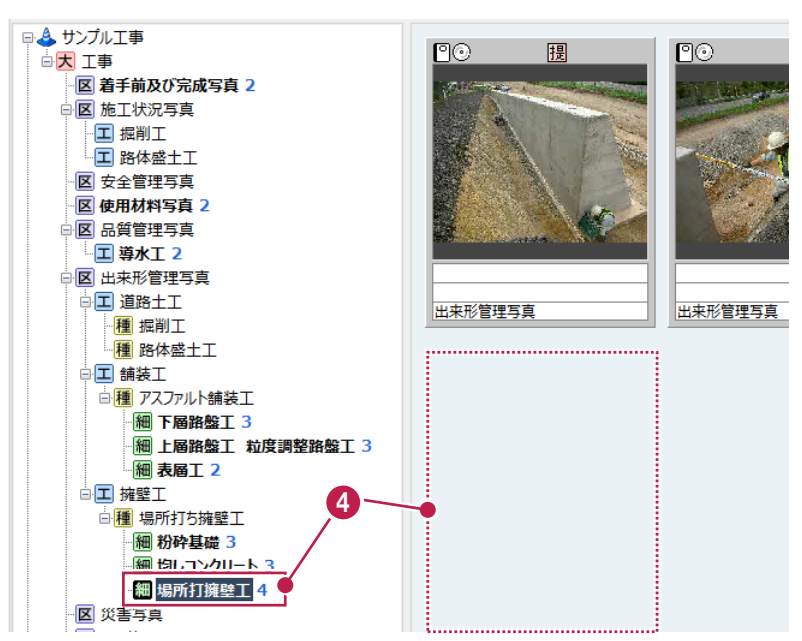

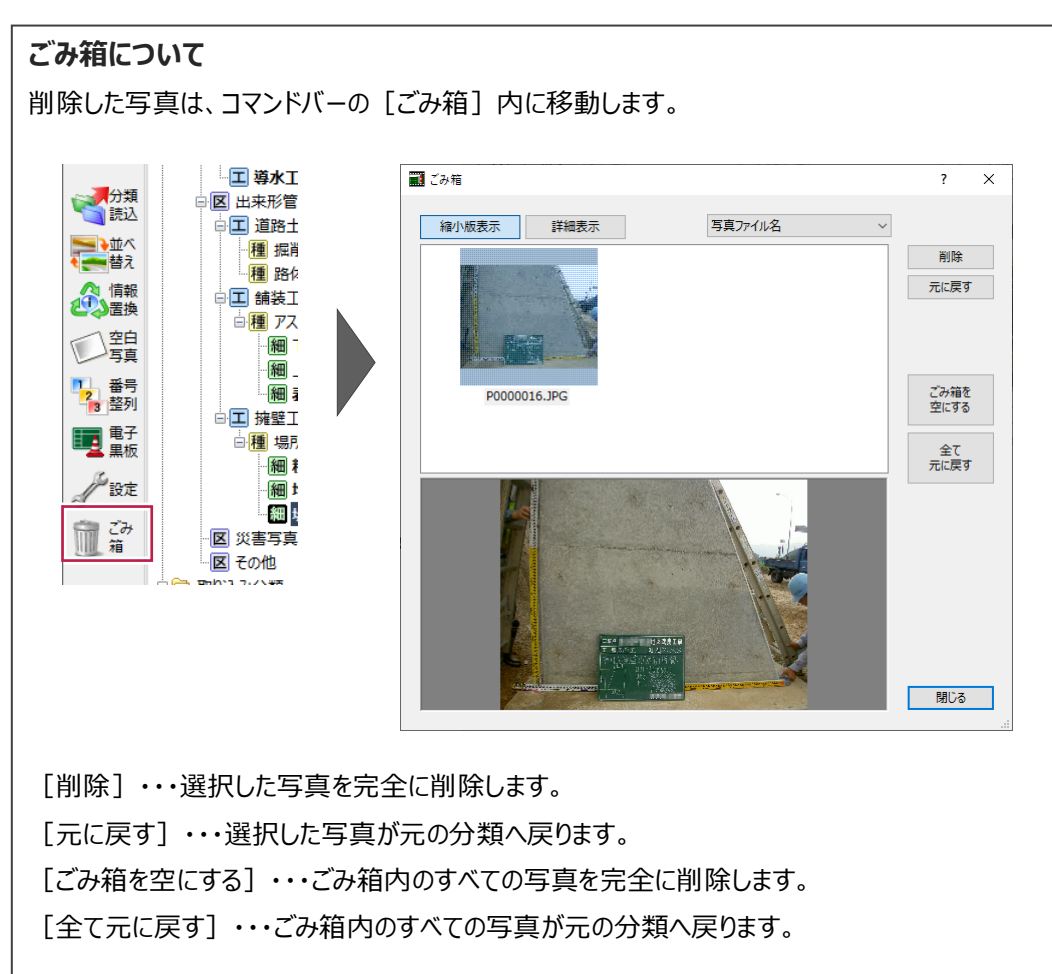

**6 写真情報の入力**

写真の情報入力について説明します。

入力した情報は、アルバム作成時に情報表に反映させることができます。

### **6-1 写真情報の入力画面について**

写真をダブルクリックすることで、写真情報の入力画面が表示されます。 (再度ダブルクリックすることで、入力画面を閉じることができます。)

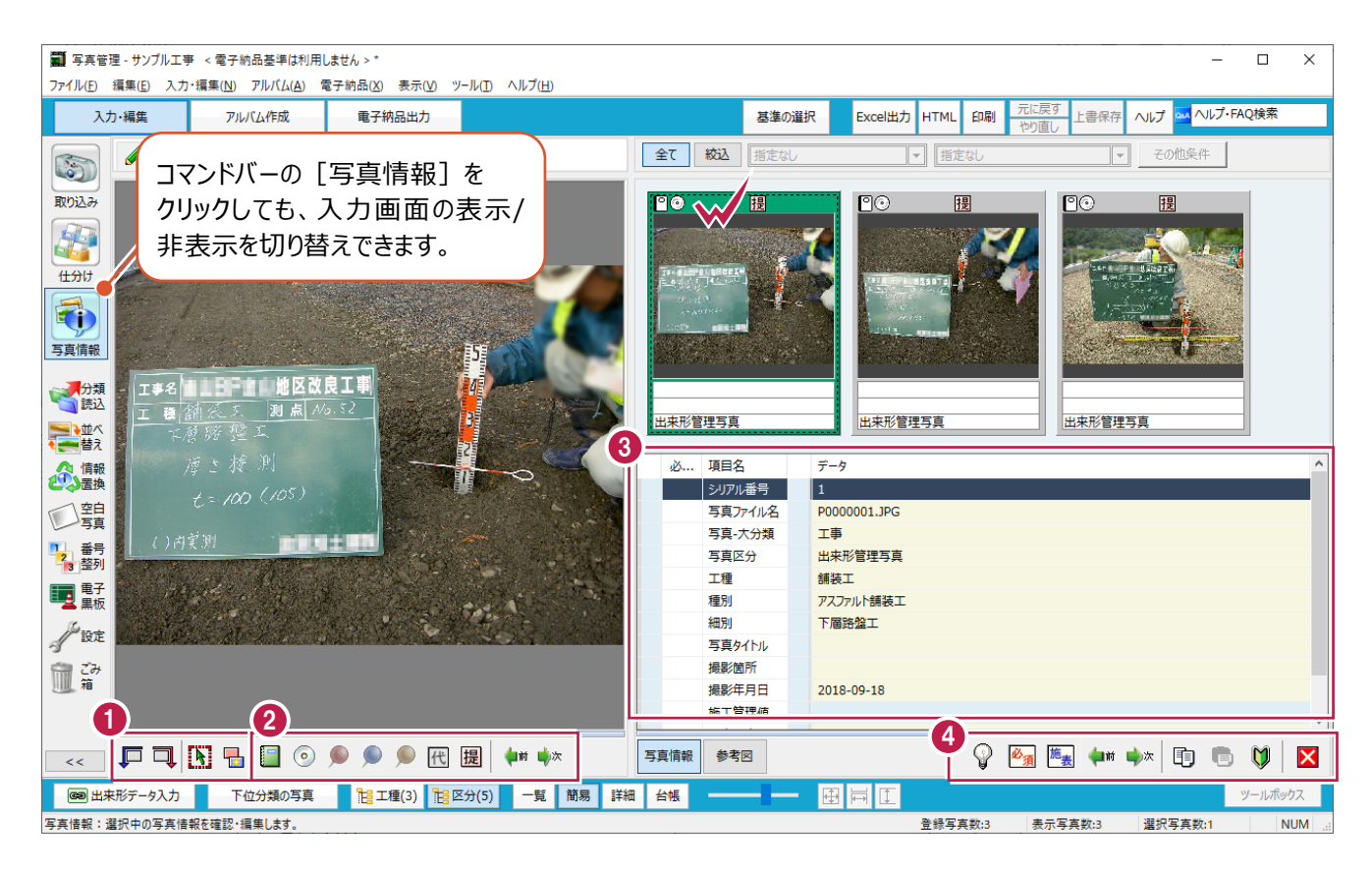

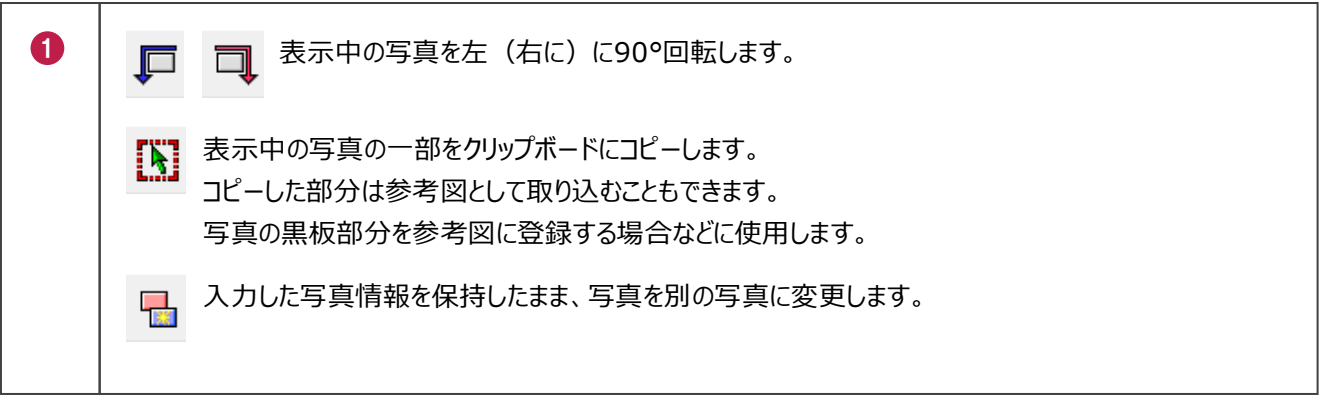

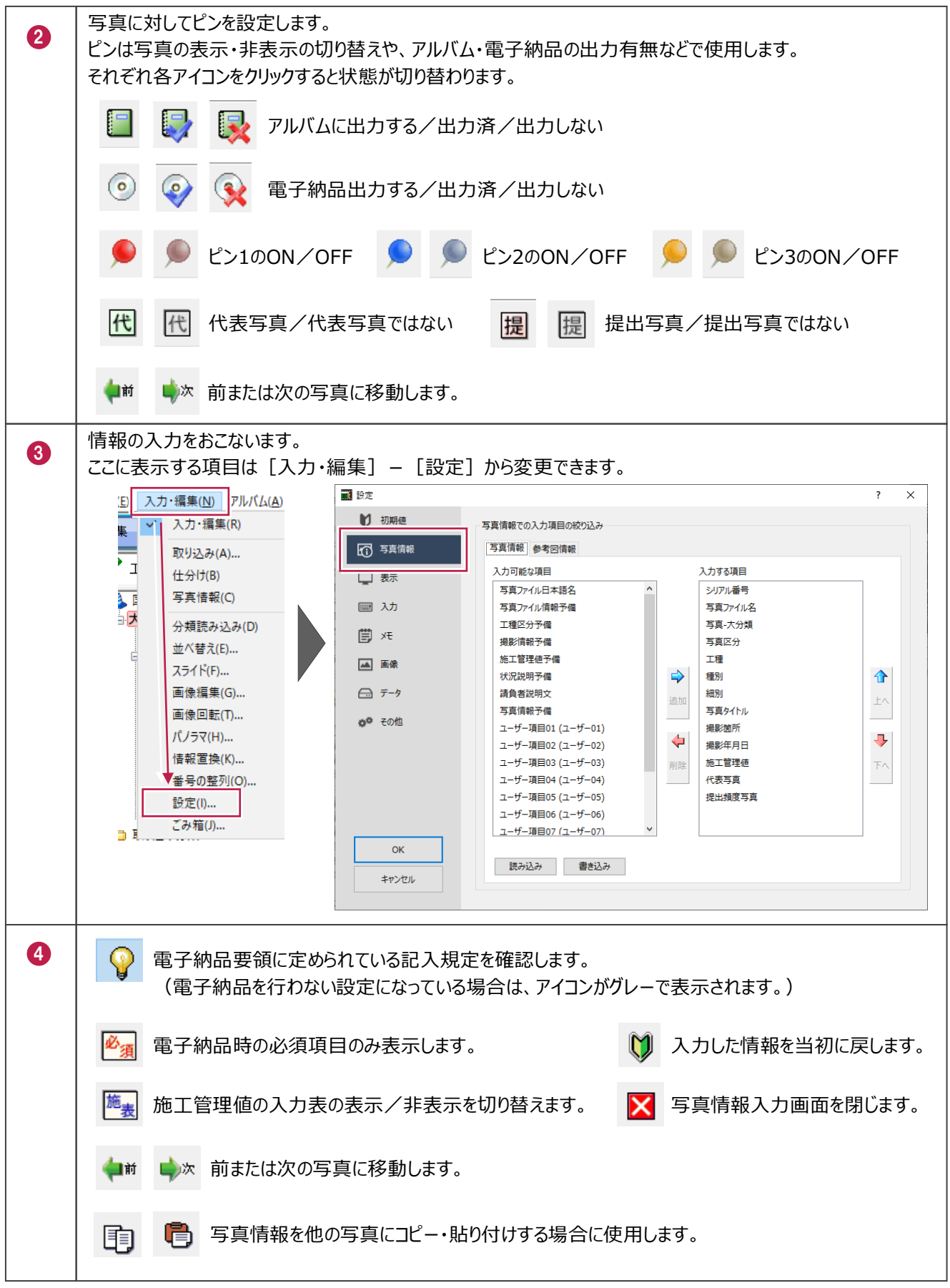

# **6-2 写真情報を入力する**

写真情報を入力します。 ここでは、写真タイトルや撮影箇所を手入力する方法と、 履歴を利用して入力する方法を説明します。

1 分類ツリーで、分類を選択します。 ●工種 全て 絞込 指定な 撮影箇所 <br><br><br><br><br><br><br><br><br><br><br><br><br><br><br> 指定 G 2 ここでは、[着手前及び完成写真]をクリック 日& サンプル工事 取り込み 欄 הו 1 因 工事<br>1 因着手前及び完成写真 2 します。 F  $\overline{\Gamma}$ 地上状况与异 -<br>--<br>-- <mark>工</mark> 路体盛土工 仕分け **Automobile** 2 情報を入力する写真をダブルクリックします。 司 区 安全管理写真 反体用材料写真 ? 写真情報 区 品質管理写真 **二 導水工 2** 大方類<br>「高読込 区 出来形管理写真 **白工 道路土工** 書手前及び完成写真 |<br>|着手前及び完成写真| → 整理 種掘削工 ·種 路体盛土工 心體 □ 品数<br>□ <mark>種</mark> アスファルト舗装工 ◯囏 - <mark>細</mark> 下層路盤工 3 □<br>□ 上屑路盤工 粒度調整路盤工 3 2 番号 **細表層工2** 画面左側には拡大写真、 **表示領域について** 右下に写真情報の入力 画面が表示されます。写真ビューや拡大表示、情報入力のそ ■ 写真管理 - サンプル工事 < 愛子納品基準は利用にません れぞれの領域の広さは調整することができ 基準の選択 Excel出力 HTML B <mark>| 元に戻す 上書保存 ヘルプ 24 ヘルプ·FAQ検索</mark> 入力·編集 - アルバム作成 - 電子納品出力 ます。境目にマウスを合わせて、両矢印の  $21$ ■<br>| 初大賞章 全て 税込 (指) 撮影箇所 S  $Bv<sub>0</sub>$ 状態でドラッグしてください。  $\begin{array}{c}\n\color{blue}\hline\n\color{blue}\downarrow\color{black}\uparrow\color{blue}\downarrow\color{black}\uparrow\color{blue}\downarrow\color{black}\uparrow\color{blue}\downarrow\color{black}\uparrow\color{blue}\downarrow\color{blue}\uparrow\color{blue}\downarrow\color{blue}\uparrow\color{blue}\downarrow\color{blue}\downarrow\$ 5 写真情報 ● 検認 ー<br>|<sub>若手前及び完成写】</sub> **岩手前及び完成写真** 君談 項目名  $\mathcal{E}_{\text{max}}^{\text{max}}$ シリアル番号  $\overline{23}$ □轟 x# 2 番号 エ<del>≢</del><br>着手前及び完成写真 写真区分 前及び完成写真 春 **TIL** ■ # 種別 |湖別<br>|精製<br>|爆影館年月日<br>|横影館年月日<br>|施工管理値 Pat 項目名  $\overline{\overline{z}}$  $5...$ 血益 2019-05-27 シリアル番号  $\|$  2: IJ 写真ファイル名  $P($ « **戸=B+B+**D+++ 写真情報 参考图  $\textcolor{red}{\textcircled{r}}\ \textcolor{red}{\textcircled{r}}\ \textcolor{red}{\textcircled$ 写真-大分類  $\mathbf I$ ● <mark>888</mark>出来形テータ入力 下位分類の写真 相互工権(3) 相区分(5) 一覧 第第 詳細 台橋<br>写真情報:選択中の写真情報を確認・編集します。 图圖图 写真区分 E **登録写真数:2 表示写真数:2 選択写真数:** 

6 写真タイトル横のセルをクリックします。

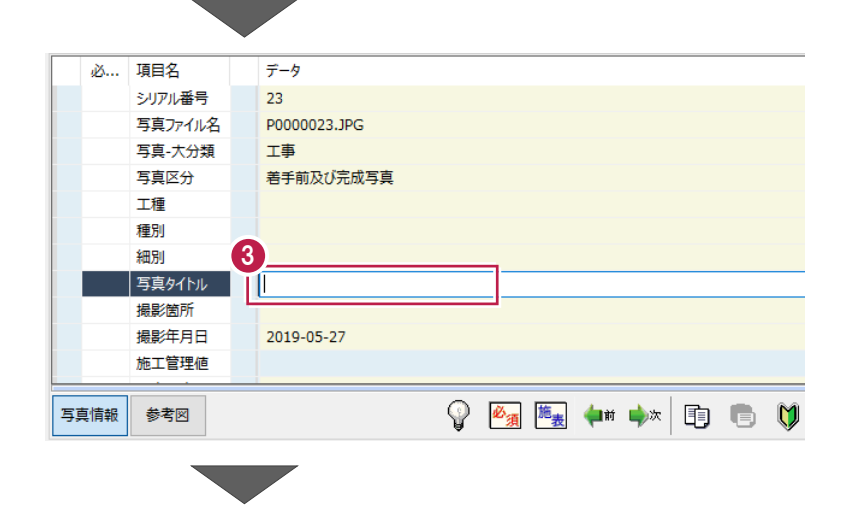

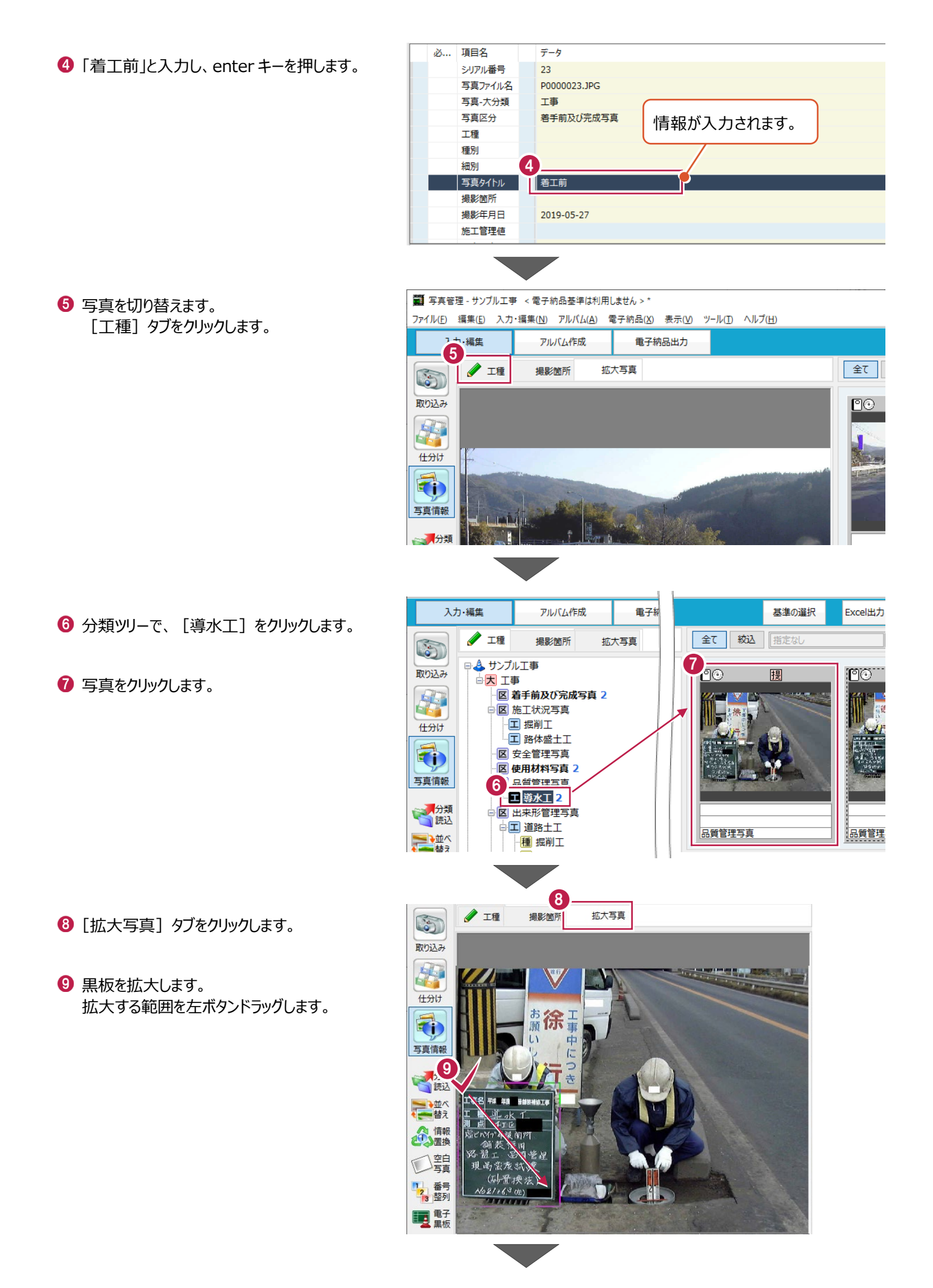

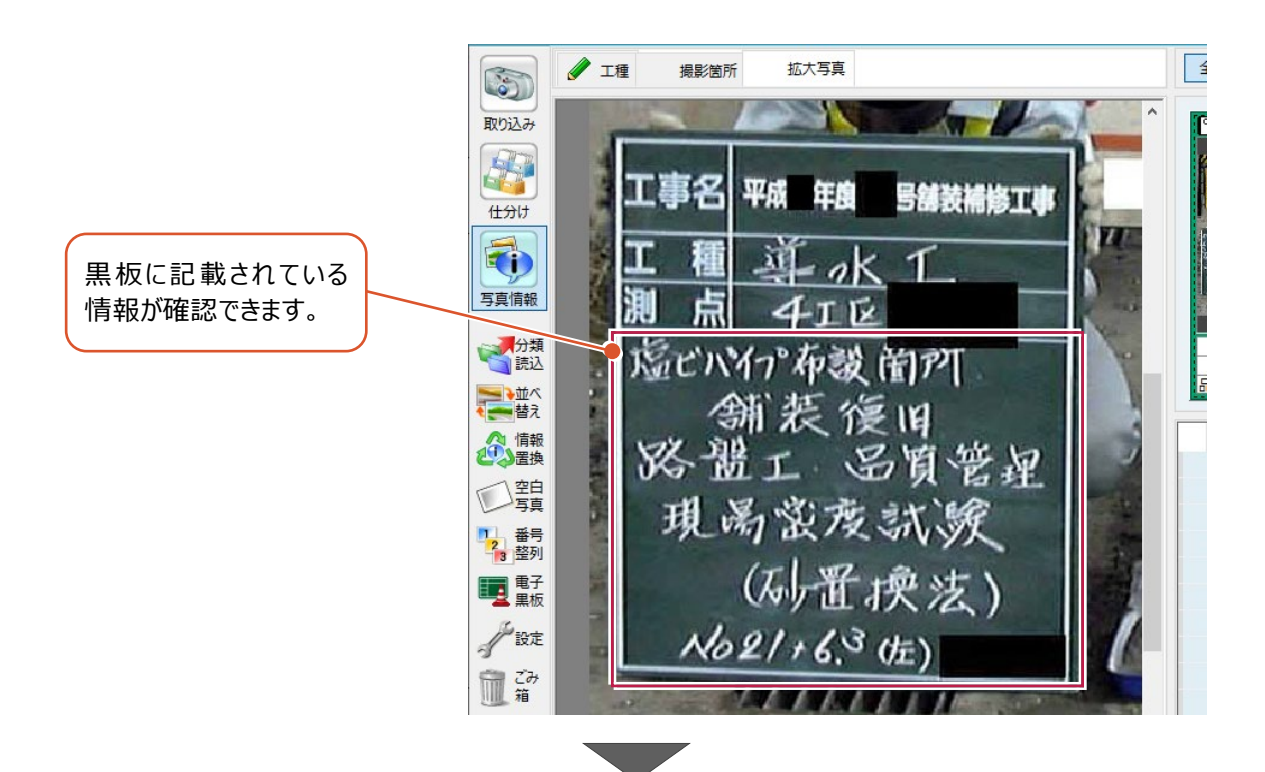

- 1 「写真タイトル]に「現場密度試験」、 [撮影箇所]に「No.21+6.3(左)」と入力 します。
- **1 続けて、もう1枚の写真の情報も入力します。** 「次] をクリックします。

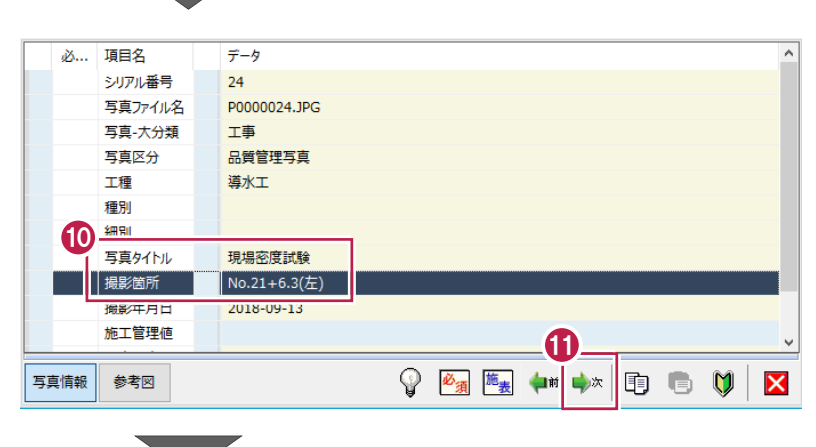

2 黒板を拡大します。 拡大する範囲を左ボタンドラッグします。

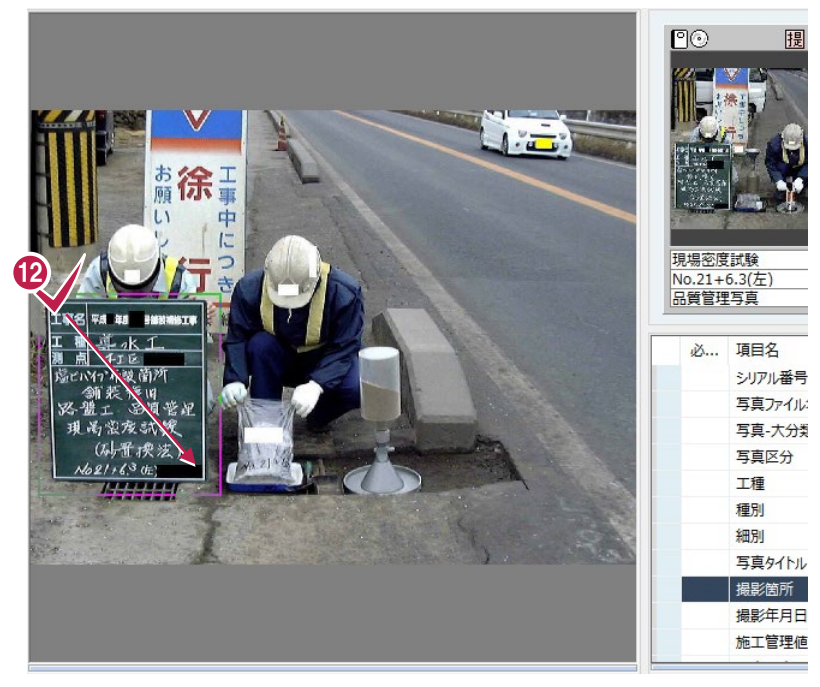

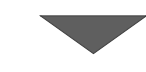

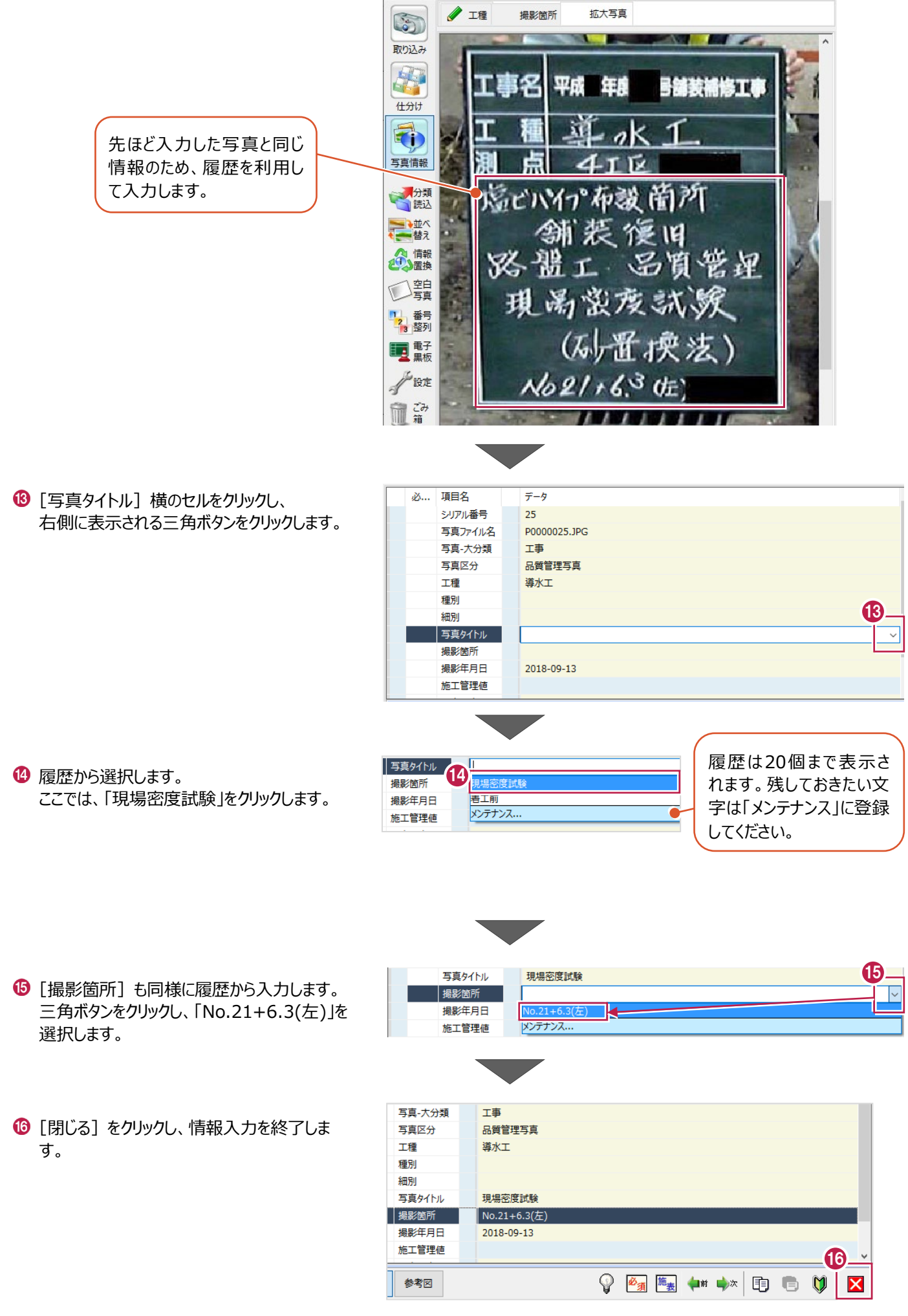

### **6-3 写真情報を一括入力する**

複数枚の写真に対して、写真情報を一括入力します。 ここでは、写真を複数選択して入力する方法、表形式で入力する方法、 「写真タイトル=分類名」に設定する方法を説明します。

■写真を複数選択して入力する

「使用材料写真1 の2枚の写真を複数選択し、一括で写真タイトルを入力します。

**❶ 分類ツリーで、分類を選択します。** 入力·編集 ここでは、[使用材料写真]をクリックします。 **/** 工種 S 日 ム サンプル工事 取り込み **白<mark>大</mark> 工事** 

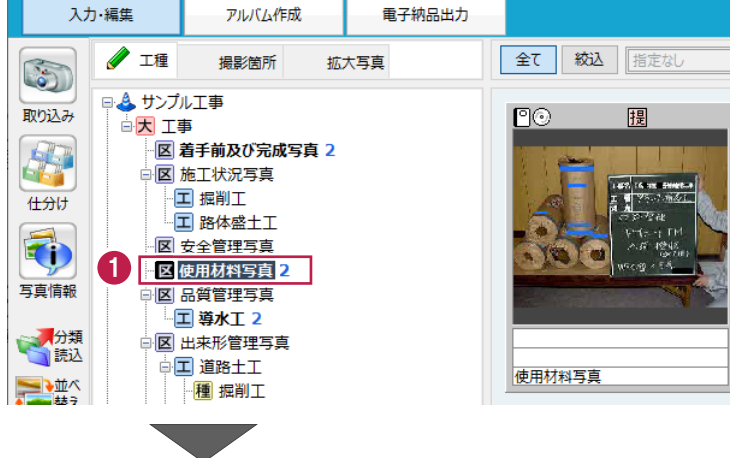

2 写真タイトルを入力する写真を複数選択します。 ここでは、左ボタンドラッグで選択します。 (ctrl キーで選択することもできます。)

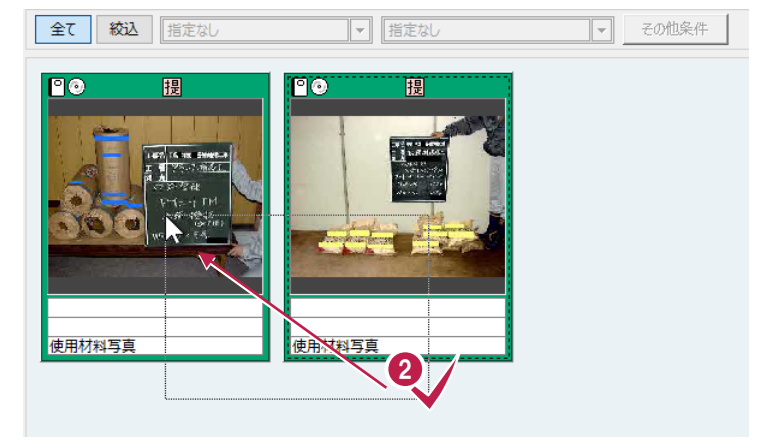

6 右クリックし、[写真情報]をクリックします。 (コマンドバーの [写真情報] をクリックして 開くこともできます。)

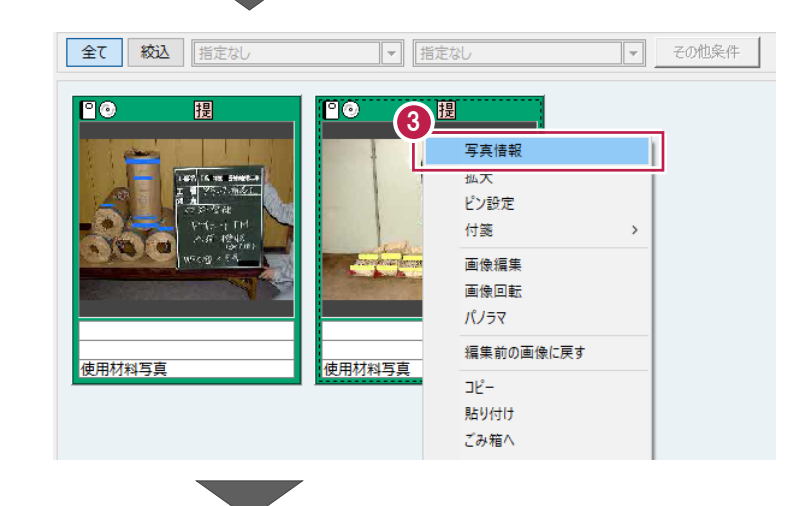

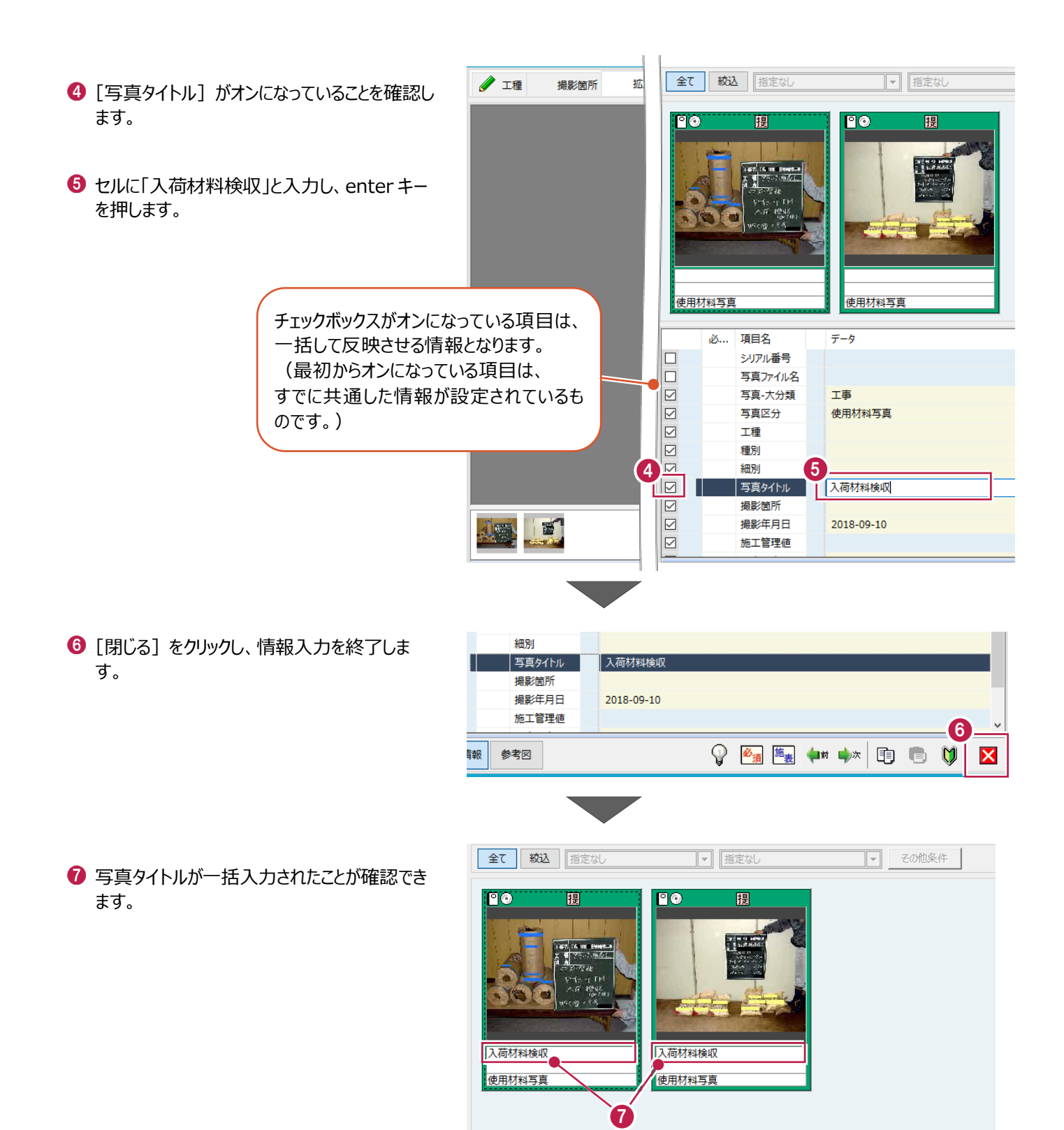

### ■ 表形式で一括入力する

写真ビューを表形式での表示に切り替え、「粉砕基礎]の3枚の写真に一括で写真タイトルを入力します。

- 1 分類ツリーで、分類を選択します。 ここでは、[粉砕基礎]をクリックします。
- 2 表示形式を切り替えます。 画面下側の[一覧]をクリックします。

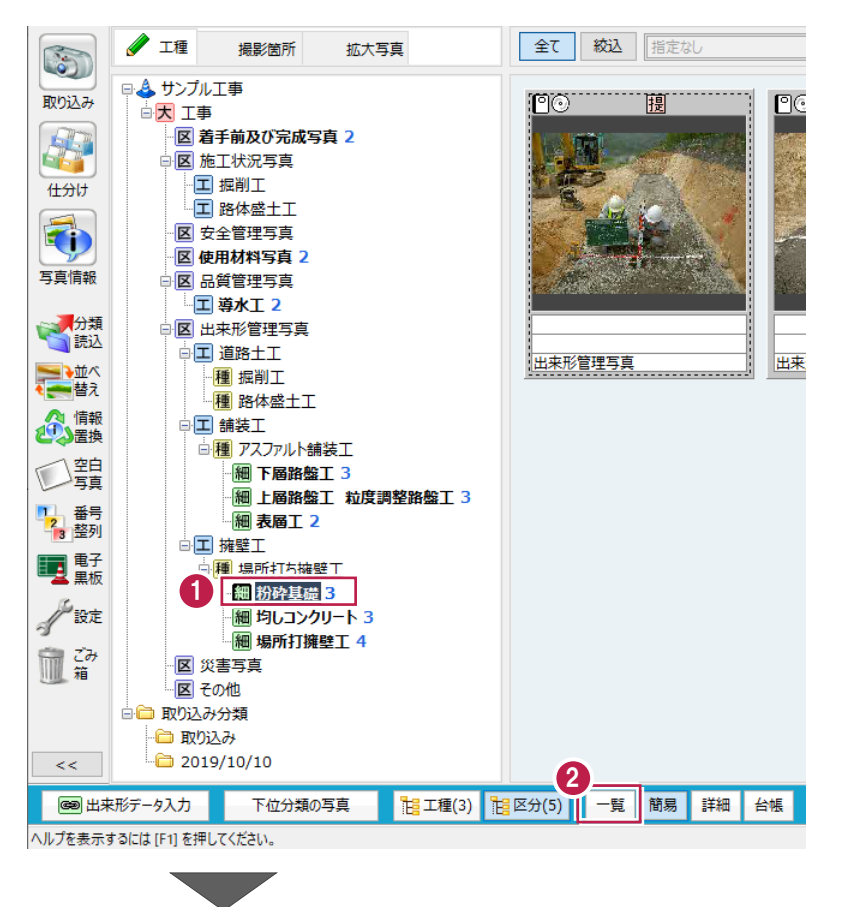

6 [写真タイトル] をクリックし、一列選択します。

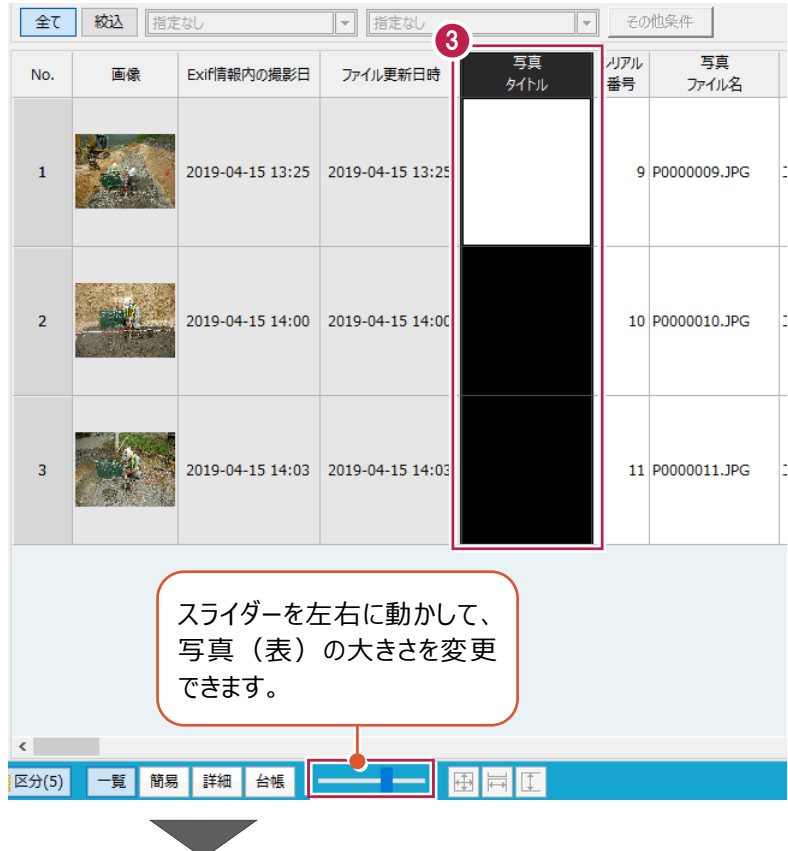

 $\bullet$  「厚さ検測」と入力し、enter キーを押します。

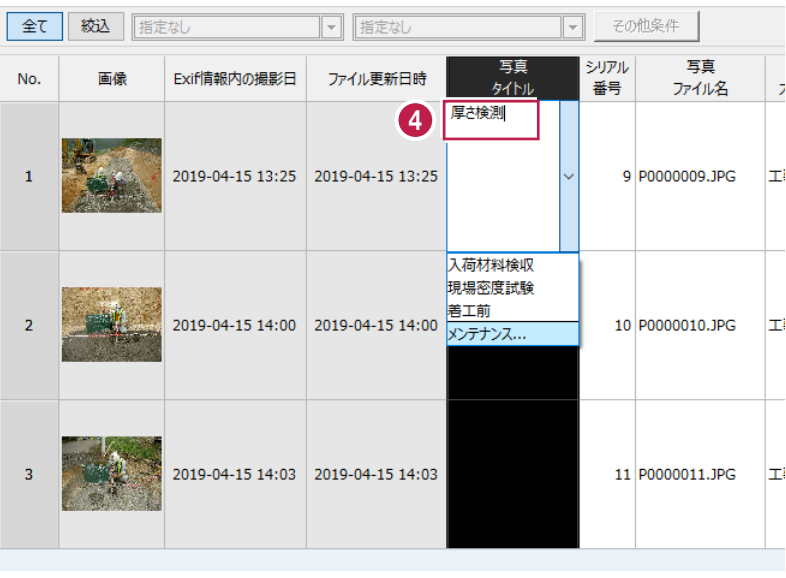

**A** 

画面下側の[簡易]をクリックし、簡易表示 に戻します。

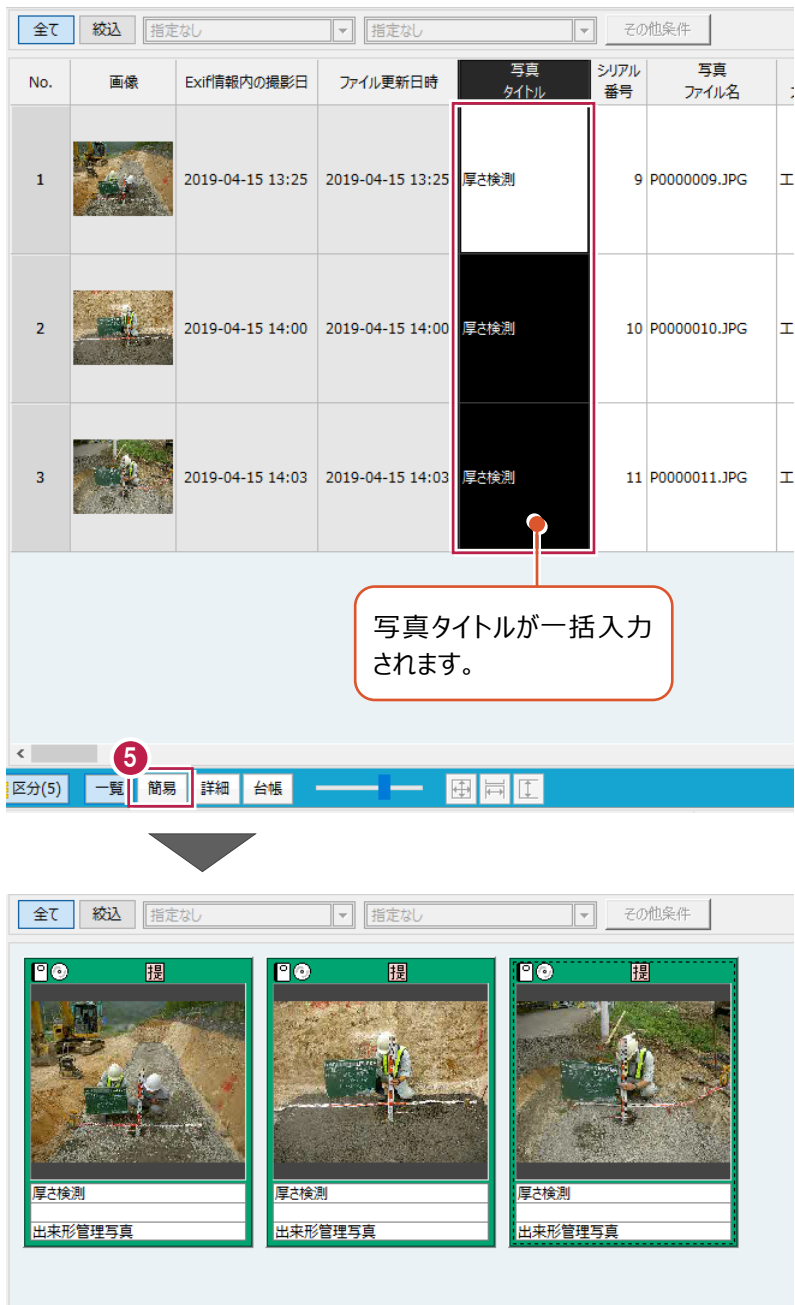

### ■ 分類名を写真タイトルに一括設定する

写真タイトルに、写真が属する分類名を一括設定します。

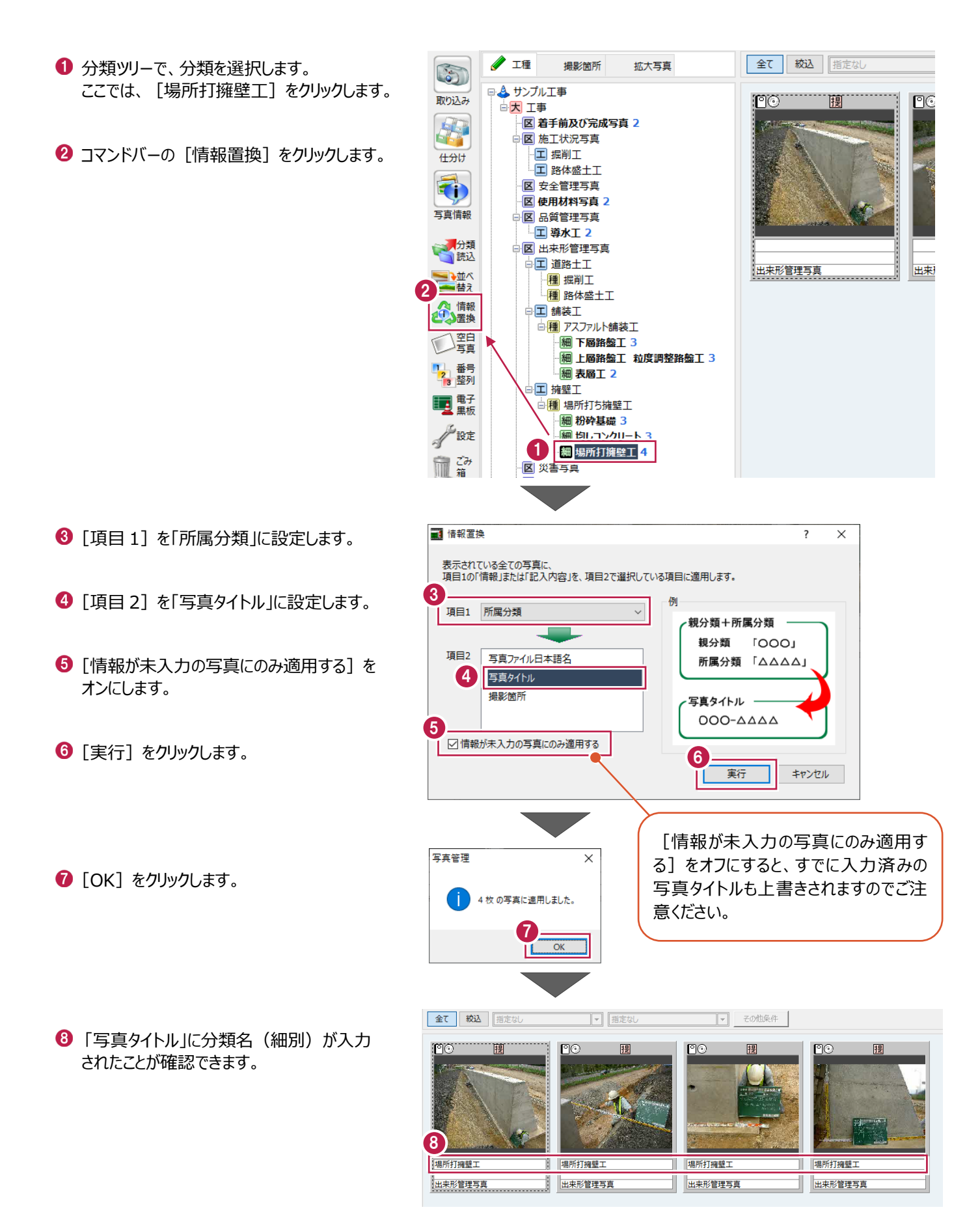

施工管理値(出来形管理項目や設計値、実測値など)を入力します。 入力した内容は、アルバム作成時に表形式にすることができます。 ここでは、「粉砕基礎]の3枚の写真に施工管理値を入力する操作を説明します。

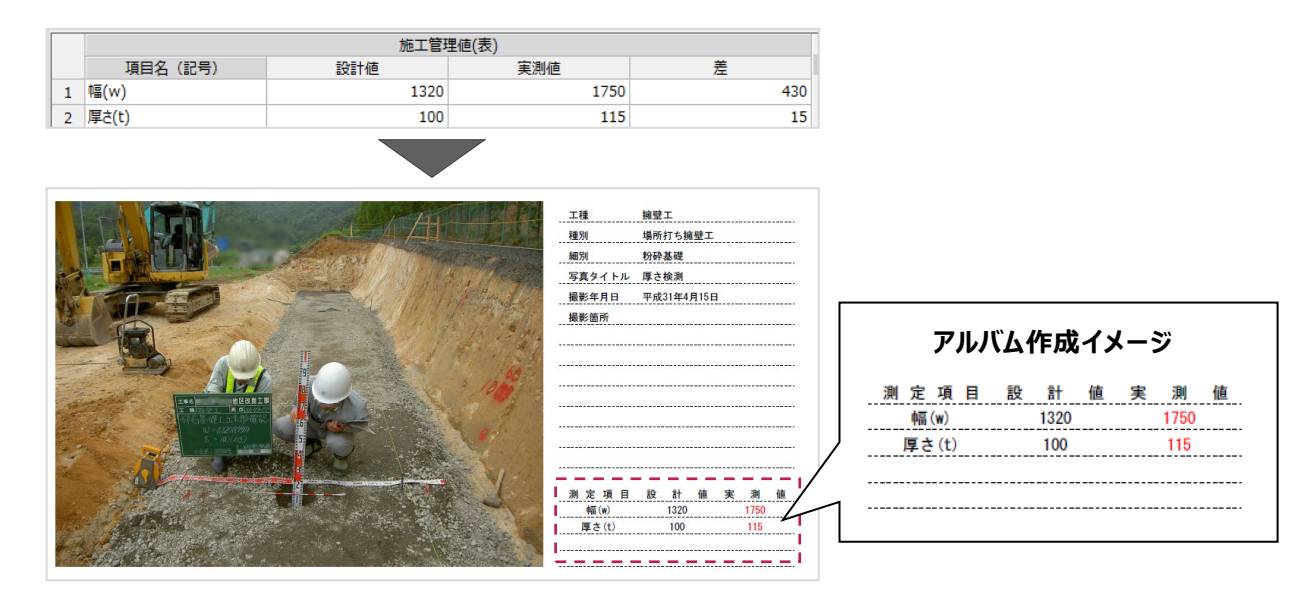

- 1 分類ツリーで、分類を選択します。 ここでは、[粉砕基礎] をクリックします。
- 2 施工管理値を入力する写真をダブルクリックし ます。

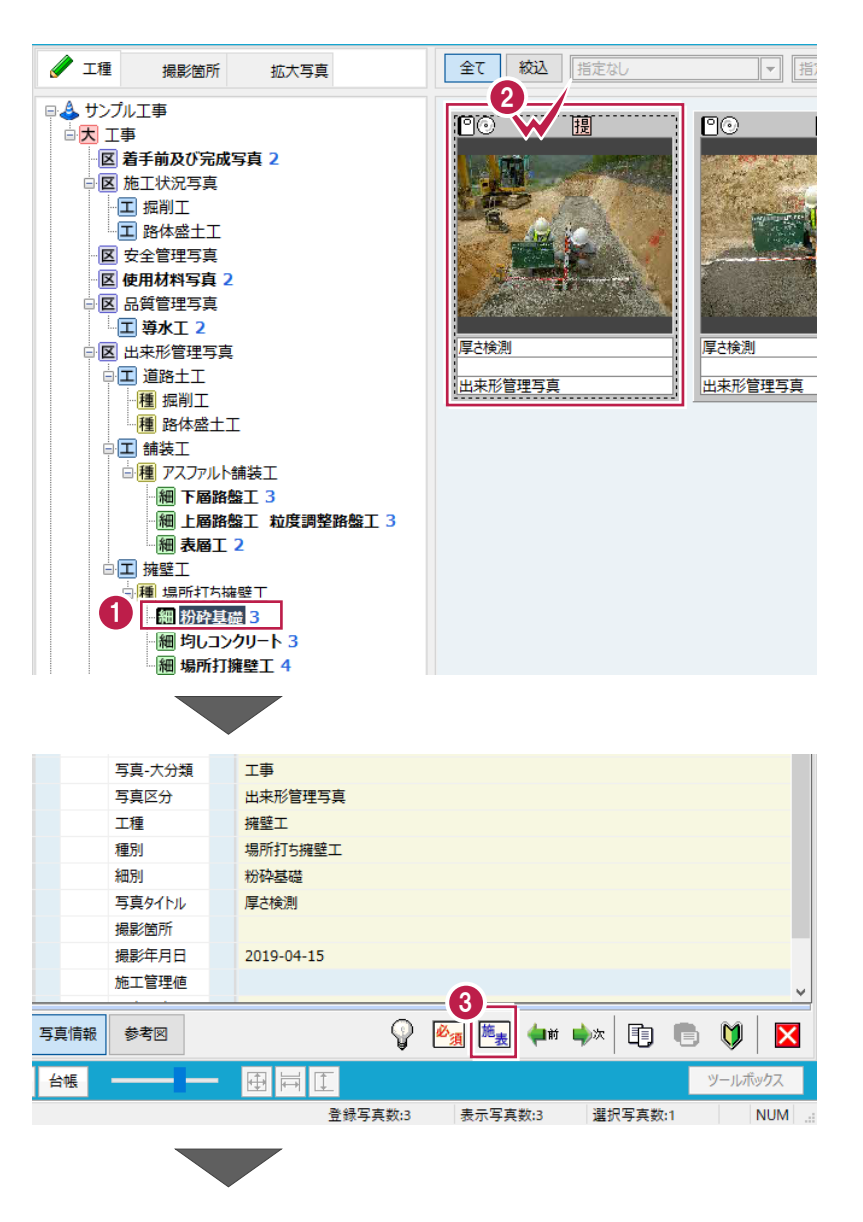

6 画面右下の [施表] をクリックします。

● 写真情報の下に、施工管理値表が表示されます。 領域が狭い場合は、境目を左ボタンドラッグして 調整します。

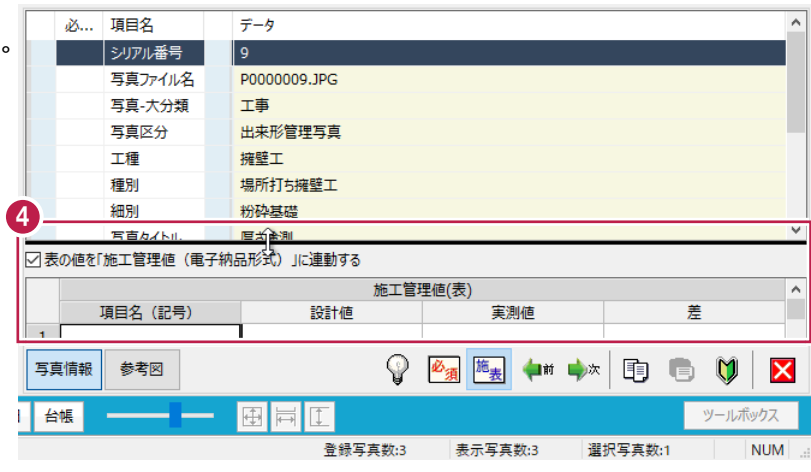

左側の拡大写真で、黒板を拡大します。

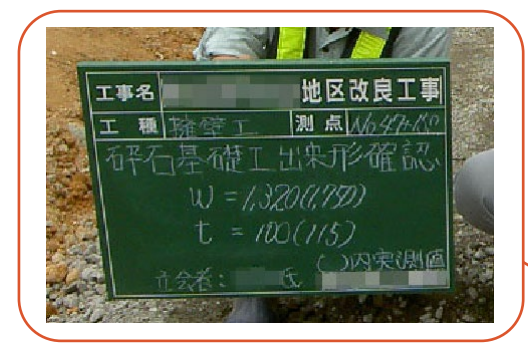

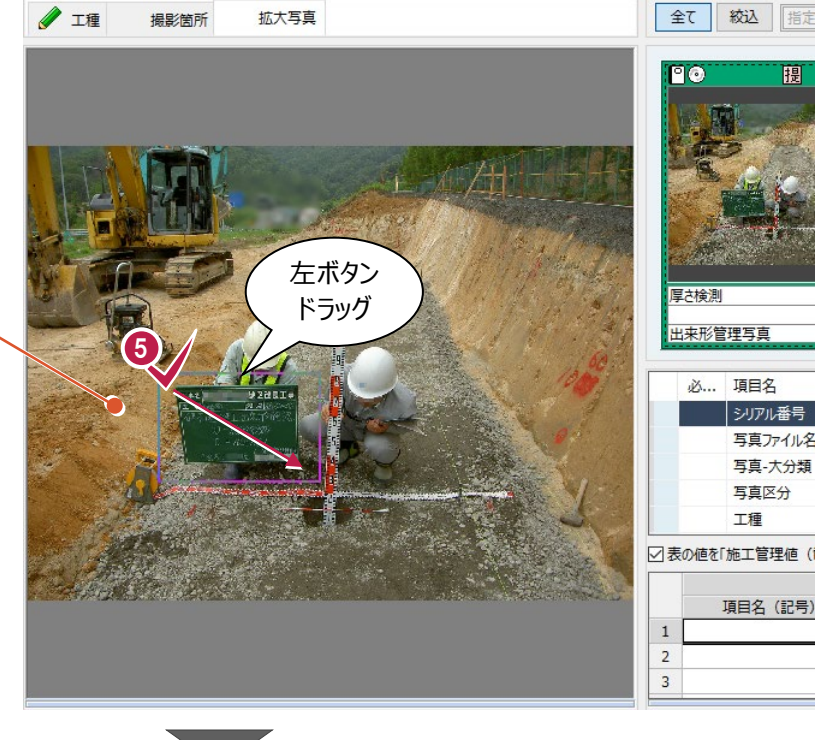

「項目名」、「設計値」、「実測値」、「差」を 以下のように入力します。 1 行目:「幅(w)」、「1320」、「1750」、「430」 2 行目:「厚さ(t)」、「100」、「115」、「15」

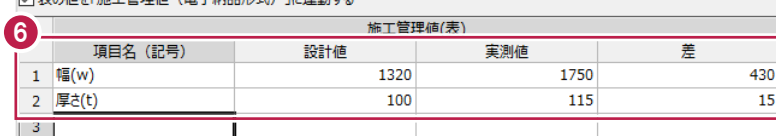

写真情報で、「施工管理値」に入力した情報が 反映されていることを確認します。

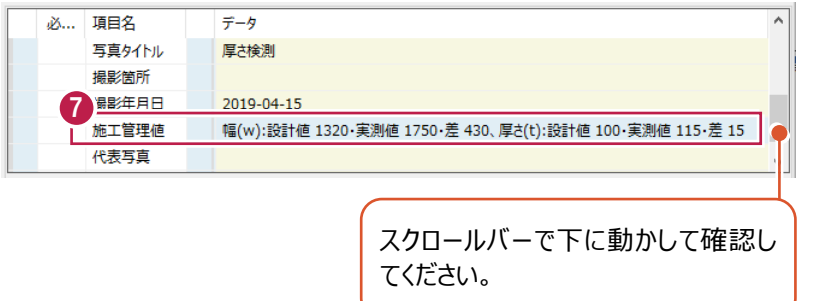

□まへはな「塩土管理店 /重子幼口形式〉 ||- 演動する

6 画面右下の [次] をクリックします。

 $14 - 15$ |設計値 1320・実測値 1750・差 430、厚さ(t):設計値 100・実測値 115・差 15 **ルギ車動する** 施工管理値(表) 実測値 差 設計値 1320 1750 430 100 115 15 8 9 2 應 **中国 电次** 面  $\overline{\mathbf{x}}$  $\top$ 登録写真数:3 表示写真数:3 選択写真数:1 **NUM** 

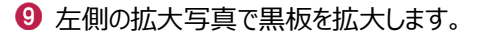

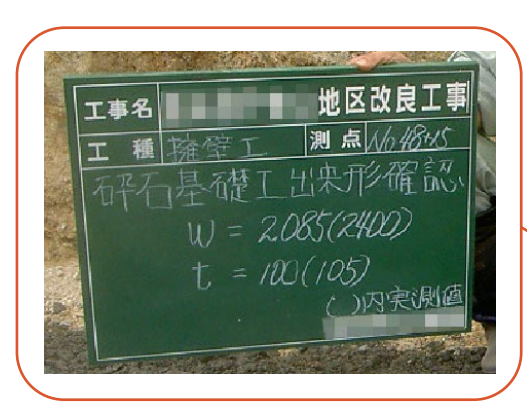

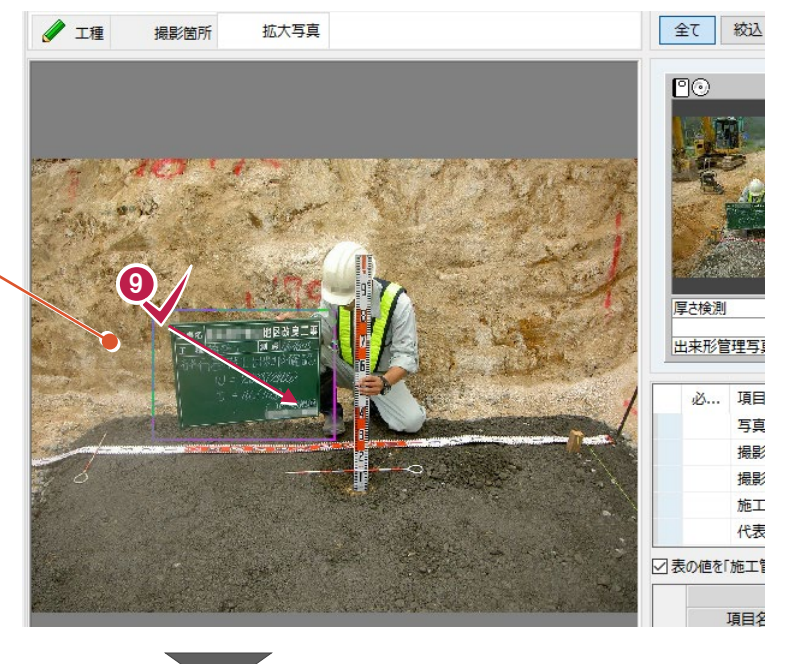

「項目名」、「設計値」、「実測値」、「差」を 以下のように入力します。 1 行目:「幅(w)」、「2085」、「2400」、 「315」 2 行目:「厚さ(t)」、「100」、「105」、「5」 項目名や設計値などが同じ場合は、履歴

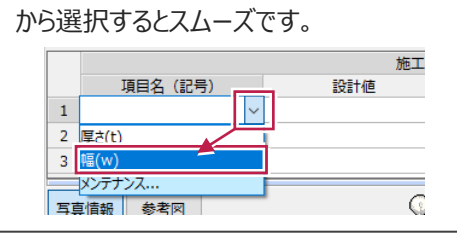

画面右下の[次]をクリックします。

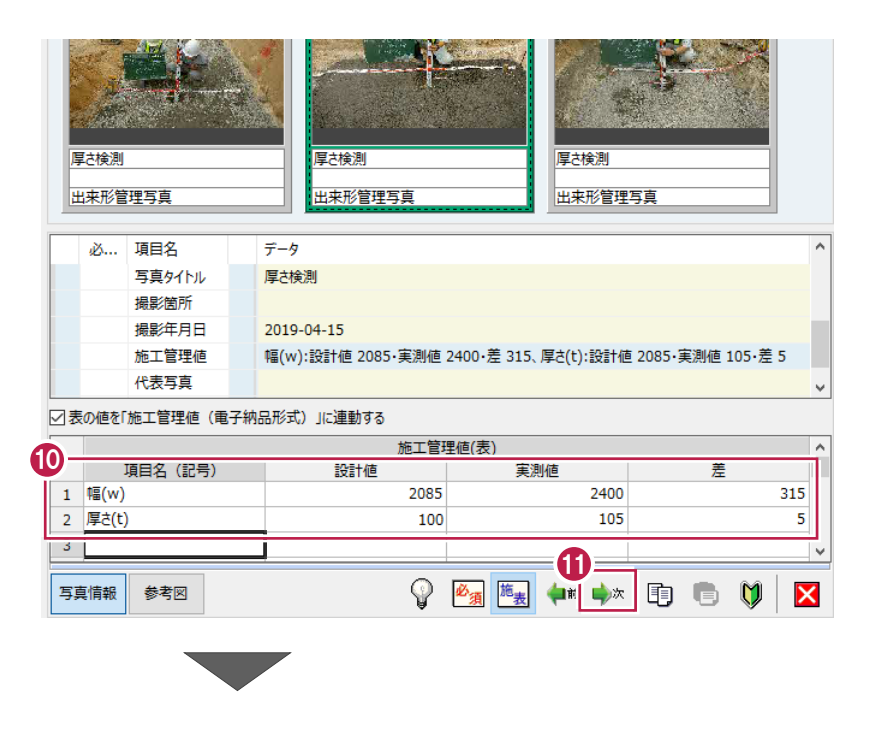

2 左側の拡大写真で、黒板を拡大します。

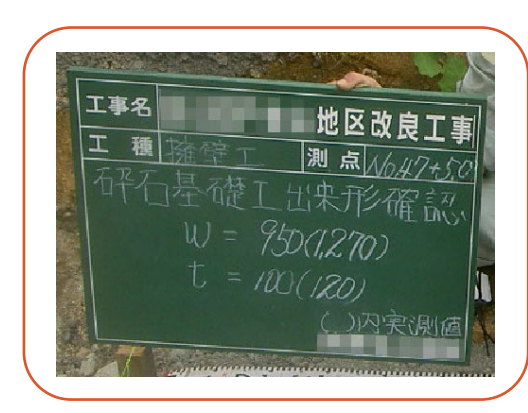

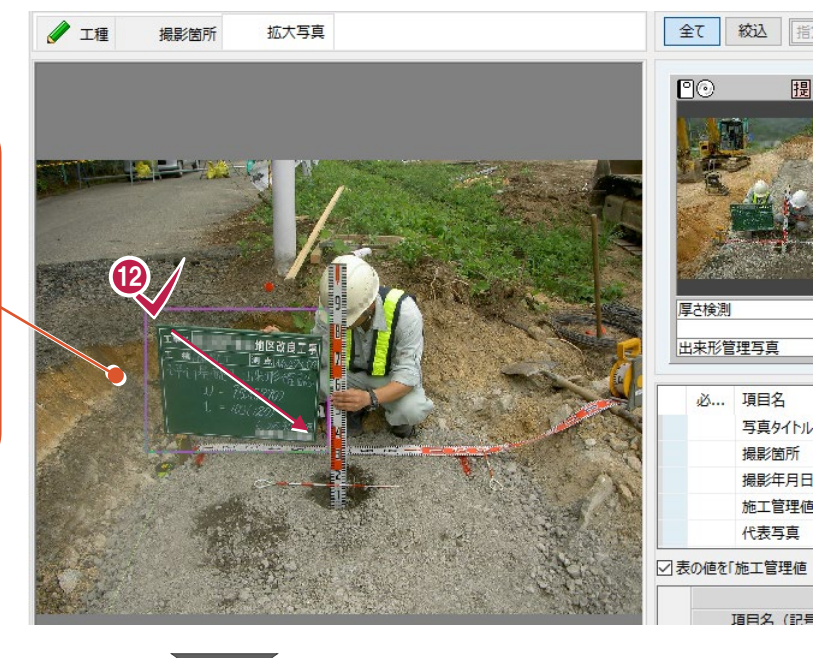

- 「項目名」、「設計値」、「実測値」、「差」を 以下のように入力します。 1 行目:「幅(w)」、「950」、「1270」、 「320」 2 行目:「厚さ(t)」、「100」、「120」、「20」
- 1 入力後、右下の [閉じる] をクリックして、 写真情報入力画面を閉じます。

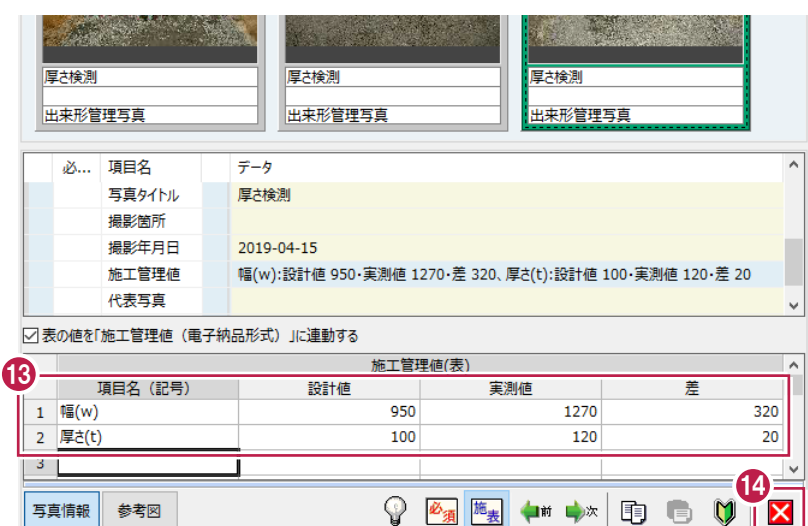

# **6-5 施工管理値を入力する(出来形管理プログラム連動)**

施工管理値(出来形管理項目や設計値、実測値など)を入力します。 [出来形データ入力]で入力をおこないます。 入力した内容は、アルバム出力のほか、出来形管理プログラムにも連動します。 ここでは、「均しコンクリート]の3枚の写真に施工管理値を入力する操作を説明します。

**/ 工程** 

日 ム サンプル工事

高大 工事

撮影策所

-<br>-|凤 善手前及び完成写直 2 ⊕ 施工状況写真 口 掘削工 -<br>-<br>エ 路体盛土工 -<br>- 区 安全管理写真 |<br>|区 体用材料写直 2 日 因 品質管理写真 -<br>- 工 導水工 2 :<br>□ 区 出来形管理写真 □□ 道路土工

-種 掘削工 種 路体盛土工 **二 舗装工** 

□□ 擁壁工

ー<br>日**種 アスファルト舗装工 細下届路般工3** 

-<br>**綱表層工 2** 

細 上層路盤工 粒度調整路盤工 3

拡大写真

#### ■測定項目の設定

- 1 分類ツリーで、分類を選択します。 ここでは、「均しコンクリート]をクリックします。
- 2 施工管理値を入力する写真をダブルクリックしま す。

<sup>6</sup> 画面左下の[出来形データ入力]をクリック します。

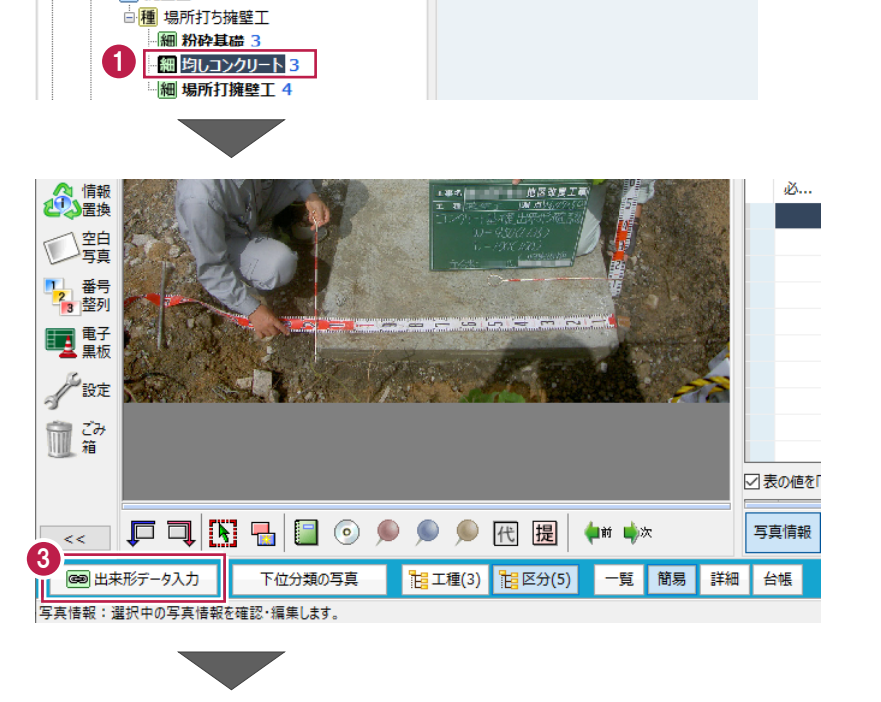

 $\mathbf{2}$ 

ro.

全て 絞込 指定なし

闸

|<br>|出来形管理写真<br>|

 $\overline{\mathsf{P}}\overline{\mathsf{C}}$ 

出来形管

- "人黑板 種別 **戸□BBB⊙♀♀♀⊞⊞◆**★★ 細別 一般定 4 新規の分類を作成 血箱 出来形データを入力する…(2) グループ  $\mathbf{I}$ 「写真分類」と「出来形分類」の《関連付け》が必要です。 次の方法で«関連付け»できます。<br>◎ 「新規の分類を作成」を押し、新しい分類を作成する<br>◎ 右の分類一覧リストで分類を選択し、「リストの分類を選択」を押す  $<<$ ■出来形データ入力 下位分類の写真 HE 工種(3) HE 区分(5) 一覧 簡易 詳細 台帳 写真情報:選択中の写真情報を確認・編集します。
- ◆ 画面下側に「出来形データを入力する」画面が 表示されます。 [新規の分類を作成]をクリックします。

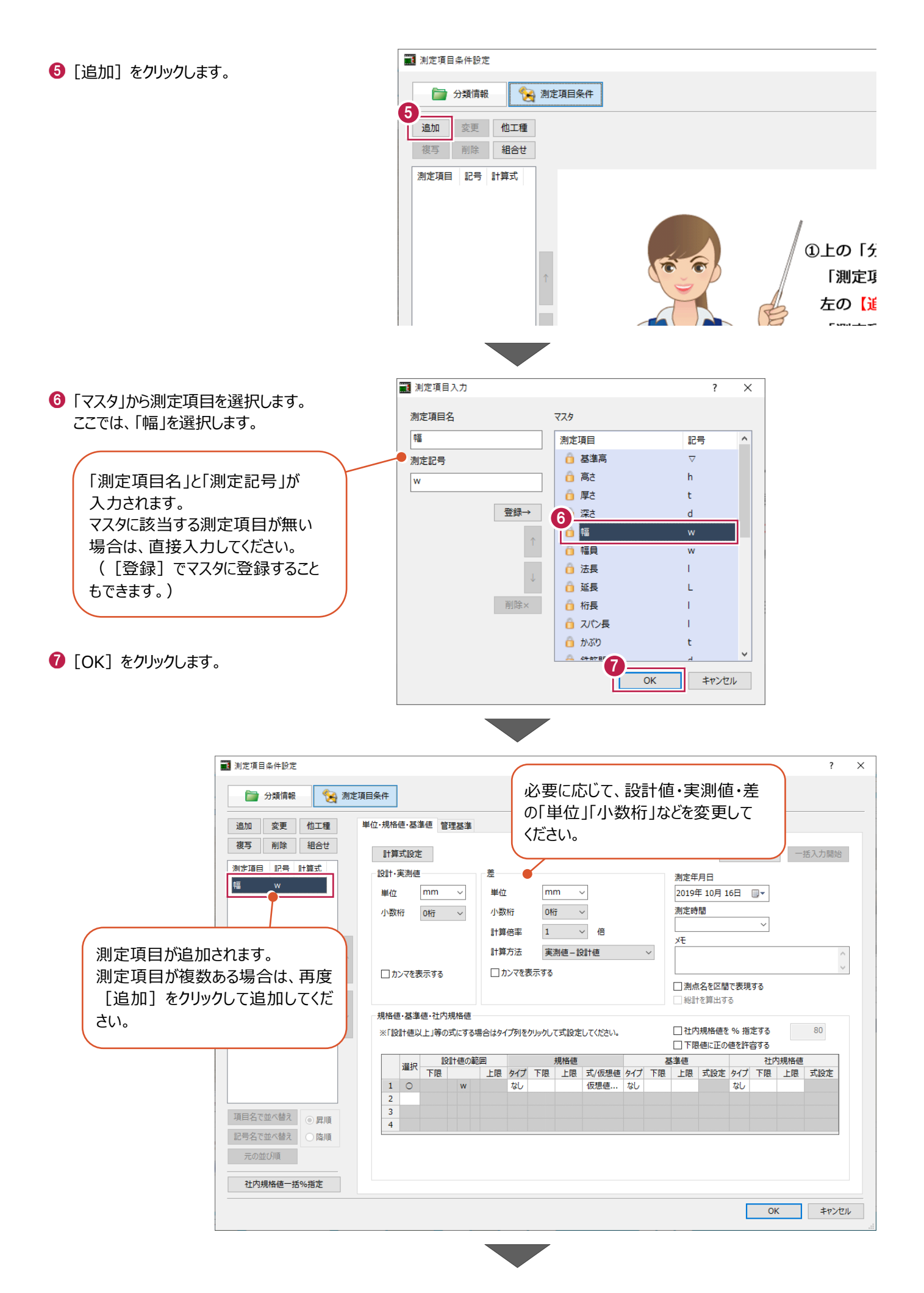

64

8 規格値を設定します。 [規格値]: [タイプ]の「なし」をクリックし ます。

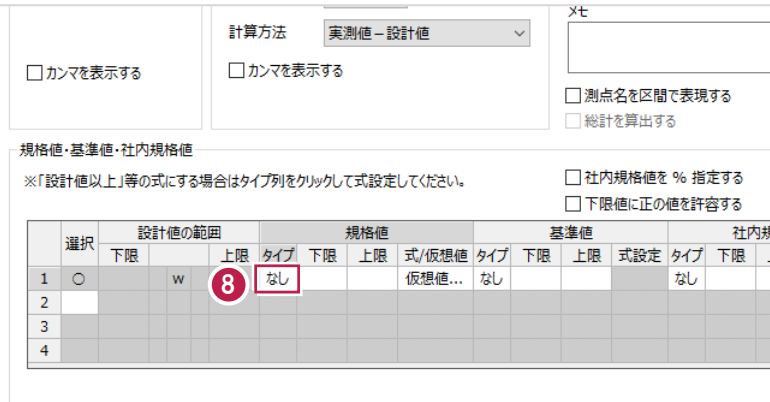

9 [式選択] で「設計値以上」を選択します。

 $\mathbf 0$  [OK] をクリックします。

 $\mathbf 0$  [OK] をクリックします。

 $[O(K)]$  をクリックします。

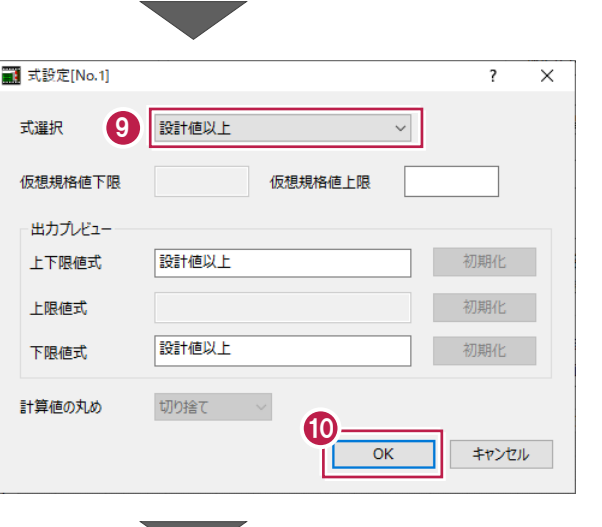

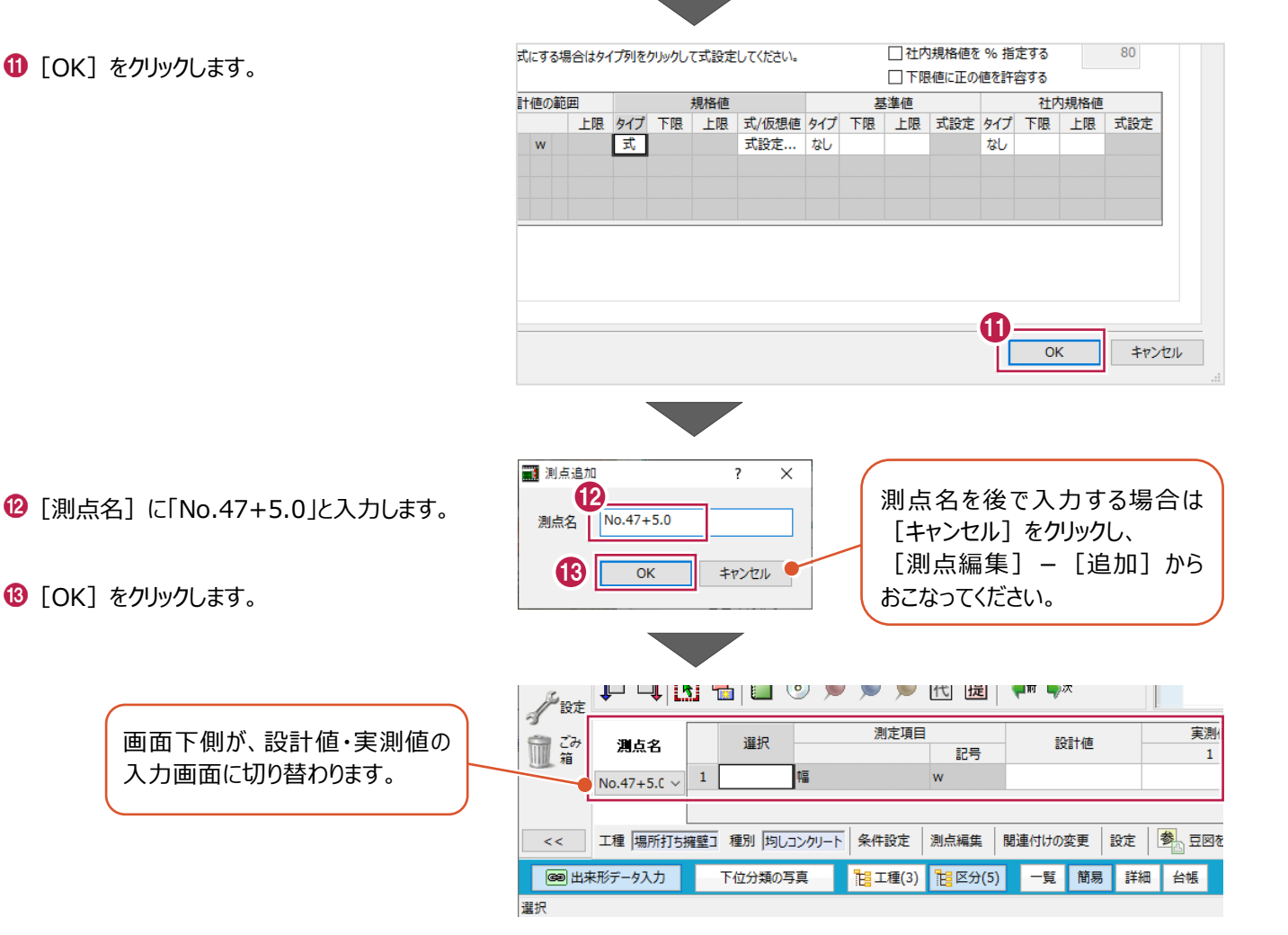

### ■設計値、実測値の入力①

「幅」の設計値、実測値を入力します。

#### 1 拡大写真で、黒板を拡大します。

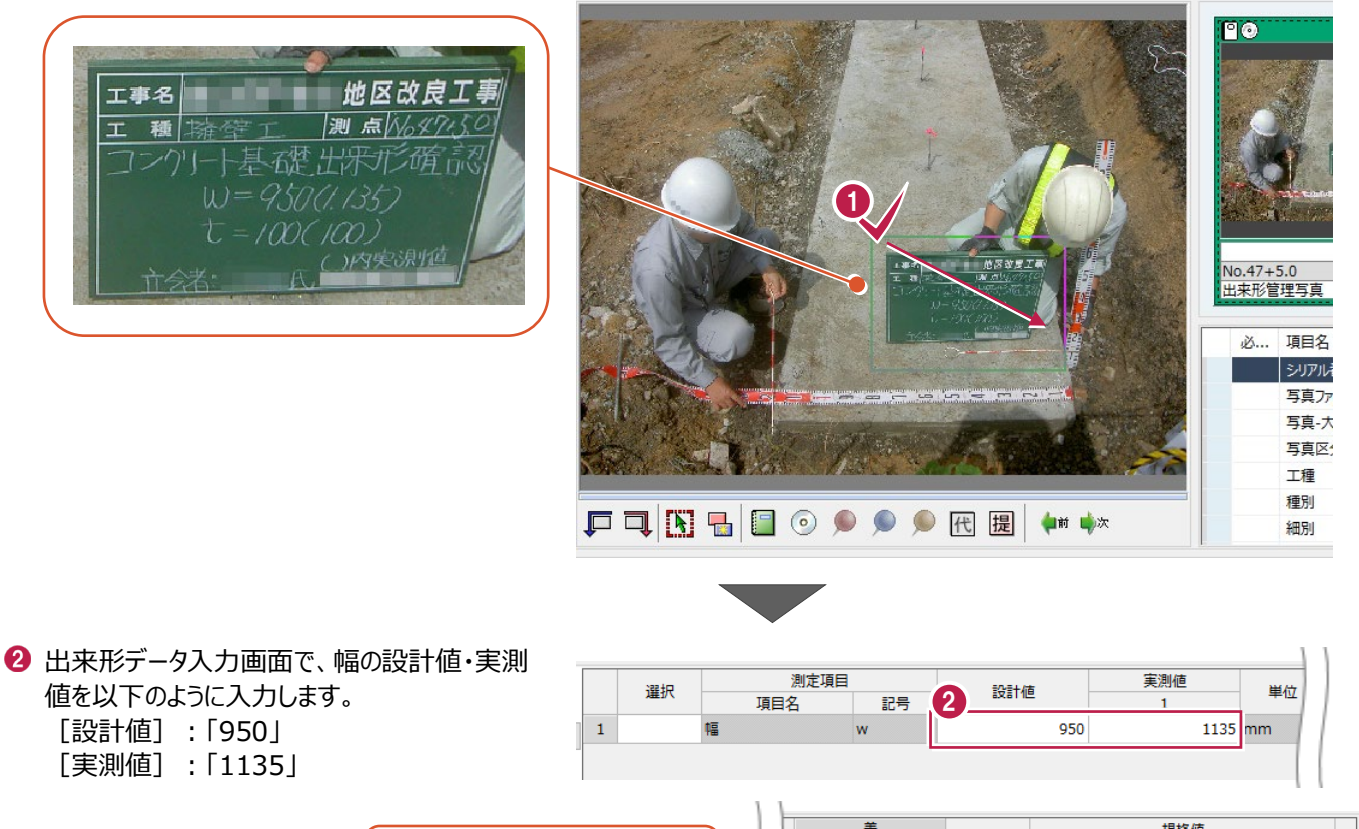

**/** 工種

#### 規格値 差 単位 下限 上限  $\mathbf{1}$ 「差」は自動計算されます。  $185$ <sub>mm</sub>  $\overline{0}$ O

拡大写真

撮影箇所

全て核込

#### ■測定項目の追加

測定項目として「厚さ」を追加します。

1 [条件設定] をクリックします。

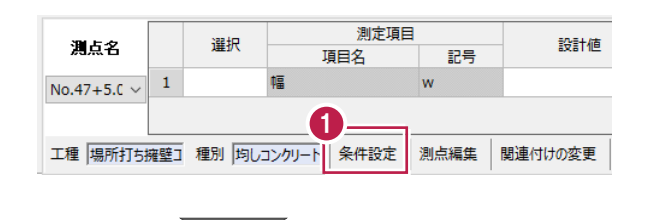

2 [追加] をクリックします。

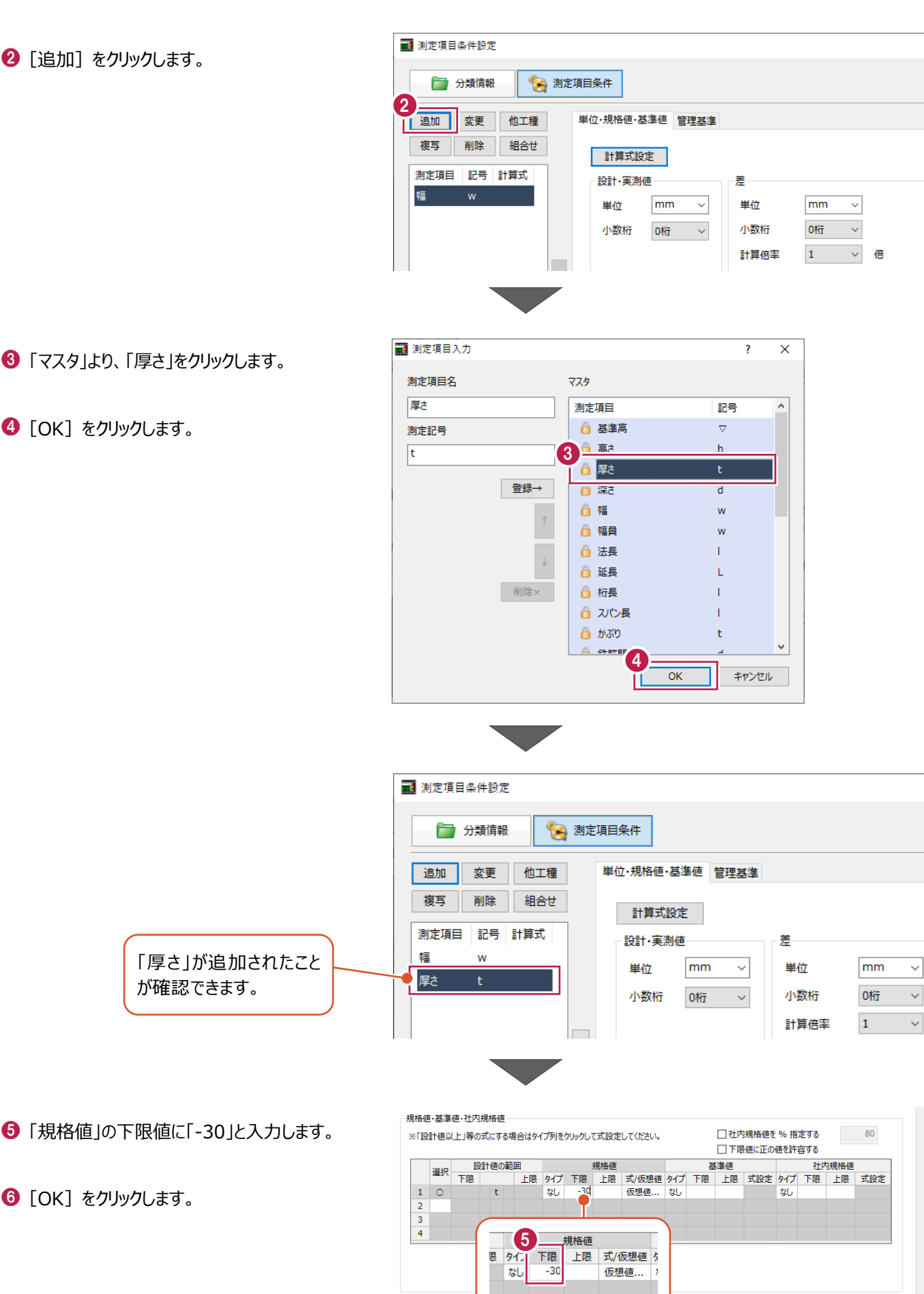

6

 $\overline{OK}$ 

キャンセル

6 「マスタ」より、「厚さ」をクリックします。

**4 [OK] をクリックします。** 

**6** [OK] をクリックします。

が確認できます。

### ■設計値、実測値の入力2

「厚さ」の設計値、実測値を入力します。

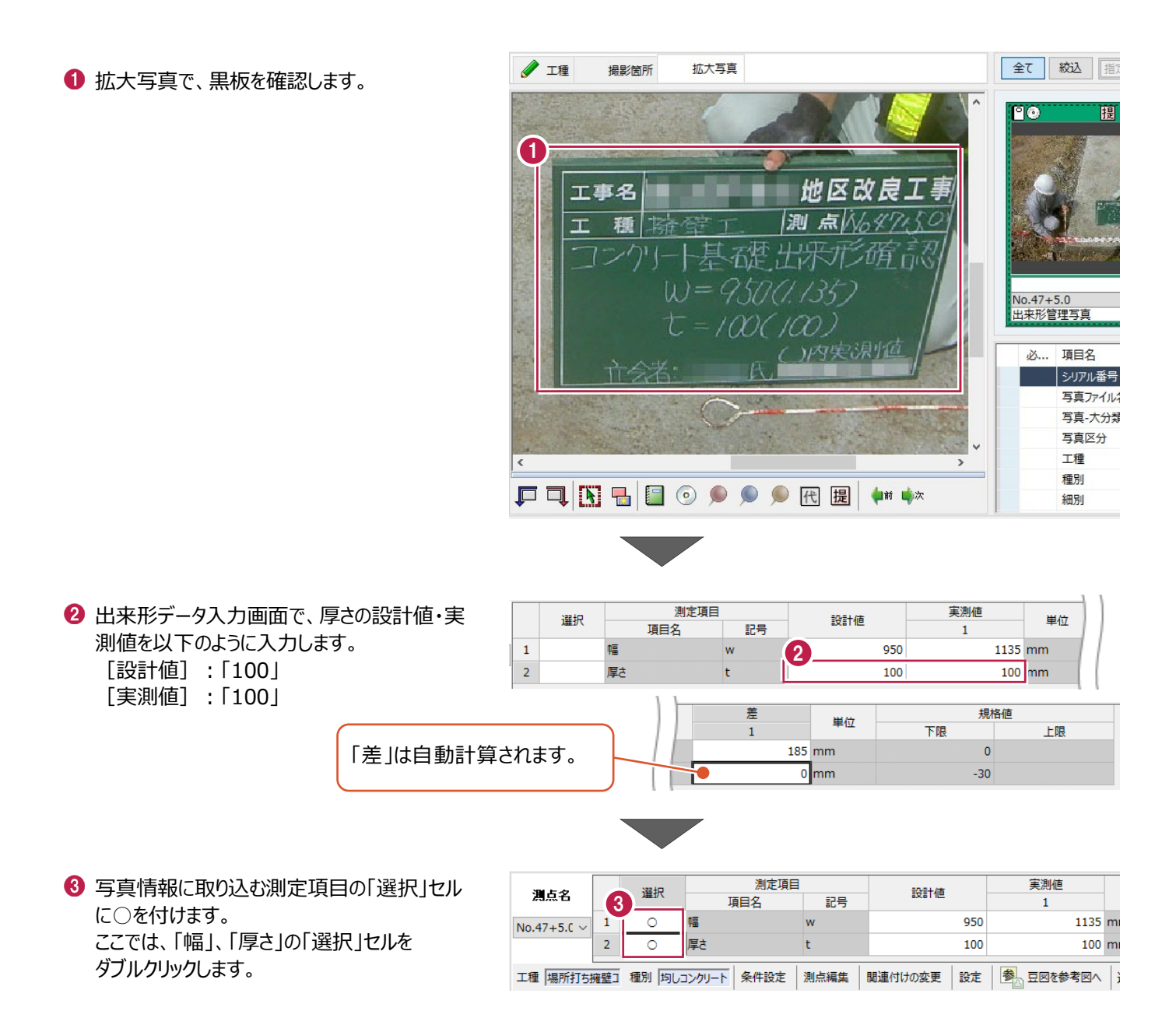

■設計値、実測値の入力3

残りの2枚の写真についても、設計値・実測値を入力します。

設計値・実測値を入力する写真を選択します。

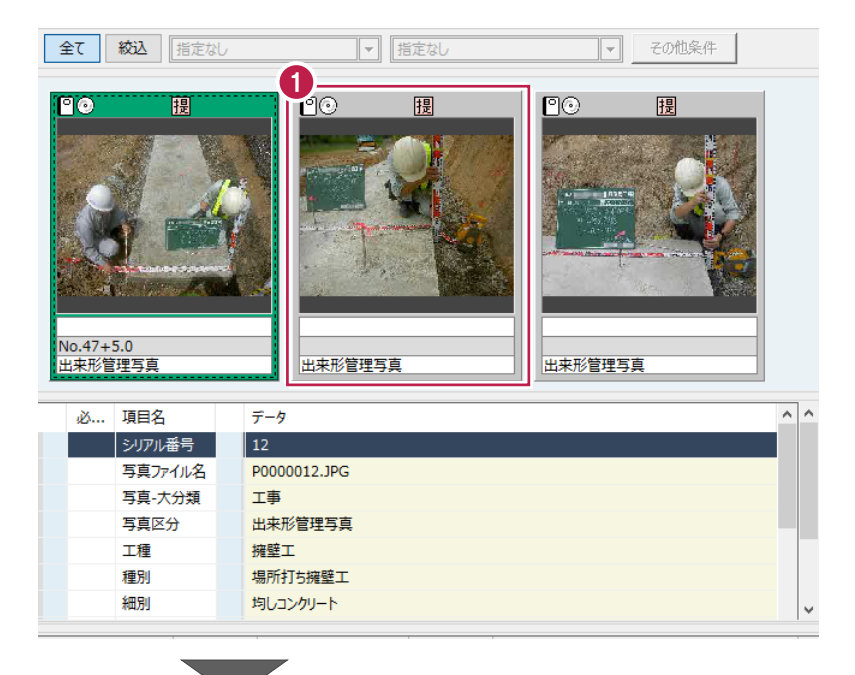

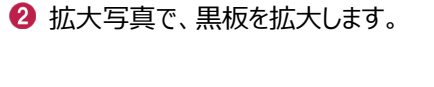

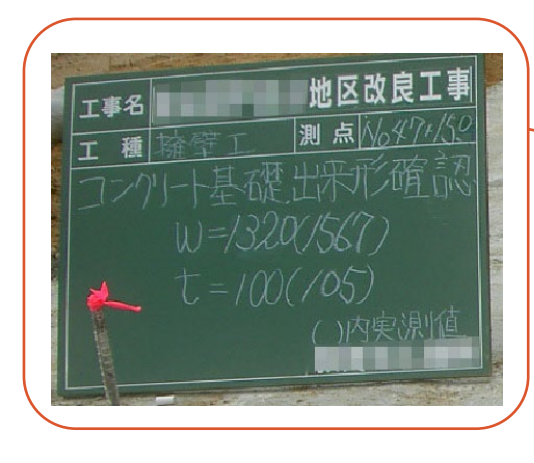

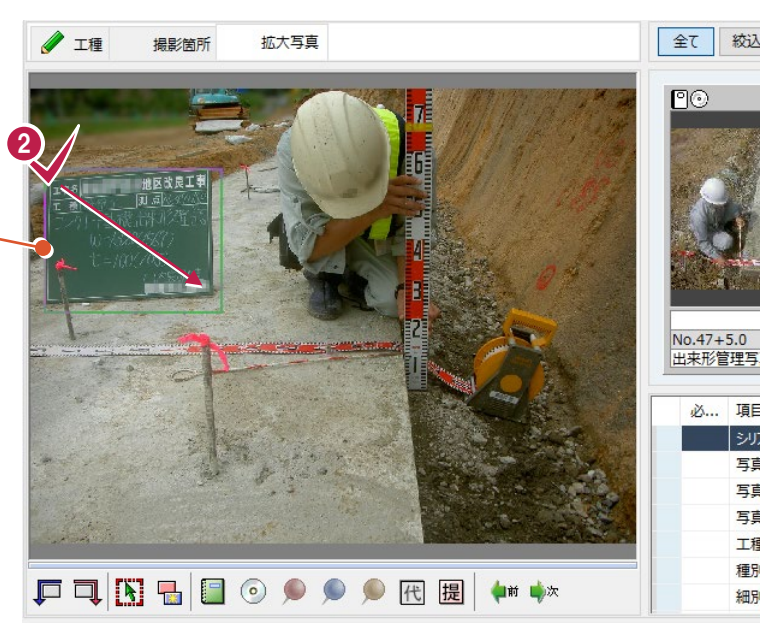

6 測点を追加します。 [測点編集] - [追加] をクリックします。

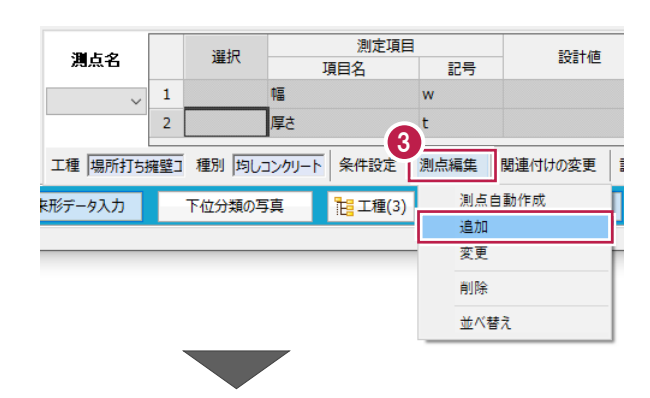
**4 [測点名] に「No.47+15.0」と入力します。** 

 $\bigcirc$  [OK] をクリックします。

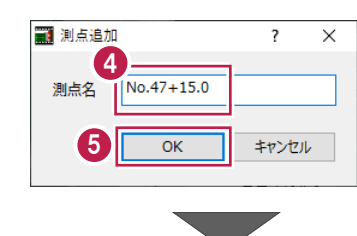

選択

幅

 $\bar{1}$ 

测点名

No.47+15.  $\vee$ 

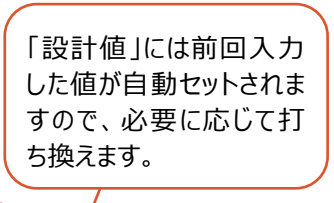

実測値

 $\overline{1}$ 

1567

6 出来形データ入力画面で、幅、厚さの 設計値・実測値を以下のように入力します。 「幅」 [設計値]:「1320」 [実測値]:「1567」 「厚さ」 [設計値]:「100」 [実測値]:「105」

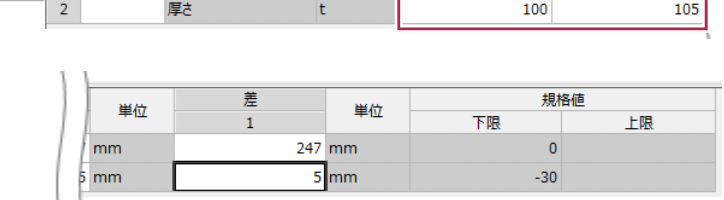

記号

 $\overline{w}$ 

6

設計値

1320

测定項目

項目名

● 写真情報に取り込む測定項目の「選択」セル に○を付けます。 ここでは、「幅」、「厚さ」の「選択」セルを ダブルクリックします。

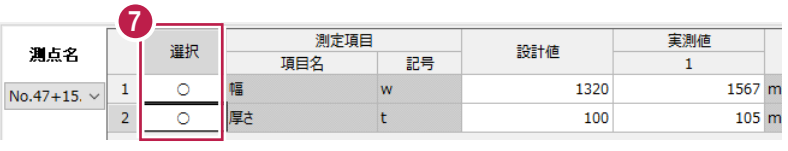

8 次の写真を選択します。

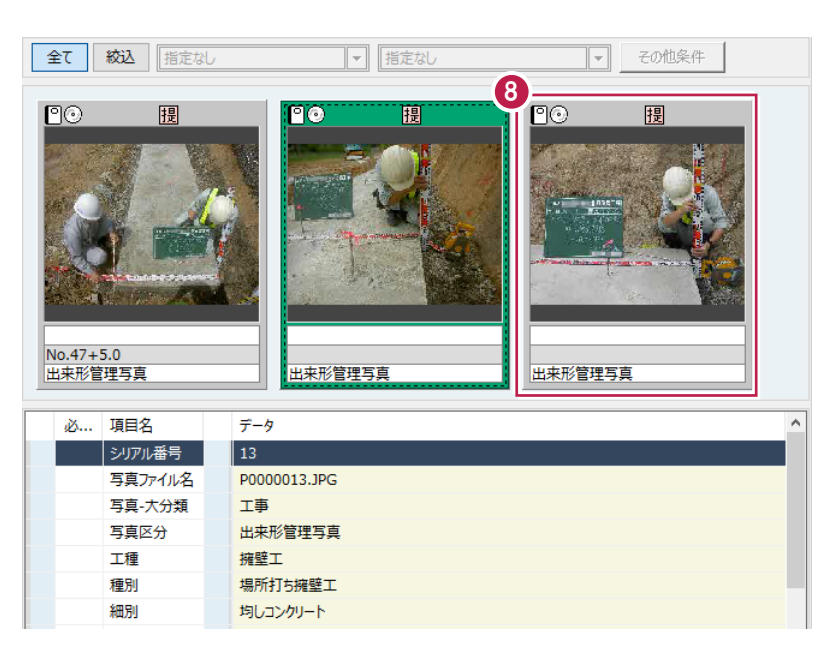

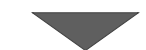

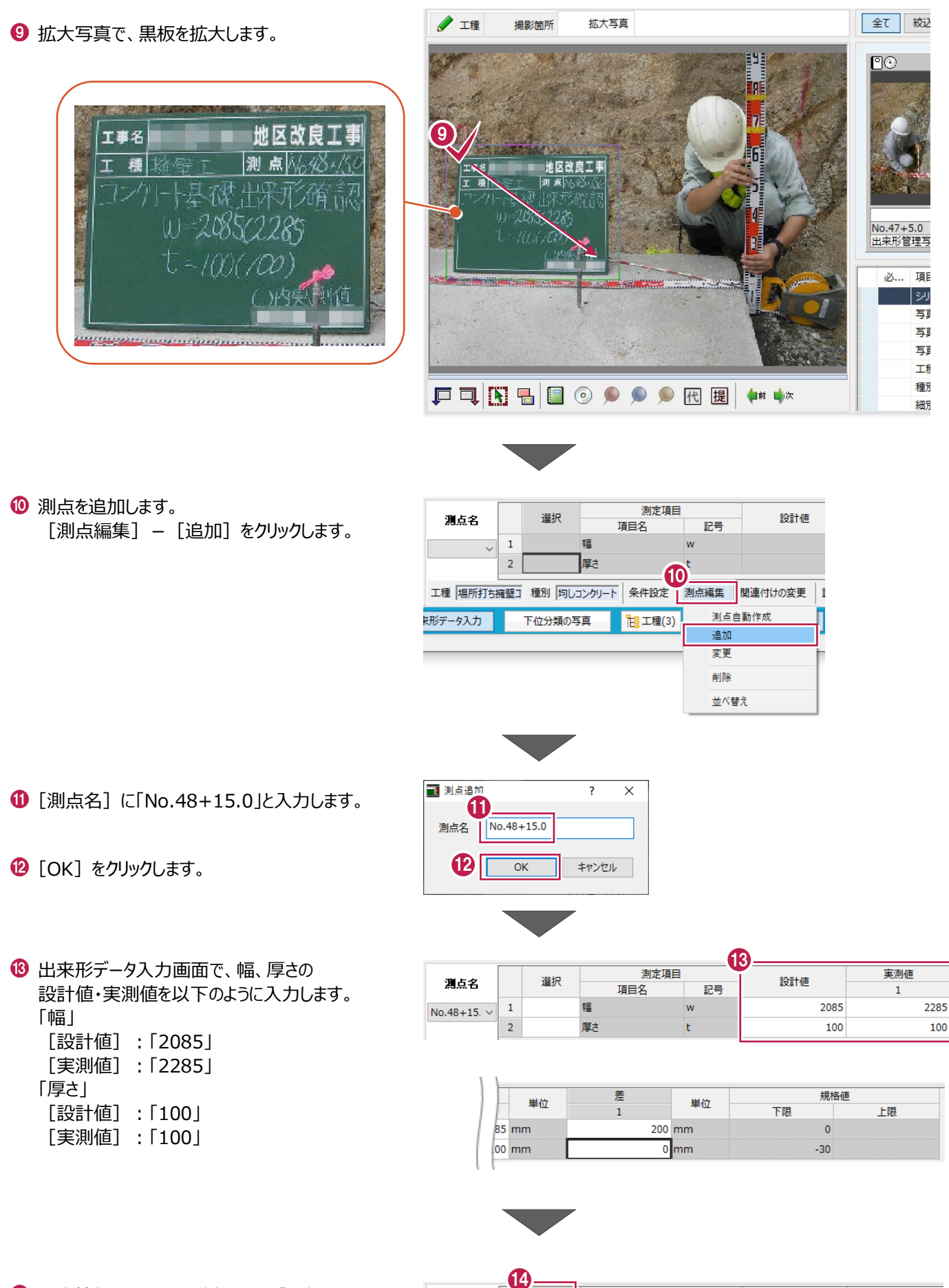

写真情報に取り込む測定項目の「選択」セル に○を付けます。 ここでは、「幅」、「厚さ」の「選択」セルを ダブルクリックします。

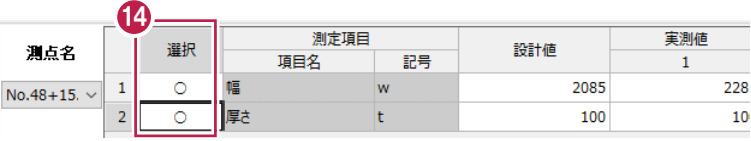

[出来形データ入力]を終了し、施工管理値表でデータを確認します。

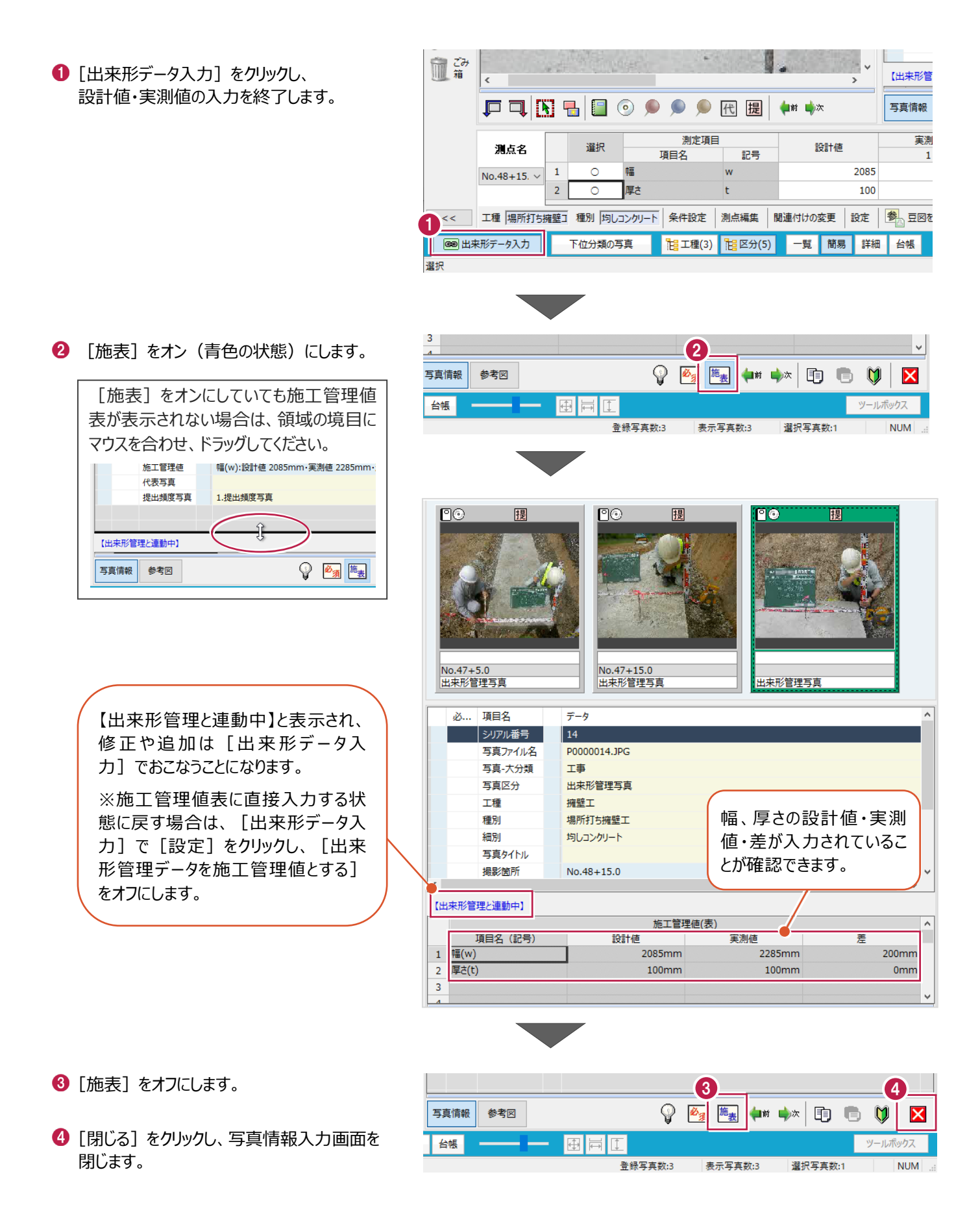

[EX-TREND武蔵 インデックス]を開き、出来形管理プログラムに連動したデータを確認します。

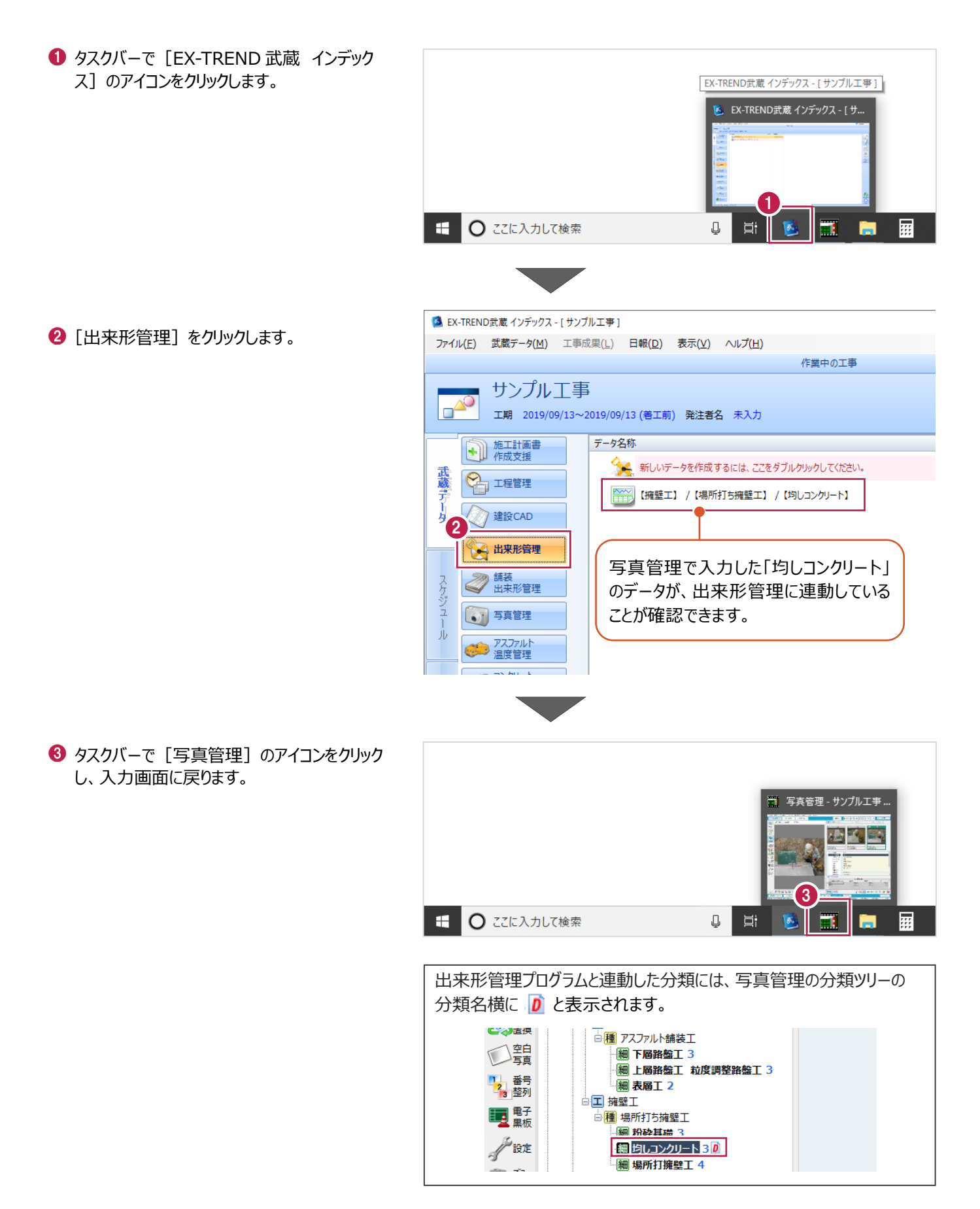

写真に参考図を設定します。

設定した参考図は、アルバム作成時に表示することもできます。

ここでは、アルバムの参考図枠に挿入する場合(豆図テンプレートから取り込む方法、画像ファイルから取り込む方法①) と、アルバムの写真と同じ大きさで挿入する場合(画像ファイルから取り込む方法②)のそれぞれの操作を説明します。

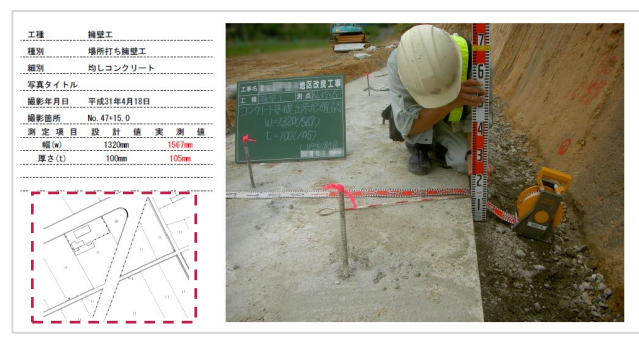

↑写真の参考図枠に挿入した場合

#### ↓写真と同じ大きさで挿入した場合

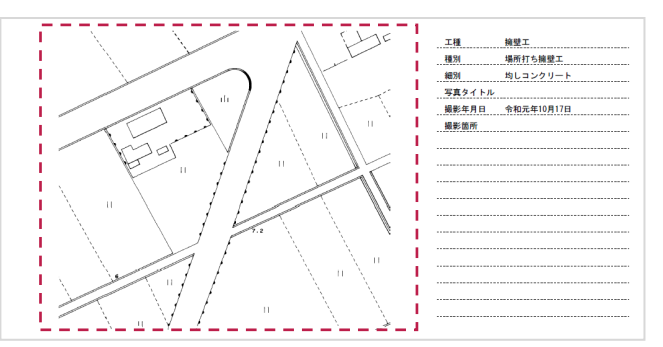

#### ■豆図テンプレートから取り込む方法

豆図テンプレートから、基礎コンクリートの豆図を取り込みます。 (アルバム作成時、写真の参考図枠に挿入されるように設定します。)

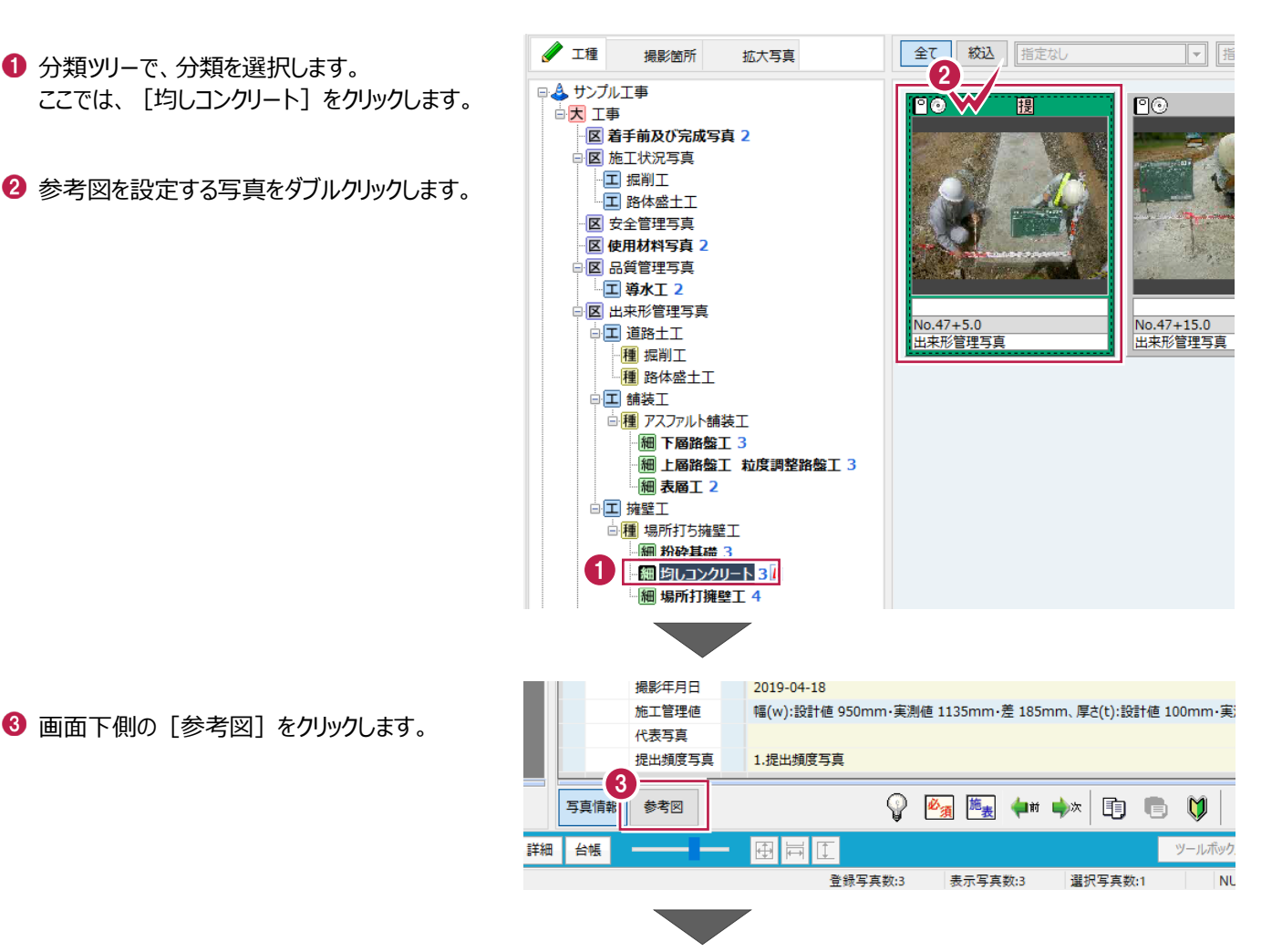

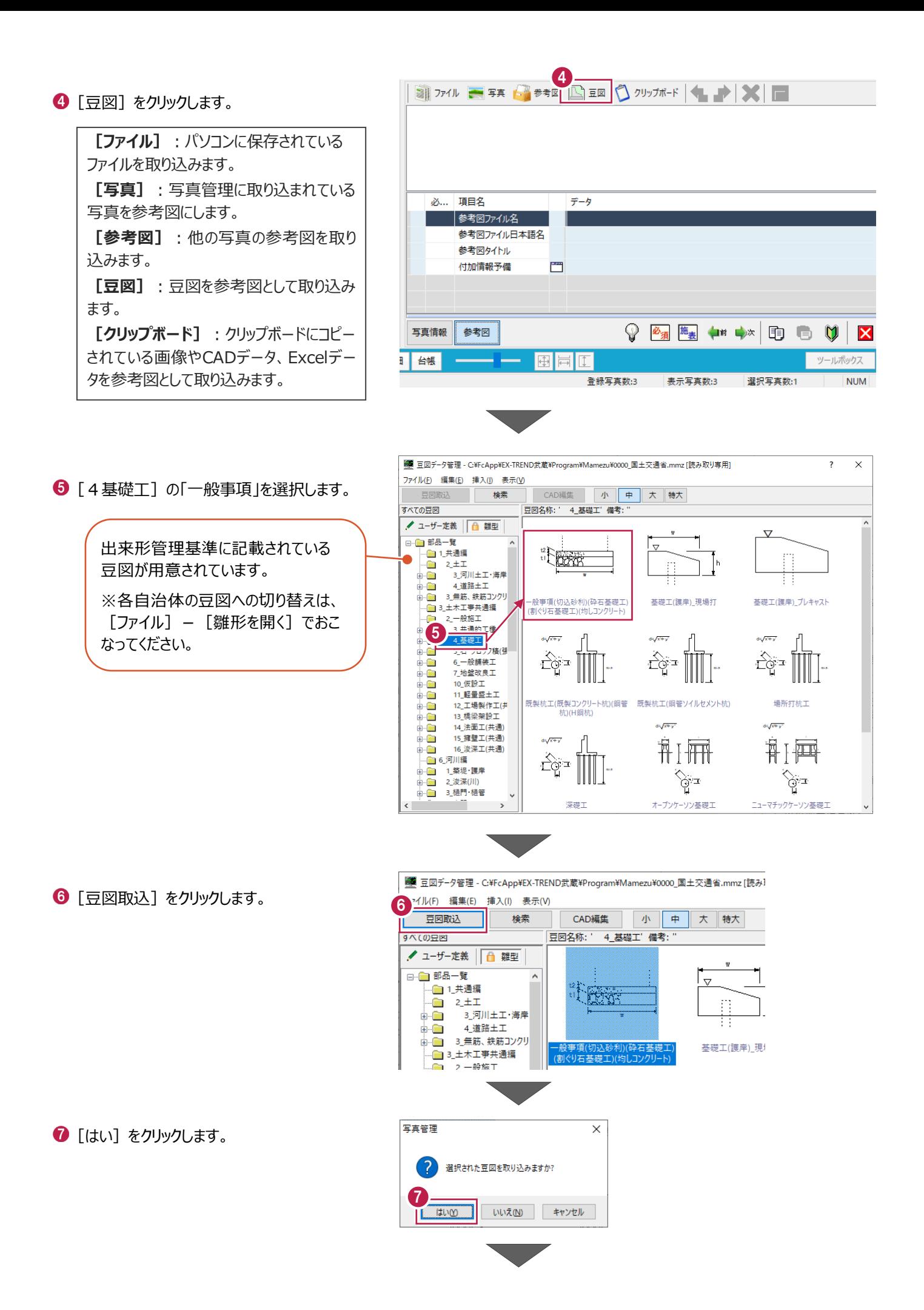

8 参考図として取り込まれたことを確認します。

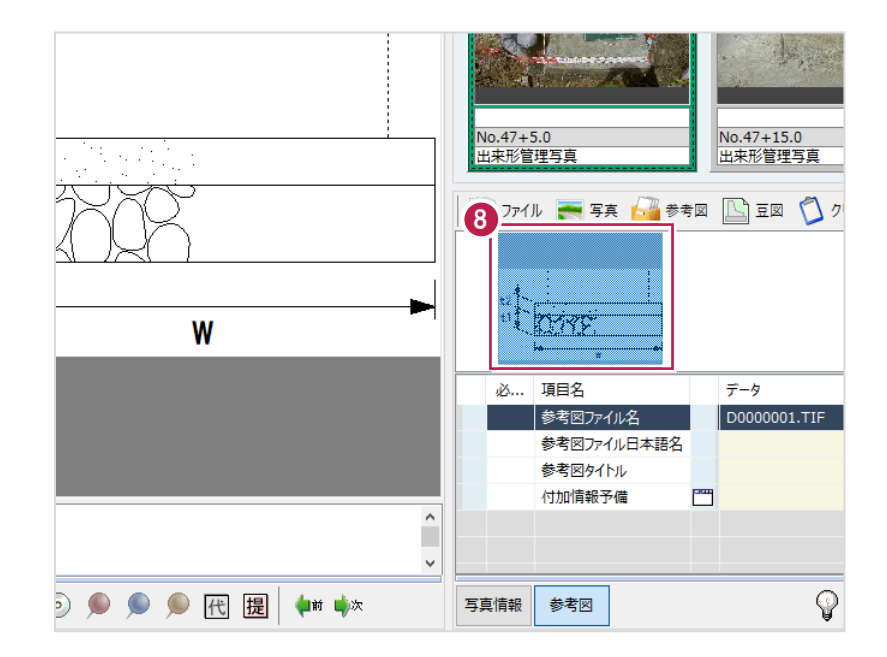

#### ■画像ファイルから取り込む方法①

パソコンに保存されている画像 (tifファイル) の一部を取り込みます。 (アルバム作成時、写真の参考図枠に挿入されるように設定します。)

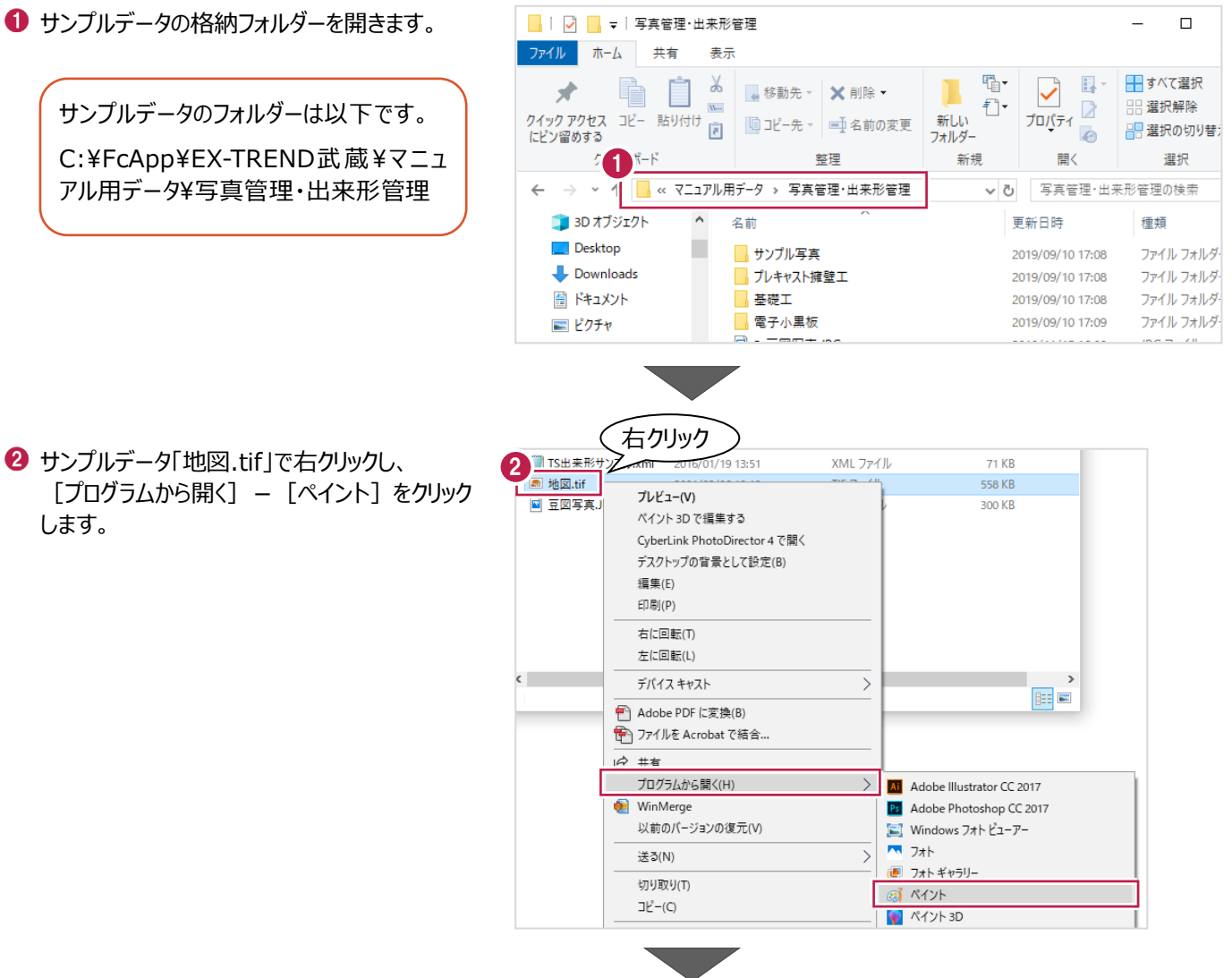

6 [表示] タブー [縮小] を何回かクリックし、 画像全体が見えるようにします。

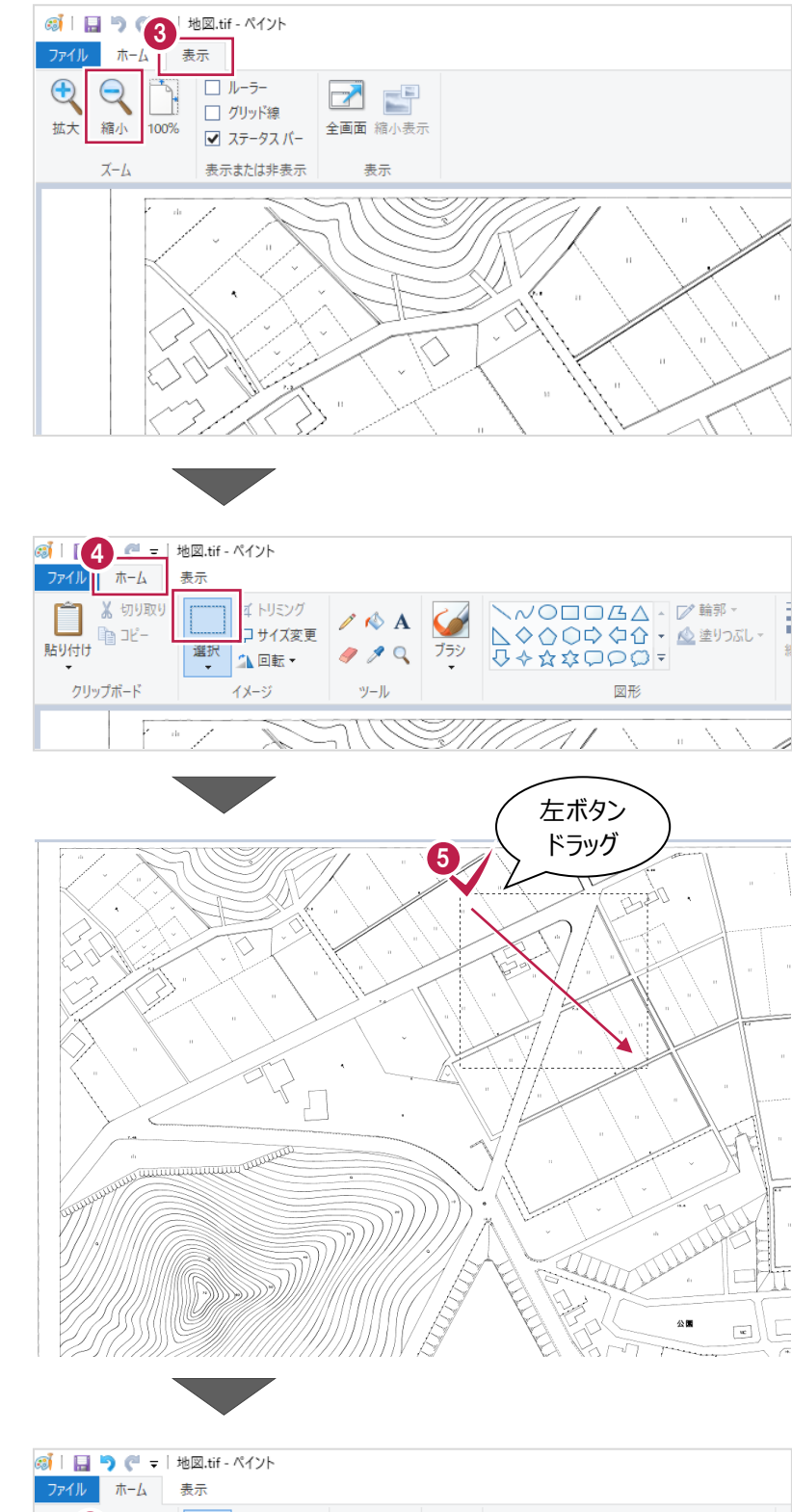

4 [ホーム] タブー [選択] をクリックします。

位置図として使用する範囲を選択します。

 $\bigcirc$  [コピー] をクリックします。

6 切取り **ヘルクロロムム・レ 輪郭** 域 トリミング  $\angle$  A  $\Diamond$ 电 北-貼!付 - 1 中華 **△回転▼** クリップボード 図形 -<br>イメージ ツール 77 N S

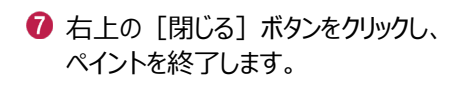

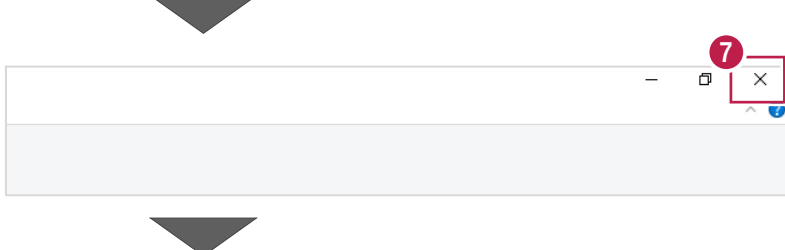

- 8 写真管理で、参考図を設定する写真をクリック します。
- **9** [クリップボード] をクリックします。

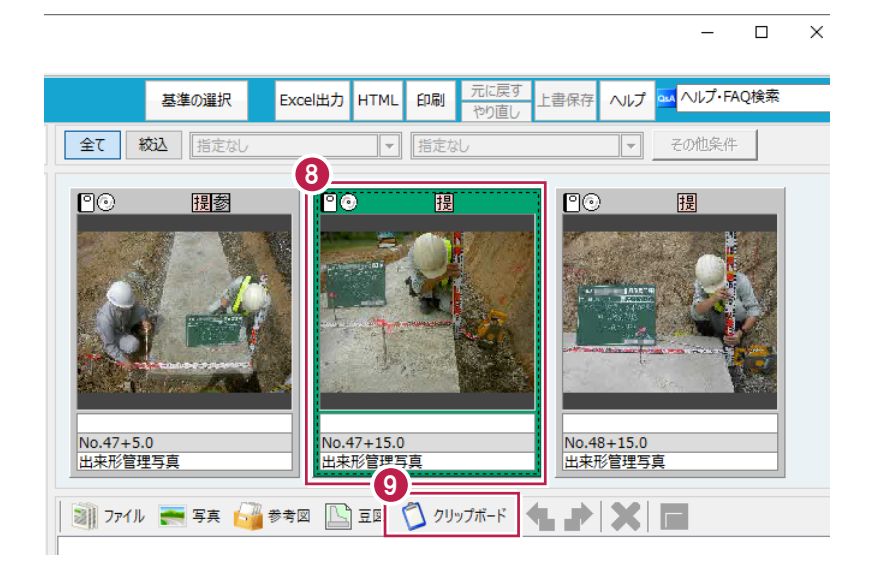

参考図として取り込まれたことを確認します。

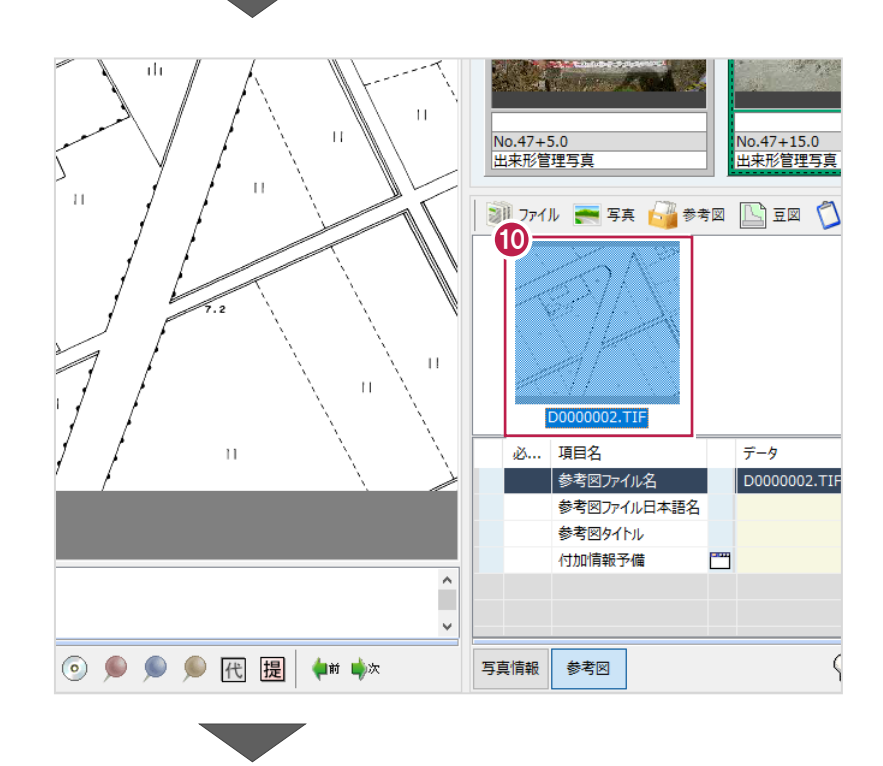

右下の[閉じる]をクリックし、参考図画面を 閉じます。

**参考圏ノ/1ルロ平詰有** 参考図タイトル 覀 付加情報予備 **11**  $\bigcirc$   $\mathbb{Z}_4$   $\mathbb{Z}_8$   $\leftrightarrow$   $\mathbb{Z}_9$   $\oplus$ 写真情報 参考図  $\overline{\mathsf{x}}$  $N$ 台帳 再冒面 ツールボックス 登録写真数:3 表示写真数:3 選択写真数:1  $NUM$ 

#### ■画像ファイルから取り込む方法②

パソコンに保存されている画像 (tifファイル) の一部を取り込みます。 (アルバム作成時、写真と同じ大きさで挿入されるように設定します。)

#### **→ 先に、「■画像ファイルから取り込む①」の「 」~「 」(P.76~77)の操作をおこなってください。 (「■画像ファイルから取り込む①」の操作をおこなっている場合はそのまま進めてください。)**

8 写真ビューで右クリックし、「貼り付け]を クリックします。

とを確認します。

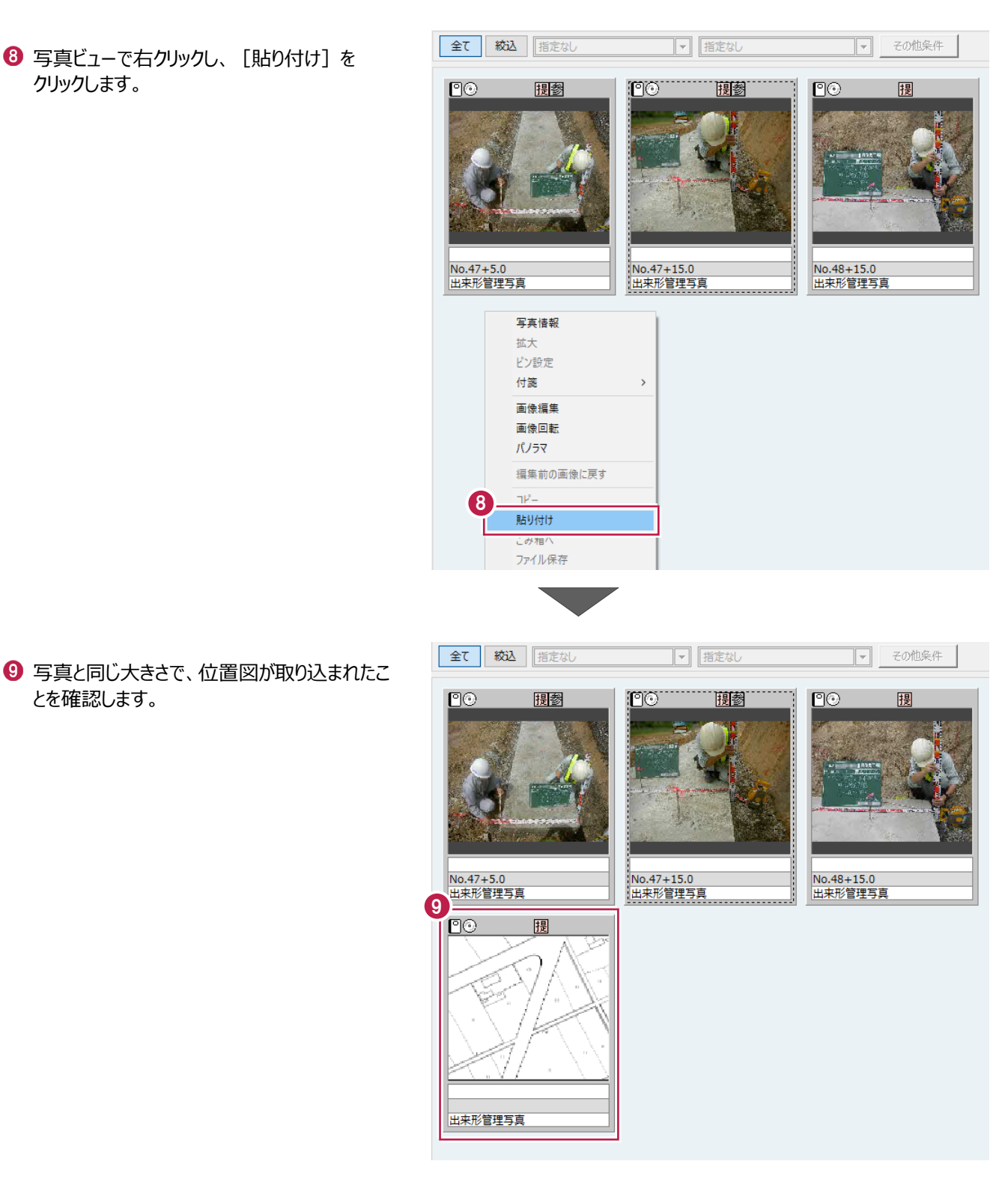

# **7 アルバム作成**

6章までで整理した写真のデータをもとに、アルバムを作成します。 ここでは、工種:「擁壁工]の写真をアルバムにする操作で説明します。 使用するアルバムフォームの選択や、改ページ位置などの設定、アルバムの作成・印刷までをおこないます。

## **7-1 アルバムの作成イメージを確認する**

[プレビュー]で、アルバムの作成イメージを確認します。

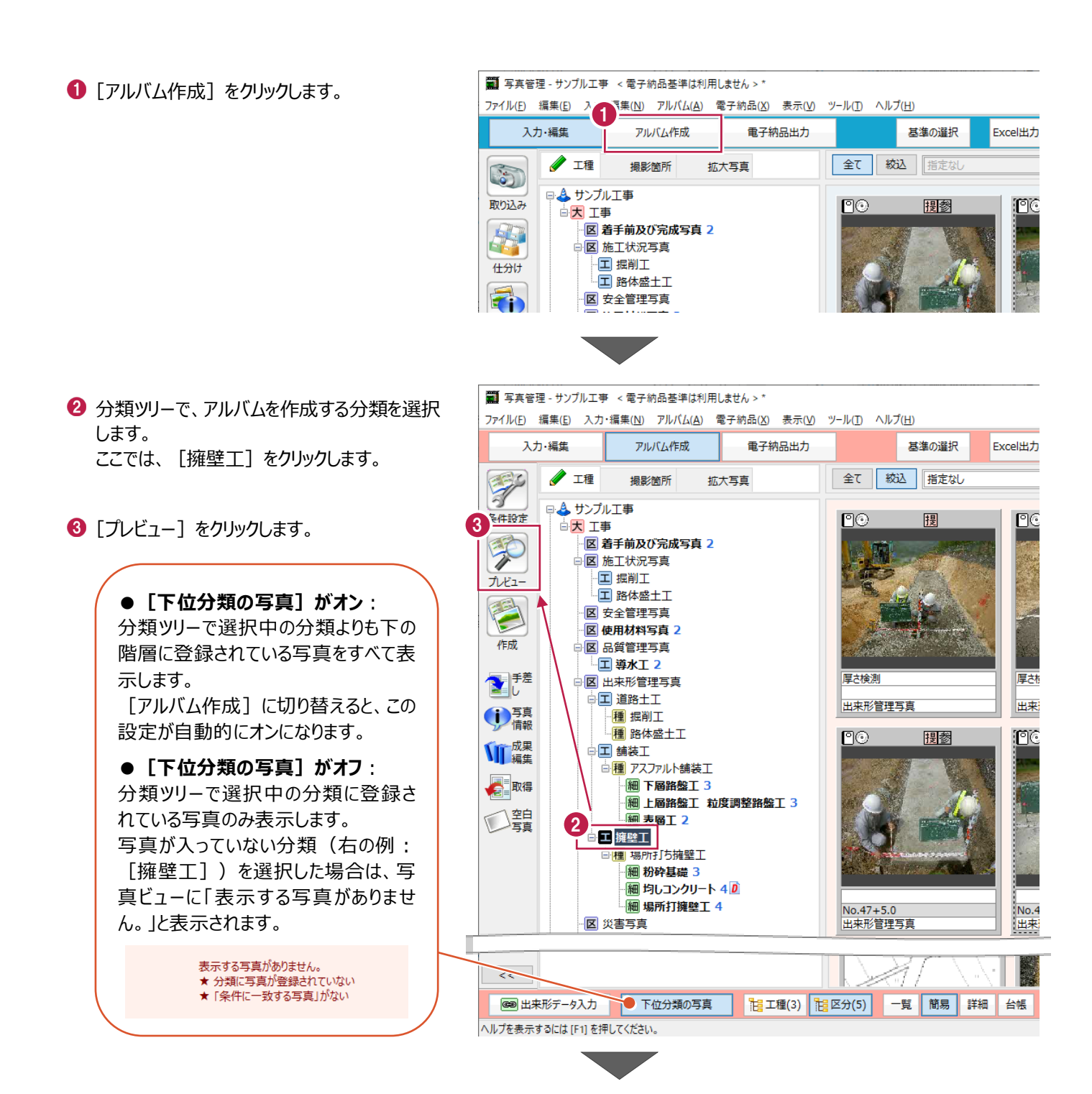

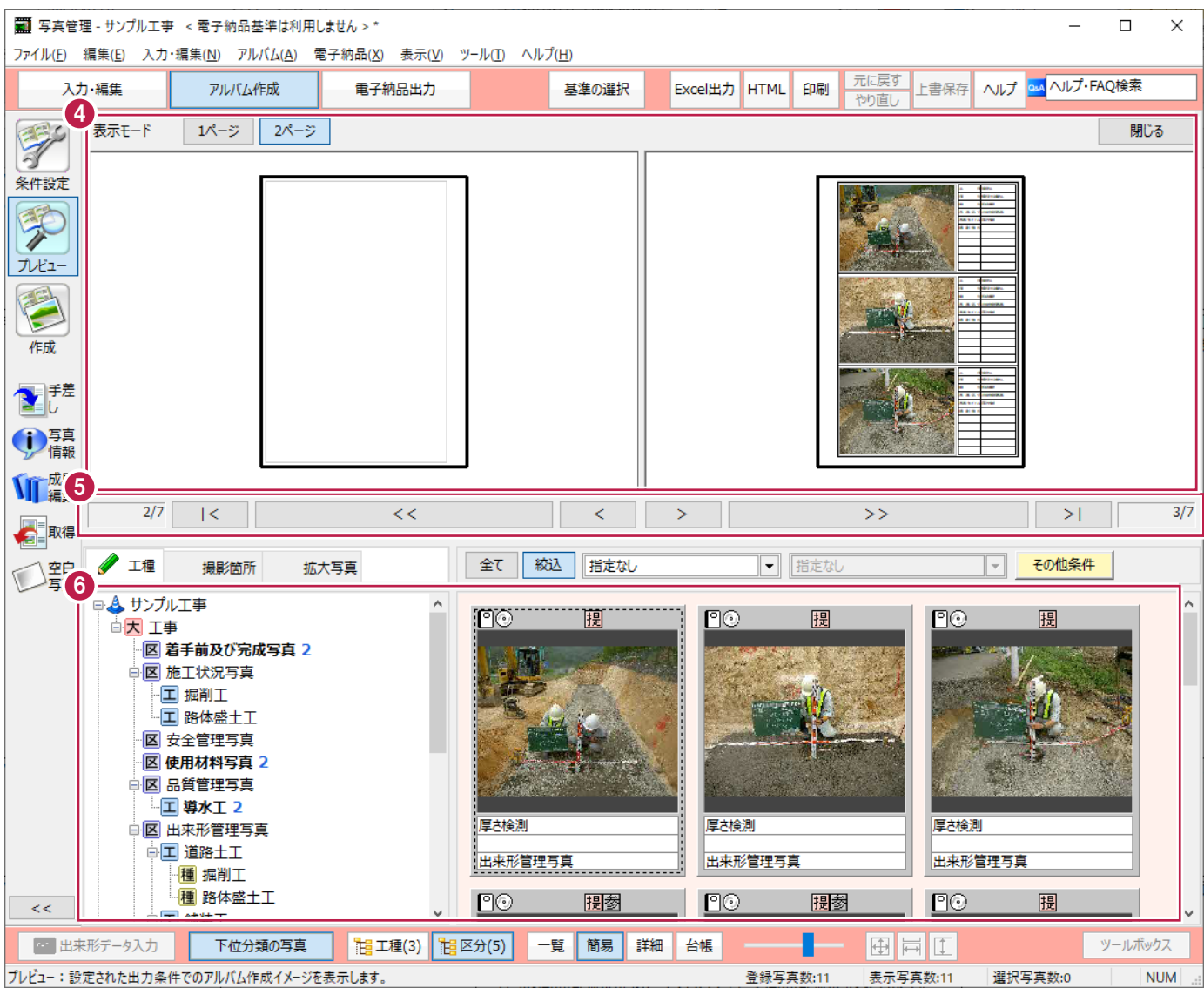

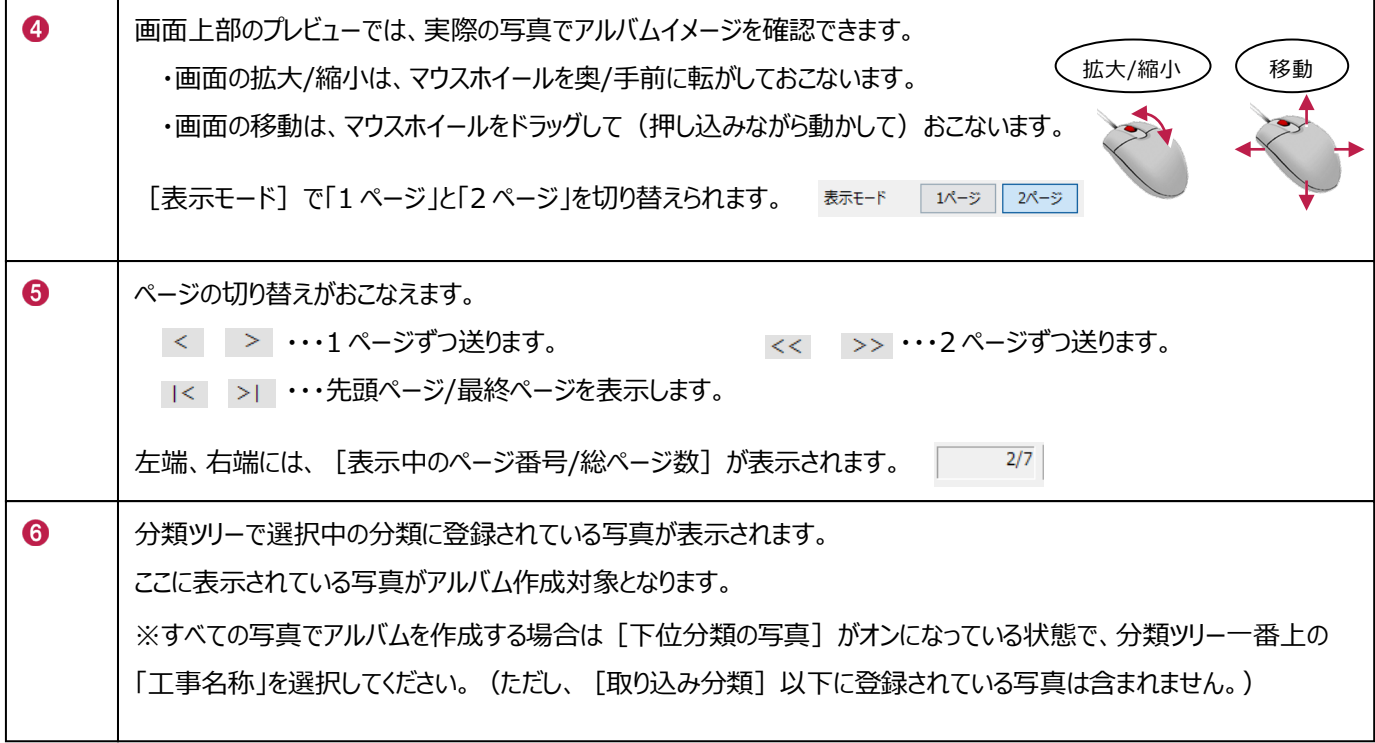

アルバムフォームの選択や、改ページ、印刷時の設定などをおこないます。

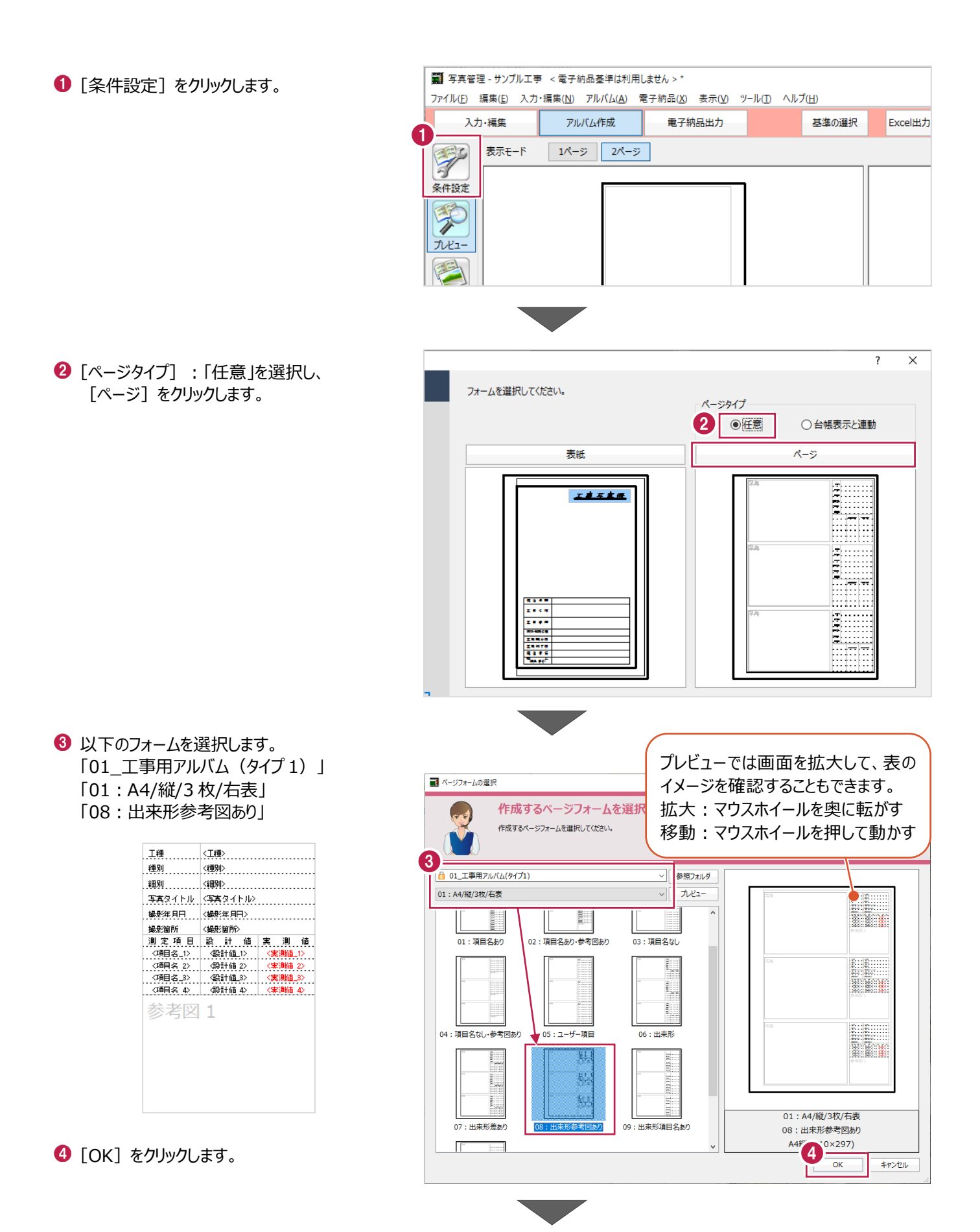

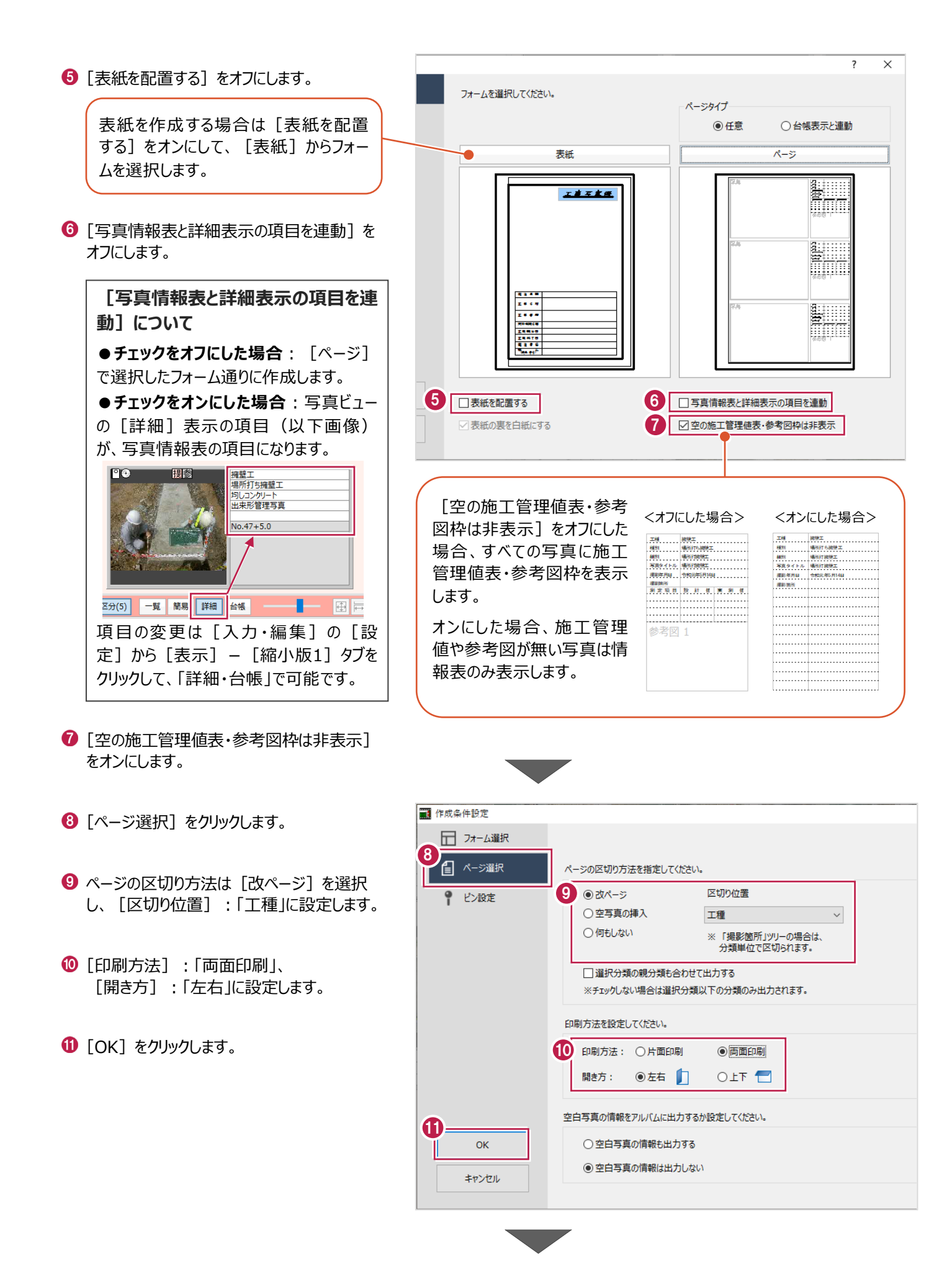

#### 83

再度、作成イメージを確認します。 [プレビュー]をクリックします。

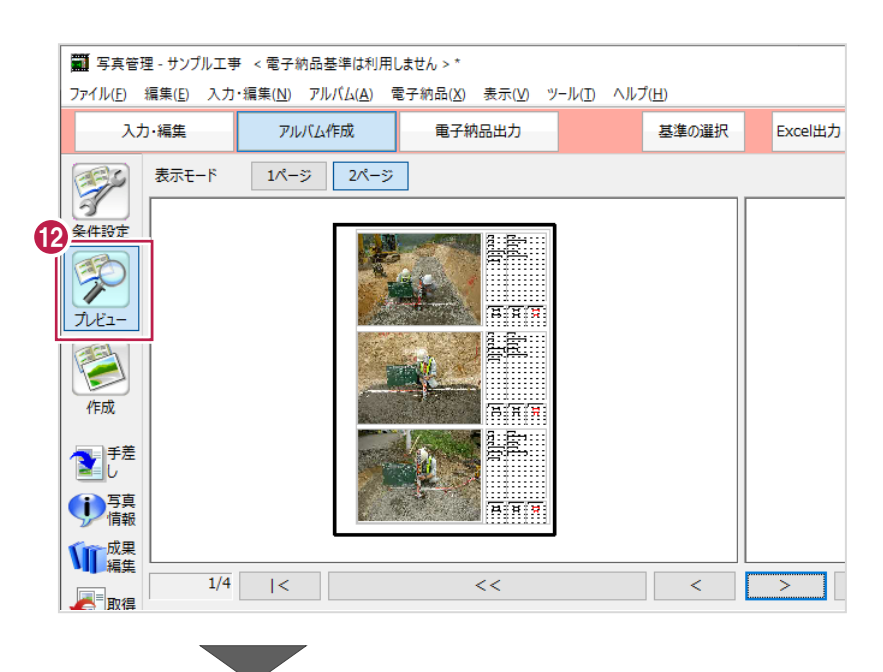

確認後、[プレビュー]をクリックして、 プレビュー画面を閉じます。

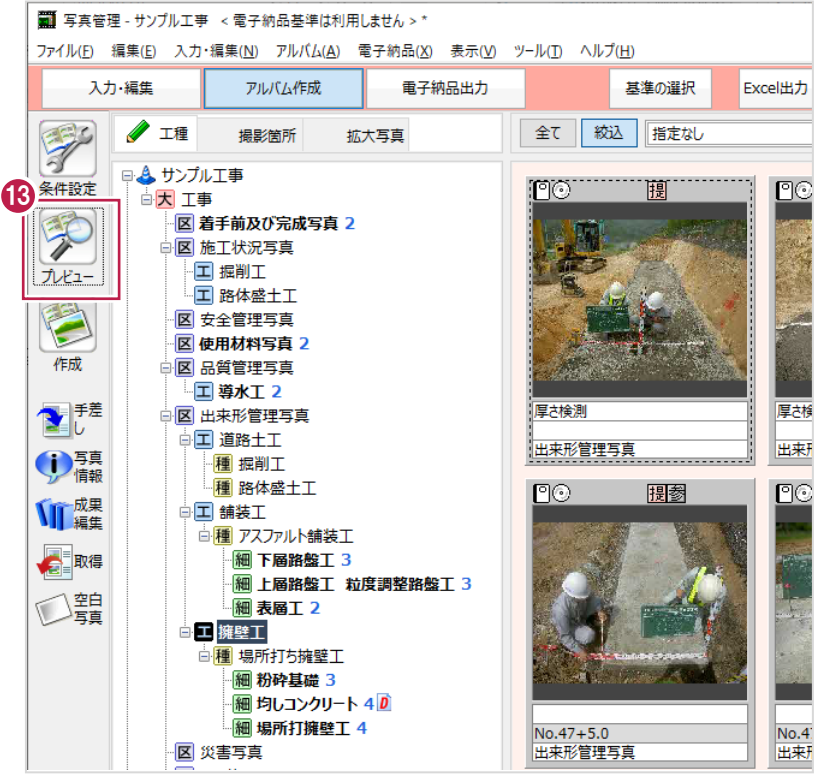

## **7-3 アルバムを作成する**

アルバムを作成します。

ここでは、工種: [擁壁工]以下の分類でアルバムを作成する操作を説明します。

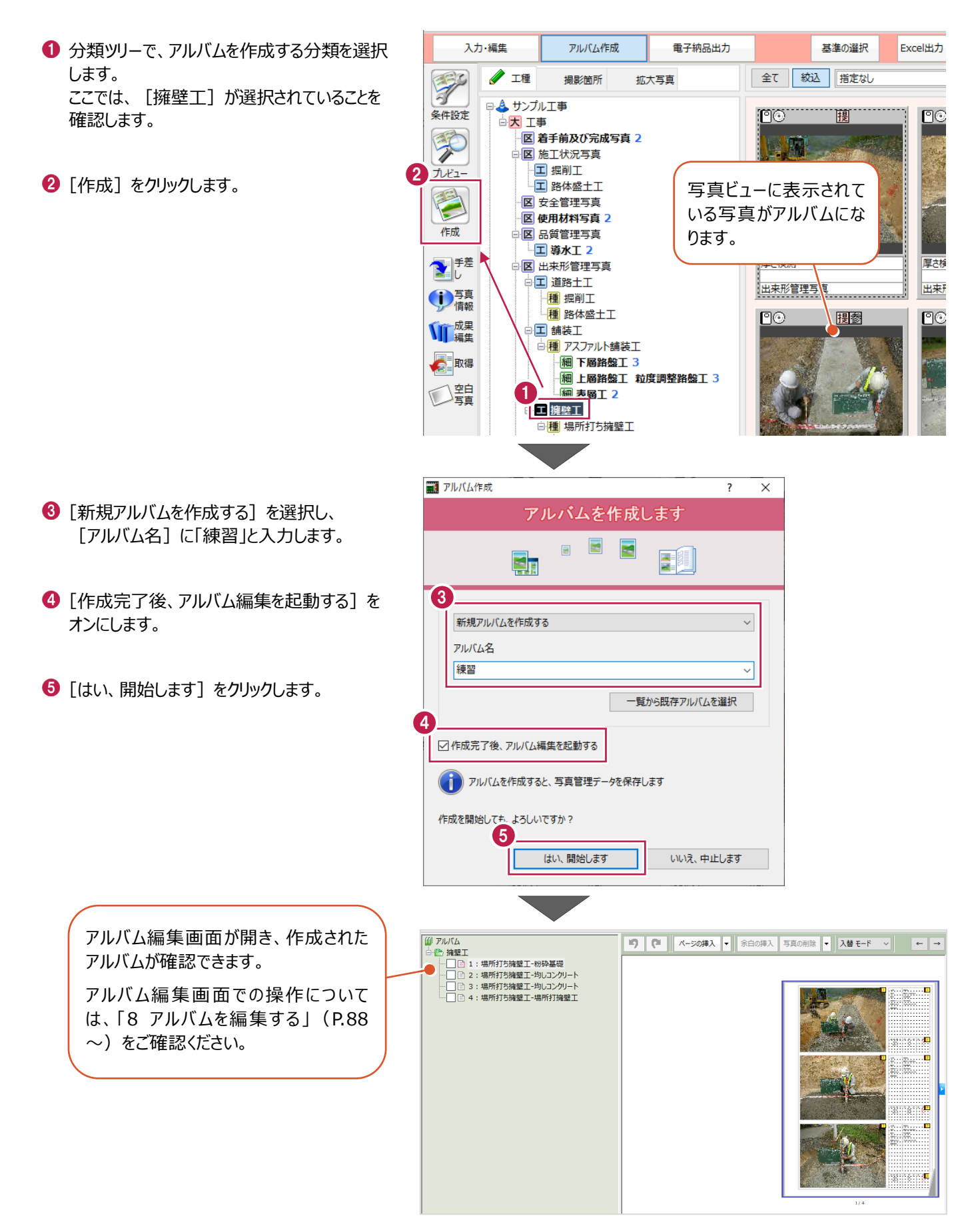

### **7-4 アルバムを印刷する**

アルバムを印刷する操作を説明します。

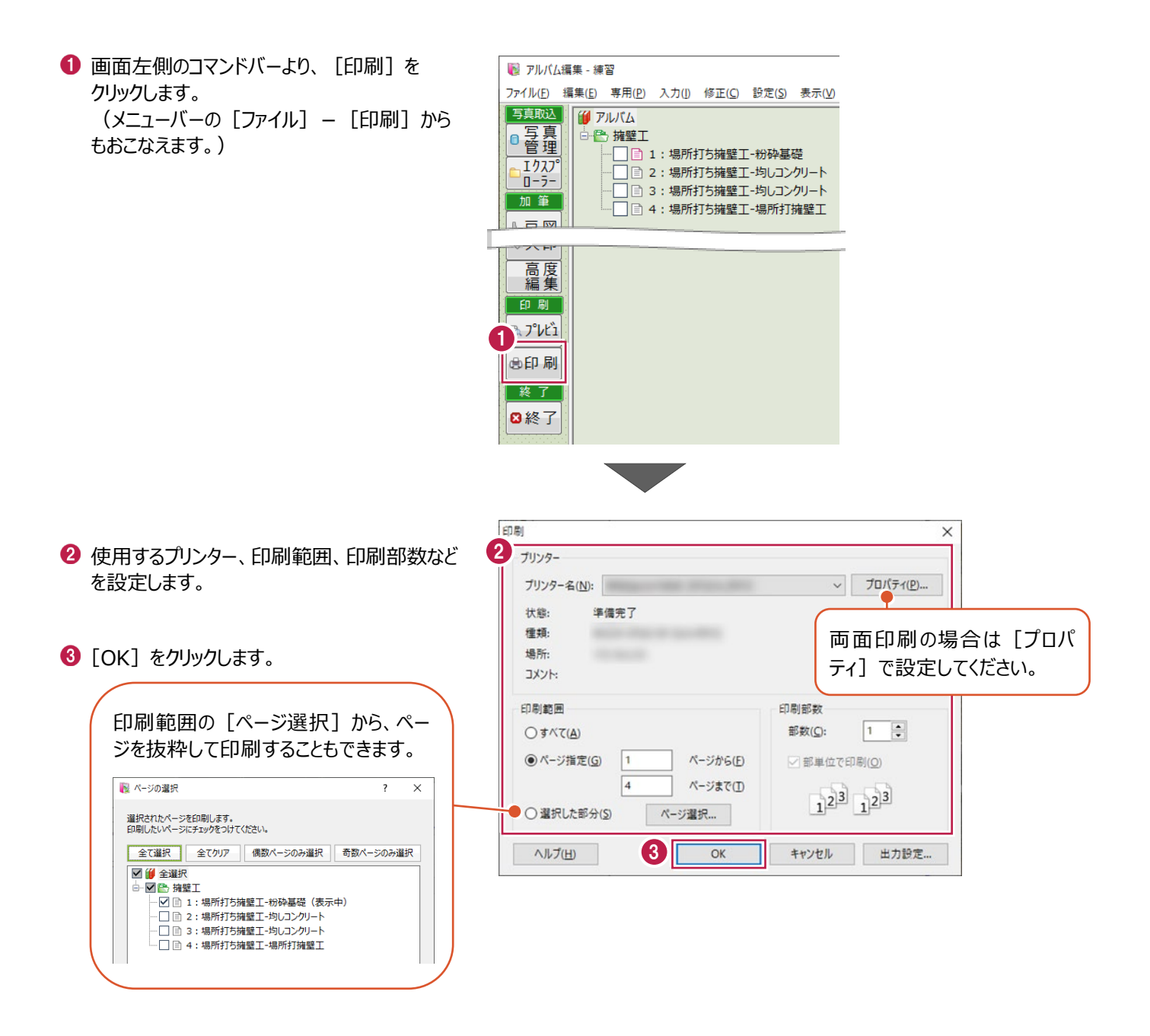

アルバム編集画面を閉じ、アルバムの作成を終了します。

1 画面左側のコマンドバーより、[終了]を クリックします。 (メニューバーの「ファイル] – 「「アルバム編 集」の終了] からもおこなえます。)

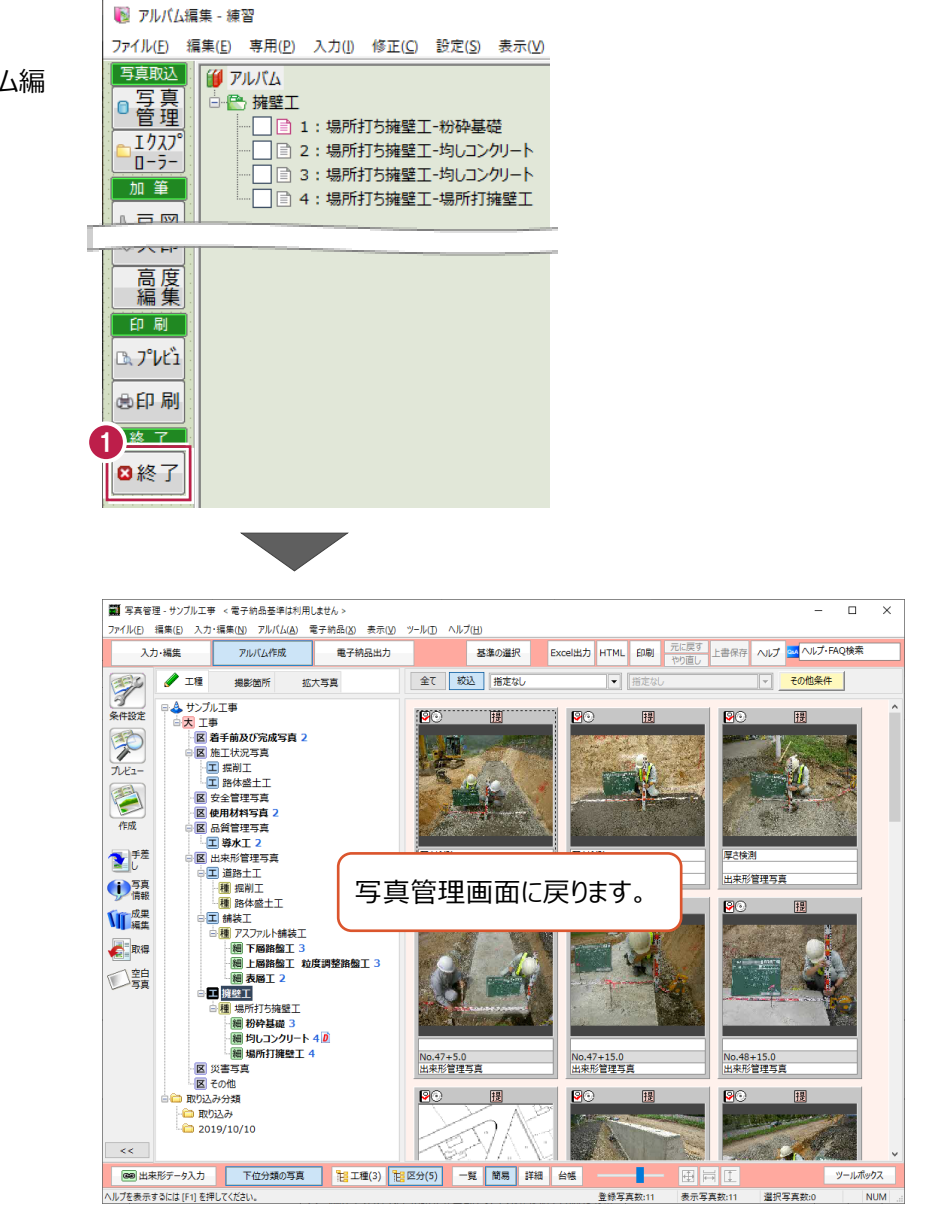

## **8 アルバムを編集する**

作成したアルバムを編集する操作をおこないます。

ここでは、7章で作成したアルバムを開き、写真の並び順の変更、不要な写真の削除、情報表の訂正、線や文字の追記等の 操作について説明します。

## **8-1 作成済みのアルバムを開く**

7章で作成したアルバムを開きます。

ここでは、写真管理から開く方法と、インデックスから開く方法を説明します。

#### ■写真管理から開く場合

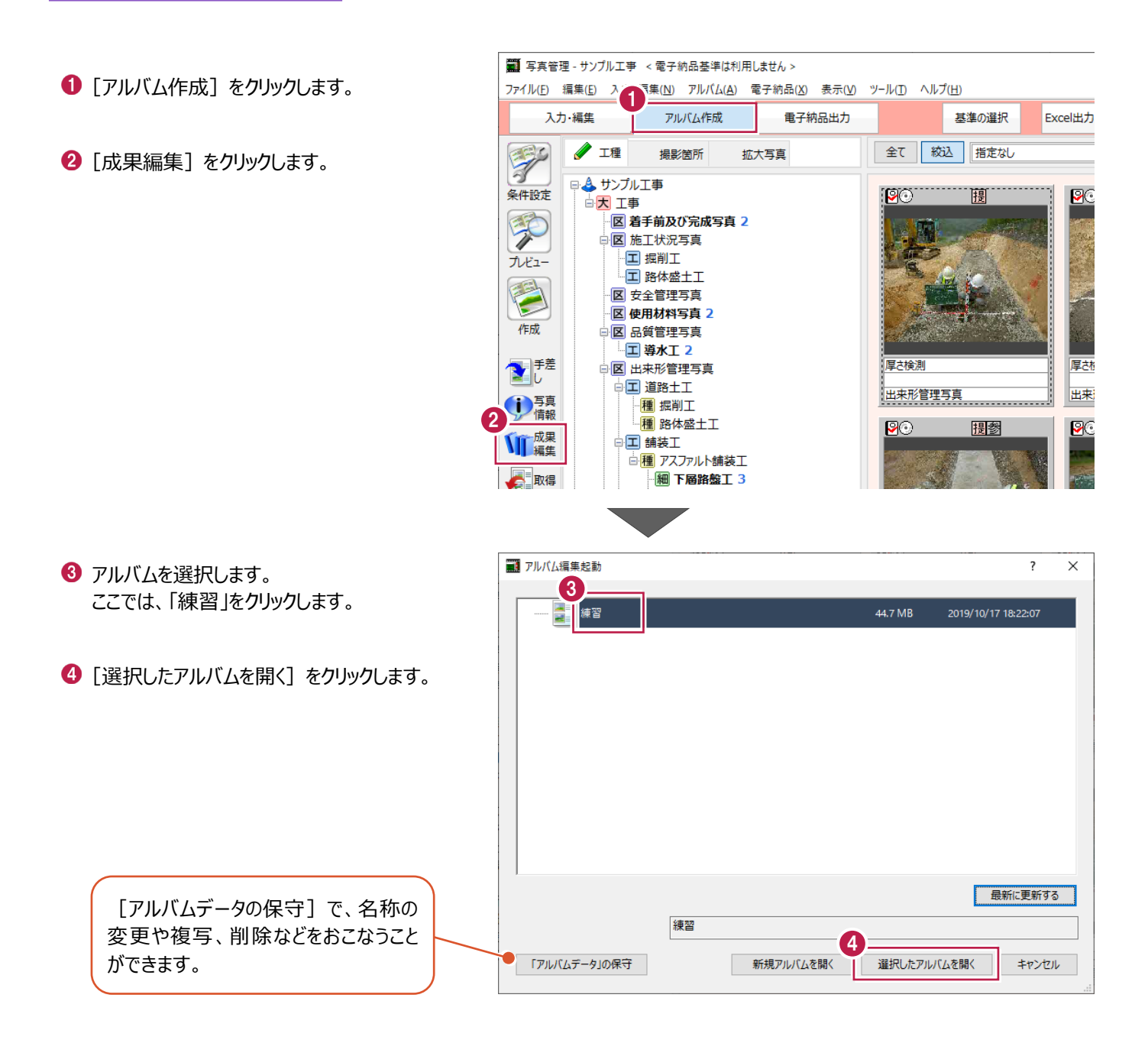

**1** タスクバーで [EX-TREND 武蔵 インデック ス]のアイコンをクリックします。

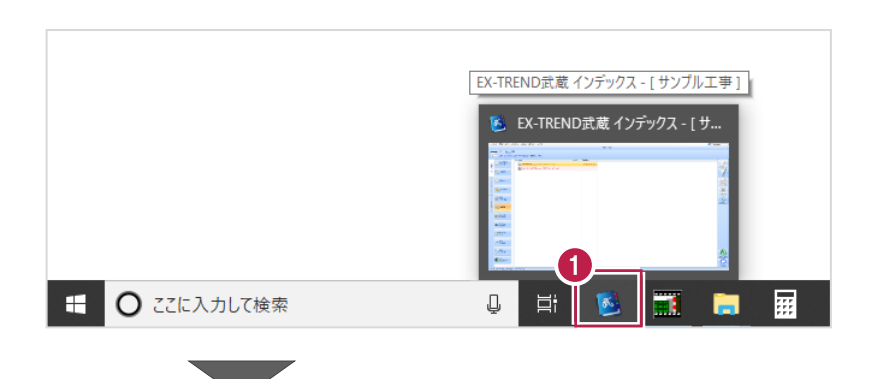

- 2 [写真管理] をクリックします。
- 6 アルバム名をダブルクリックします。 ここでは、「練習」をダブルクリックします。

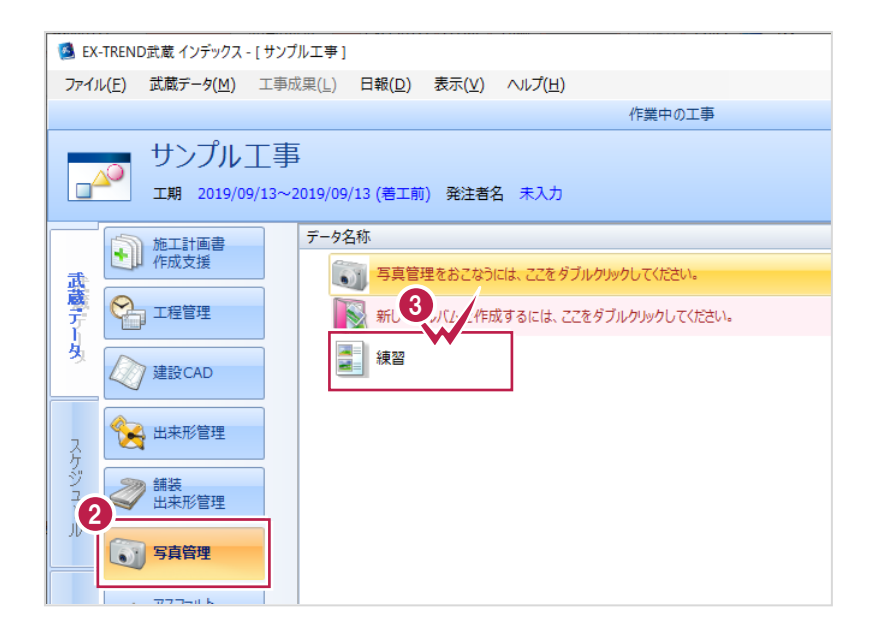

アルバム編集の画面回りやコマンドについて説明します。

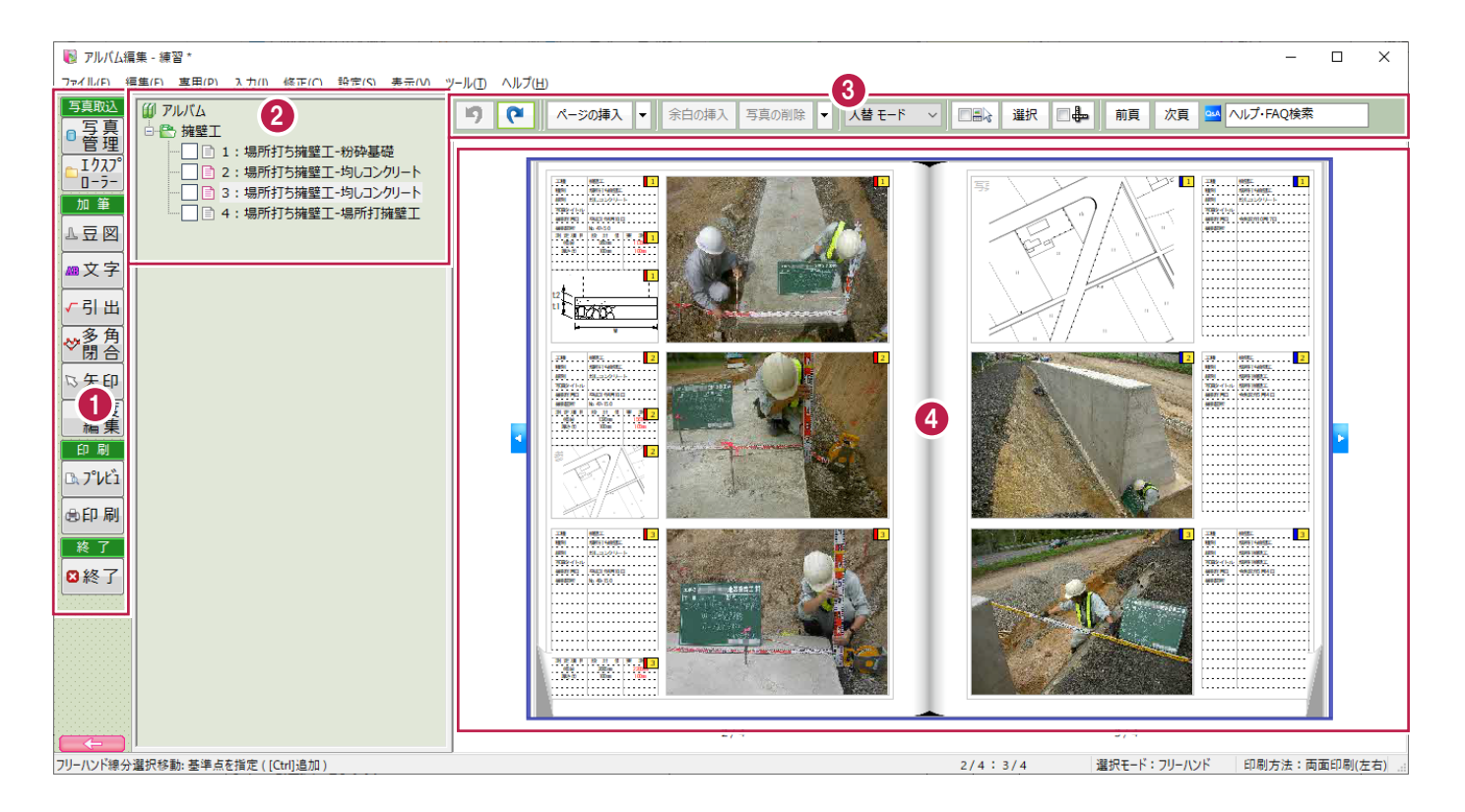

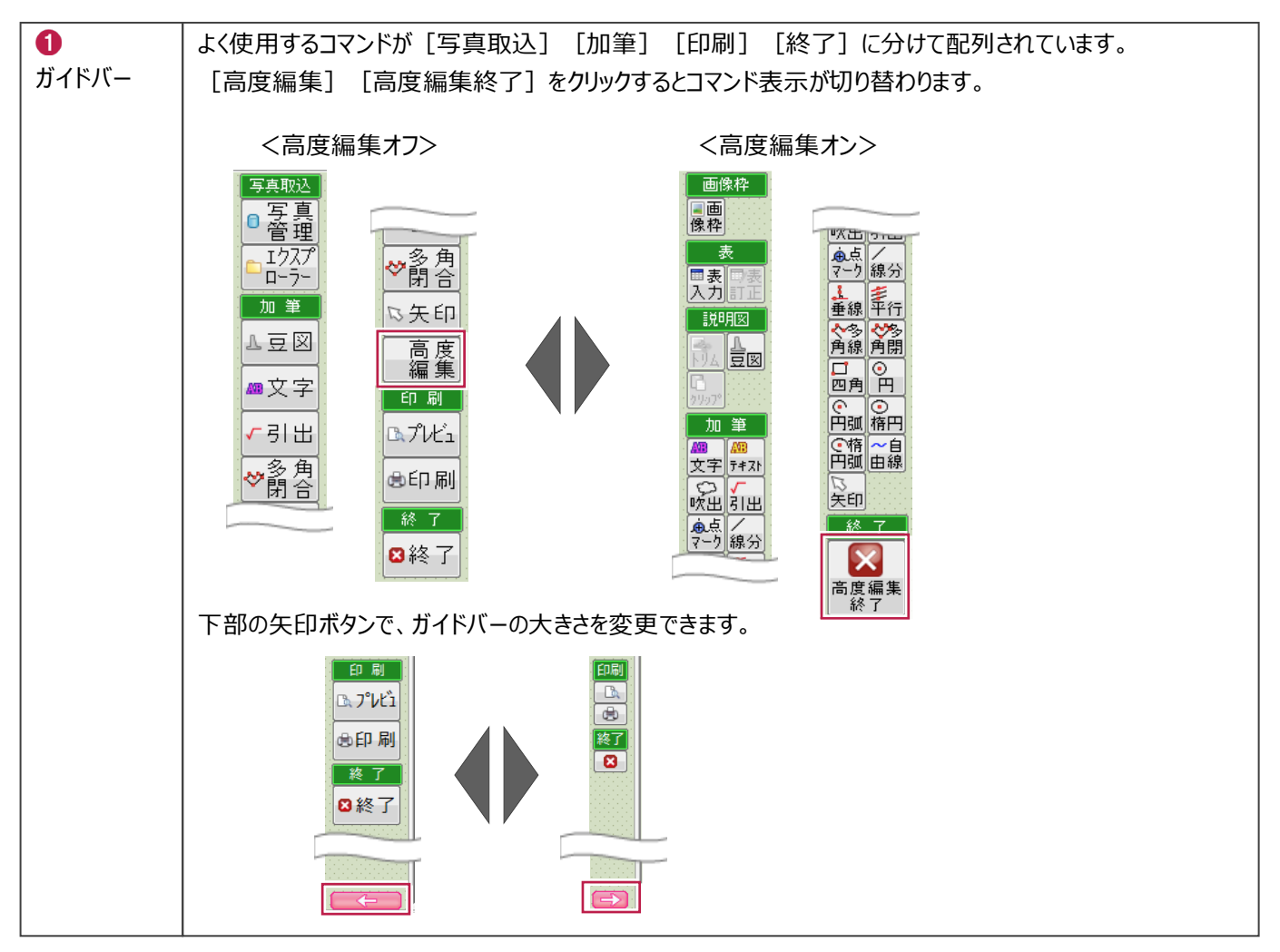

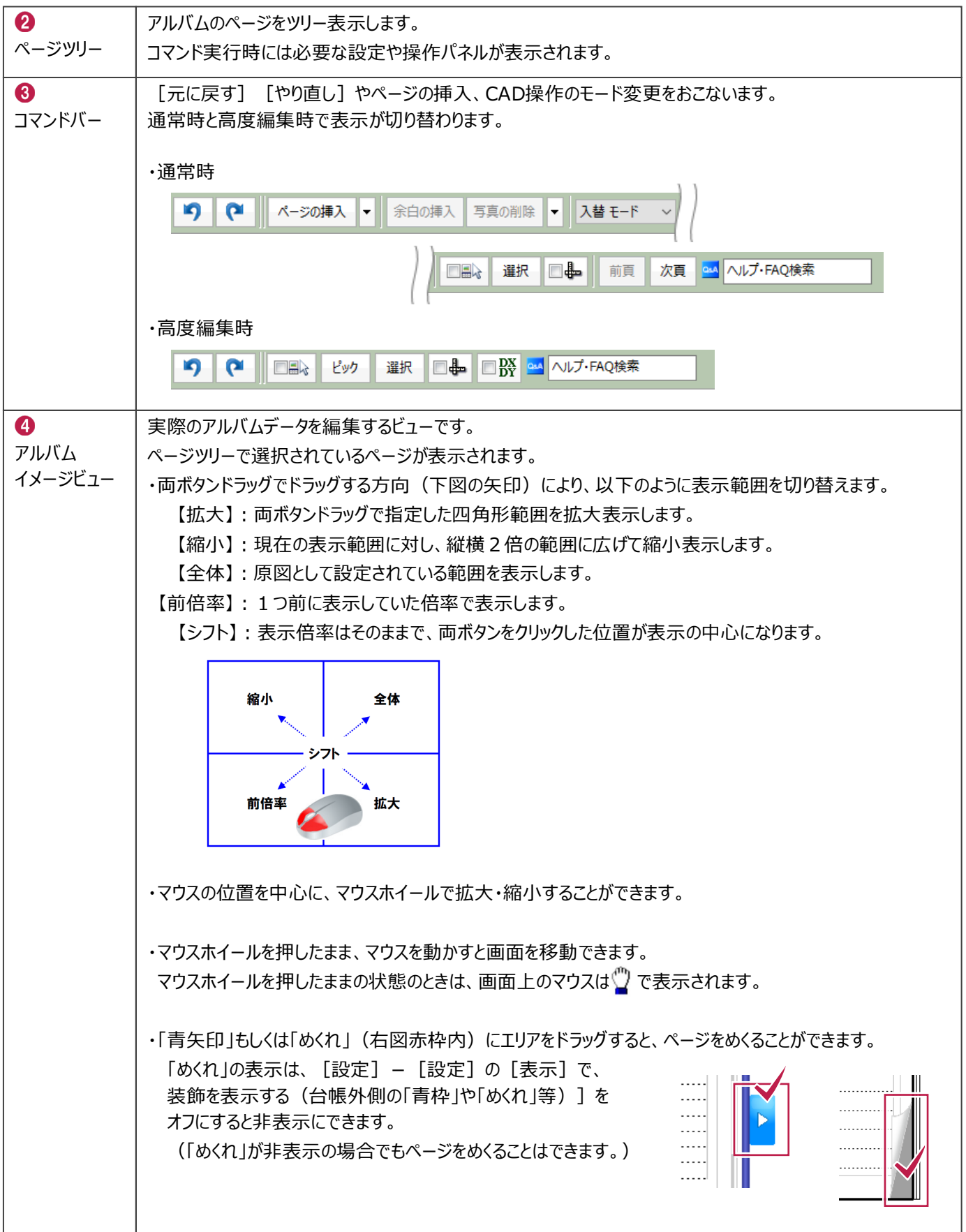

写真の並びを変更します。

ここでは、入替モードと挿入モードについて説明します。

例)「**4**」の写真を「**2**」にドラッグ&ドロップした場合

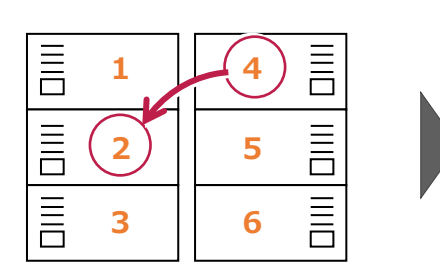

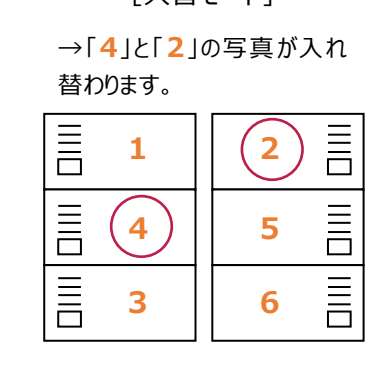

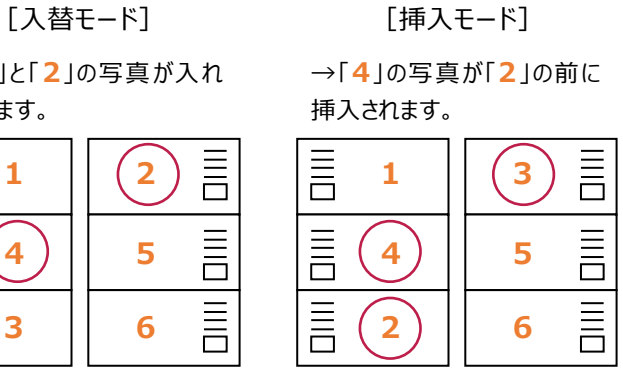

■入替モード

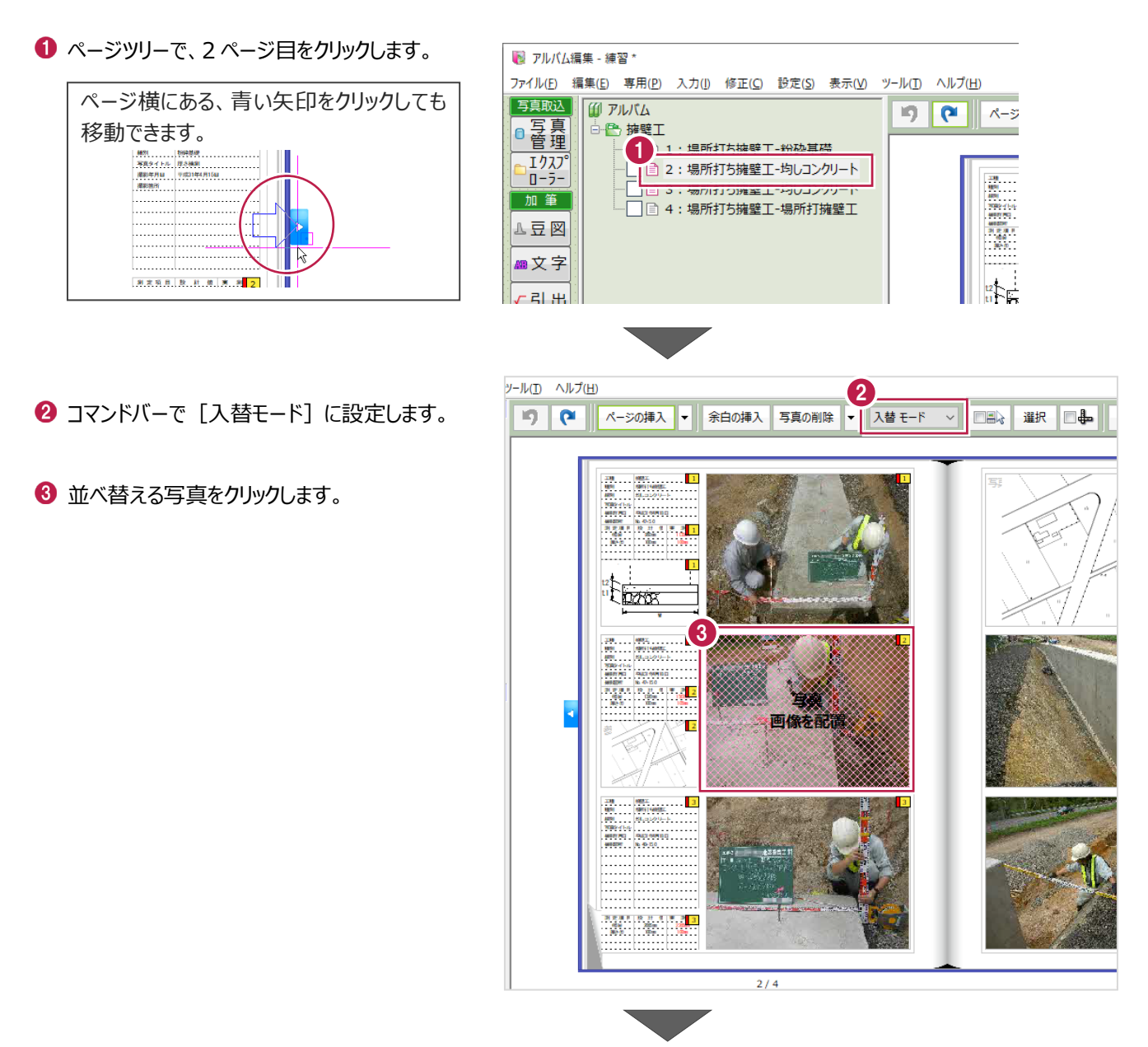

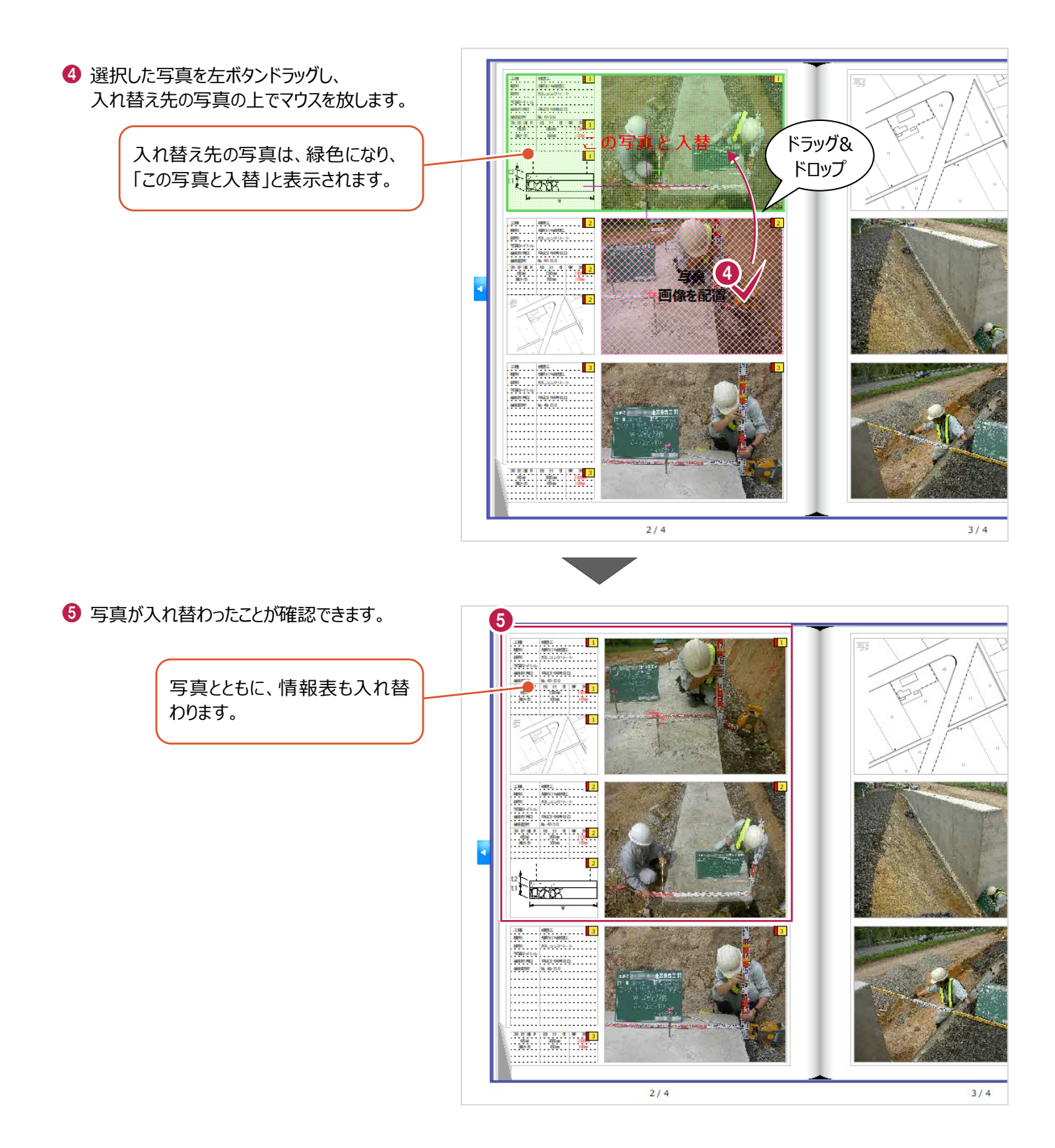

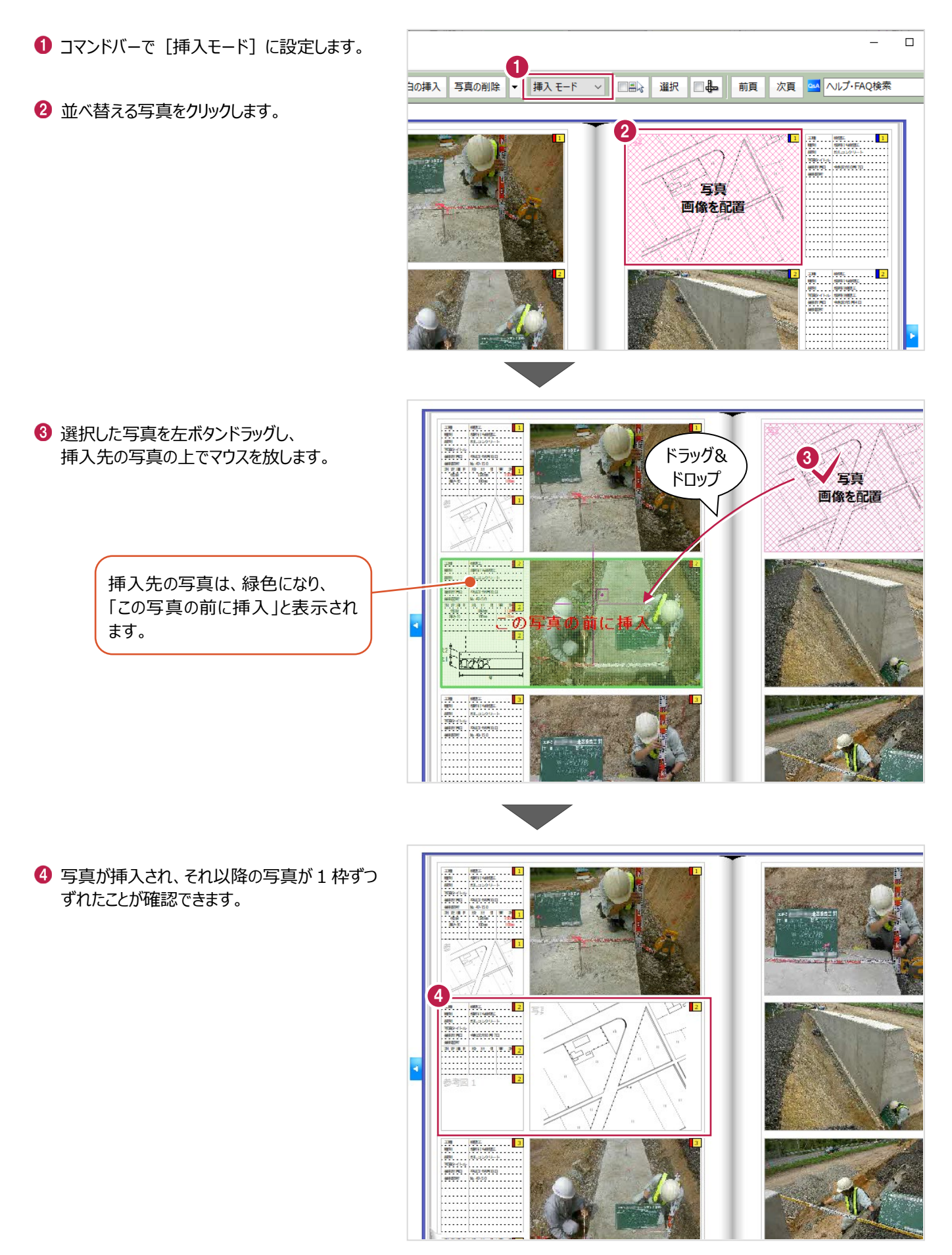

#### **8-4 不要な写真を削除する**

アルバム内で不要な写真を削除します。

ページツリーで、3 ページ目をクリックします。

2 削除する写真をクリックします。

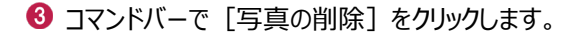

■ アルバム編集 - 練習 \*

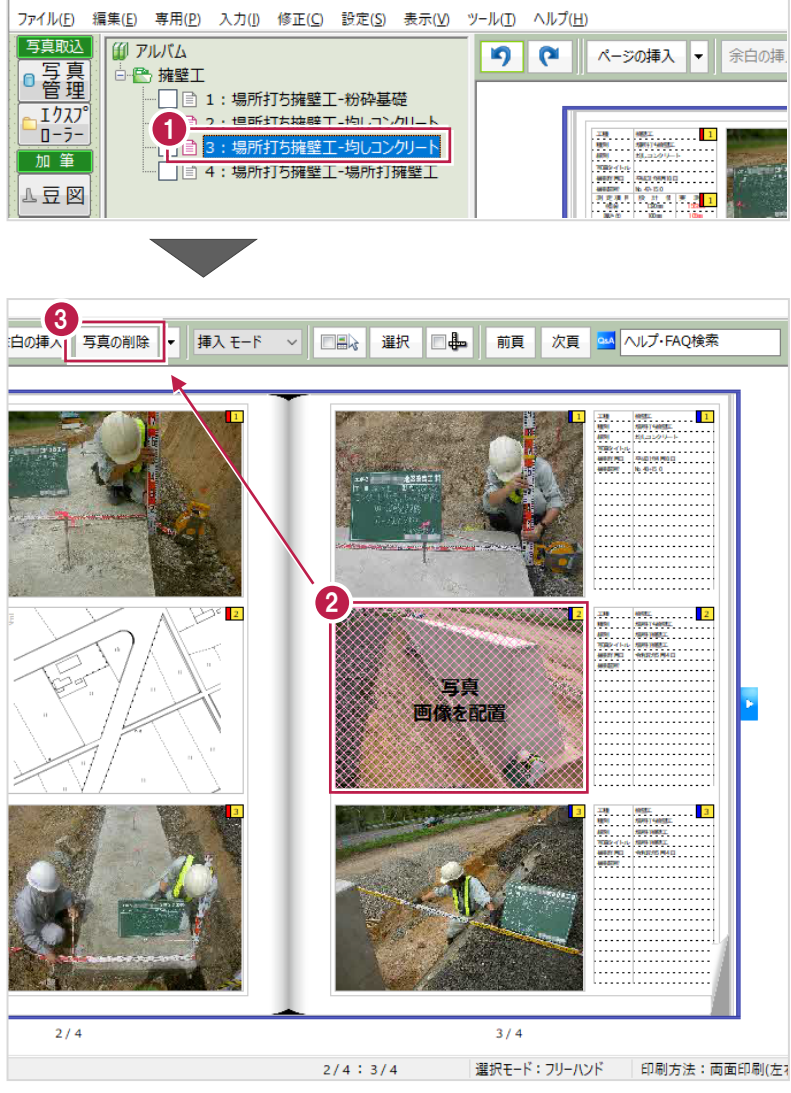

写真と情報表が削除され、それ以降の写真が 1 枠ずつずれます。

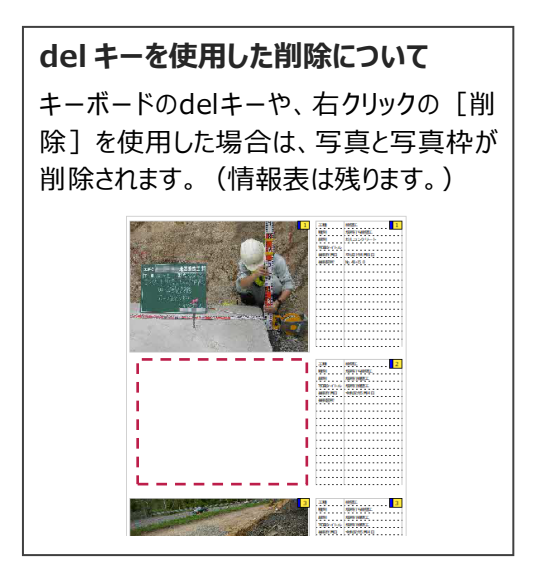

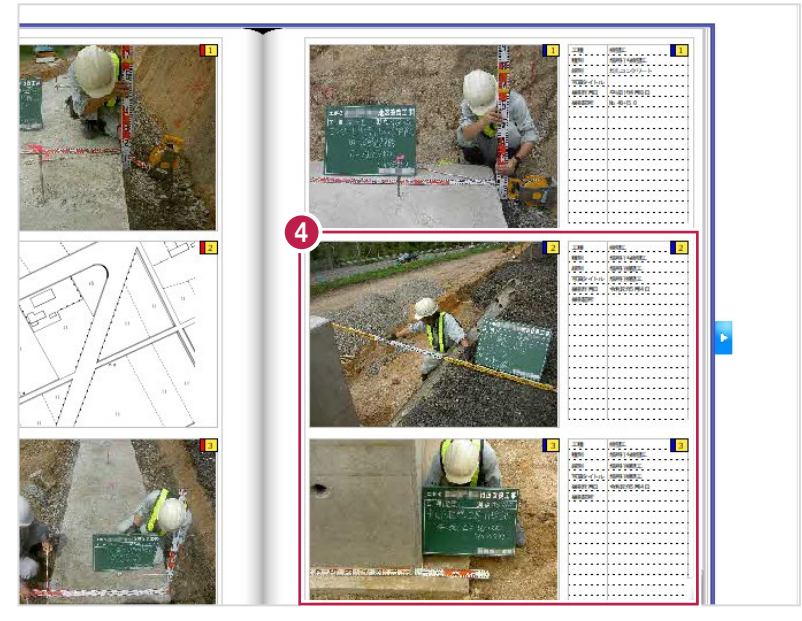

### **8-5 情報表を訂正する**

情報表に記載されている内容を訂正します。

ここでは、写真タイトルを訂正する操作を説明します。

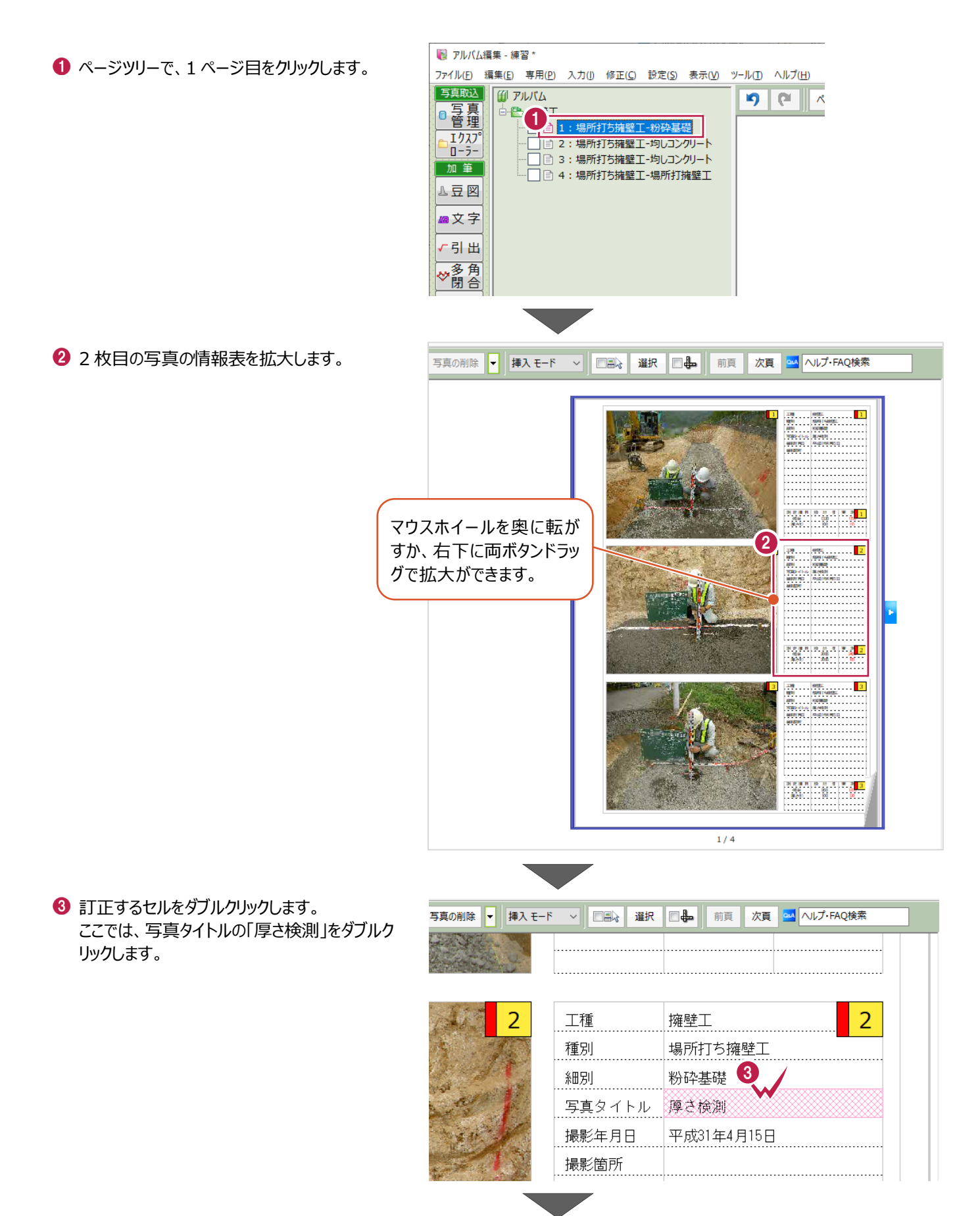

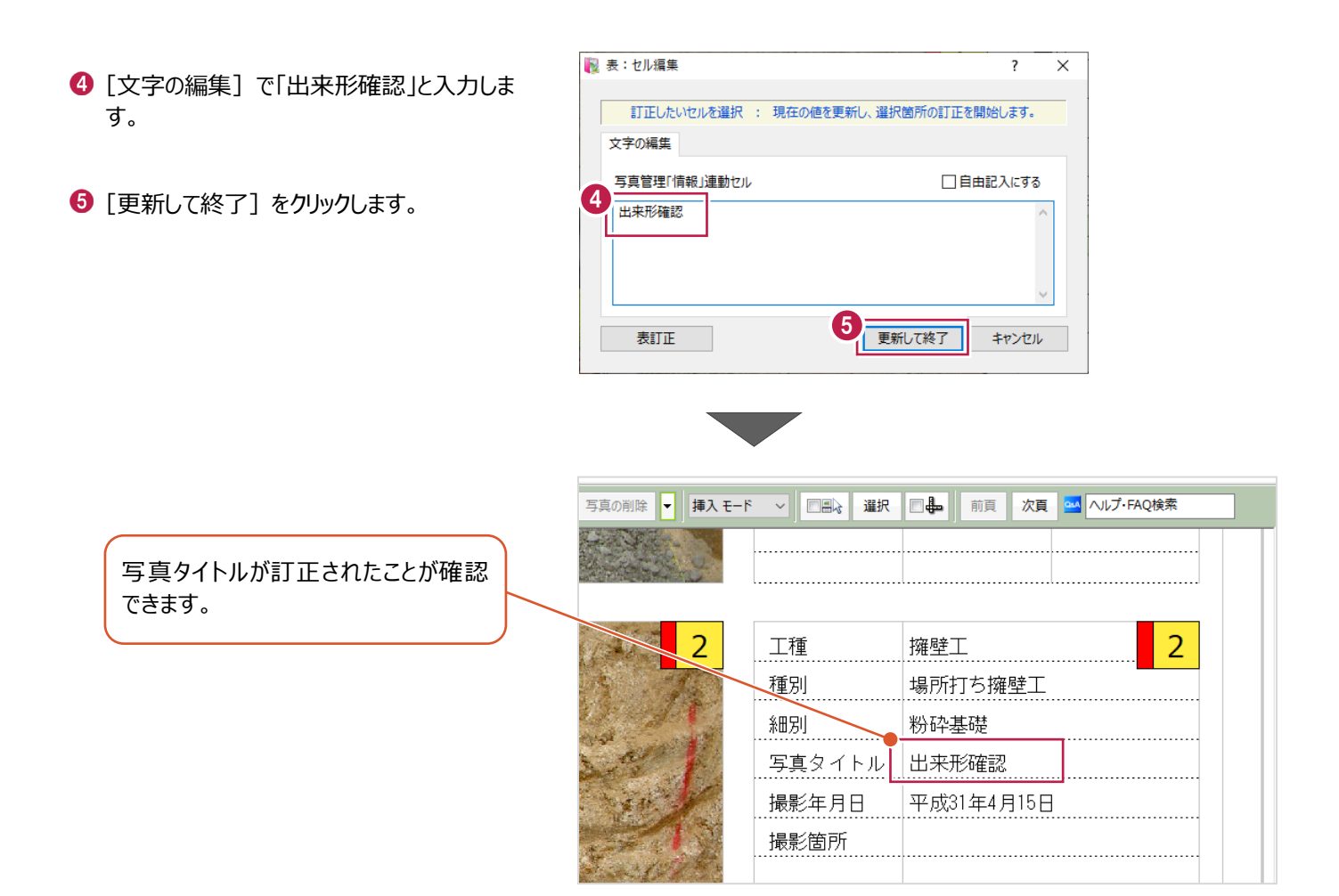

## **8-6 写真に線を入力する**

写真に線を入力します。

ここでは、測定箇所を分かりやすくするため矢印線を配置する操作を説明します。

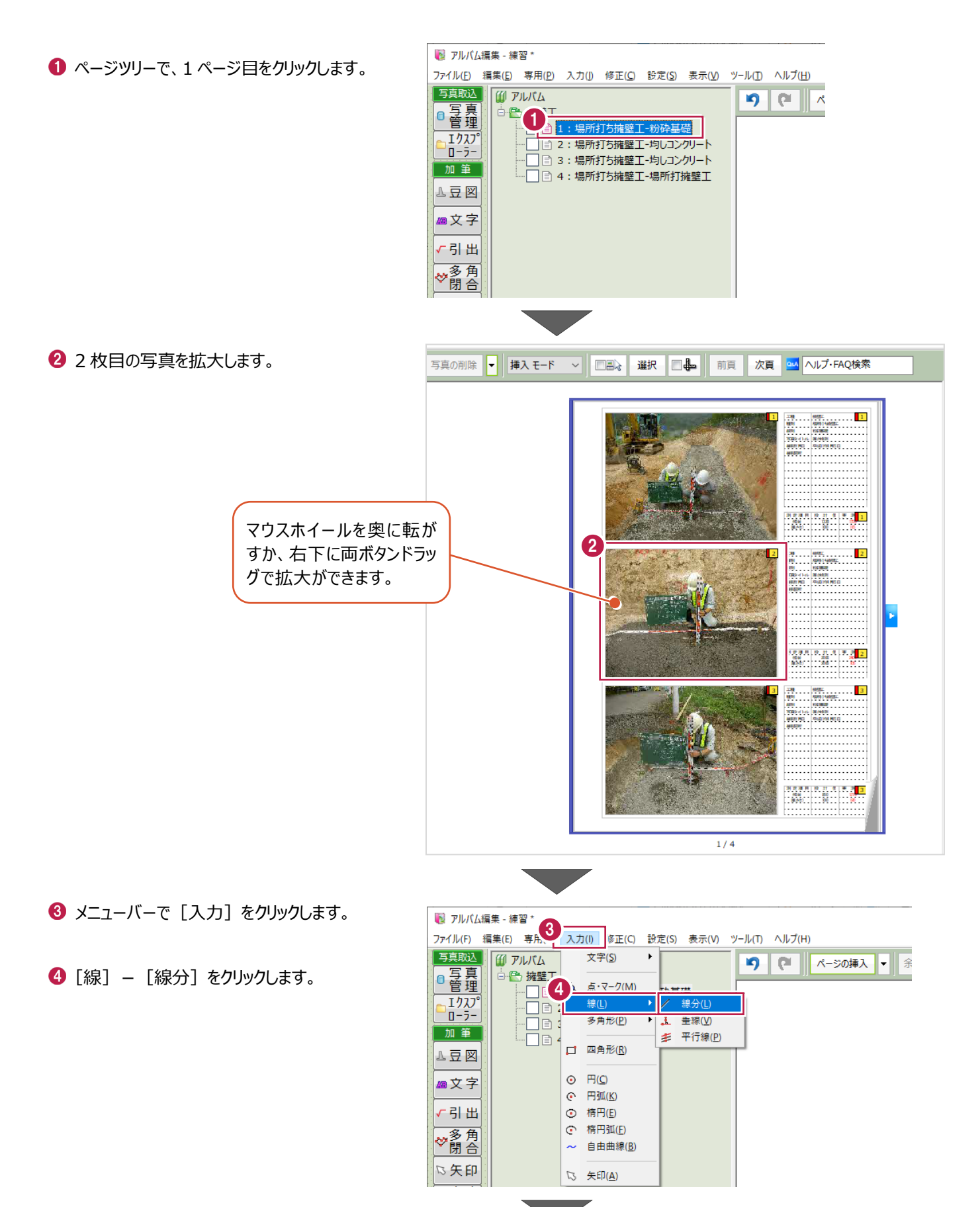

6 線属性を以下のように設定します。 [線の種類]:実線 [線の幅]:上から 4 番目 [線の色]:赤色 [始点スタイル]:上から7番目 [終点スタイル]: 上から1番目 「矢印のサイズ】:「1.5」

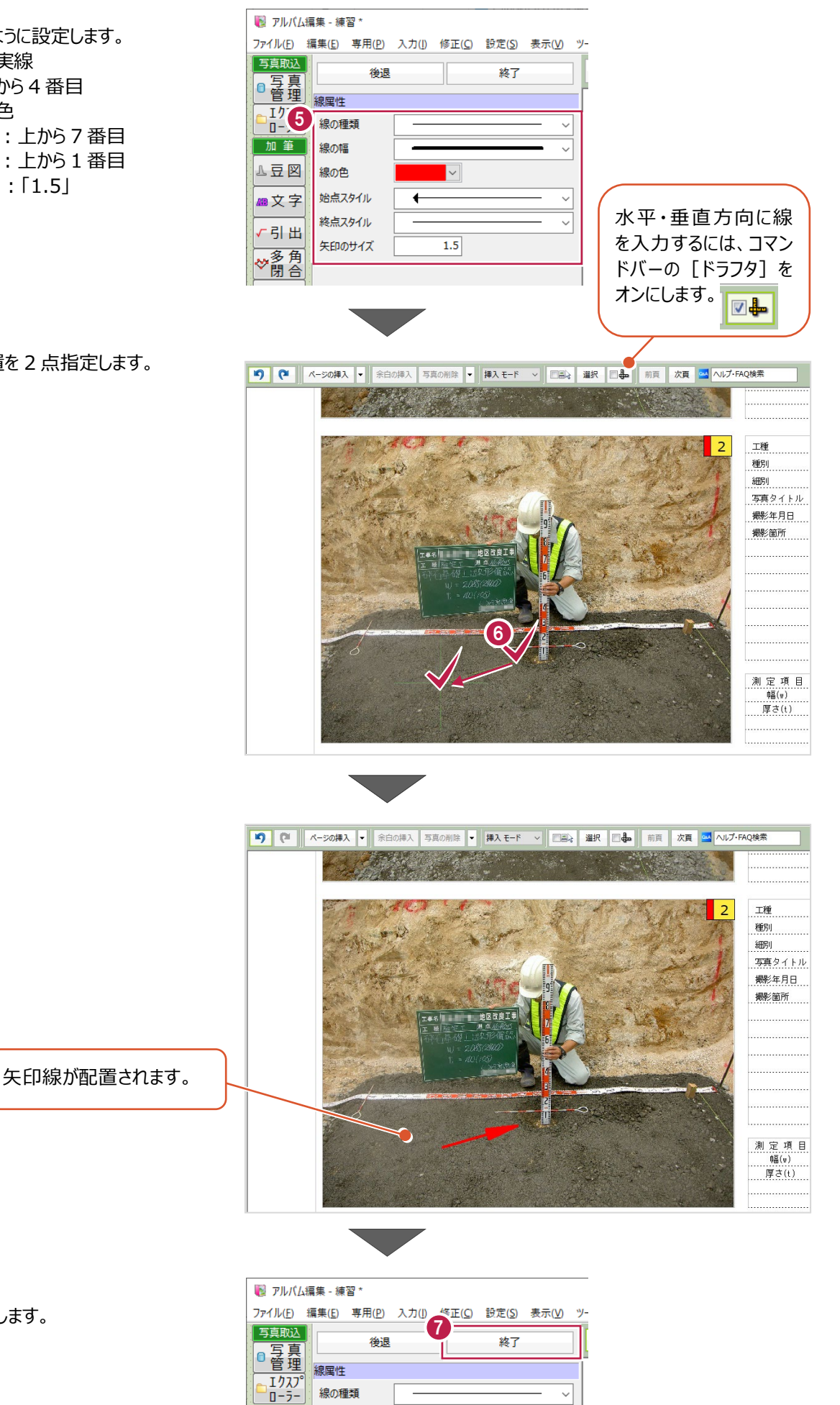

6 線を配置する位置を 2 点指定します。

■ [終了] をクリックします。

加筆 線の幅 △豆図 線の色

## **8-7 写真に引出文字を配置する**

写真に引出文字を追加します。

ここでは、測定箇所を分かりやすくするため引出文字を配置する操作を説明します。

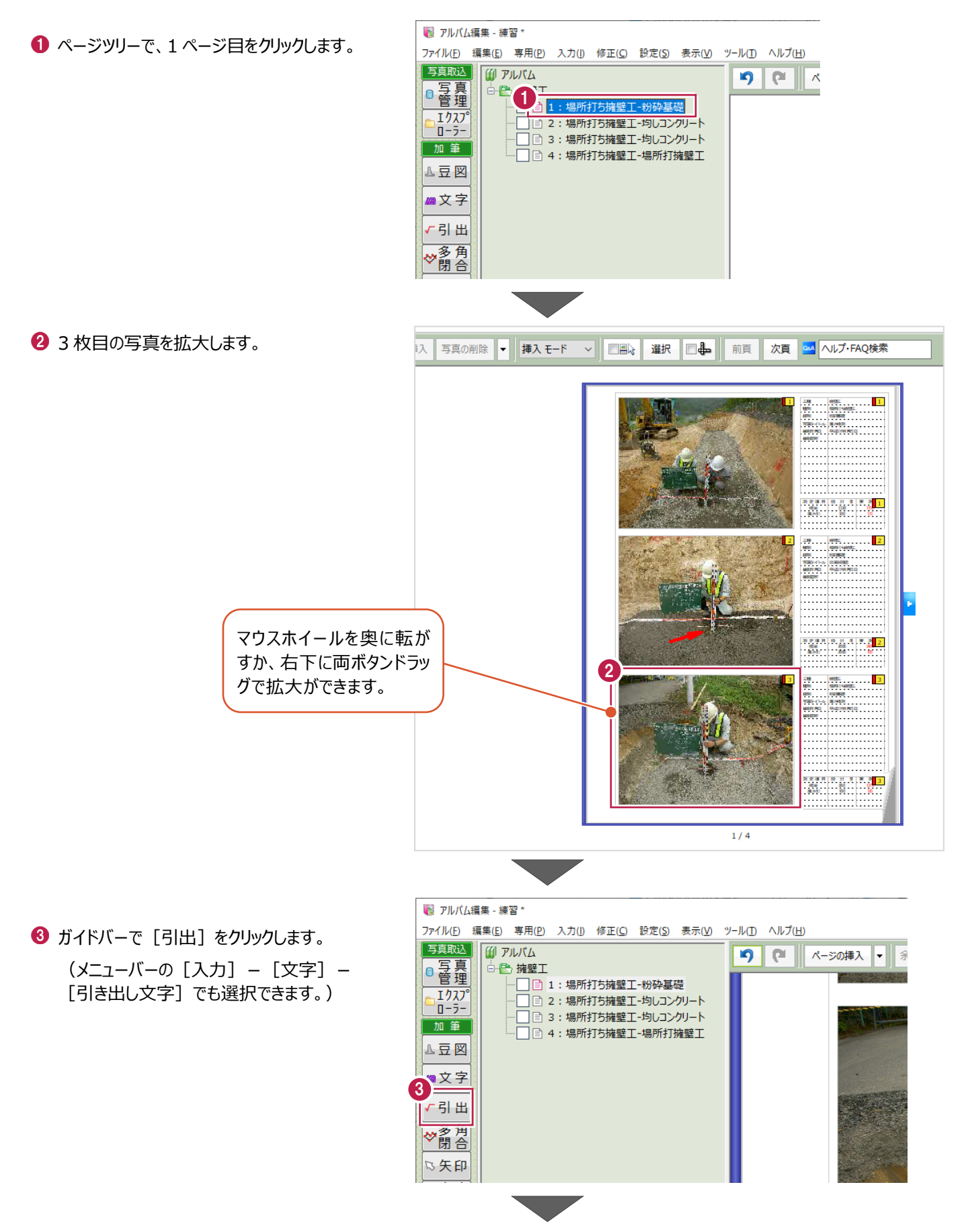

- ← 線属性を以下のように設定します。 [線の種類]:実線 [線の幅]:上から 4 番目 [線の色]:赤色 [始点スタイル]:上から 4 番目 [矢印のサイズ]:「1.5」
- 文字列属性を以下のように設定します。 [文字列]:「測定箇所」 [文字間隔]:「0.0」 [フォント名]: 「MS ゴシック」 [サイズ]:「6.0」 [色]:「赤色」
- 6 引き出しタイプは、1つ目を選択します。
- [文字列方向は、ドラフタを利用する] をオンに します。
- 6 引き出し線の始点、折れ点、終点の順にクリッ クします。

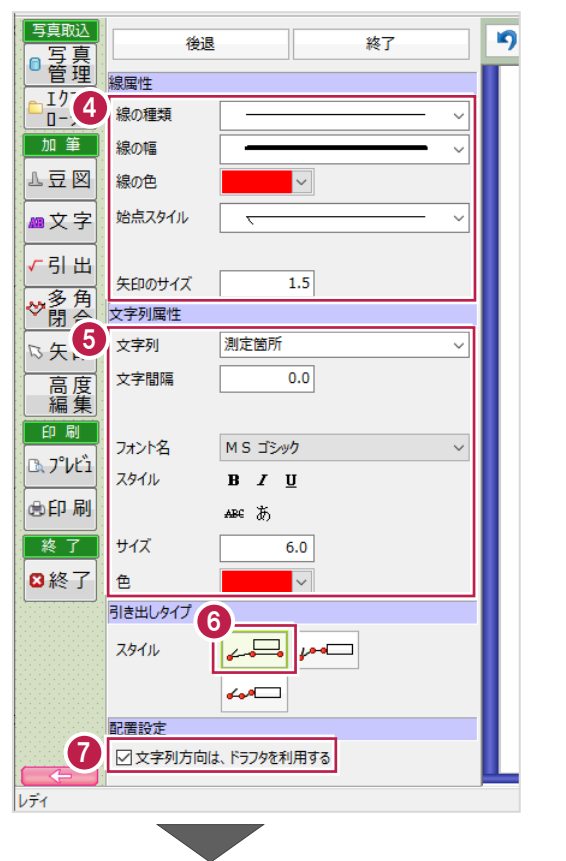

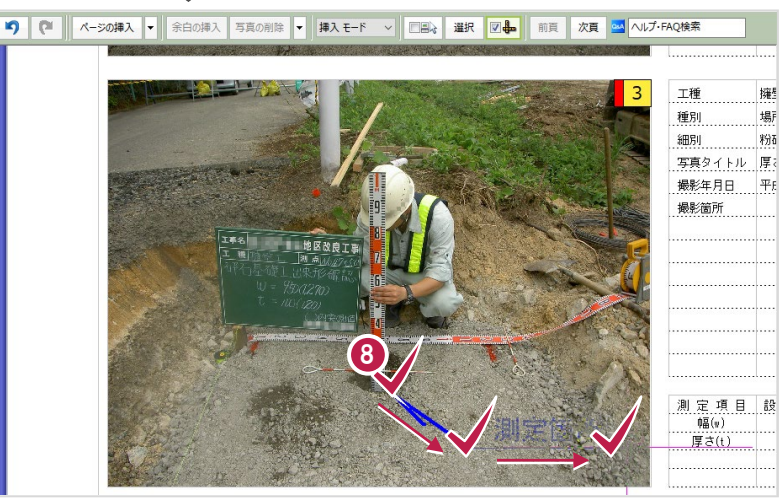

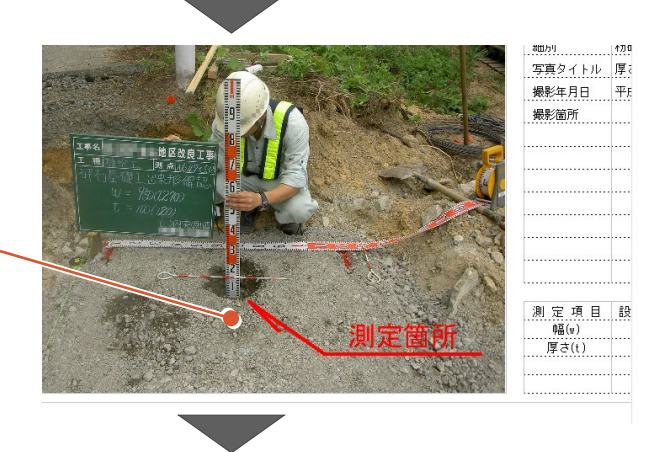

引き出し文字が配置されます。

9 [終了] をクリックします。

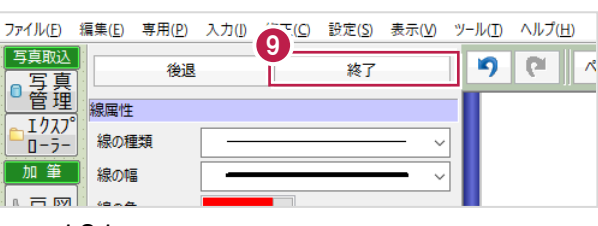

アルバム編集と写真管理を保存して、終了します。

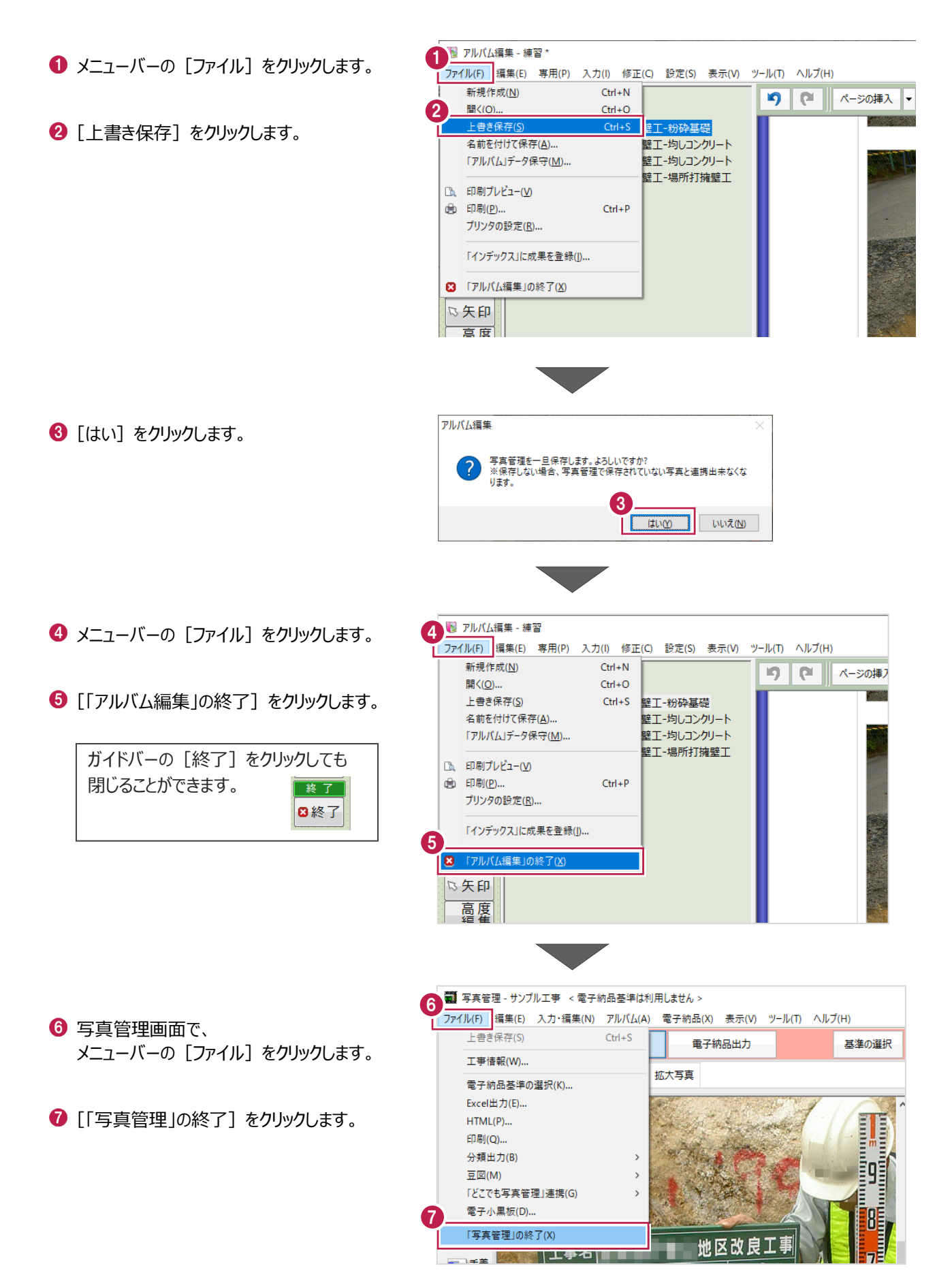

**9 アルバムフォームを作成する**

オリジナルのアルバムフォームを作成する操作を説明します。

#### **9-1 [簡易作成する]からフォームを作成する**

新規のアルバムを作成するとき、[一覧から選択する]と[簡易作成する]の 2通りの方法があります。

[一覧から選択する]では、既定のフォームや、すでに作成されたフォームを選択してアルバムを作成できます。

[簡易作成する]では、新たにオリジナルフォームを作って、アルバムを作成できます。

([簡易作成する]は、既存のフォームに希望のものがない場合や、情報表の項目順を変更したい場合などに便利な方 法です。)

ここでは、[簡易作成する]でオリジナルフォームを作ってアルバムを作成する操作を説明します。

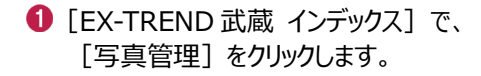

2 [新しいアルバムを作成するには、ここをダブル クリックしてください。]をダブルクリックします。

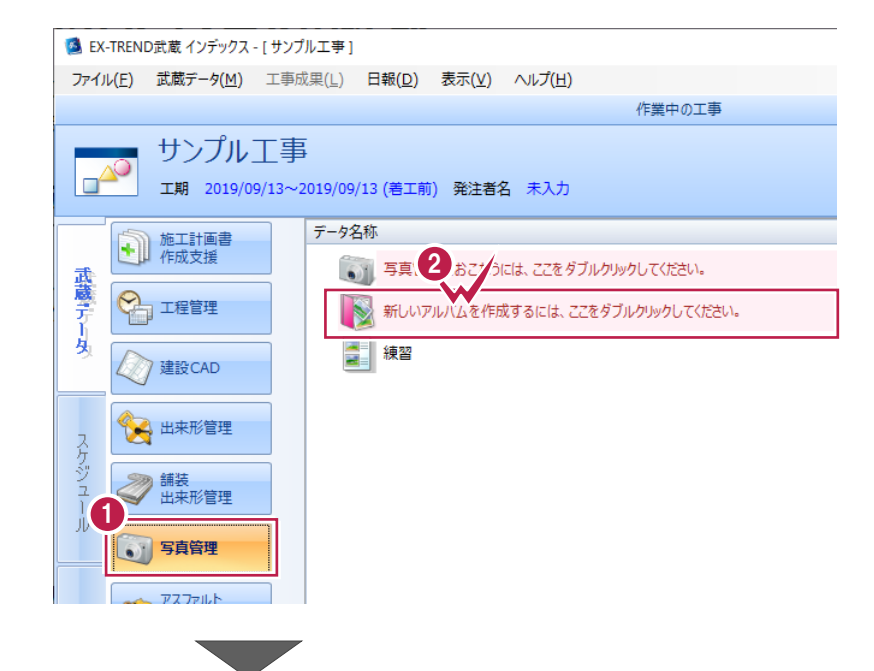

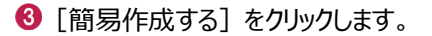

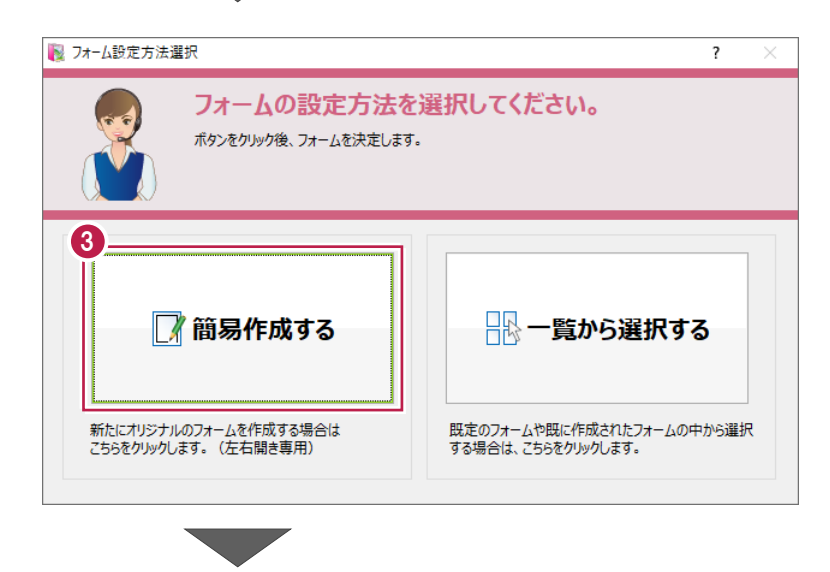

4 今回は表紙を作成しないため、[スキップ]を クリックします。

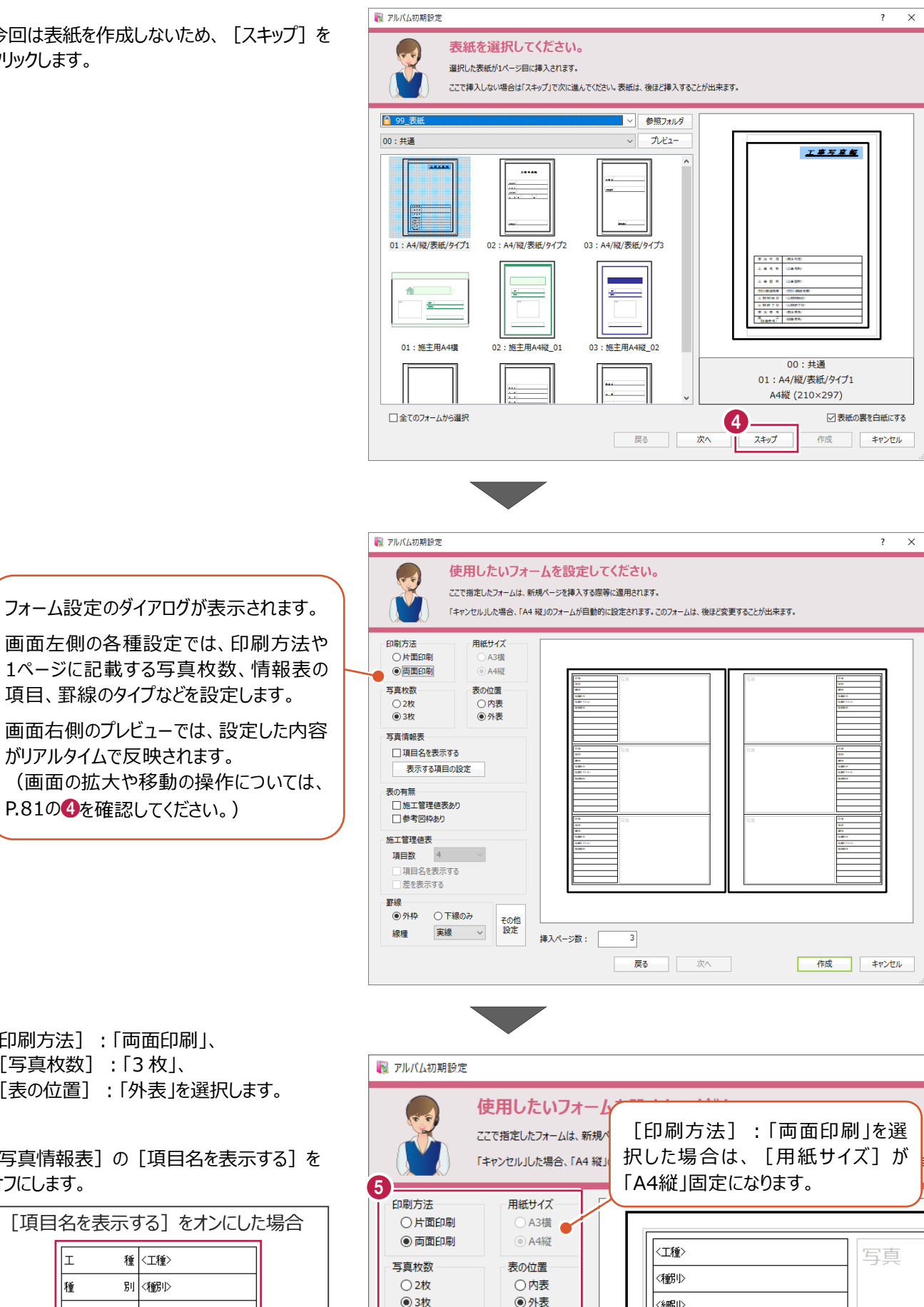

[印刷方法]:「両面印刷」、 [写真枚数]:「3 枚」、 [表の位置]:「外表」を選択します。

がリアルタイムで反映されます。

**P.81の4を確認してください。)** 

[写真情報表]の[項目名を表示する]を オフにします。

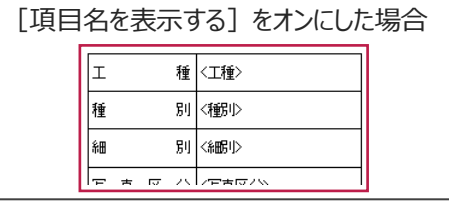

■ [表示する項目の設定] をクリックします。

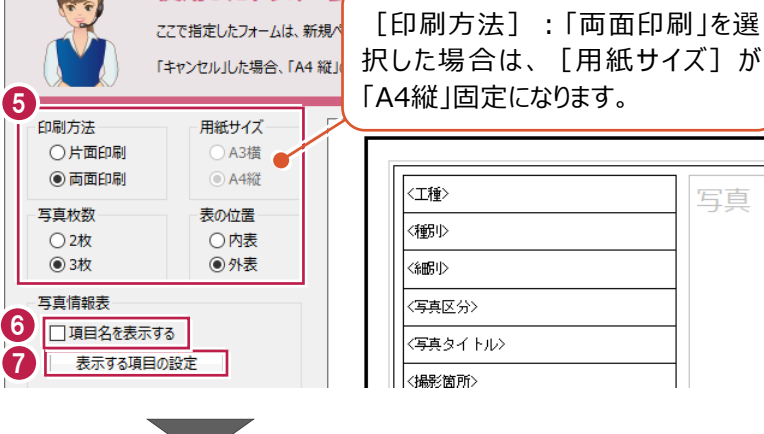

6

希望する情報表の内容となるよう設定します。 ここでは、撮影年月日を追加します。 [表示可能な項目]で「撮影年月日」をクリ ックし、[追加]をクリックします。

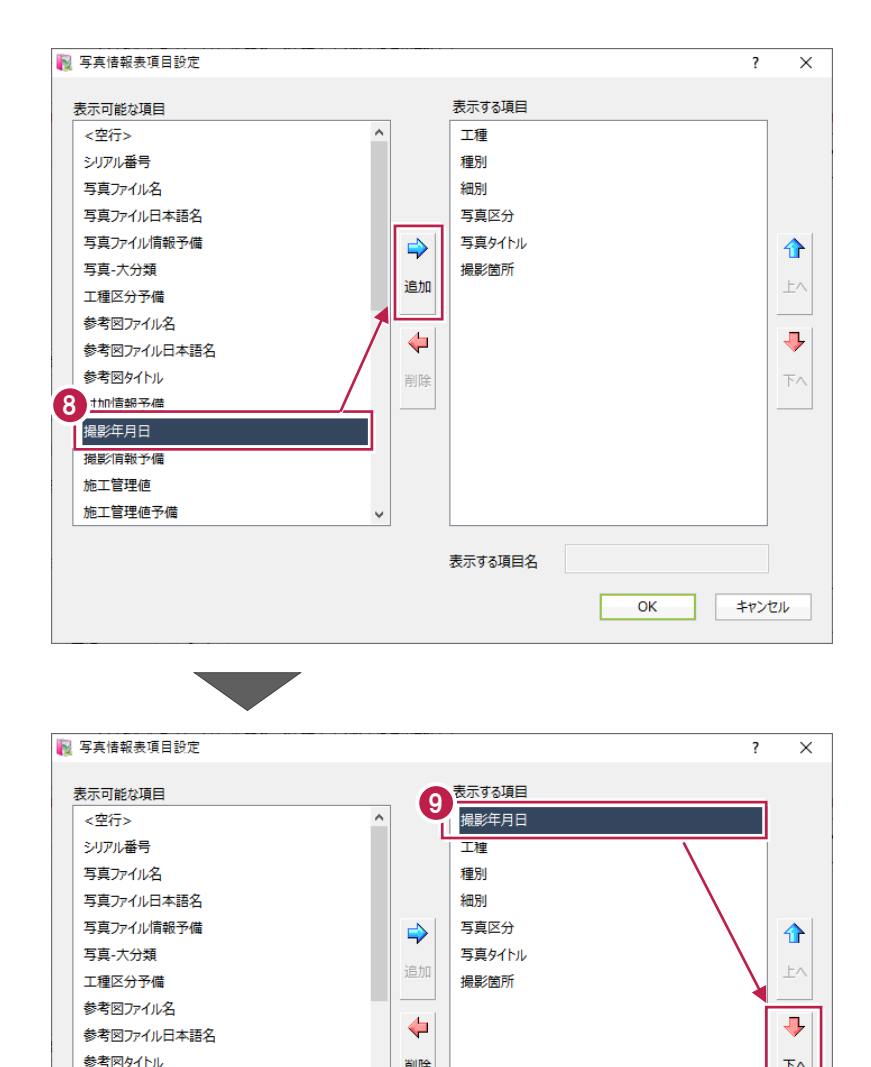

削除

撮影年月日

 $\overline{\mathsf{OK}}$ 

表示する項目名

 $\overline{F}$ 

キャンセル

9 項目の並びを変更します。 [表示する項目]で「撮影年月日」を選択 した状態で、[下へ]をクリックします。

**10 [OK] をクリックします。** 

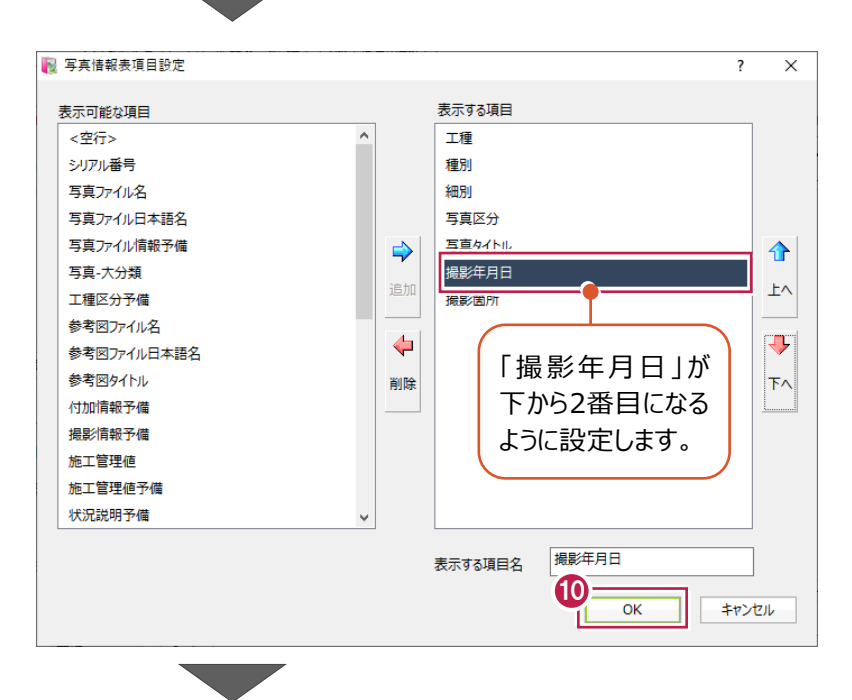

付加情報予備 撮影情報予備 施工管理値 施工管理値予備 状況説明予備
- 施工管理値や参考図の有無を設定します。 ここでは、[施工管理値表あり]をオンにします。
- **<sup>12</sup> 「施工管理値表」は以下のように設定します。** [項目数]:「4」 [項目名を表示する]: オン [差を表示する]:オフ
- 6 「罫線】は以下のように設定します。 [外枠]:オン [線種]:「実線」

■ 「作成] をクリックします。

6 [はい] をクリックします。

**©「OK1をクリックします。** 

自動で設定されます。

登録先の「グループ名」や「フォーム名」が

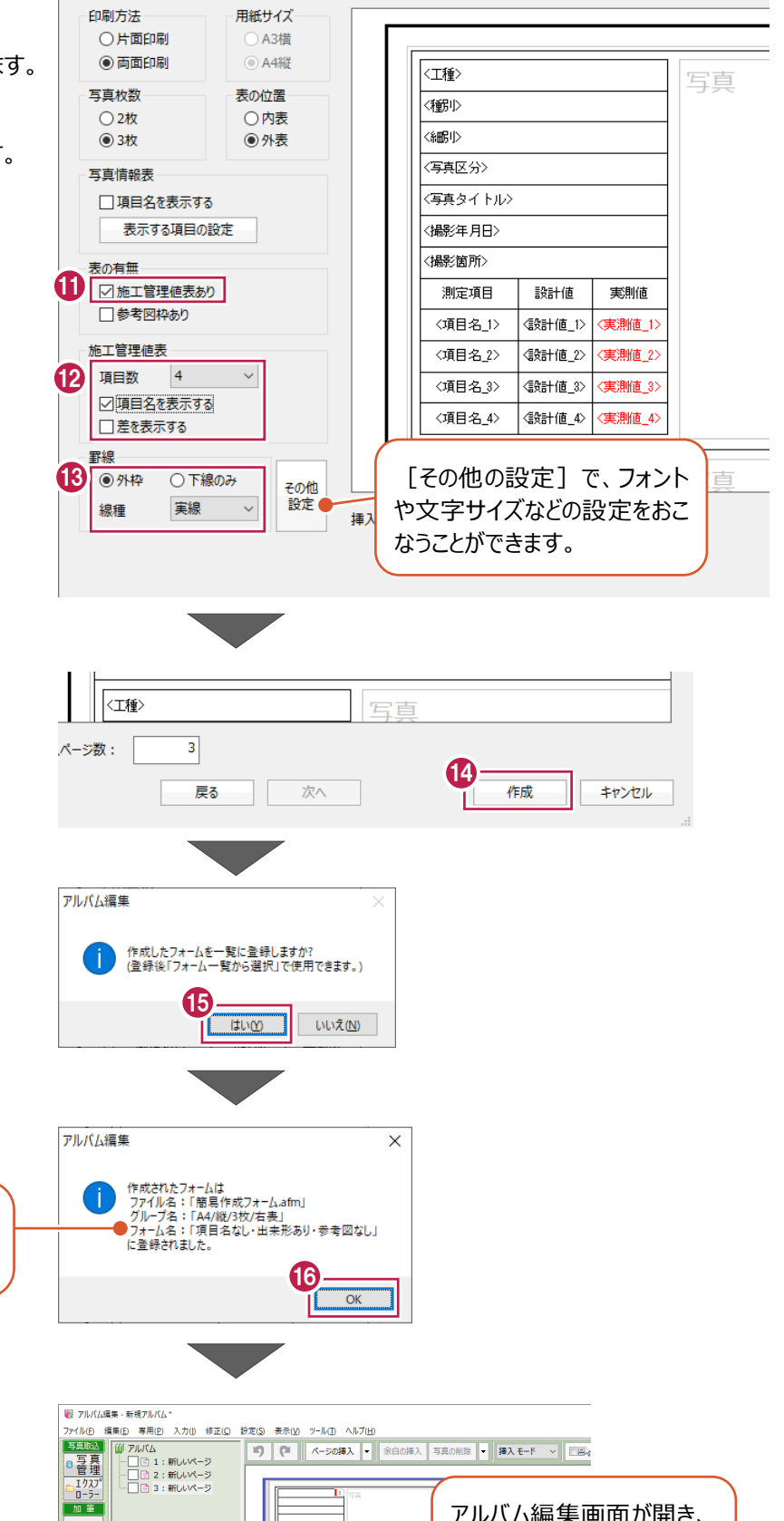

アルバム編集画面が開き、 作成したフォームで空の アルバムが作成されます。

106

a oa 12|<br>|-

an | an | an

山豆図

四文字 一引出 ◎多角合 ◎矢印 高度集 印刷 a j°Vči 8印刷 | 終了| 8終了

- アルバム編集を終了します。 メニューバーの[ファイル]をクリックします。
- 6 [「アルバム編集」の終了] をクリックします。

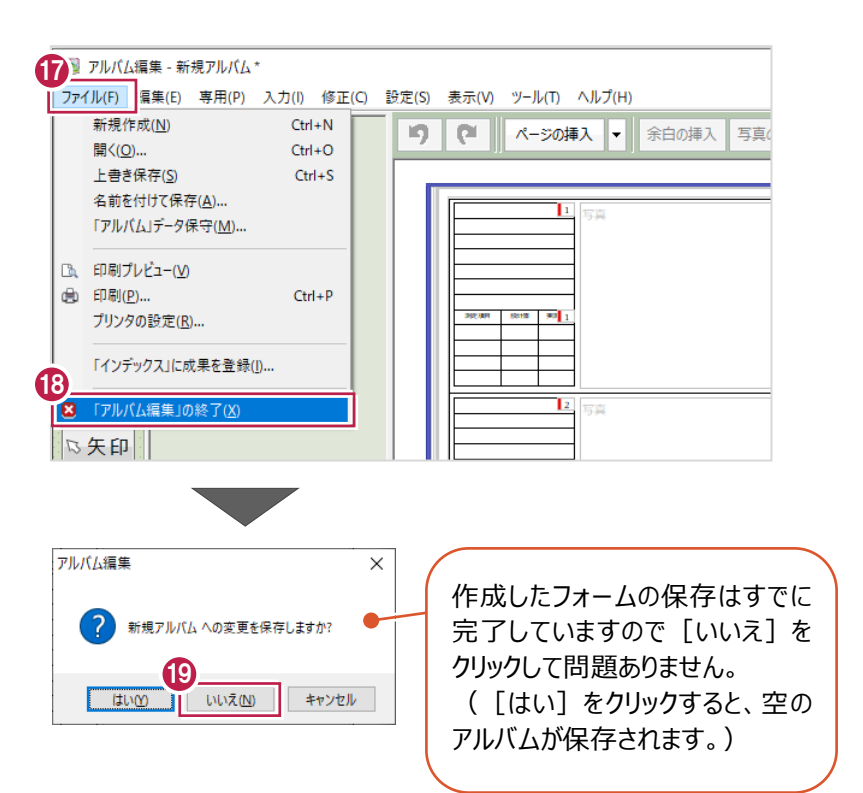

**19 [いいえ] をクリックします。**